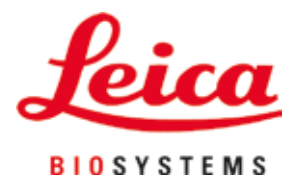

# **HistoCore SPECTRA CV**

# Lamínula

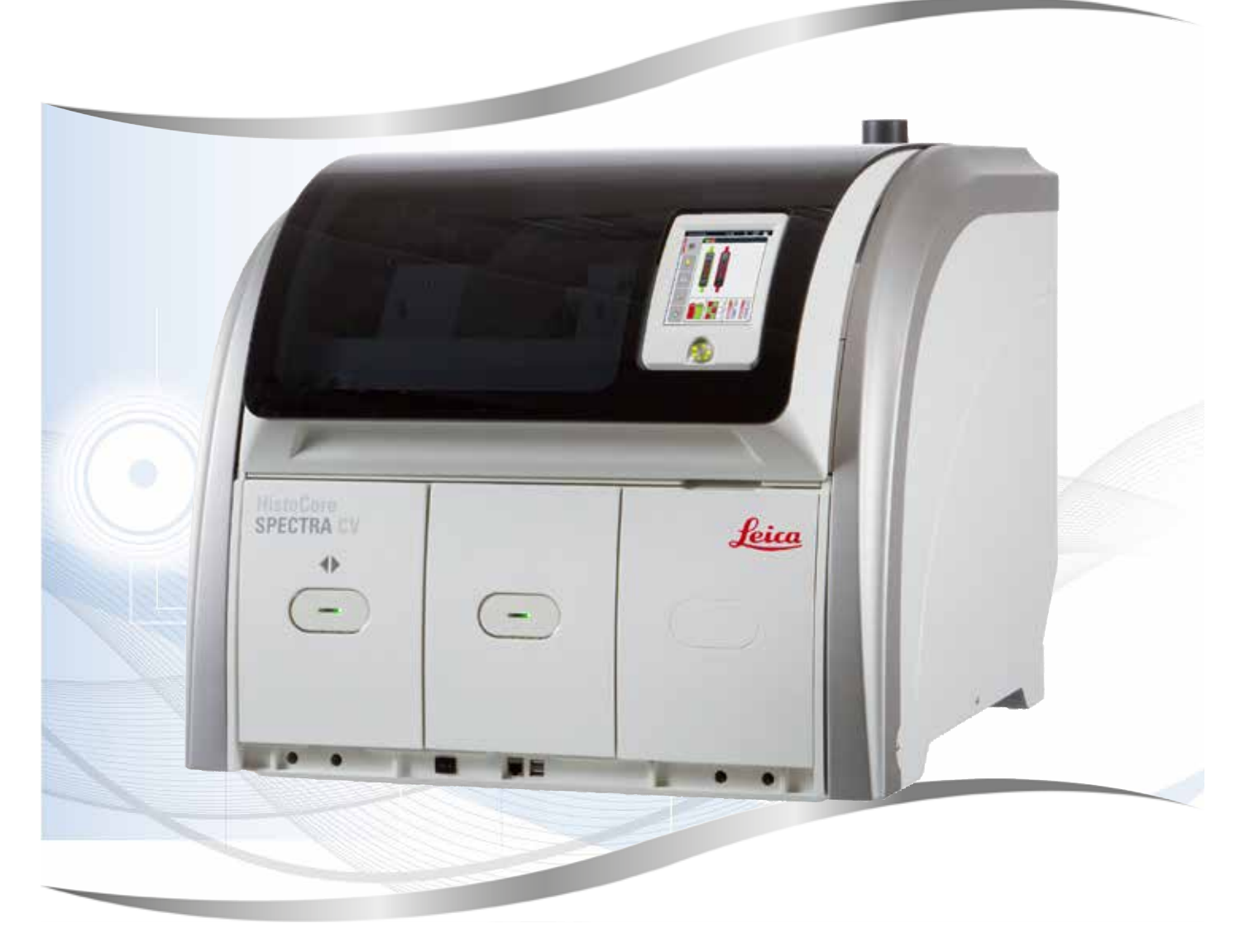

Instruções de uso Português

#### **Nº de pedido: 14 0514 80112 - Revisão P**

Mantenha este manual sempre junto com o aparelho. Leia cuidadosamente antes de trabalhar com o aparelho.

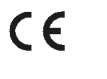

As informações, dados numéricos, observações e julgamentos de valores incluídos neste manual representam o mais avançado conhecimento científico e da tecnologia moderna conforme os compreendemos, seguindo investigação rigorosa neste campo.

Não temos a obrigação de atualizar este manual periódica e continuamente de acordo com as inovações tecnológicas mais recentes, ou mesmo de fornecer aos clientes cópias adicionais, atualizações, etc. destas Instruções de uso.

Em particular, nenhuma responsabilidade será aceita por qualquer perda financeira ou dano consequencial causado por ou relacionado à conformidade com as declarações ou com outras informações nestas Instruções de uso. Não assumimos nenhum tipo de responsabilidade por perda financeira ou dano resultante ou relacionado à adequação destas declarações ou outras informações nestas instruções de uso.

Declarações, desenhos, ilustrações e outras informações relativas ao conteúdo ou aos detalhes técnicos presentes nessas instruções de uso não serão considerados características garantidas de nossos produtos.

Essas são determinadas apenas pelas disposições do contrato estabelecido com nossos clientes.

A Leica reserva-se o direito de alterar especificações técnicas, assim como processos de fabricação, sem atenção prévia. Somente dessa forma é possível aperfeiçoar continuamente a tecnologia e as técnicas de fabricação utilizadas em nossos produtos.

Este documento está protegido por leis de direitos autorais. Leica Biosystems Nussloch GmbH detém todos os direitos autorais deste documento.

Qualquer reprodução dos textos ou ilustrações (ou qualquer parte deles) por impressão, cópia, microficha, webcam ou outro método – incluindo qualquer meio ou sistema eletrônico – requer a expressão da permissão prévia em escrito da Leica Biosystems Nussloch GmbH.

Para obter o número de série e o ano de fabricação do aparelho, consulte a placa de identificação na parte traseira do aparelho.

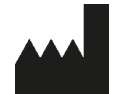

Leica Biosystems Nussloch GmbH Heidelberger Strasse 17 - 19 69226 Nussloch Alemanha Tel.: +49 - (0) 6224 - 143 0 Fax: +49 - (0) 6224 - 143 268 Web: [www.LeicaBiosystems.com](http://www.LeicaBiosystems.com)

# Índice

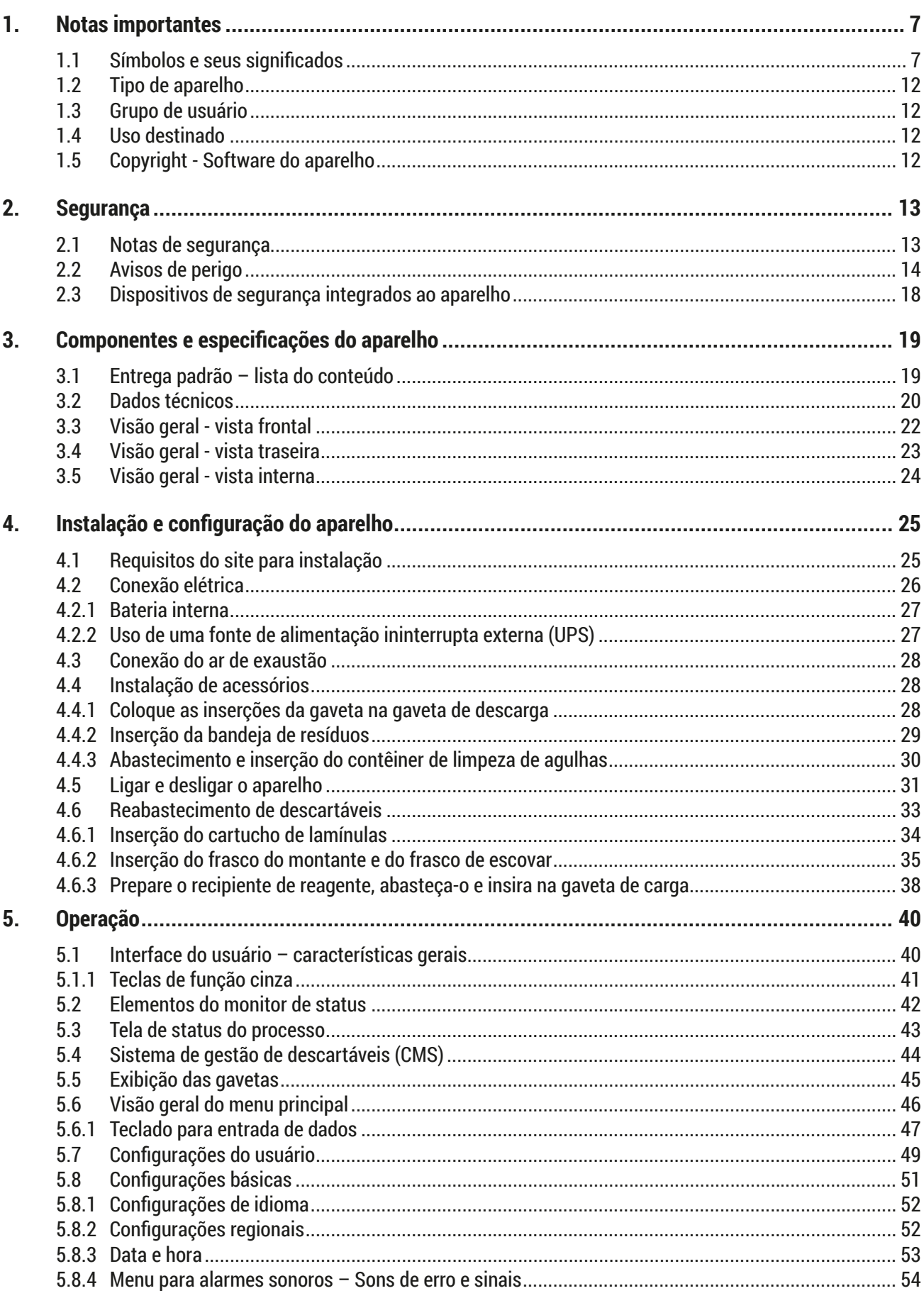

# Índice

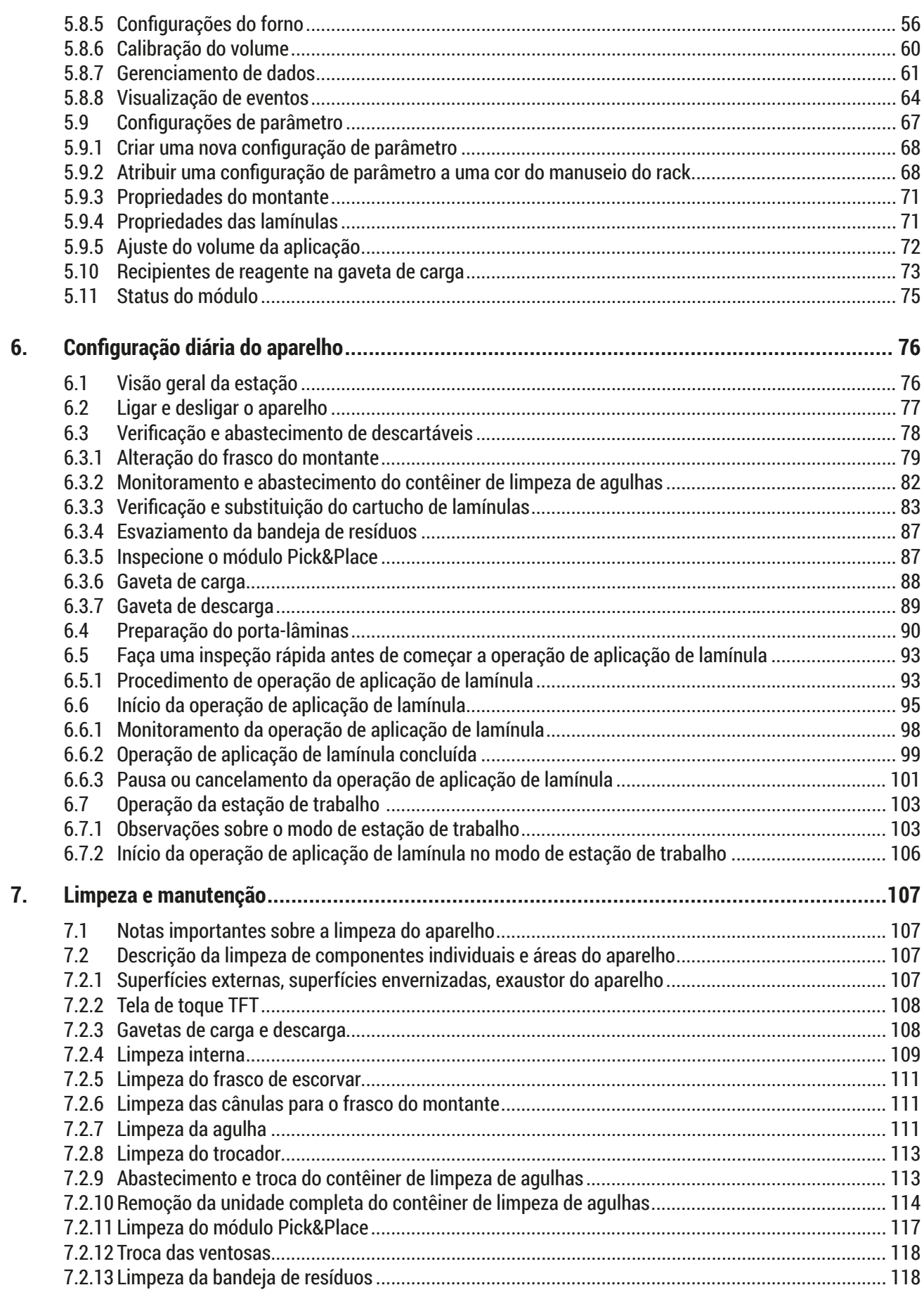

# Índice

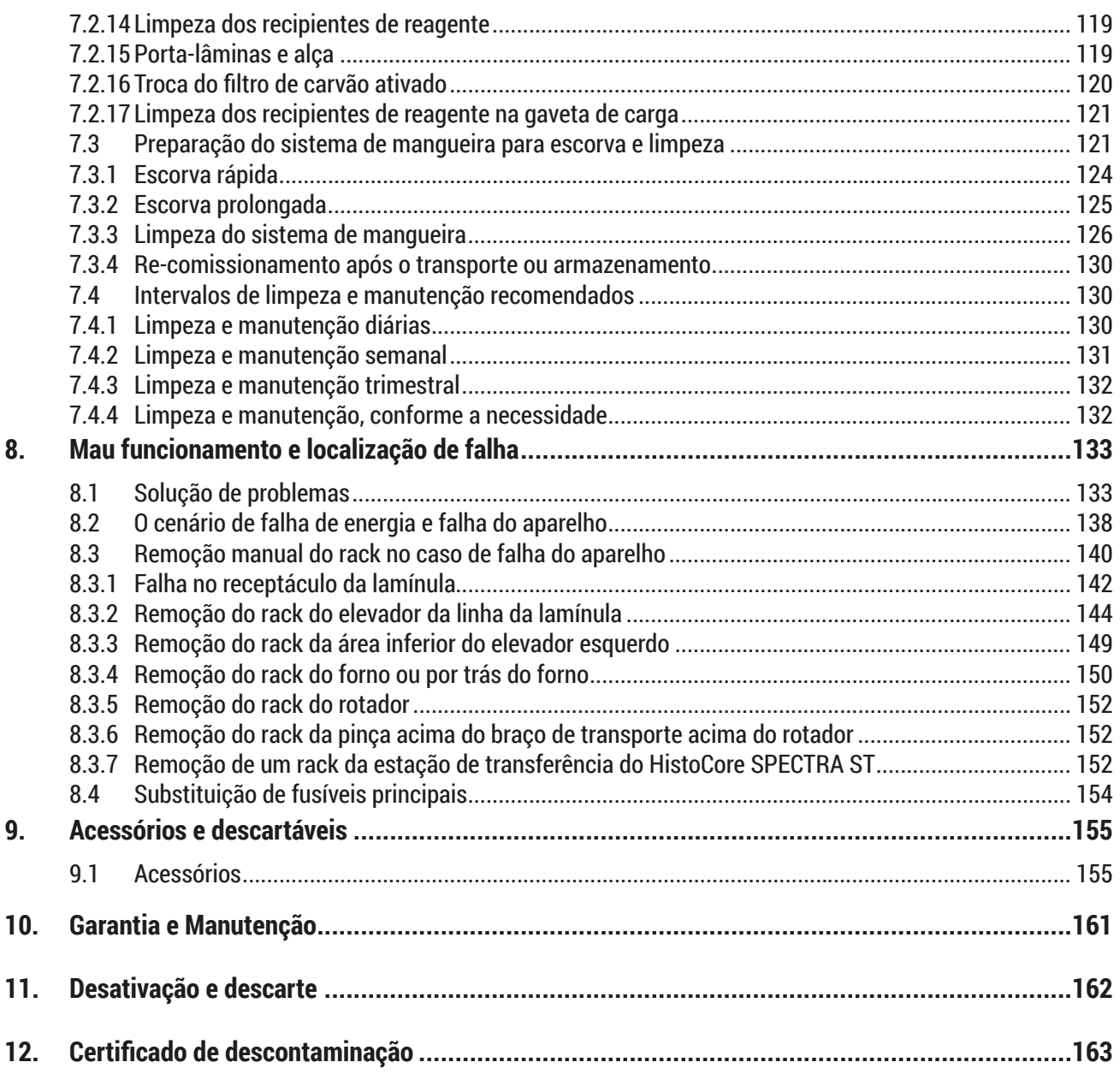

## <span id="page-6-0"></span>**1. Notas importantes**

**1.1 Símbolos e seus significados**

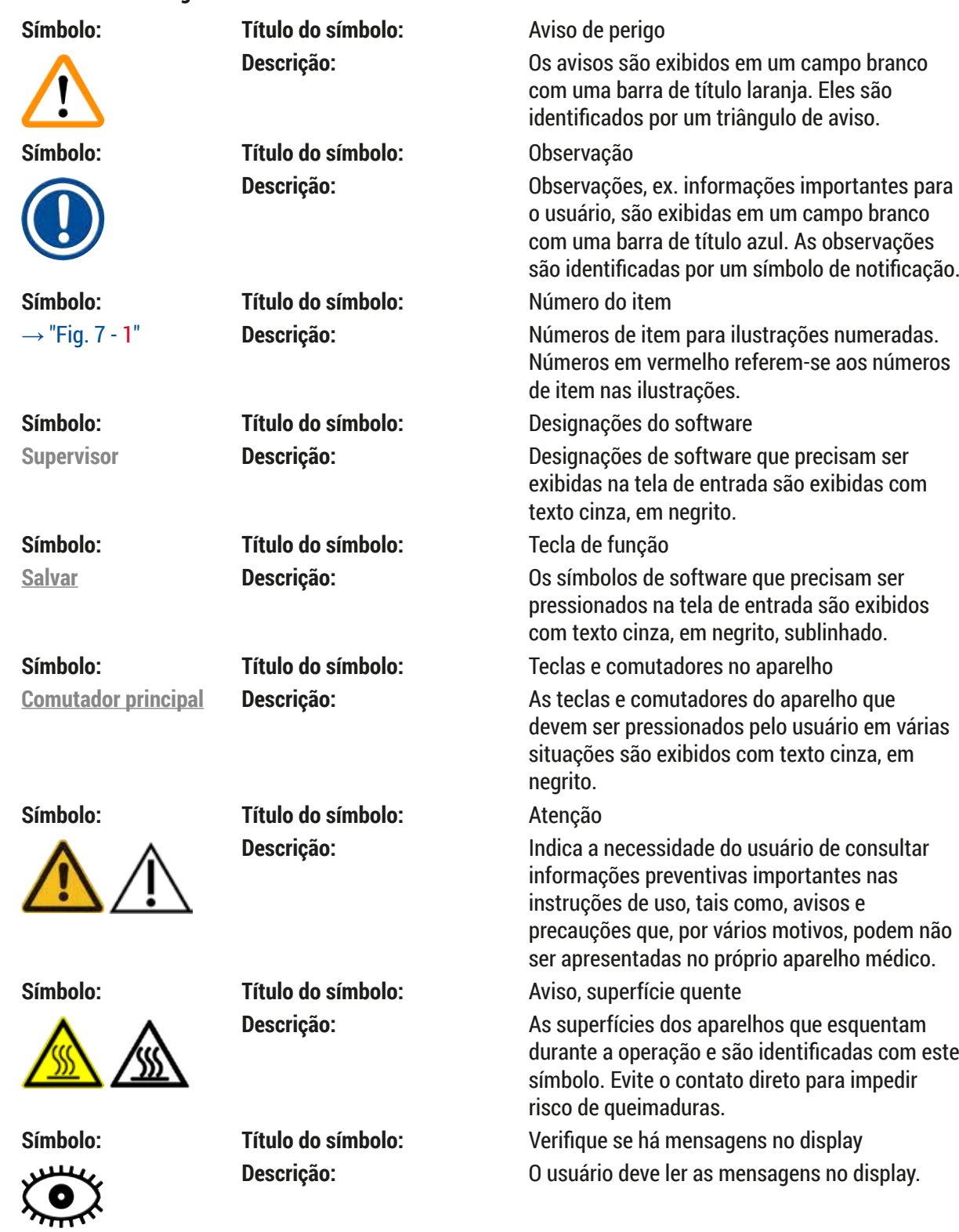

# 1 **Notas importantes**

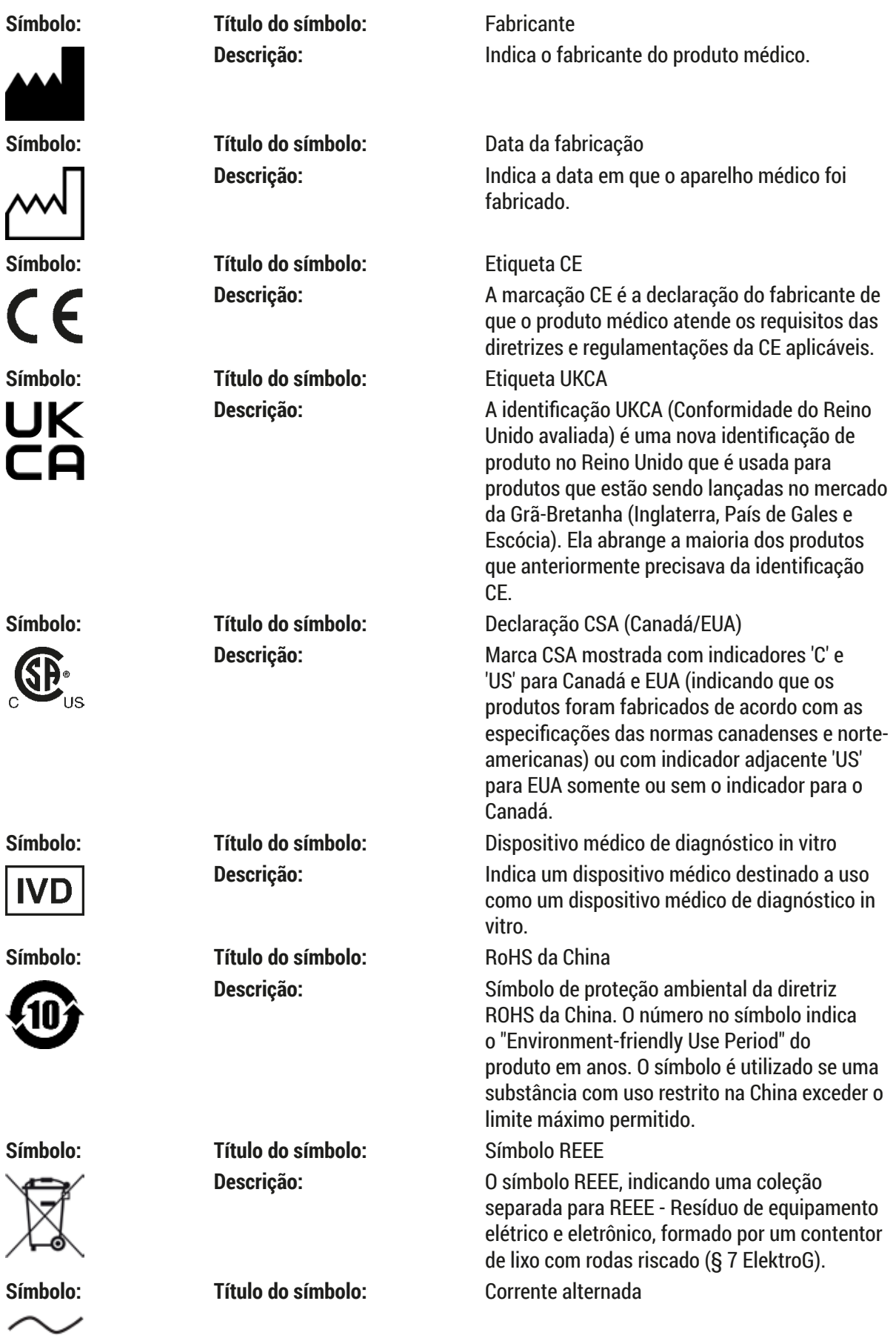

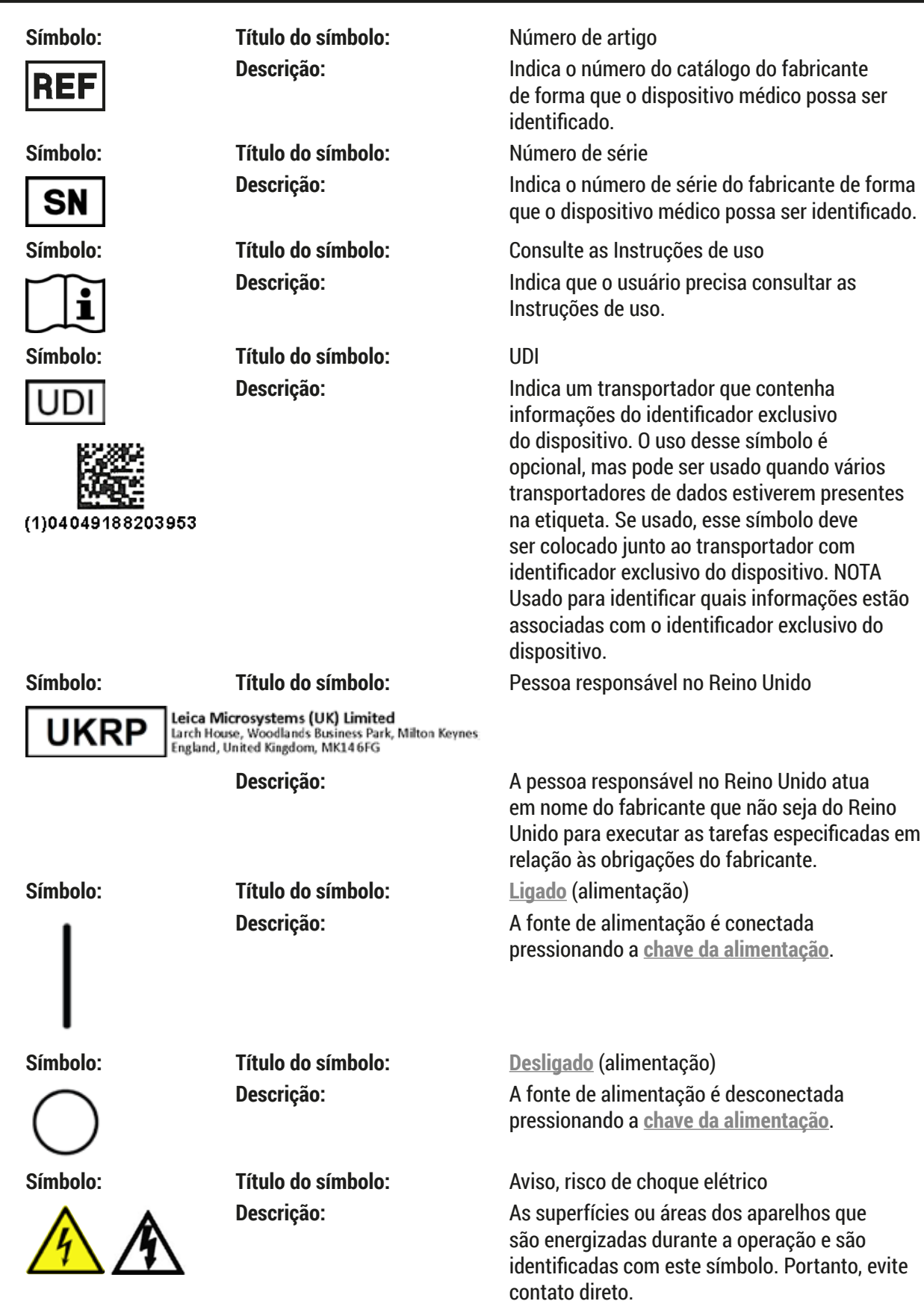

# 1 **Notas importantes**

#### **Símbolo: Título do símbolo:** Cuidado: perigo de esmagamento

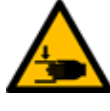

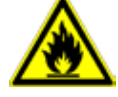

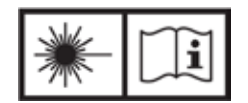

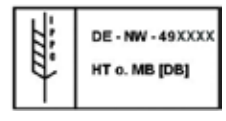

**Símbolo: Título do símbolo:** Inflamável

**Símbolo: Título do símbolo:** Símbolo IPPC

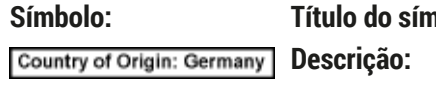

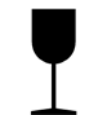

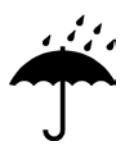

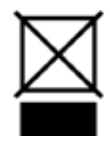

**Símbolo: Título do símbolo:** Não empilhar

Descrição: Reagentes inflamáveis, solventes e agentes de limpeza são identificados com este símbolo.

**Símbolo: Título do símbolo:** Observe o aviso sobre o feixe de laser e as instruções de uso

> **Descrição:** O produto usa uma fonte de laser classe 1. As observações de segurança para tratamento de lasers e as Instruções de uso devem ser observados.

**Descrição:** O símbolo IPPC inclui:

- Símbolo IPPC
- Código do país de acordo com a ISO 3166, ex. DE para Alemanha
- Identificador regional ex. HE para Hesse
- Número de registro, um conjunto de números único começando com 49
- Método de tratamento, ex. HT (tratamento por calor)

**hbolo: País de origem** 

**Descrição:** O campo País de origem define o país de origem em que a transformação final das características do produto foi realizada.

**Símbolo: Título do símbolo:** Frágil, manusear com cuidado

**Descrição:** Indica um dispositivo médico que pode ser quebrado ou danificado se não for manuseado com atenção.

**Símbolo: Título do símbolo:** Armazenar em lugar seco **Descrição:** Indica um dispositivo médico que precisa ser protegido contra umidade.

**Descrição:** Não é permitido empilhar a embalagem de transporte e não deverá ser colocada carga sobre o mesmo.

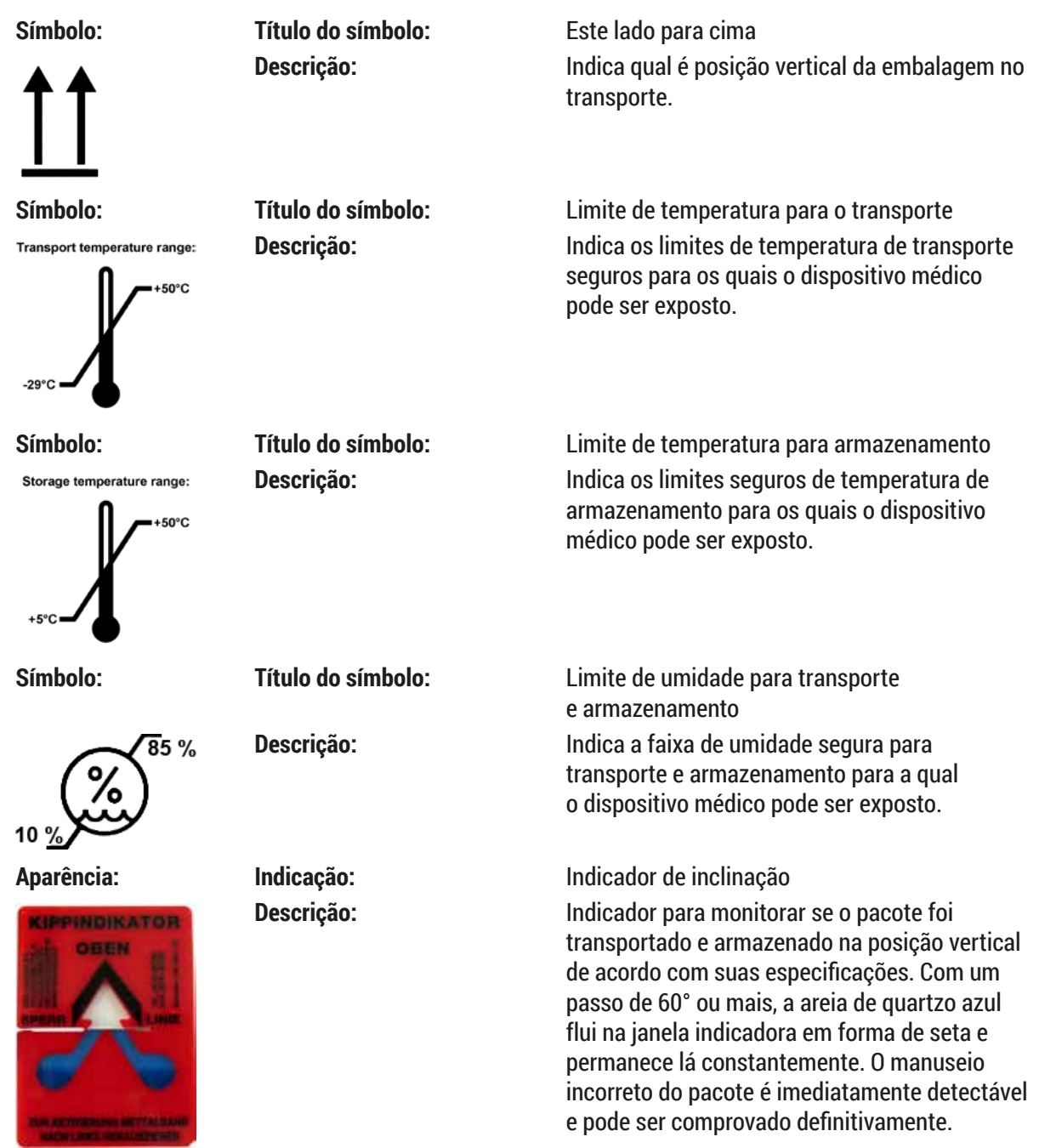

### **Instrução**

- Na entrega do aparelho, o destinatário deve verificar se o indicador de inclinação está intacto. O representante Leica responsável deve ser notificado caso o indicador tenha sido disparado.
- As Instruções de uso são acompanhadas de uma folha complementa "Registro RFID". Essa folha complementar contém informações específicas para o país do usuário sobre o significado dos símbolos RFID e os números de registro disponíveis na embalagem ou a placa de identificação do HistoCore SPECTRA CV.

#### <span id="page-11-0"></span>**1.2 Tipo de aparelho**

Todas as informações fornecidas nestas instruções de uso aplicam-se apenas ao tipo de aparelho mencionado na folha de rosto. Há uma placa de identificação indicando o número de série do aparelho fixada na parte de trás do mesmo.

#### **1.3 Grupo de usuário**

- O HistoCore SPECTRA CV somente deve ser operado por profissionais autorizados e devidamente treinados no uso de reagentes laboratoriais e a aplicação dos mesmos em histologia.
- Todos os profissionais de laboratório designados para operar este aparelho precisam ler estas instruções de uso cuidadosamente e estar familiarizados com todos os recursos técnicos do aparelho antes de tentar operá-lo. O aparelho é destinado ao uso profissional somente.

#### **1.4 Uso destinado**

**Aviso** 

O HistoCore SPECTRA CV é um aplicador de lamínulas especificamente desenvolvido para aplicação de meios de montagem entre uma lâmina e a lamínula. Em seguida, a lamínula é aplicada para conservar a amostra e criar uma superfície visual uniforme para pesquisa microscópica em amostras de tecidos histológicos e citológicos para diagnósticos médicos por um patologista, ex. diagnóstico de câncer.

O HistoCore SPECTRA CV foi desenvolvido para aplicações de diagnóstico in-vitro.

Qualquer uso do aparelho que não seja aquele do uso pretendido é considerado inapropriado. O não cumprimento destas instruções pode resultar em acidente, ferimento pessoal, dano ao aparelho ou ao equipamento acessório. O uso apropriado inclui respeito a todas as instruções de inspeção e manutenção, a observação de todas as notas nas Instruções de uso, e a constante inspeção dos reagentes em relação à vida útil e qualidade.

#### **1.5 Copyright - Software do aparelho**

O software instalado e usado no HistoCore SPECTRA CV está sujeito aos acordos de licença a seguir:

- 1. GNU Licença Pública Geral Versão 2.0, 3.0
- 2. GNU Licença Pública Geral Menor 2.1
- 3. software adicional não licenciado sob a GPL/LGPL

Os contratos de licença completos para o primeiro e segundo itens na lista podem ser encontrados no CD (→ P. 19 [– 3.1 Entrega padrão – lista do conteúdo\)](#page-18-1) do Idioma fornecido no diretório **Software Licences** (Licenças de Software).

Leica Biosystems fornece uma cópia completa legível por máquina do código fonte para todo terceiro em conformidade com os acordos GPL/LGPL aplicáveis para o código fonte ou de outras licenças aplicáveis. Para entre em contato conosco, vá para www.leicabiosystems.com e use o formulário de contato correspondente.

#### <span id="page-12-0"></span>**2. Segurança**

#### **2.1 Notas de segurança**

#### **Aviso**

- Assegure-se de sempre cumprir as instruções e advertências de segurança indicadas neste capítulo. Assegure-se de ler estas instruções, mesmo que já esteja familiarizado com as operações e uso de outros aparelhos Leica.
- Os dispositivos de proteção localizados no aparelho e nos acessórios não devem ser removidos ou modificados.
- Somente os funcionários de assistência técnica autorizados pela Leica poderão fazer reparos e ter acesso aos componentes internos do aparelho.

Outros riscos:

- O aparelho foi projetado e construído com tecnologia de última geração e de acordo com as normas e regulamentações reconhecidas referentes à tecnologia de segurança. A operação ou o manuseio incorretos do aparelho pode expor o usuário ou outras pessoas ao risco de ferimentos ou pode causar danos ao aparelho ou à propriedade.
- O aparelho pode ser usado somente para seu propósito original e, desde que todos os recursos de segurança estejam funcionando corretamente.
- Se ocorrerem falhas que afetem a segurança, a operação do aparelho deve ser interrompida imediatamente e um técnico de manutenção da Leica deve ser notificado.
- Somente é permitido o uso de peças sobressalentes originais e acessórios originais.
- A compatibilidade eletromagnética, interferência emitida e imunidade à interferência são aplicáveis, bem como os requisitos em conformidade com IEC 61326-2-6. São aplicáveis também os requisitos em conformidade com IEC 61010-1, IEC 61010-2-101, IEC 62366 e ISO 14971 no que se refere às informações de segurança.

Essas instruções de uso incluem informações e instruções importantes para a segurança durante a operação e manutenção do aparelho. As instruções de uso são parte importante do produto e devem ser lidas com cuidado antes da instalação e uso. Também devem ser mantidas sempre próximas ao aparelho.

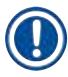

#### **Instrução**

Essas instruções de uso devem ser devidamente complementadas conforme as exigências das regulamentações existentes sobre prevenção de acidentes e segurança ambiental no país do operador.

A Declaração de Conformidade CE e UKCA do aparelho pode ser encontrada na Internet em:

http://www.LeicaBiosystems.com

Este aparelho foi fabricado e testado de acordo com as exigências de segurança para equipamentos elétricos de medição, controle e uso laboratorial. Para manter essas condições e garantir o funcionamento seguro, o usuário deve cumprir todas as instruções e advertências contidas nessas instruções de uso.

#### <span id="page-13-0"></span>**Aviso**

- A presença de malware no sistema pode levar a um comportamento descontrolado do sistema. Nesse caso, não é mais possível garantir o comportamento do aparelho de acordo com as especificações! Se o usuário suspeitar de malware no sistema, ele deve notificar imediatamente o departamento de TI.
- Você deve garantir que os dados carregados no aparelho estejam livres de vírus. Não é fornecido nenhum software antivírus.
- O aparelho adequa-se somente à integração de uma rede firewall protegida. A Leica não assume a responsabilidade por erros devido à integração de rede de trabalho desprotegida.
- **SOMENTE** técnicos treinados e autorizados pela Leica podem conectar um dispositivo de entrada USB (mouse/keyboard etc.) para diagnósticos de aplicação e manutenção apenas.

Para fins de segurança da amostra, o HistoCore SPECTRA CV indica quando o usuário deve intervir por meio de mensagens na tela e sinais sonoros. Sendo assim, o aplicador de lamínulas completamente automatizado HistoCore SPECTRA CV requer que o usuário esteja dentro da distância de operação.

#### **Aviso**

**Aviso** 

O produto usa uma fonte de laser classe 1.

Atenção, radiação laser! Não olhe diretamente para os feixes! Isto pode causar ferimento na retina dos olhos.

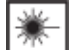

RADIAÇÃO A LASER - NÃO OLHE DIRETAMENTE NO FEIXE ISO 60825-1: 2014 P<390 µW, λ = 630 a 670 nm Duração do pulso = 500 µs Produto laser classe 1

#### **2.2 Avisos de perigo**

Os dispositivos de segurança instalados pelo fabricante no aparelho são apenas uma base para a prevenção de acidentes. O principal responsável por operações sem acidentes é, acima de tudo, a instituição proprietária do aparelho e, além dela, os funcionários designados a operar, fazer a manutenção, reparos e consertos no aparelho.

Para operar o aparelho adequadamente, certifique-se de cumprir com as observações e avisos a seguir.

Observe que podem ocorrer descargas eletrostáticas devido ao contato direto ou indireto com o HistoCore SPECTRA CV.

### **Aviso**

As marcações na superfície do aparelho que mostram um triângulo de aviso indicam que as instruções para operação correta (conforme definidas nestas instruções de uso) devem ser obedecidas ao operar ou ao substituir o item sinalizado. O não cumprimento destas instruções pode resultar em acidentes, causando ferimento e/ou dano ao aparelho ou acessório ou mesmo inutilizar ou destruir as amostras.

### **Aviso**

Certas superfícies do aparelho estão quentes durante a operação em condições normais. Elas estão identificadas com este sinal de aviso. Tocar nessas superfícies sem as medidas de segurança adequadas pode causar queimaduras.

#### **Avisos - Transporte e instalação**

- O aparelho somente deve ser transportado na posição vertical.
- O peso do aparelho vazio é 115 kg; portanto, são necessárias quatro pessoas para erguer e carregar o aparelho!
- Use luvas antiderrapantes para levantar o aparelho!
- O técnico de manutenção Leica deve realizar o transporte, instalação ou possível movimentação do aparelho.
- Guarde a embalagem do aparelho.
- Coloque o aparelho em uma bancada de laboratório robusta com capacidade de carga suficiente e ajuste-o na posição horizontal.
- Um técnico de manutenção Leica deverá nivelar novamente e recalibrar o aparelho após o transporte.
- Evite que o aparelho seja exposto à luz solar direta.
- Apenas conecte o aparelho a uma tomada aterrada. Não interfira na função de aterramento usando um cabo de extensão sem um fio de aterramento.
- A exposição à mudanças extremas de temperatura e alta umidade do ar entre os locais de armazenamento e de instalação podem causar condensação dentro do aparelho. Nesse caso, espere ao menos duas horas antes de ligar o aparelho.
- A instalação do aparelho na área de uso e o possível transporte para um novo local, somente pode ser feito com a ajuda de um técnico de manutenção Leica.
- Um técnico de manutenção da Leica deve executar o novo comissionamento do aparelho.

#### **Avisos – Manuseio de reagentes**

### **Aviso**

- Cuidado ao manipular solventes e montante!
- Tampe os recipientes de reagente durante as pausas do aparelho para evitar a evaporação do reagente que foi abastecido. Cuidado! Vapores de reagentes (ex. xileno) podem causar irritação.
- Use sempre roupas de proteção adequadas para laboratório, bem como luvas de borracha e óculos de segurança ao manusear os produtos químicos e montantes usados neste aparelho.
- O local da instalação deve ser bem ventilado. Além disso, recomendamos conectar o aparelho a um sistema de extração de ar de exaustão externo. Os produtos químicos a serem usados no HistoCore SPECTRA CV são inflamáveis e perigosos para a saúde.
- Não opere o aparelho em salas com risco de explosão.
- O usuário é responsável pelo monitoramento do prazo de validade dos reagentes usados com o HistoCore SPECTRA CV (ex. Xilol nos recipientes de reagente e nos contêineres de limpeza de agulhas). Os reagentes vencidos devem ser substituídos imediatamente e descartados. Ao descartar os reagentes consumidos, vencidos ou usados, observe as regulamentações locais aplicáveis e as regulamentações de descarte de resíduos da empresa/instituição que opera o aparelho.
- Os recipientes dos reagentes devem ser sempre preenchidos fora do aparelho, em conformidade com as informações de segurança.
- Perigo de explosão e potencial irritação ao trato respiratório devido a reagentes inflamáveis, evaporativos no forno.

#### **Avisos - Operação do aparelho**

- O aparelho só pode ser operado por profissionais de laboratório treinados, de acordo com o uso a que se destina e segundo essas instruções de uso. Recomenda-se o uso de roupas de proteção antiestática feita de fibras naturais (ex. algodão) ao operar o aparelho.
- Ao trabalhar com o aparelho, use roupas de proteção adequadas (jaleco, óculos de segurança e luvas) para proteção contra reagentes.
- No caso de uma emergência, desligue o **comutador principal** (→ [Fig. 1‑](#page-21-1)8) e desconecte o aparelho da **fonte de alimentação** (→ [Fig. 2‑](#page-22-1)2) (disjuntor de acordo com a EN ISO 61010-1).
- Em caso de falhas graves do aparelho, as mensagens de aviso e de erro exibidas na tela devem ser seguidas. As amostradas localizadas no processo devem ser removidas do aparelho imediatamente. O usuário é responsável pelo processamento seguro das amostras.
- Há perigo de incêndio se um trabalho com uma chama exposta (por exemplo, o bico de Bunsen) for realizado próximo ao aparelho (vapores de solvente). Portanto, mantenha todas as fontes de ignição a pelo menos 2 metros de distância do aparelho!
- Assegure-se de operar o aparelho com o filtro de carbono ativo. Além disso, recomendamos conectar o aparelho a um sistema externo de extração do ar de exaustão porque usar o aparelho pode resultar na formação de vapores de solvente, os quais são inflamáveis e prejudiciais à saúde, mesmo que o aparelho seja usado de acordo com o uso a que se destina.
- O usuário deve estar nas proximidades durante a operação a fim de reagir imediatamente em caso de falha.
- Não é permitido o uso de Power over Ethernet (PoE) com o slot RJ45 ( $\rightarrow$  Fig. 2-1) localizado na parte de trás do aparelho.
- O slot USB 2.0 ( $\rightarrow$  Fig. 1-7) na frente do aparelho aceita somente dispositivos passivos (sem conexão com a fonte de alimentação, ex. pendrives)

#### **Instrução**

Para o controle de fumaça do aparelho, a Leica recomenda um volume de entrega de 50 m<sup>3</sup>/h e uma taxa de troca de ar de 8x (25 m<sup>3</sup>/m<sup>2</sup>h) no laboratório.

#### **Aviso**

- É necessário usar roupas de proteção pessoal na forma de um respirador ao trabalhar diretamente com os recipientes de reagente que contêm os solventes.
- A abertura da cobertura quando um ou mais processos de lamínula estiverem ativos causa atrasos, uma vez que não há movimentos de transporte nesse momento. As amostras de tecido podem ressecar.
- Certifique-se de manter a cobertura do aparelho fechada enquanto o processamento estiver ativo. A Leica não assume responsabilidade ou obrigação por perda de qualidade causada pela abertura da cobertura do aparelho durante o processamento.
- **ATENÇÃO** ao fechar a cobertura: Risco de esmagamento! Não fique dentro do alcance de giro do exaustor!
- O líquido não pode penetrar nas tampas ou nas aberturas durante a operação ou limpeza do aparelho.

#### **Aviso - Manutenção e limpeza**

- O aparelho deve sempre ser limpo após o fim do trabalho, mas **ANTES** do aparelho ser desligado. Uma exceção é a limpeza interna (→ P. 109 [– 7.2.4 Limpeza interna\)](#page-108-1). Recomendamos a limpeza enquanto o aparelho é desligado.
- Ao limpar o aparelho, use roupas de proteção adequadas (jaleco, luvas de segurança e óculos de segurança) para proteger-se dos reagentes.
- Ao trabalhar com detergentes para limpeza, respeite todas as instruções de segurança do fabricante do produto e a política de manipulação do laboratório.
- Não utilize nada do que segue para limpar as superfícies externas do aparelho: álcool, detergentes que contenham álcool (limpa-vidro), limpador abrasivo em pó, solventes que contenham acetona, amoníaco, cloro ou xileno!
- Limpe a cobertura e o alojamento usando limpadores neutros, de uso doméstico e pH neutro. As superfícies finalizadas não são resistentes a solventes e substitutos de xileno!
- Os recipientes plásticos de reagente podem ser limpos em uma lavadora de louça a uma temperatura máxima de +65 °C. É possível usar qualquer agente de limpeza padrão para lavadoras de louça laboratoriais. Nunca limpe os recipientes plásticos de reagente com temperaturas mais altas, pois elas podem deformar os recipientes.

#### <span id="page-17-0"></span>**2.3 Dispositivos de segurança integrados ao aparelho**

#### **Aviso**

 $\bigwedge$ 

- Certifique-se de manter a cobertura fechada se os processos de lamínula estão ativos. A Leica não assume responsabilidade ou obrigação por perda de qualidade causada pela abertura da cobertura durante o processamento.
- Se a cobertura do aparelho for aberta, os movimentos são parados por motivo de segurança assim que a aplicação de lamínula na amostra for concluída para evitar qualquer risco de dano à amostra devido à colisão com partes móveis.
- Abrir a cobertura quando um ou mais processos de aplicação de lamínula estiverem ativos causa atrasos nas respectivas etapas de processamento, pois não haverá movimentos de transporte durante esse tempo.
- Para assegurar a operação tranquila do software do aparelho, o aparelho deve ser reiniciado pelo usuário a cada 3 dias pelo menos.

### <span id="page-18-0"></span>**3. Componentes e especificações do aparelho**

<span id="page-18-1"></span>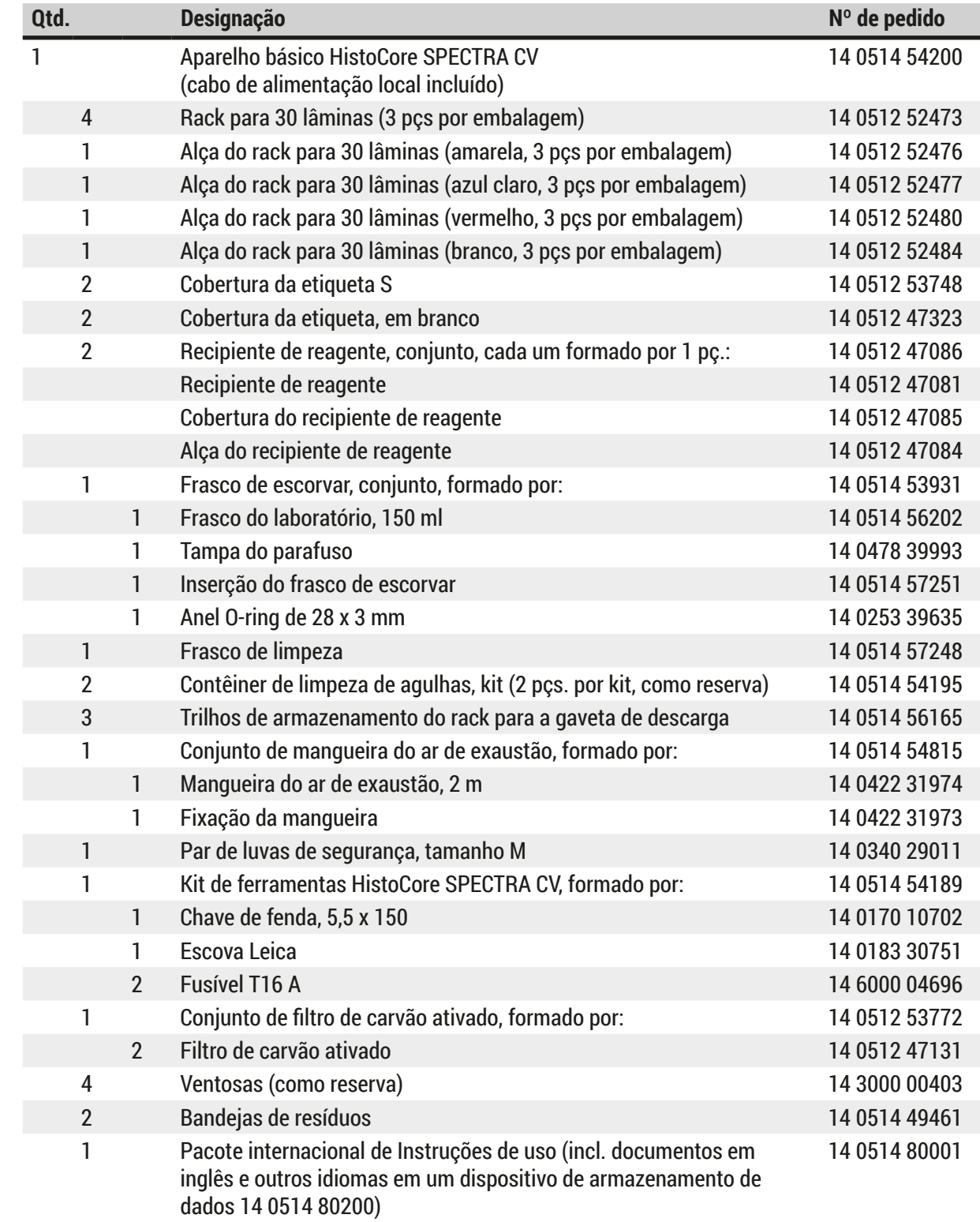

#### **3.1 Entrega padrão – lista do conteúdo**

Se o cabo de alimentação local estive com defeito ou for perdido, entre em contato com seu representante Leica local.

### **Instrução**

<span id="page-19-0"></span>O

Compare os componentes enviados com a lista da embalagem, a nota de remessa e seu pedido. Caso haja alguma diferença, entre em contato imediatamente com o seu escritório de vendas Leica.

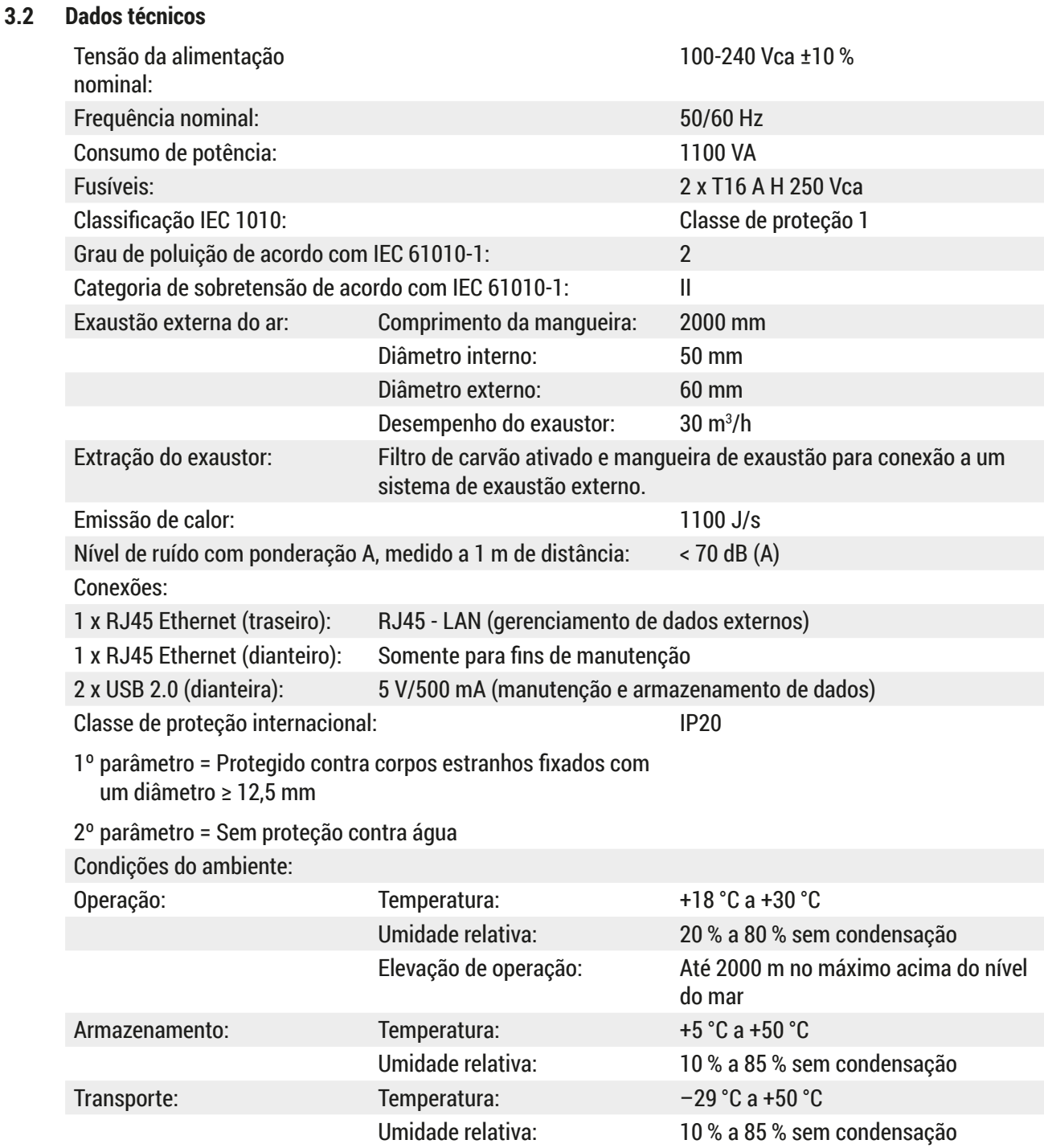

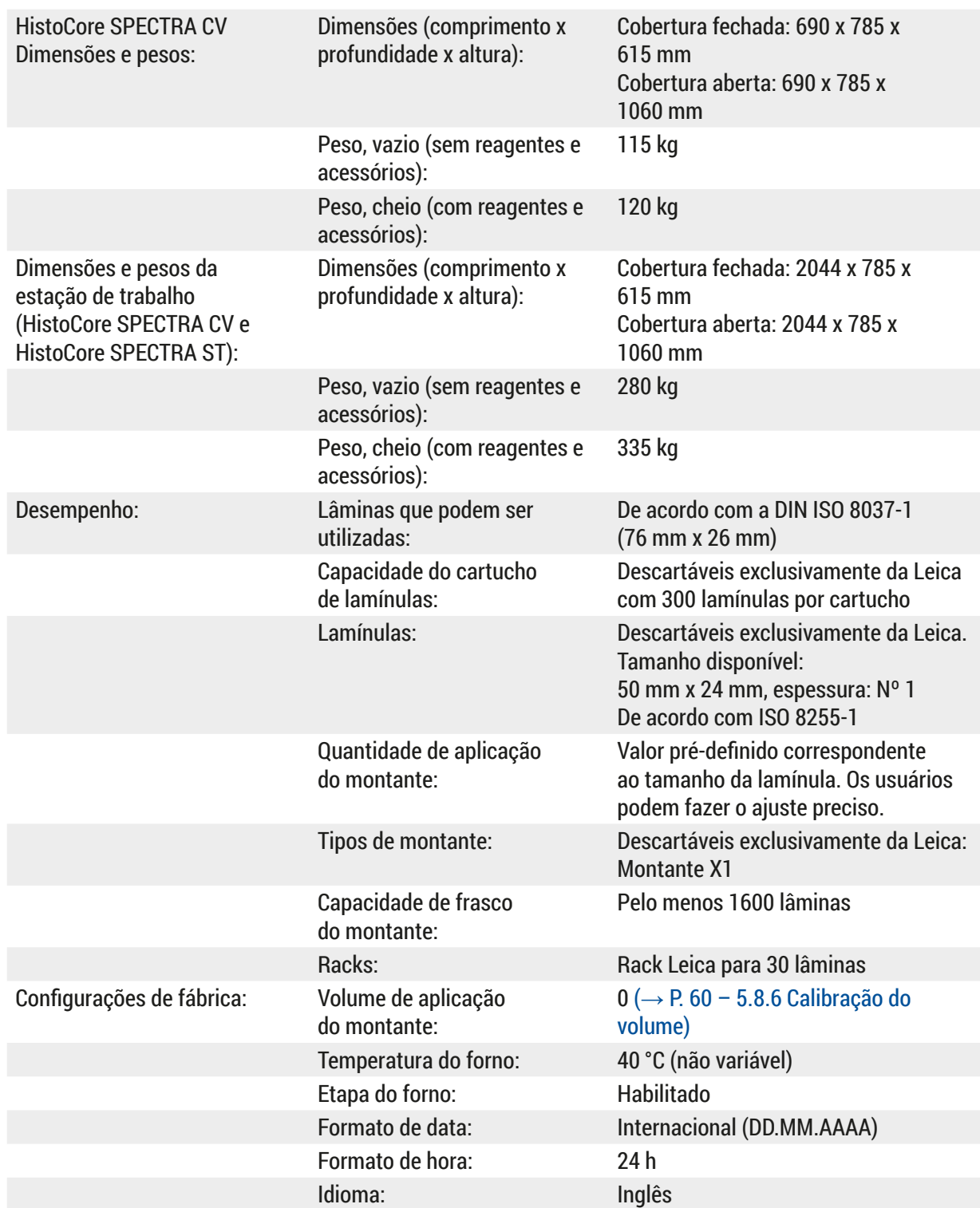

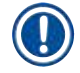

#### **Instrução**

Ao usar uma fonte de alimentação ininterrupta externa (UPS), deverá ser configurada um resultado de, pelo menos, 1100 VA e garantir a operação por um período de, pelo menos, 10 minutos.

#### <span id="page-21-0"></span>**3.3 Visão geral - vista frontal**

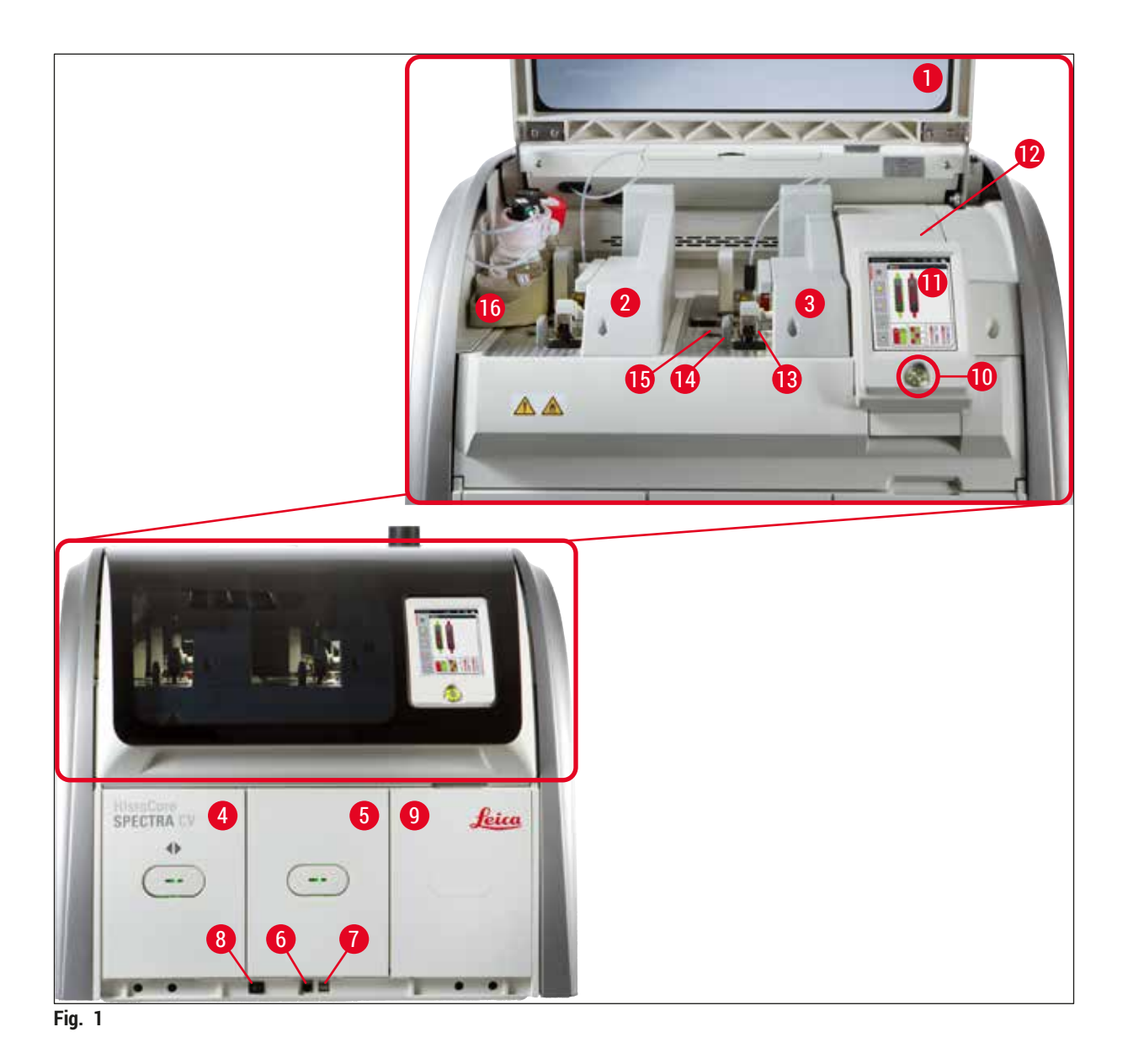

- <span id="page-21-1"></span>Cobertura do aparelho **9** Acesso ao forno
- Linha da lamínula esquerda **L1 10** Chave operacional
- 
- Gaveta de carga **12** Fusíveis
- Gaveta de descarga **13** Módulo Pick&Place
- Acesso de manutenção **14** Bandeja de resíduos
- 
- Comutador principal **16** Corrediça do frasco
- 
- 
- Linha da lamínula direita **L2 11** Tela para interface do usuário
	-
	-
	-
- Porta USB **15** Cartucho de lamínulas
	-

#### <span id="page-22-0"></span>**3.4 Visão geral - vista traseira**

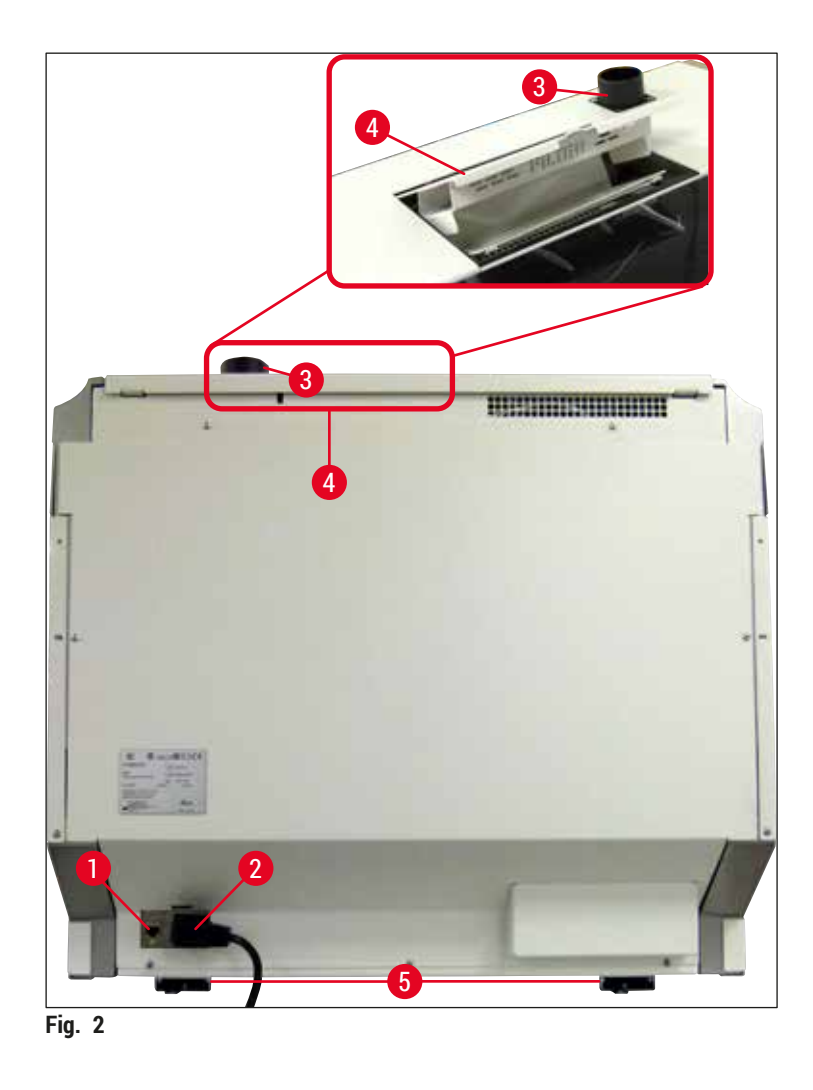

- <span id="page-22-1"></span>
- 
- Conexão do ar de exaustão
- Conexão de rede **4** Acesso ao filtro de carvão ativado
- Fonte de alimentação **5** Pés do aparelho com ajuste de altura

#### <span id="page-23-0"></span>**3.5 Visão geral - vista interna**

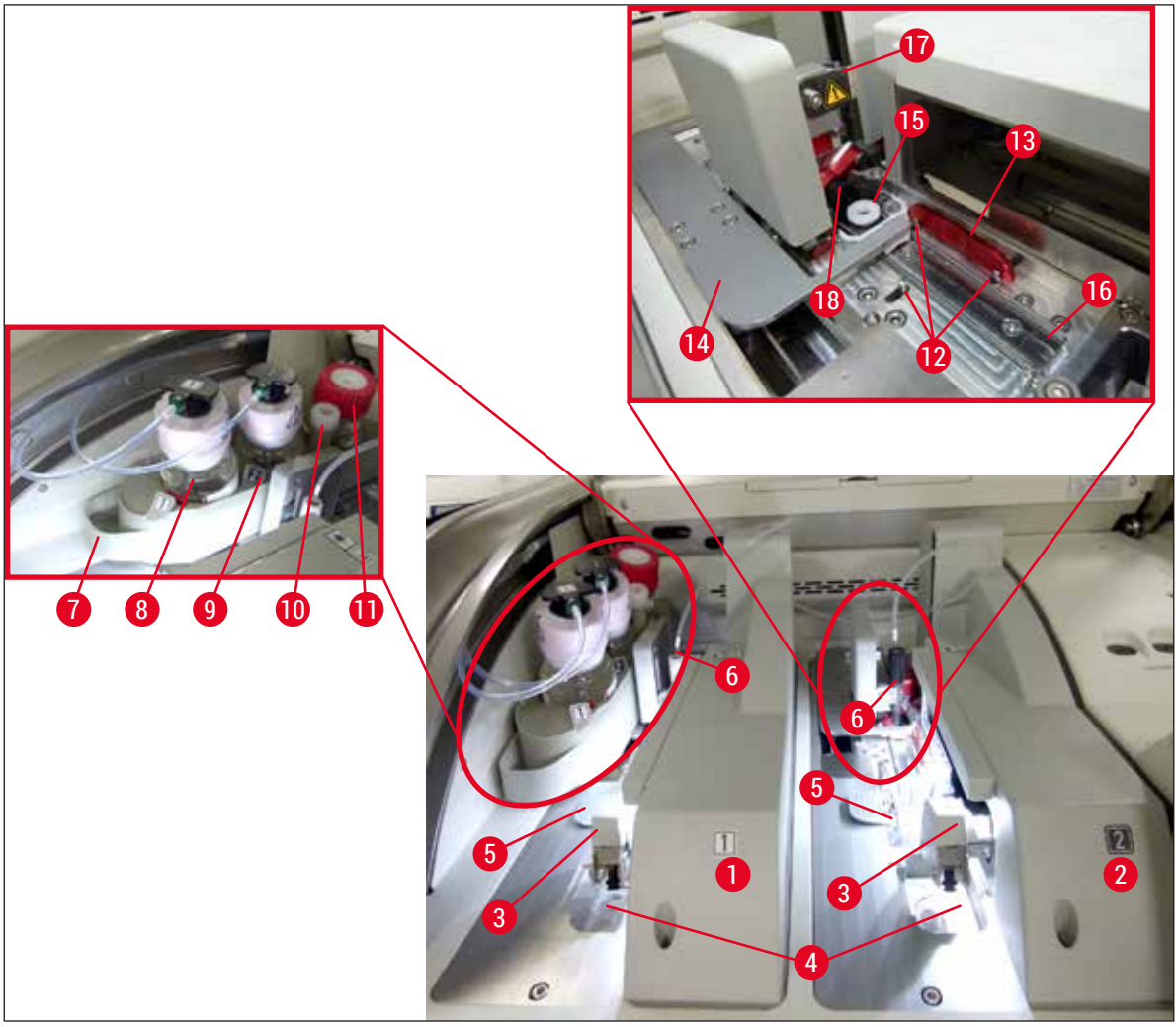

<span id="page-23-1"></span>**Fig. 3** 

- Linha da lamínula esquerda **L1 10** Local de estacionamento
- Linha da lamínula direita **L2 11** Frasco de escorvar
- 
- Bandeja de resíduos **13** Barra vermelha
- 
- 
- 
- Frasco do montante **L1 17** Porta-agulhas
- 
- 
- 
- Módulo Pick&Place **12** Pinos de alinhamento
	-
- Cartucho de lamínulas **14** Conversor e lingueta do conversor
- Agulha **15** Contêiner de limpeza de agulhas
- Corrediça do frasco **16** Posição da lamínula na lâmina
	-
- Frasco do montante **L2 18** Elevador com mecanismo de travamento

#### <span id="page-24-0"></span>**4. Instalação e configuração do aparelho**

#### **4.1 Requisitos do site para instalação**

#### **Instrução**

- A instalação, o ajuste e o alinhamento do nível do aparelho somente são realizados como parte da instalação do aparelho por um técnico de manutenção certificado pela Leica.
- A orientação do nível é feita usando um nível e regulando os pés do aparelho com altura ajustável  $(\rightarrow$  Fig. 2-5).
- Use 4 pessoas qualificadas para levantar o aparelho. Segure embaixo da estrutura em todos os cantos e levante de maneira uniforme.

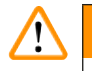

#### **Aviso**

Pode haver falhas se o aparelho não estiver corretamente nivelado. As lâminas podem deslizar no rack durante os movimentos de transporte necessários.

- Assegure que o piso esteja praticamente livre de vibração e espaço livre suficiente (aprox. 1,10 m) acima da bancada do laboratório para permitir a abertura desobstruída da cobertura.
- É de responsabilidade do usuário garantir a manutenção de um ambiente eletromagnético compatível, de modo que o aparelho possa funcionar como esperado.
- É possível que se forme água de condensação no aparelho se houver uma diferença extrema entre o local de armazenamento e no local de instalação e se, ao mesmo tempo, a umidade do ar for alta. Devese observar um tempo de espera de pelo menos 2 horas antes de ligar o aparelho. O não cumprimento desta instrução pode causar dano ao aparelho.
- Bancada de laboratório estável, totalmente horizontal com pelo menos 1,00 m de largura (2,20 m ao operar com uma estação de trabalho) e 0,80 m de profundidade.
- A área do balcão deve ser livre de vibração e plana.
- Exaustor de fumaça à uma distância máx. de 2,0 m do aparelho.
- O aparelho é adequado apenas para operação interna.
- O local de operação deve ser bem ventilado. Além disso, recomendamos o uso de um sistema externo de extração de ar de exaustão.
- Deverá haver uma tomada de fonte de alimentação aterrado disponível a uma distância máxima de 3 m.
- A tomada elétrica deve estar desobstruída e facilmente acessível.

- Uma conexão para o sistema de exaustão externa, um sistema de ventilação da sala técnica e um sistema de exaustão integrado com um filtro de carvão ativado reduzem a concentração de vapor de solvente no ar ambiente. O filtro de carvão ativado deve ser usado para conectar um sistema de exaustão externo (→ P. 120 – 7.2.16 Troca do filtro de carvão [ativado\)](#page-119-1). A conformidade é compulsória.
- O operador do aparelho é responsável pelo cumprimento das limitações do local de trabalho e pelas medidas necessárias para isto, incluindo documentação.

#### <span id="page-25-0"></span>**4.2 Conexão elétrica**

# $\bigwedge$

- **Aviso** 
	- Use somente o cabo de alimentação fornecido, que é destinado à fonte de alimentação local. • Antes de conectar o aparelho à fonte de alimentação, certifique-se de que o **comutador principal** do lado frontal inferior do aparelho (→ [Fig. 1‑](#page-21-1)8) está na posição **Desligado** ("0").
		- 1. Conecte o cabo de alimentação ao soquete de entrada de alimentação no painel traseiro do aparelho ( $\rightarrow$  Fig. 4-1).
		- 2. Conecte o plugue a uma tomada elétrica aterrada.
		- 3. Lique o **comutador** principal  $(\rightarrow$  Fig. 1-8).

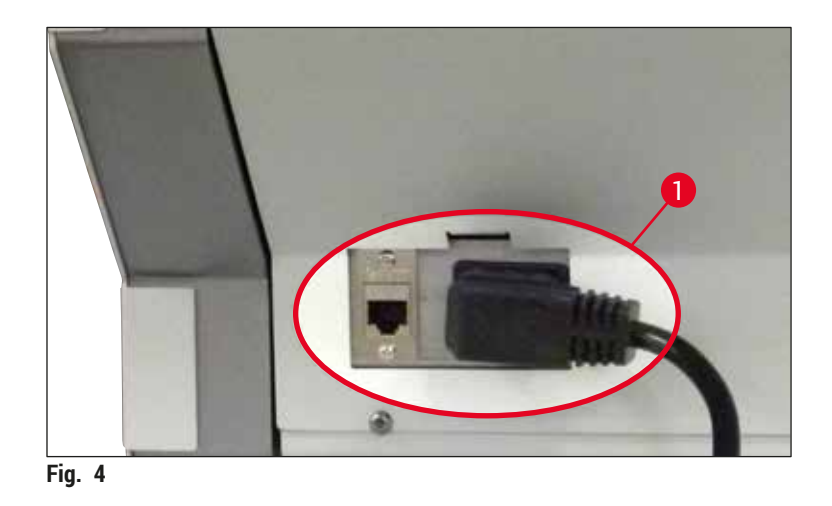

- 4. Após um curto período de tempo, a **chave operacional** acende em laranja. Uma vez concluída a inicialização do software, o comutador acende em vermelho  $(\rightarrow$  Fig. 5-1) e o aparelho fica no modo de espera.
- 5. A **chave operacional** pode ser então operada.

<span id="page-25-2"></span><span id="page-25-1"></span>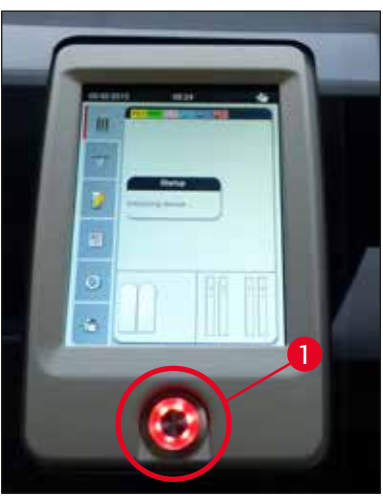

**Fig. 5** 

#### <span id="page-26-0"></span>**4.2.1 Bateria interna**

- O HistoCore SPECTRA CV tem uma bateria interna de alto desempenho para fazer a conexão em caso de falta de energia elétrica de curta duração (< 3 s). Isto permite a continuidade do processamento sem interrupção durante uma falta de energia elétrica de curta duração.
- O software detecta se a falha de energia dura mais de 3 segundos e inicia um desligamento controlado do aparelho ( $\rightarrow$  P. 138 [– 8.2 O cenário de falha de energia e falha do aparelho\).](#page-137-1)

#### **Instrução**

- A bateria interna precisa ser recarregada ao inicializar o aparelho após uma falha de energia. O usuário é notificado sobre o processo de carregado por meio de uma observação na tela. Uma vez que o processo de carregamento tenha sido concluído, a mensagem de informações desaparece automaticamente e o software pede ao usuário que verifique se há algum rack ainda no aparelho e, se necessário, que o remova. O usuário confirma a remoção do rack pressionando o botão **Ok**. Depois disso o aparelho reinicia.
- A bateria interna precisa ser carregada se o aparelho foi desconectado de uma fonte de alimentação por 4 semanas. Para isto, conecte o aparelho ao soquete e lique o **comutador** principal (→ Fig. 1-8). O tempo de carga é aproximadamente 2 horas.

#### **4.2.2 Uso de uma fonte de alimentação ininterrupta externa (UPS)**

É possível evitar uma interrupção no processamento em caso de uma falha de energia temporária conectando uma fonte de alimentação ininterrupta (UPS) com bateria reserva ( $\rightarrow$  Fig. 6-1).

A UPS deve permitir uma saída de, pelo menos, 1100 VA por um período de 10 minutos.

A UPS deve ser projetada para a tensão operacional no local da instalação. A conexão é feita conectando o cabo de alimentação HistoCore SPECTRA CV à tomada de saída de alimentação da UPS. A UPS é conectada à tomada de alimentação no laboratório.

<span id="page-26-1"></span>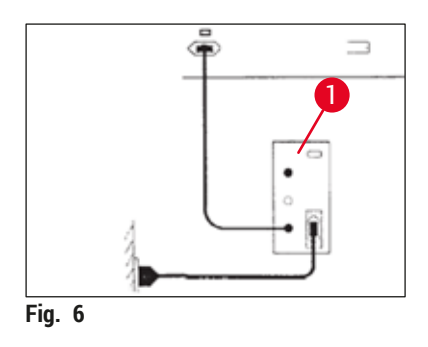

**Aviso** 

O cabo de alimentação da UPS deve permanecer na tomada no laboratório, mesmo em caso de uma queda de energia. Caso contrário não é possível garantir o aterramento do aparelho!

#### <span id="page-27-0"></span>**4.3 Conexão do ar de exaustão**

» Conecte uma extremidade da mangueira do ar de exaustão ( $\rightarrow$  Fig. 7-1) à conexão de ar de exaustão ( $\rightarrow$  Fig. 2-3) na parte de cima do aparelho usando a fixação da mangueira ( $\rightarrow$  P. 19 – [3.1 Entrega padrão – lista do conteúdo\)](#page-18-1) inclusa no escopo de fornecimento ( $\rightarrow$  Fig. 7-2). Conecte a outra extremidade a um aparelho de ar de exaustão instalado no laboratório.

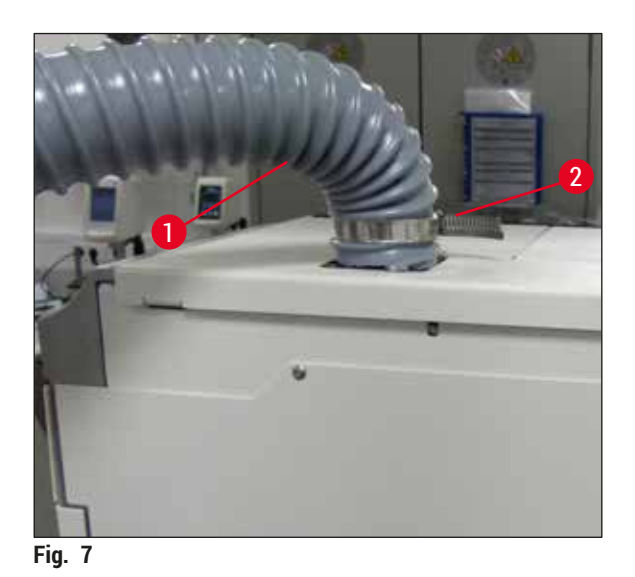

#### **Aviso**

- <span id="page-27-1"></span>• Recomendamos o uso de um sistema externo de extração de ar de exaustão. O filtro de carvão ativado deve ser usado para permitir que o sistema de extração do ar reduza a concentração de solventes no ar.
- O filtro de carvão ativado deve ser usado para conectar um sistema de exaustão externo  $(\rightarrow$  P. 120 – 7.2.16 Troca do filtro de carvão [ativado\)](#page-119-1). A conformidade é compulsória.
- O proprietário/operador deve verificar a conformidade com os valores limites do local de trabalho quando o trabalho é executado com materiais perigosos.

#### **4.4 Instalação de acessórios**

**4.4.1 Coloque as inserções da gaveta na gaveta de descarga**

#### **Instrução**

As gavetas de carga e descarga podem ser abertas manualmente enquanto o sistema é desenergizado.

- 1. Empurre manualmente a gaveta de descarga até que ela pare.
- 2. Para simplificar o levantamento das inserções, a gaveta de descarga pode ser aberta ainda mais. Para isto, levante a alavanca de retenção vermelha ( $\rightarrow$  Fig. 8-3) que permite a saída total da gaveta de descarga do aparelho e, cuidadosamente, dobre-a para baixo.
- 3. Insira as três inserções (→ Fig. 8-1) nos compartimentos (→ Fig. 8-2) na gaveta de descarga.

<span id="page-28-0"></span>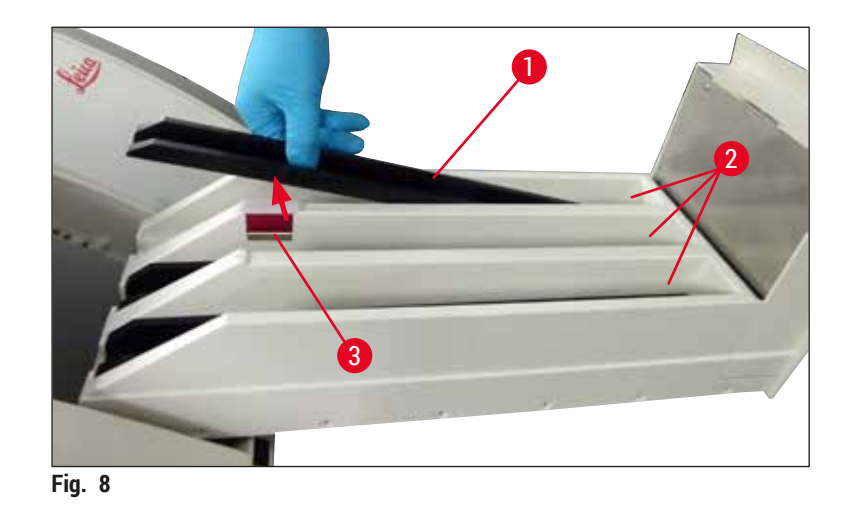

<span id="page-28-1"></span>4. Por fim, levante a gaveta de descarga e deslize-a de volta ao aparelho.

#### **4.4.2 Inserção da bandeja de resíduos**

» Remova a bandeja de resíduos (→ Fig. 9-1) da embalagem e insira-a no aparelho no recesso  $(\rightarrow$  Fig. 9-2) fornecido.

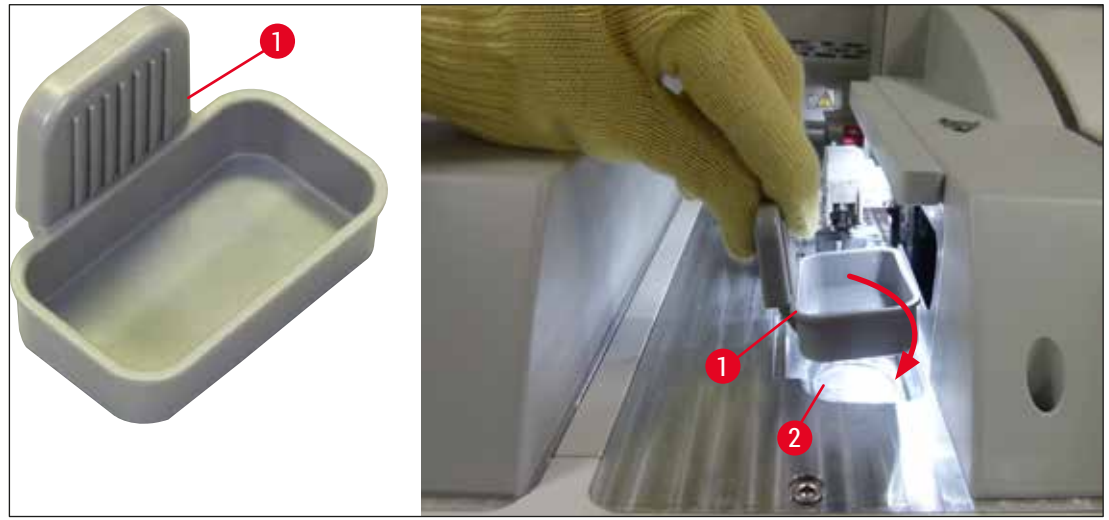

<span id="page-28-2"></span>**Fig. 9** 

#### <span id="page-29-0"></span>**4.4.3 Abastecimento e inserção do contêiner de limpeza de agulhas**

#### <span id="page-29-2"></span>**Aviso**

É necessário respeitar as observações de segurança para manuseio de reagentes!

- Cuidado ao manipular solventes!
- Use sempre roupas de proteção adequadas para o laboratório, bem como luvas e óculos de segurança ao manusear reagentes.
- Sempre abasteça ou drene os contêineres de limpeza de agulhas fora do aparelho em conformidade com as informações de segurança para evitar ou reduzir o risco de derramamento de reagentes.

### **Instrução**

- O contêiner de limpeza de agulhas é usado para acomodar a agulha durante as pausas do aparelho. A imersão da agulha no xileno evita que ela fique presa e permite que continue permeável.
- É necessário usar um contêiner de limpeza de agulhas abastecido nas linhas da lamínula **L1** e **L2**.
- Certifique-se de que a unidade completa para o contêiner de limpeza de agulhas esteja fixa em ambas as linhas de lamínulas antes de inseri-lo e durante a instalação inicial (→ P. 114 – 7.2.10 [Remoção da unidade completa do contêiner de limpeza de agulhas\).](#page-113-1)
- Não deixe a agulha na posição de estacionamento por muito tempo além do necessário para evitar que resseque.
- 1. Ligue o aparelho ( $\rightarrow$  P. 31  [4.5 Ligar e desligar o aparelho\).](#page-30-1)
- 2. Mude para o **Status do módulo** (→ P. 75  [5.11 Status do módulo\)](#page-74-1) e pressione o botão **Escorvar/Limpar** da linha da lamínula **L1** ou **L2** a fim de levantar o respectivo porta-agulhas.
- 3. Mova o conversor (→ Fig.  $10-1$ ) para a posição que permite o acesso à ranhura para o contêiner de limpeza de agulhas ( $\rightarrow$  Fig. 10-2).
- 4. Remova a agulha do suporte e coloque-a no local de estacionamento ( $\rightarrow$  Fig. 3-10).
- 5. Remova o contêiner de limpeza de agulhas ( $\rightarrow$  Fig. 10-3) da embalagem e encha com xileno até a borda inferior da tampa fora do aparelho ( $\rightarrow$  Fig. 10-5).
- 6. Depois disso, coloque o contêiner de limpeza de agulhas na ranhura e pressione para baixo até que se encaixe na posição.
- 7. Remova a agulha do local de estacionamento e cologue-a de volta no suporte ( $\rightarrow$  Fig. 87).

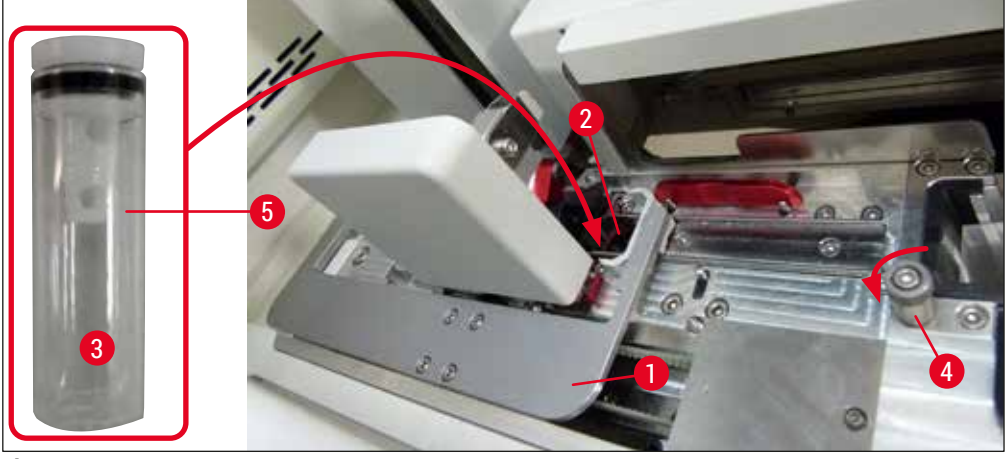

<span id="page-29-1"></span>**Fig. 10** 

<span id="page-30-0"></span>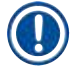

### **Instrução**

- Se for impossível levantar o contêiner de limpeza de agulhas girando o parafuso serrilhado no sentido horário (ele pode ficar preso com montante residual), ele pode ser removido como descrito em ( $\rightarrow$  P. 114 [– 7.2.10 Remoção da unidade completa do contêiner de limpeza de agulhas\).](#page-113-1)
- A agulha tem um entalhe ( $\rightarrow$  Fig. 87-3) que se encaixa perfeitamente no porta-agulhas. O símbolo Atenção ( $\rightarrow$  Fig. 87-4) no porta-agulhas ( $\rightarrow$  Fig. 87-2) indica ao usuário que é necessário o máximo cuidado ao inserir a agulha no porta-agulhas. A agulha deve ser inserida de forma reta e totalmente de forma a garantir que não haja impacto negativo nas amostras durante o processamento.

#### **4.5 Ligar e desligar o aparelho**

## <span id="page-30-1"></span>**Aviso**

O aparelho deve ser obrigatoriamente conectado a uma tomada elétrica aterrada. Para proteção adicional do fusível elétrico, recomenda-se conectar o HistoCore SPECTRA CV à uma tomada com disjuntor de corrente residual (RCCB).

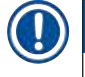

#### **Instrução**

- O contêiner de limpeza de agulhas deve ser abastecido com xileno ( $\rightarrow$  P. 30 4.4.3 Abastecimento [e inserção do contêiner de limpeza de agulhas\),](#page-29-2) caso contrário, não é possível realizar a inicialização corretamente.
- Durante a configuração do aparelho ou se nenhum descartável (montante e lamínula) foi adicionado, os módulos são exibidos no monitor como vazio ( $\rightarrow$  Fig. 22).
- 1. Coloque o **comutador principal** na frente do aparelho (→ [Fig. 1‑](#page-21-1)8) em **Ligado** ("I").
- 2. Abasteça o contêiner de limpeza de agulhas com a quantidade suficiente de xileno ( $\rightarrow$  P. 30 [4.4.3 Abastecimento e inserção do contêiner de limpeza de agulhas\)](#page-29-2).
- 3. Alguns segundos após ligar o **comutador principal,** a **chave operacional** fica laranja (→ [Fig. 11‑](#page-31-0)1). O processo de inicialização do software termina quando a **chave operacional** fica vermelha.

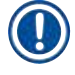

#### **Instrução**

Pressionar a **chave operacional** na fase laranja não inicia o aparelho.

#### **Ligar e desligar o aparelho no modo de estação de trabalho**

#### **Aviso**  Ņ

Se o HistoCore SPECTRA CV for operado com um HistoCore SPECTRA ST como estação de trabalho (→ P. 103 [– 6.7 Operação da estação de trabalho\)](#page-102-1), é sempre exibida uma mensagem ao ligar o HistoCore SPECTRA CV. Esta mensagem de informações instrui o usuário para garantir que os recipientes de reagente na gaveta de carga estejam suficientemente abastecidos ( $\rightarrow$  P. 39 – Corrija [o nível dos recipientes de reagente\)](#page-38-0) e que as coberturas foram removidas. Observe a mensagem de informações e confirme com **OK**. Não observar esta mensagem de informações pode causar a perda de uma amostra e falhas no aparelho.

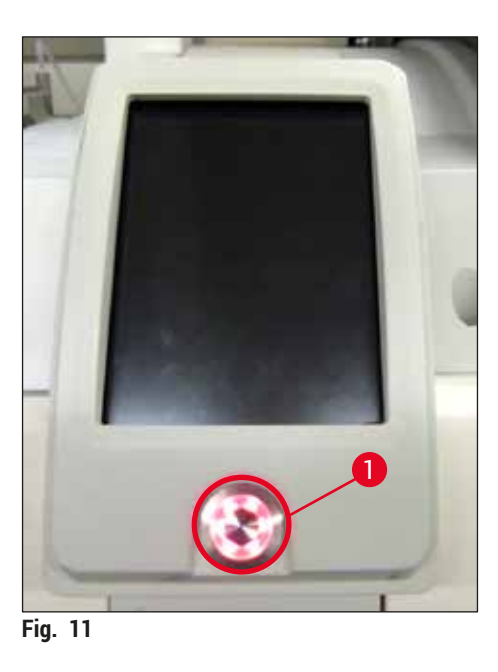

- 4. Para iniciar o aparelho, pressione a **chave operacional** acesa em vermelho (→ [Fig. 11‑](#page-31-0)1); um sinal sonoro soa.
- 5. Durante a inicialização, é feita automaticamente a verificação de todas as estações (**verificação do nível de preenchimento**). Além disso, o nível de contêiner de limpeza de agulhas é verificado durante a operação aproximadamente a cada 4 horas.
- 6. A **chave operacional** é iluminada em verde sempre que o aparelho estiver pronto para iniciar.
- 7. Após concluir a fase de inicialização, surge na tela o **Menu principal** (→ [Fig. 12\)](#page-31-1).

<span id="page-31-1"></span><span id="page-31-0"></span>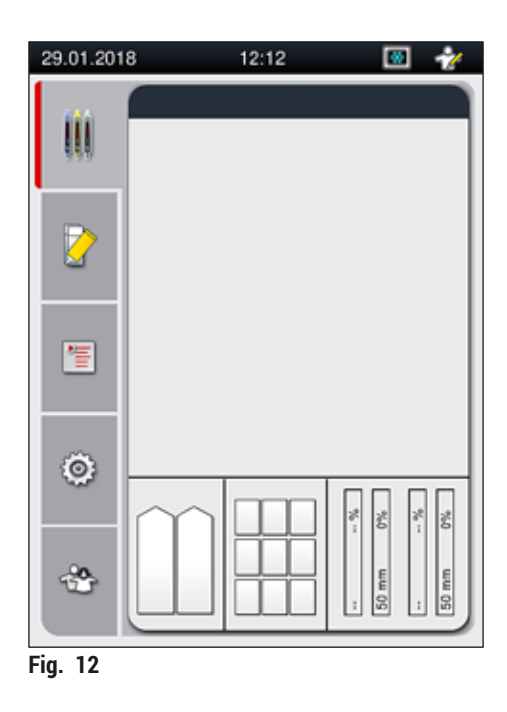

#### <span id="page-32-0"></span>**Desligamento do aparelho**

1. Para colocar o aparelho no modo de espera (ex. durante a noite), remova todos os racks que estiverem nele e pressione a chave operacional (→ Fig. 11-1) duas vezes. Ela fica vermelha.

#### **Instrução**

Se houver um rack no aparelho enquanto a **chave operacional** é pressionada, o usuário recebe uma mensagem de informações indicando que o aparelho não pode desligar até que o rack não esteja mais em processo ou não esteja mais presente no aparelho. Qualquer processamento em andamento é continuado.

2. Para limpeza e manutenção, desligue o aparelho na **comutador principal** e observe as instruções em ( $\rightarrow$  P. 107 [– 7.1 Notas importantes sobre a limpeza do aparelho\).](#page-106-1)

#### **4.6 Reabastecimento de descartáveis**

#### **Aviso**

- Somente descartáveis originais verificados pela Leica podem ser usados ( $\rightarrow$  P. 160  [Descartáveis\)](#page-159-0) a fim de evitar falhas no aparelho.
- Cuidado ao manipular solventes!
- Use sempre roupas de proteção adequadas para laboratório, bem como luvas de borracha e óculos de segurança ao manusear os produtos químicos usados neste aparelho.
- Somente recipientes de reagente limpos devem ser usados ( $\rightarrow$  P. 121 7.2.17 Limpeza dos [recipientes de reagente na gaveta de carga\).](#page-120-1)
- Sempre abasteça ou drene os recipientes de reagentes e o contêiner de limpeza de agulhas fora do aparelho em conformidade com as informações de segurança para evitar ou reduzir o risco de derramamento de reagentes para dentro de outros contêineres de reagentes e para os componentes do aparelho.
- Proceda com cuidado e atenção ao abastecer ou drenar e siga as respectivas especificações do laboratório aplicáveis. Reagentes derramados devem ser imediatamente removidos. Se um recipiente de reagente na gaveta de carga foi contaminado, é obrigatório proceder a limpeza e o abastecimento.

#### **Instrução**

- Lamínulas validadas ( $\rightarrow$  P. 71  [5.9.4 Propriedades das lamínulas\)](#page-70-1) e montante validado  $(\rightarrow$  P. 71 [– 5.9.3 Propriedades do montante\)](#page-70-2) estão disponíveis para o HistoCore SPECTRA CV. Informações sobre pedidos: (→ P. 160 [– Descartáveis\)](#page-159-0).
- Após a cobertura ser fechada é sempre realizada a verificação e a varredura dos consumíveis.

#### **Instrução**

- Se houver aplicação de lamínula em menos de 300 lamínulas por dia regularmente, o HistoCore SPECTRA CV também pode ser operado com uma única linha da lamínula. Nesta configuração, não abasteça nenhum descartável (montante, lamínulas) na linha da lamínula não utilizada.
- Observe: Sempre que um rack é inserido na gaveta de carga, o software indica ao usuário que faltam descartáveis na linha não utilizada. Confirme cada uma das respectivas mensagens de informações com **OK**.

#### <span id="page-33-0"></span>**4.6.1 Inserção do cartucho de lamínulas**

#### **Instrução**

- Lamínulas validadas ( $\rightarrow$  P. 71  [5.9.4 Propriedades das lamínulas\)](#page-70-1) estão disponíveis para o HistoCore SPECTRA CV. As lamínulas somente estão disponíveis embaladas em cartuchos. Os cartuchos são lidos automaticamente pelo aparelho quando inseridos e os dados são enviados ao sistema de gestão de descartáveis (CMS) (ex. número e tamanho).
- Somente lamínulas originais verificadas pela Leica podem ser usadas ( $\rightarrow$  P. 160  [Descartáveis\)](#page-159-0) a fim de evitar falhas no aparelho.
- A embalagem deve ser mantida fechada até o momento em que o cartucho de lamínulas é inserido no aparelho. Isto evita que a lamínula grude devido à umidade.
- Há um chip RFID integrado ao cartucho de lamínulas, o qual assegura que o sistema de gestão de descartáveis (CMS) receba informações confiáveis sobre a lamínula utilizada (tamanho e quantidade restante).

#### **Aviso**

Antes de inserir o cartucho de lamínulas ( $\rightarrow$  Fig. 13-1), remova a âncora de transporte ( $\rightarrow$  Fig. 13-2) e o saquinho de sílica gel ( $\rightarrow$  Fig. 13-3).

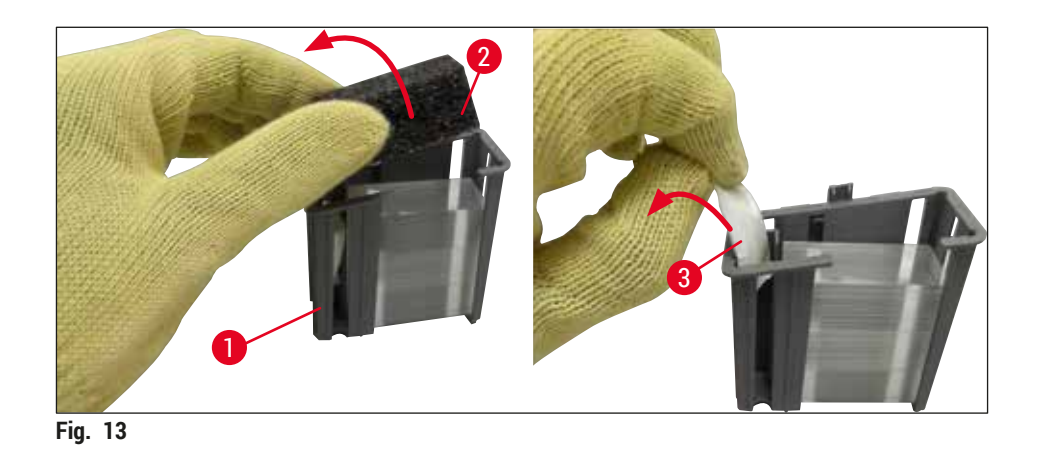

- <span id="page-33-1"></span>1. Abra a cobertura.
- 2. O módulo Pick&Place está localizado acima da bandeja de resíduos.
- 3. Desembale o cartucho de lamínulas (→ Fig. 13-1) e remova a âncora de transporte (→ Fig. 13-2) e o saquinho de sílica gel ( $\rightarrow$  Fig. 13-3).
- 4. Insira o cartucho de lamínulas ( $\rightarrow$  Fig. 14-1) na respectiva ranhura ( $\rightarrow$  Fig. 14-2).
- 5. Feche a cobertura do aparelho.
- 6. Os dados do cartucho de lamínulas são importados e o **Status do módulo** (→ [Fig. 22\)](#page-43-1) é atualizado.

<span id="page-34-0"></span>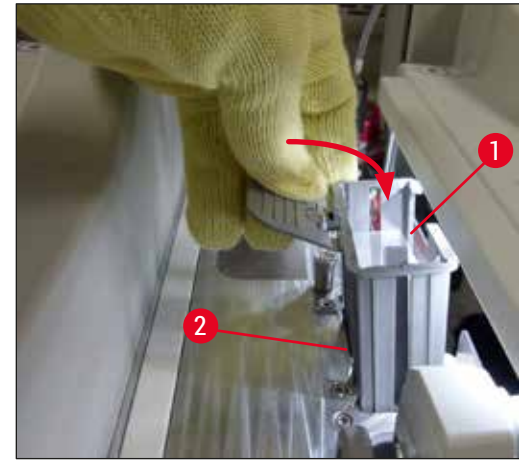

<span id="page-34-1"></span>**Fig. 14** 

#### **4.6.2 Inserção do frasco do montante e do frasco de escovar**

- 1. Abra a cobertura.
- 2. Segure a corrediça do frasco pela alça  $(\rightarrow$  Fig. 16-1) e empurre-a totalmente para frente.

#### Inserção do frasco de escorvar

» Insira o frasco de escorvar ( $\rightarrow$  Fig. 16-2) na posição fornecida para ele ( $\rightarrow$  Fig. 3-11) na corrediça do frasco.

#### Inserção do frasco do montante

#### **Instrução**

- Antes de inserir um frasco do montante no aparelho, verifique a data de validade (impressa na embalagem e no rótulo do frasco ( $\rightarrow$  Fig. 15-3)). Se a data de validade foi atingida ou excedida, o montante não poderá mais ser usado. O montante expirado deve ser descartado de acordo com as orientações do laboratório local aplicáveis.
- Após aberto o montante tem uma vida útil de 14 dias, período em que ele deve ser usado. Recomendamos anotar a data de utilização no rótulo do frasco.
- Somente montante original que foi verificado pela Leica pode ser usado ( $\rightarrow$  P. 160  [Descartáveis\)](#page-159-0) a fim de evitar falhas no aparelho.

**Aviso** 

Certifique-se da atribuição correta das cânulas ( $\rightarrow$  Fig. 16-4) aos respectivos frascos do montante para evitar falhas no aparelho. A cânula com a marcação 1 deve ser inserida no frasco do montante na posição 1 e a cânula com a marcação 2 no frasco do montante na posição 2 da corrediça do frasco  $(\rightarrow$  Fig. 16-3).

#### **Instrução**

A inserção de um frasco do montante na linha da lamínula **L1** está descrita abaixo. Os mesmos procedimentos também aplicam-se à linha da lamínula **L2**.

1. Remova o frasco do montante (→ Fig. 15) da embalagem e remova a proteção plástica preta  $(\rightarrow$  Fig. 15-1).

#### **Instrução**

Não descarte a proteção plástica preta. Se um frasco de montante que não está vazio é removido do aparelho (ex. no caso de transporte), ele pode ser fechado novamente usando a proteção plástica preta e o retentor. Contudo, ao fazer isso, a data de validade do frasco aberto deve ser observada.

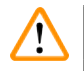

#### **Aviso**

- Não remova a vedação de plástico branco ( $\rightarrow$  Fig. 15-2). Ela deverá permanecer no frasco.
- Antes da inserção inicial das cânulas, verifique se as coberturas em suas extremidades foram removidas.

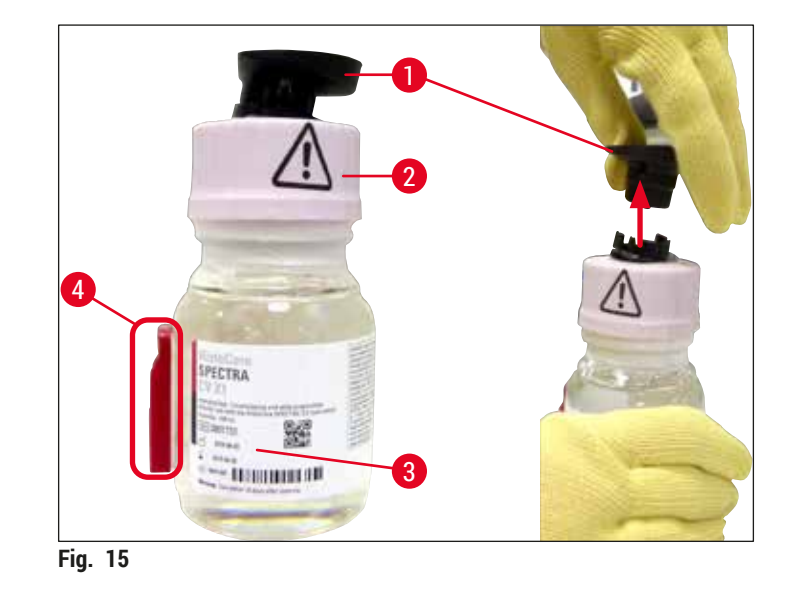

<span id="page-35-0"></span>2. Insira o frasco do montante no recesso  $L1$  e certifique-se de que o chip RFID ( $\rightarrow$  Fig. 15-4) fique assetado no entalhe do recesso ( $\rightarrow$  Fig. 16-5).
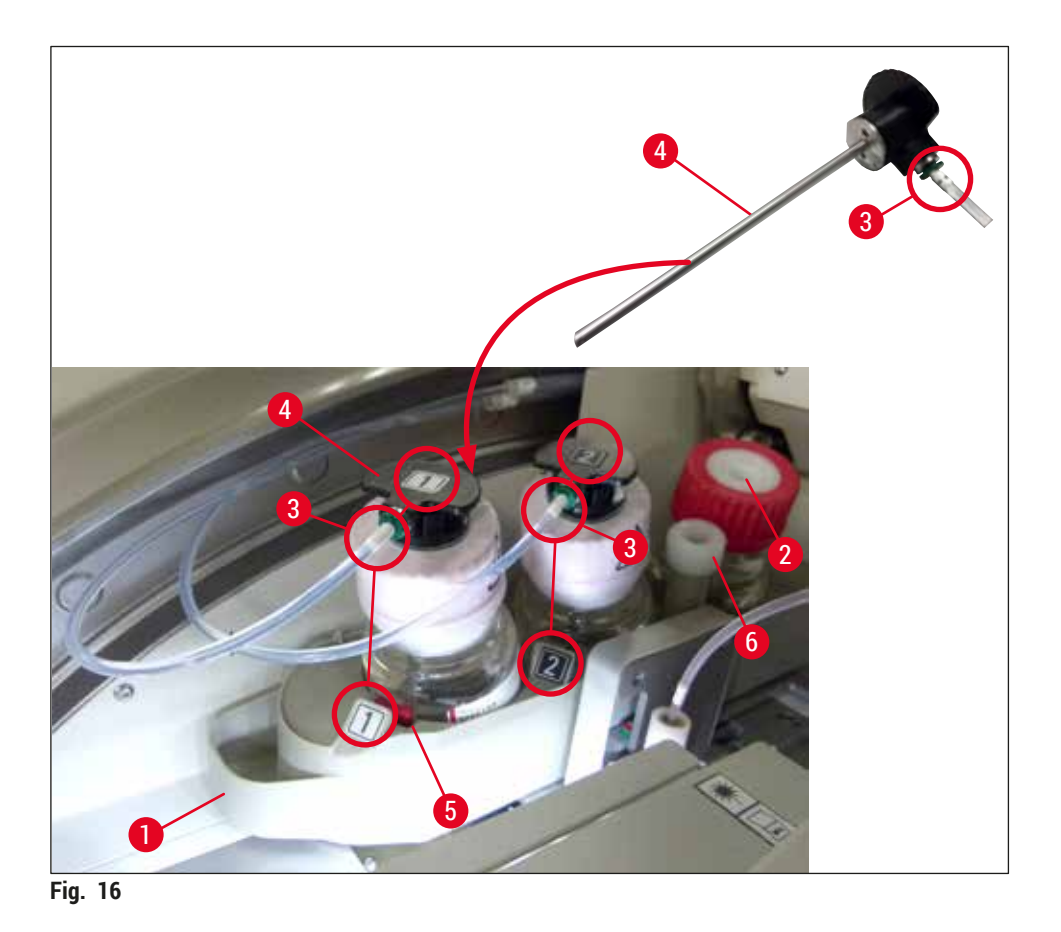

<span id="page-36-0"></span>3. Insira cuidadosamente a cânula (→ Fig. 16-4) com o rótulo 1 na abertura do frasco do montante até que se encaixe na posição. Este processo envolve a perfuração da membrana branca de proteção.

# /<u>I</u>\

## **Aviso**

A perfuração da membrana branca de proteção exige força. Sendo assim, proceda com cuidado para que não caia de sua mão.

- 4. Repita o processo para o frasco **L2**.
- 5. Deslize a corrediça do frasco (→ Fig. 16-1) para trás até que encaixe na posição.
- 6. Feche a cobertura.
- 7. Os frascos do montante que são inseridos são detectados pelo software do aparelho e o **Status do módulo** (→ [Fig. 22\)](#page-43-0) é atualizado.

## **Instrução**

O software identifica a inserção de novos frascos e informa o usuário que é necessária uma **Escorva**  prolongada para as duas linhas da lamínula (→ P. 125 [– 7.3.2 Escorva prolongada\).](#page-124-0) Somente depois disso o aparelho estará pronto para ser iniciado.

## **4.6.3 Prepare o recipiente de reagente, abasteça-o e insira na gaveta de carga**

Para garantir que tudo corra bem no aparelho, observe e respeite as instruções a seguir.

Conexão da alça do recipiente de reagente:

» Verifique se a alça do recipiente de reagente está conectada corretamente ao recipiente de reagente. Se não estiver, fixe a alça de acordo com a  $(\rightarrow$  Fig. 17).

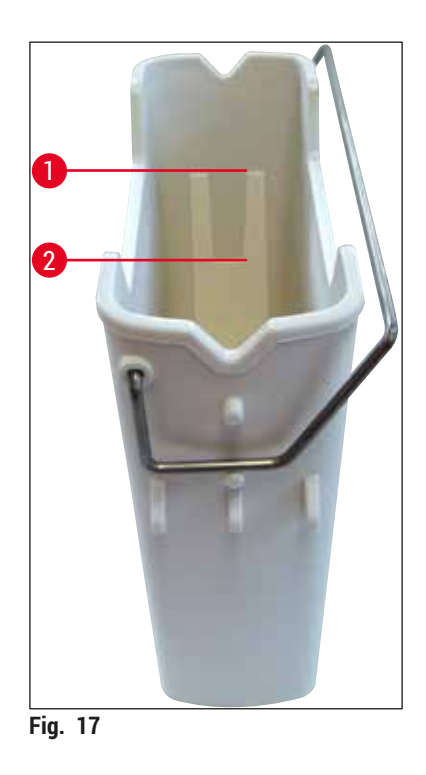

<span id="page-37-0"></span>Correção do abastecimento dos recipientes de reagente:

## **Instrução**

- o recipiente de reagente deve ser cheio de xileno ( $\rightarrow$  P. 33 4.6 Reabastecimento de [descartáveis\).](#page-32-0)
- Os recipientes de reagente devem sempre ser abastecidos fora do aparelho.
- Certifique-se de que a alça do recipiente de reagente não esteja curvada. Durante a remoção do recipiente de reagente, se a alça ficar curvada perdendo seu formato, ela pode se soltar do recipiente e o reagente pode derramar.

# Ţ

**Aviso** 

É necessário respeitar as observações de segurança para manuseio de reagentes!

**Corrija o nível dos recipientes de reagente**

## **Instrução**

- Ao abastecer os recipientes de reagente, observe as marcações de nível de abastecimento dentro dos recipientes de reagente.
- Use as coberturas de etiqueta contidas no  $( \rightarrow P. 19 3.1)$  Entrega padrão lista do conteúdo) para identificar os recipientes de reagentes nas gavetas de carga.
- As coberturas de etiquetas com a letra **S** impressa (→ [Fig. 18‑](#page-38-0)2) indica ao usuário que o recipiente de reagente foi abastecido com um solvente (xileno).
- Use as coberturas sem etiquetas quando os recipientes de reagente estiverem vazios (ex. após desligar o aparelho).

Um nível de abastecimento suficiente é garantido se o nível de reagentes estiver entre a marcação de nível máximo ( $\rightarrow$  Fig. 17-1) e o mínimo ( $\rightarrow$  Fig. 17-2).

Inserção dos recipientes de reagente na gaveta de carga:

- 1. Para inserir os recipientes de reagente, pressione o botão da gaveta para a gaveta de carga  $(\rightarrow$  Fig. 1-4).
- 2. A gaveta de carga abre.
- 3. Remova o recipiente de reagente e abasteça com xileno HistoCore SPECTRA ST fora do aparelho, de acordo com as instruções de segurança.
- 4. Depois disso, insira novamente o recipiente abastecido na gaveta de carga ( $\rightarrow$  Fig. 18-1).
- 5. Feche a gaveta de carga pressionando novamente o botão da gaveta.

<span id="page-38-0"></span>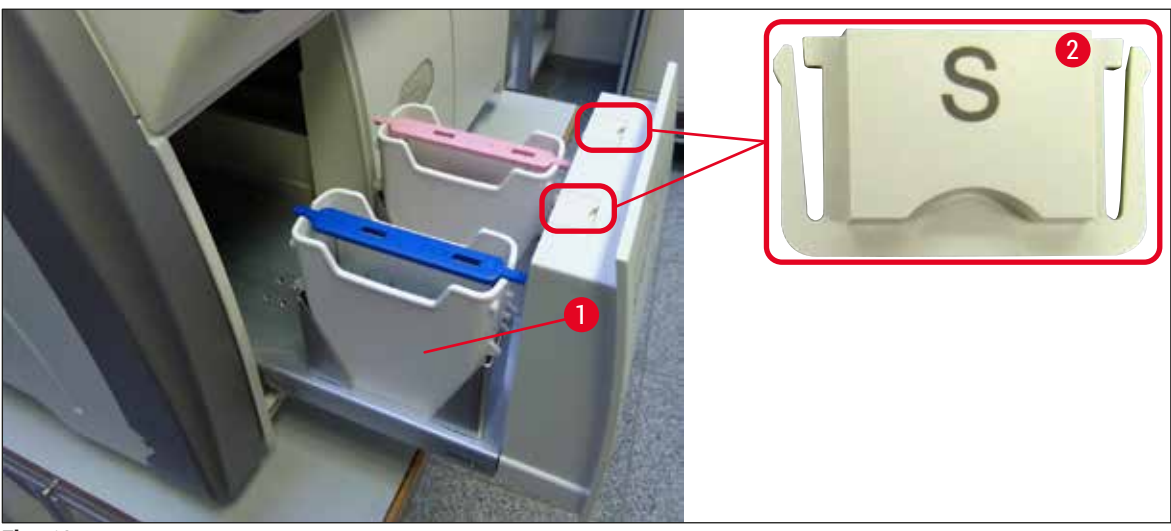

**Fig. 18** 

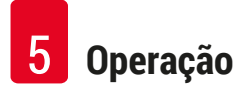

## **5. Operação**

## **5.1 Interface do usuário – características gerais**

O HistoCore SPECTRA CV é programado e operado usando uma tela de toque colorida. Se não houver processamento em andamento, a tela mostra a seguinte janela principal ( $\rightarrow$  Fig. 19) após ser ligada.

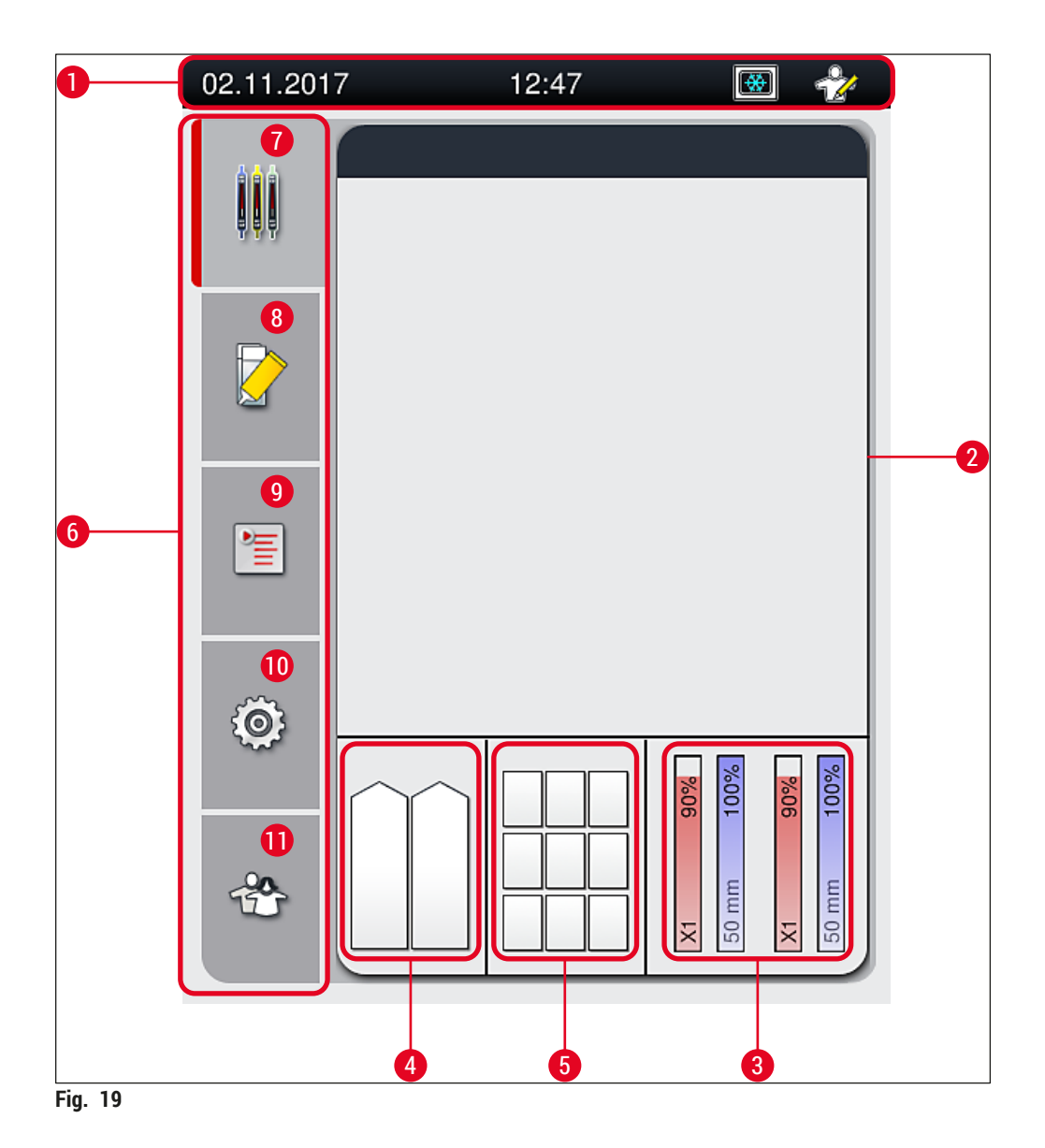

- <span id="page-39-0"></span>
- Tela de status do processo **8** Menu **Status do módulo**
- 
- Monitor de status da gaveta de carga **10** Menu **Configurações**
- Monitor de status da gaveta de descarga **11** Menu **Configurações do usuário**
- **6** Menu principal ( $\rightarrow$  P. 46 5.6 Visão geral do [menu principal\)](#page-45-0)
- Barra de estado **7** Menu **Tela de status do processo**
	-
- Monitor de status de descartáveis **9** Menu **Configurações de parâmetro**
	-
	-

## **5.1.1 Teclas de função cinza**

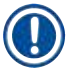

## **Instrução**

Não é possível fazer mudanças nas configurações durante o processamento ou enquanto não há racks no aparelho (gaveta de carga, gaveta de descarga, forno, linha da lamínula). As teclas de função correspondentes ficam cinza e, desta forma, desativadas.

## **Contudo, é sempre possível:**

- Reabastecer os descartáveis (montante, lamínulas)
- Executar os programas de limpeza **Escorva rápida**, **Escorva prolongada** e **Limpar o sistema de mangueira**
- Mudar do **Modo Usuário padrão** para **Modo supervisor**.

**5.2 Elementos do monitor de status**

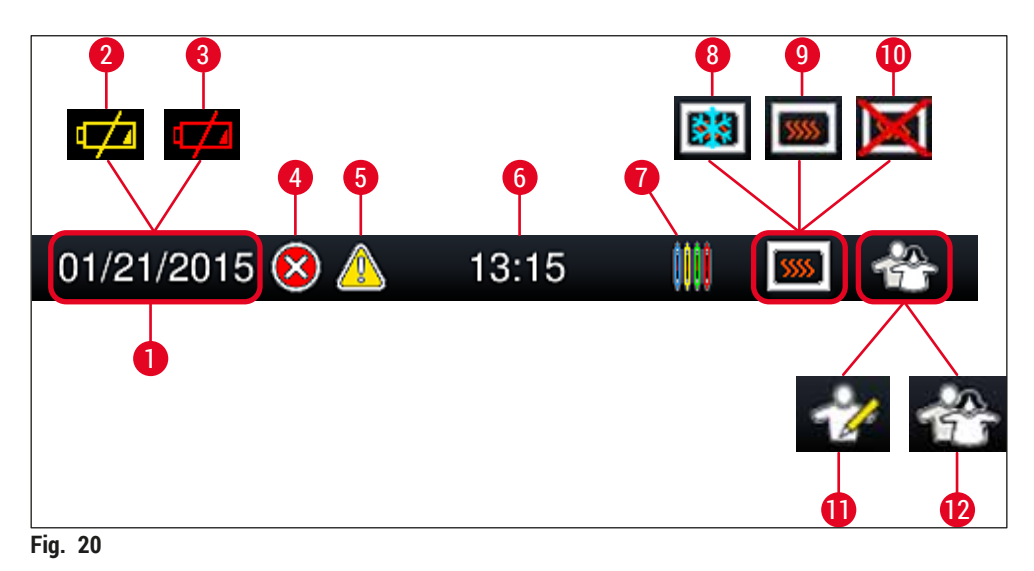

- <span id="page-41-0"></span>Data atual
- Se a vida útil remanescente para a bateria for de aproximadamente 3 meses ou menos, este símbolo aparece na barra de status ao invés da data. Ao mesmo tempo, é enviada uma notificação ao usuário.
- Se a vida útil da bateria expirou, este símbolo aparece na barra de status ao invés da data. Ao mesmo tempo, é enviada ao usuário uma notificação de que a bateria precisa ser substituída pelo técnico de manutenção Leica.
- Se forem exibidos alarmes e mensagens de erro durante a operação, este símbolo de alarme aparece. Pressionar este símbolo permite visualizar novamente as últimas 20 mensagens ativas.
- Se advertências e instruções forem exibidas durante esta operação, este símbolo de notificação aparece. Pressionar este símbolo permite visualizar novamente as últimas 20 mensagens ativas.
- Hora local
- O símbolo do **Processo** indica que o processamento está ativo no momento e que um rack ainda pode estar na gaveta de descarga ou espera-se um rack do HistoCore SPECTRA ST.
- Este símbolo mostra que o forno está ativo e está na fase de aquecimento.
- Este símbolo mostra que o forno está ativo e está pronto para operar.
- Este símbolo mostra que o forno foi desativado.
- A operação do aparelho no **modo supervisor** é exibida por este símbolo. Este modo oferece opções adicionais de operação e ajuste para o pessoal treinado. O acesso a este modo é protegido por senha.
- Este símbolo **Usuário** mostra que o aparelho está no modo usuário, o qual permite a operação simplificada do aparelho sem uma senha.

## **5.3 Tela de status do processo**

- No monitor de status de processo (→ Fig. 19-2), todos os racks no processo (→ Fig. 21-2) são exibidos na cor da respectiva alça do rack.
- A barra de status ( $\rightarrow$  Fig. 21-1) da janela principal lista as configurações dos parâmetros que podem ser inicializadas no momento com o número e a cor atribuídos às alças do rack. Estes símbolos são visíveis se a **Escorva rápida** (→ P. 124 [– 7.3.1 Escorva rápida\)](#page-123-0) diária ainda não foi executada.

## **Instrução**

Cada processo em andamento é ilustrado por um símbolo da alça do rack. Ele é exibido na mesma cor da alça do porta-lâminas. Várias informações são exibidas no símbolo de alça ( $\rightarrow$  Fig. 21).

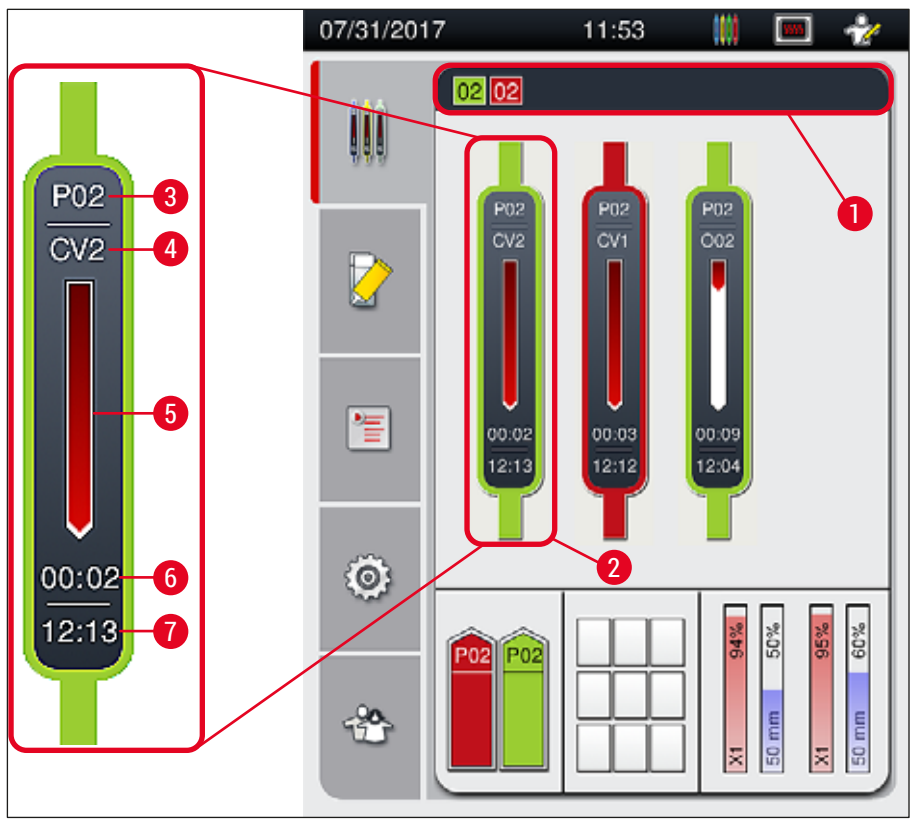

<span id="page-42-0"></span>**Fig. 21** 

- **1** Configurações de parâmetro que podem ser iniciadas
- 
- **3** Número da configuração de parâmetro **7** Hora no final do processo
- **4** Posição atual do porta-lâminas no aparelho: CV1/CV2 = linha da lamínula **L1**/**L2**, ROT = rotador, O01/O02 = posição 1/2 do forno
- **5** Monitor do progresso do processamento
- **2** Racks no processo **6** Tempo restante estimado (hh:mm)
	-

**5.4 Sistema de gestão de descartáveis (CMS)**

## **Instrução**

Para chamar este menu, pressione o botão do menu de **Status do módulo** (→ [Fig. 19‑](#page-39-0)8).

O HistoCore SPECTRA CV tem um sistema de gestão de descartáveis (CMS) que monitora automaticamente os vários níveis e notifica o usuário sobre os seguintes detalhes:

- Designação do montante ( $\rightarrow$  Fig. 22-1)
- Número de lâminas restantes ( $\rightarrow$  Fig. 22-2)
- Comprimento da lamínula ( $\rightarrow$  Fig. 22-3)
- Número de lamínulas restantes ( $\rightarrow$  Fig. 22-4)
- O monitor de percentual ( $\rightarrow$  Fig. 22-5) ( $\rightarrow$  Fig. 22-6) mostra o status de consumo do montante e as lamínulas na respectiva linha da lamínula esquerda ou direita. A parte colorida da barra diminui de acordo com a continuidade do uso.

<span id="page-43-0"></span>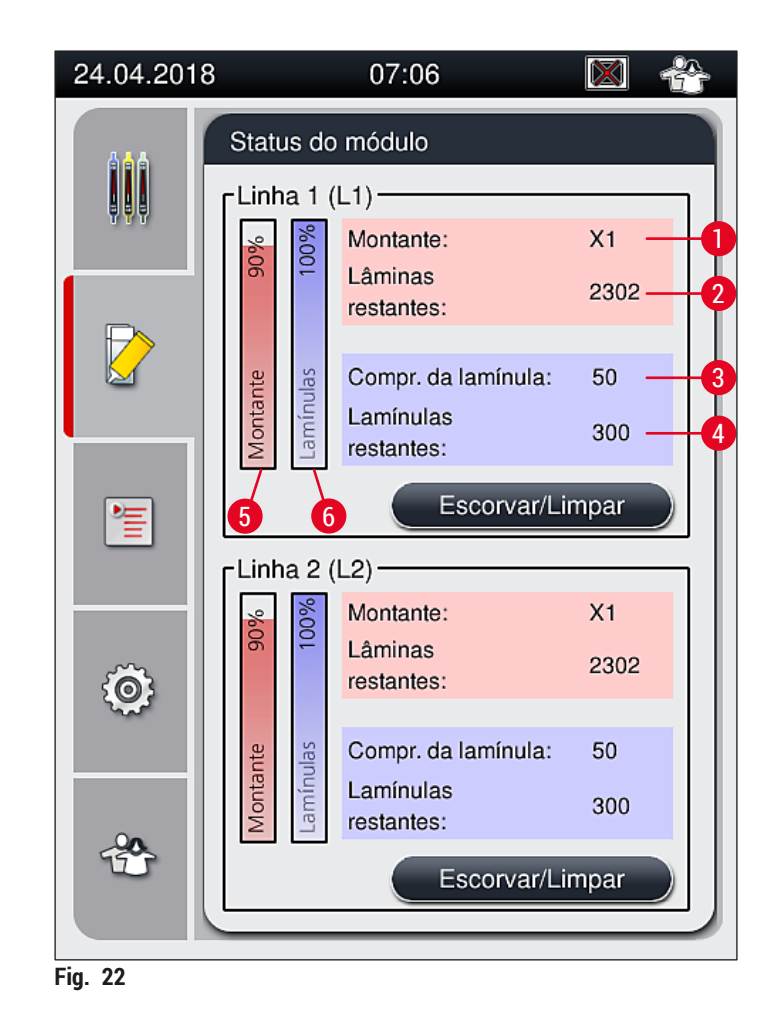

## **5.5 Exibição das gavetas**

A área inferior da janela principal ( $\rightarrow$  Fig. 23) mostra o status da gaveta de carga, a gaveta de descarga e os descartáveis (lamínulas e montante).

- As estações mostram uma seta direcional no aparelho ( $\rightarrow$  Fig. 23-1) simbolizando a gaveta de carga.
- A área central ( $\rightarrow$  Fig. 23-2) mostra as posições atribuídas e disponíveis na gaveta de descarga.
- A área da direita ( $\rightarrow$  Fig. 23-3) mostra o estado dos descartáveis abastecidos (lamínulas e montante).
- Após o fechamento das gavetas de carga, o aparelho detecta automaticamente qualquer rack inserido ou removido.
- Os racks nas gavetas são mostrados na tela com a respectiva cor do manuseio do rack ( $\rightarrow$  Fig. 23-1)  $(\rightarrow$  Fig. 23-2). As posições disponíveis são exibidas como vazio.

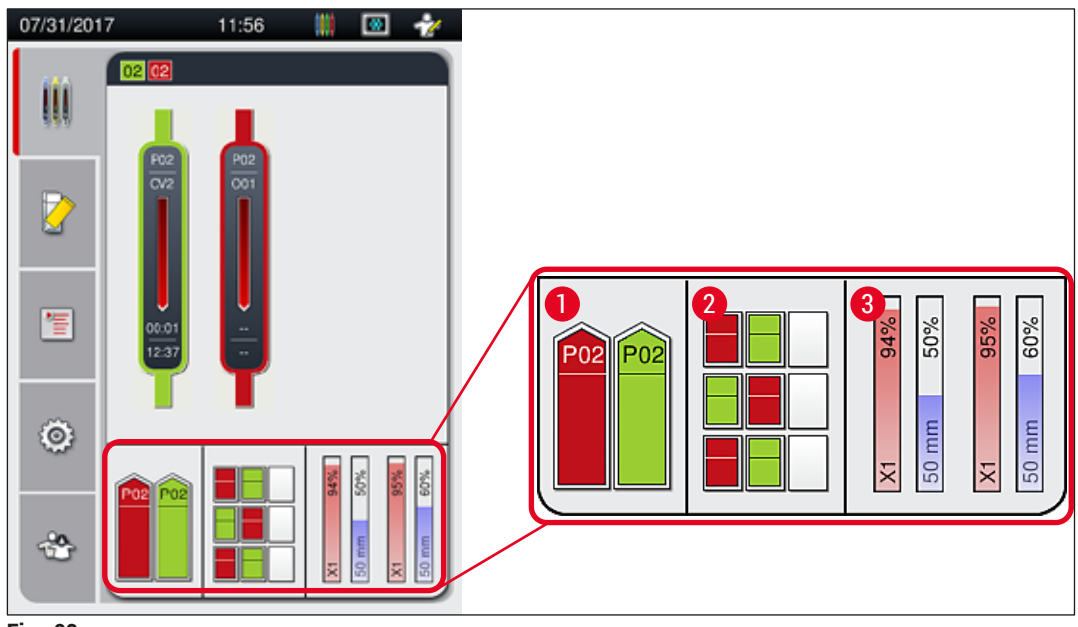

<span id="page-44-0"></span>**Fig. 23** 

## **Instrução**

As gavetas podem ser abertas quando os botões da gaveta ( $\rightarrow$  Fig. 1-4) e ( $\rightarrow$  Fig. 1-5) ficam verdes. Um botão da gaveta acende em vermelho e ela não pode ser aberta nos seguintes casos:

- Se houver um rack transportado pelo aparelho na gaveta de carga ou descarga,
- Se um rack precisar ser transferido do HistoCore SPECTRA ST para o HistoCore SPECTRA CV;
- Se o rack estiver sendo girado no rotador;
- Se um rack estiver sendo inserido ou removido do elevador do rack.

## **Aviso**

Para o carregamento manual do HistoCore SPECTRA CV no modo estação de trabalho, o usuário é responsável por prestar atenção nos racks estejam adequados para a transferência do HistoCore SPECTRA ST para o HistoCore SPECTRA CV ao mesmo tempo. As horas do término do HistoCore SPECTRA ST precisam ser considerados antes do carregamento manual, caso contrário pode haver atraso no HistoCore SPECTRA ST que pode afetar o resultado da coloração.

## **5.6 Visão geral do menu principal**

<span id="page-45-0"></span>O **Menu principal** (→ [Fig. 19‑](#page-39-0)6) está localizado no lado esquerdo do monitor, o qual é dividido conforme descrito abaixo. Este menu é visível em todos os submenus e permite alternar para outro submenu a qualquer momento.

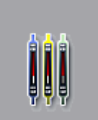

O Monitor do status do processo (→ Fig. 19-7) mostra o status atual de todos os racks no processo. Aqui, a respectiva alça do rack é exibida em uma forma representada com a respectiva cor. Esta tela mostra a tela padrão.

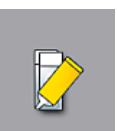

O **Status do módulo** (→ [Fig. 19‑](#page-39-0)8) mostra uma visão geral dos descartáveis abastecidos para a respectiva linha da lamínula (montante e lamínulas) e permite o acesso às opções de limpeza e de escorva para as duas linhas da lamínula.

信

O menu **Configurações de parâmetro** (→ [Fig. 19‑](#page-39-0)9) é usado para criar e gerenciar as configurações de parâmetro.

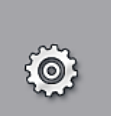

As configurações básicas podem ser definidas no menu **Configurações** (→ [Fig. 19‑](#page-39-0)10). A versão do idioma, data e hora e outros parâmetros podem ser adaptados aos requisitos locais aqui. O forno pode ser ligado ou desligado.

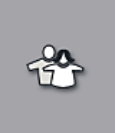

No menu **Configurações do usuário** (→ [Fig. 19‑](#page-39-0)11), é possível configurar uma senha personalizada para evitar modificações nas configurações de parâmetro por pessoas não autorizadas (**Modo Supervisor**). Contudo, o aparelho pode ser usado sem uma senha no **Modo de usuário** padrão.

## **5.6.1 Teclado para entrada de dados**

## **Instrução**

Um teclado aparece ( $\rightarrow$  Fig. 24) para as entradas necessárias (criando ou inserindo uma senha). Ele é operado usando a tela de toque.

Observe que a exibição do teclado depende do idioma configurado.

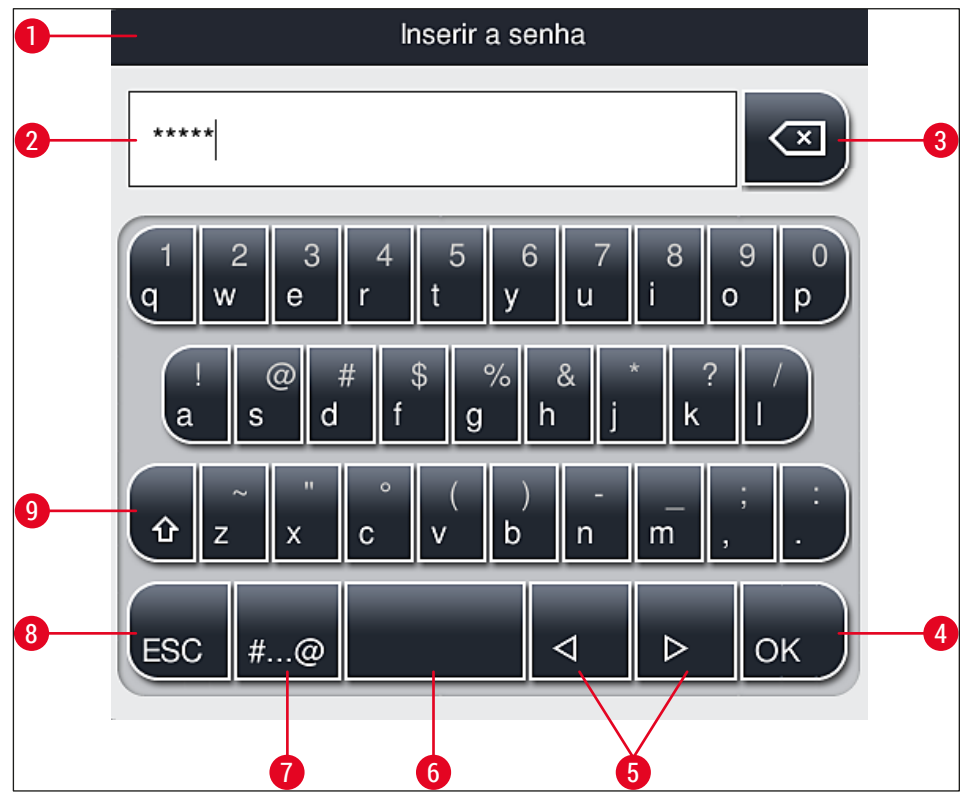

<span id="page-46-0"></span>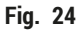

- Barra de título
- Campo de entrada
- Excluir o último caractere inserido
- Confirmação
- Mova o cursor para a esquerda ou direita
- Tecla de espaço
- **7** Botão de alternância de caractere especial  $(\rightarrow$  Fig. 25)
- Cancelar (as entradas não são salvas!)
- Letra maiúscula e minúscula (pressionar o botão duas vezes ativa a letra maiúscula, indicado pelo botão vermelho. Pressionar novamente reativa a letra minúscula.)

**Teclado de caractere especial**

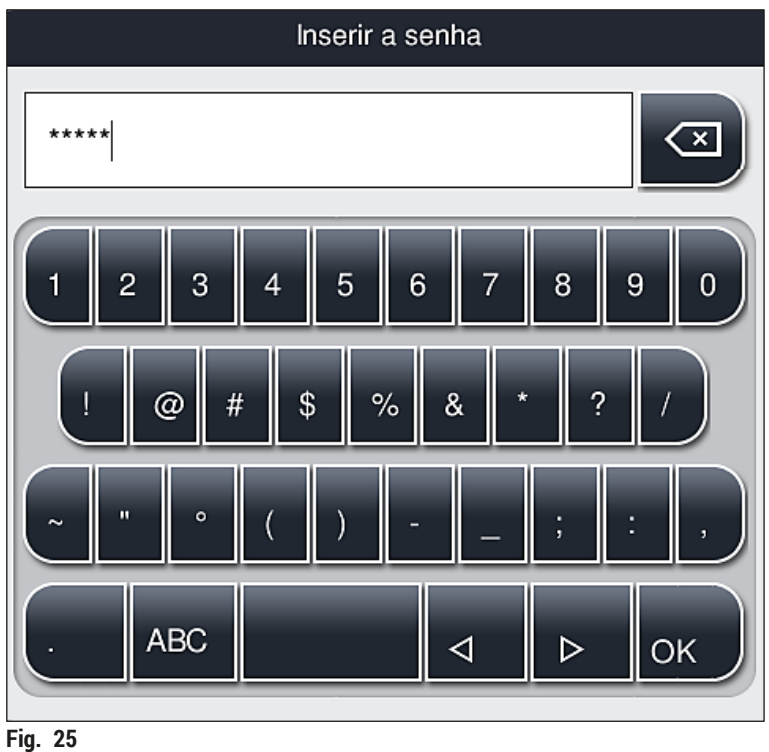

## <span id="page-47-0"></span>**Outros caracteres especiais**

- 1. Para inserir um caractere especial ou acento etc. não incluso no teclado de caractere especial  $(\rightarrow$  Fig. 25), pressione o botão normal correspondente no teclado.
- 2. Exemplo: Manter pressionado o botão **"a"** mostra outras opções de seleção (→ [Fig. 26\)](#page-47-1).
- 3. Selecione o caractere necessário a partir do novo teclado de uma única linha, pressionando-o.

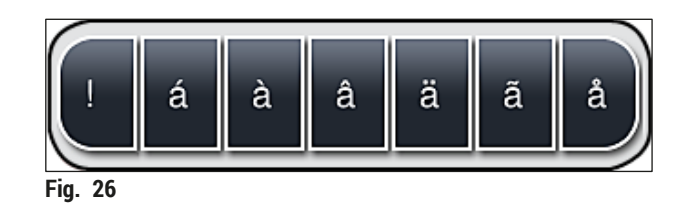

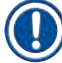

## <span id="page-47-1"></span>**Instrução**

Número de caracteres para senhas: mín. 4 a um máx. de 16 caracteres.

## **5.7 Configurações do usuário**

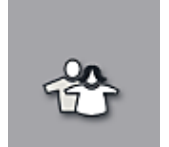

Este menu pode ser usado para configurar o nível de acesso apropriado. É feita uma distinção entre:

- Usuário padrão
- Supervisor (protegido por senha)
- Técnico de manutenção (protegido por senha)

## **Usuário padrão:**

O usuário padrão não precisa de uma senha e pode usar o aparelho completamente configurado para todas as aplicações de rotina. Não é possível para este grupo de usuário modificar os programas e configurações.

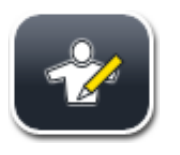

## **Supervisor:**

O supervisor tem as mesmas opções do usuário padrão, quando o aparelho está no modo inativo, ele também pode criar, editar e excluir as configurações de parâmetro, alterar configurações e realizar as funções de ajuste do aparelho. Portanto, o acesso supervisor é protegido por senha.

Para ativar o modo supervisor, proceda como segue:

1. Pressione o botão Supervisor (→ Fig. 27-1).

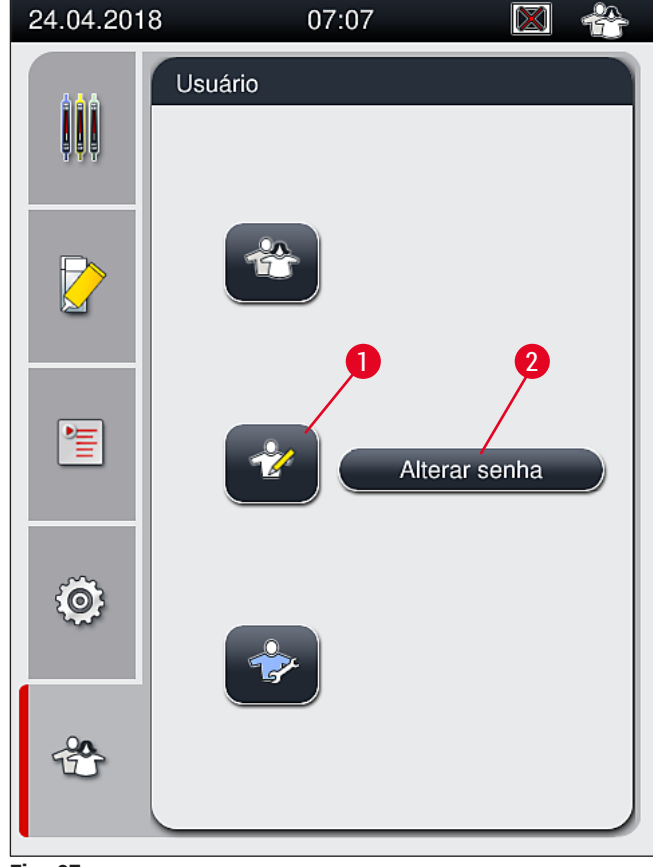

<span id="page-48-0"></span>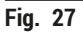

2. É exibido então um teclado ( $\rightarrow$  Fig. 28) que pode ser usado para inserir a senha.

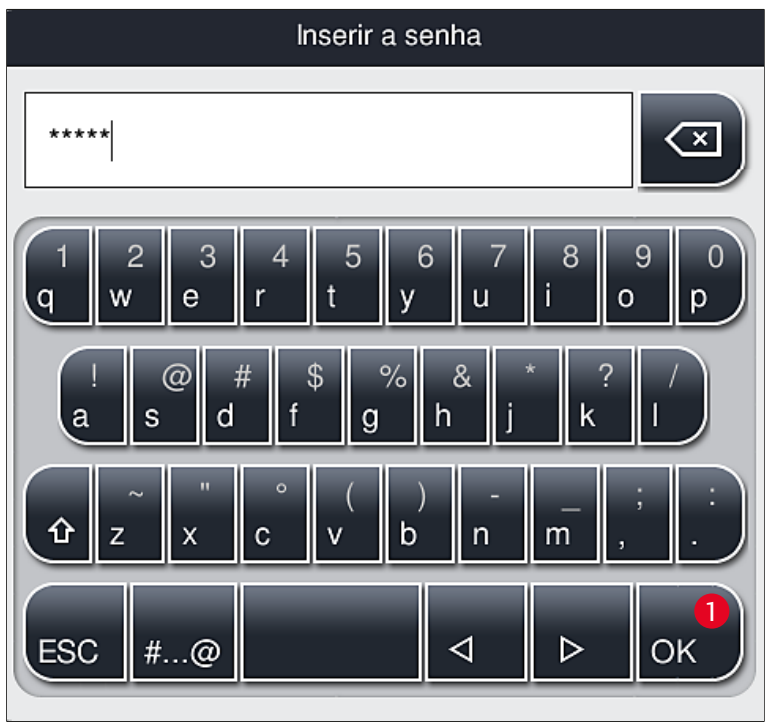

**Fig. 28** 

- <span id="page-49-0"></span>3. A entrada é concluída confirmando com 0K (→ Fig. 28-1) e a validade da senha inserida é verificada.
- $\checkmark$  O status do usuário atual é exibido com o respectivo símbolo na barra de status (→ Fig. 20) no canto superior direito.

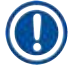

## **Instrução**

- A senha configurada na fábrica deve ser alterada durante a configuração inicial.
- É recomendado sair do **modo supervisor** quando todas as alterações desejadas forem feitas e salvas. Para sair, pressione o botão **usuário padrão** no menu **configurações do usuário**.

Para alterar a senha do supervisor, proceda da seguinte maneira:

- 1. Para mudar a senha, pressione o botão Alterar senha (→ Fig. 27-2) e insira a senha antiga.
- 2. Depois, insira a nova senha duas vezes usando o teclado e confirme com **OK**.

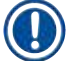

## **Instrução**

A senha deve ter no mínimo 4 caracteres e no máximo 16 caracteres.

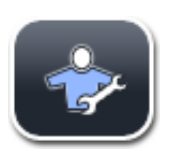

## **Técnico de manutenção:**

O técnico de manutenção pode acessar os arquivos de sistema e executar as configurações básicas e testes.

## **Instrução**

O acesso a esta área de manutenção do software é possível somente para técnicos treinados pela Leica e certificados para este tipo de aparelho.

## **5.8 Configurações básicas**

O menu **Configurações** (→ [Fig. 29‑](#page-50-0)1) é aberto pressionando o símbolo da engrenagem (→ [Fig. 29\)](#page-50-0). As configurações básicas do aparelho e do software podem ser configuradas neste menu.

• Tocar em um dos símbolos exibidos, ex. **Idioma** (→ [Fig. 29‑](#page-50-0)2), abre o submenu correspondente.

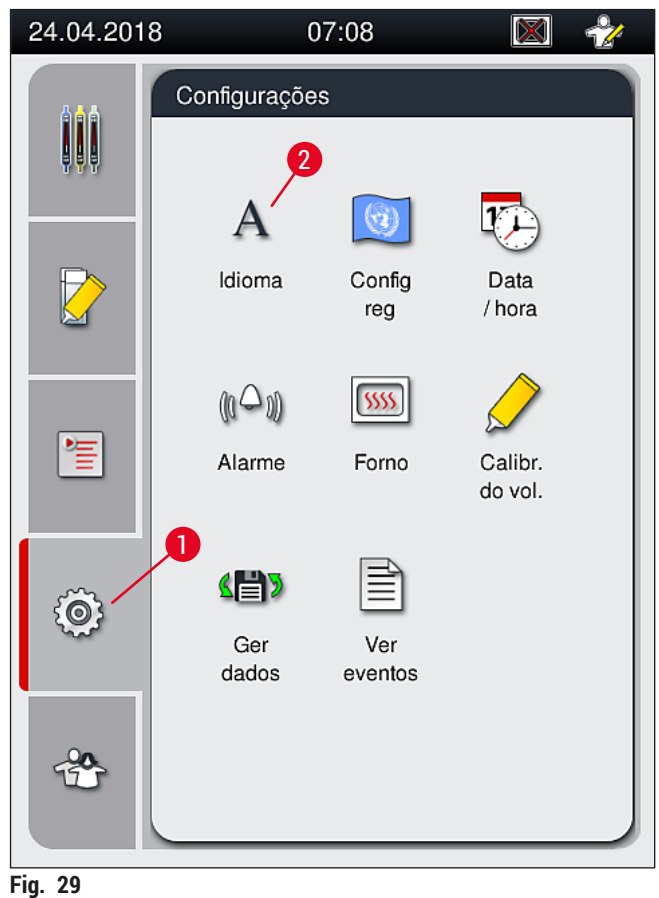

## **Instrução**

<span id="page-50-0"></span>Os submenus individuais estão descritos nos seguintes capítulos.

## **5.8.1 Configurações de idioma**

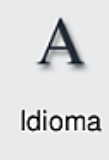

Nível de acesso necessário: Usuário padrão, supervisor

- O menu de seleção do idioma é exibido pressionando o símbolo para o **Idioma**  $(\rightarrow$  Fig. 29-2). Este menu contém uma visão geral de todos os idiomas instalados no aparelho e permite a seleção do idioma desejado para a tela.
- Selecione o idioma desejado e confirme clicando em **Salvar**.
- O monitor da tela e todas as mensagens de informações e rótulos são exibidos imediatamente no idioma configurado no momento.

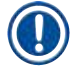

## **Instrução**

Um supervisor ou técnico de manutenção Leica pode adicionar outros idiomas (se disponíveis) usando Importar ( $\rightarrow$  P. 61 [– 5.8.7 Gerenciamento de dados\).](#page-60-0)

## **5.8.2 Configurações regionais**

Nível de acesso necessário: Usuário padrão, supervisor

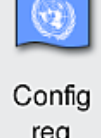

As configurações de formatação básica podem ser feitas neste menu.

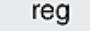

## **Formato de data:**

- Configure a exibição de data ( $\rightarrow$  Fig.  $30$ -1) com o formato internacional, ISO ou US pressionando o botão de rádio correspondente ( $\rightarrow$  Fig. 30-2).
- A configuração ativada é indicada por uma borda vermelha  $(\rightarrow$  Fig. 30-2).

## **Formato de hora:**

- A exibição da hora pode ser alterada de uma exibição de 24 horas para 12 horas (a.m. = manhã/p.m. = tarde) usando o dispositivo deslizante ( $\rightarrow$  Fig. 30-3).
- Pressionar o botão Salvar (→ Fig. 30-5) salva as configurações.
- Se não desejar aplicar as configurações, pressione o botão **Retorno** (→ [Fig. 30‑](#page-52-0)4) para retornar ao menu anterior.

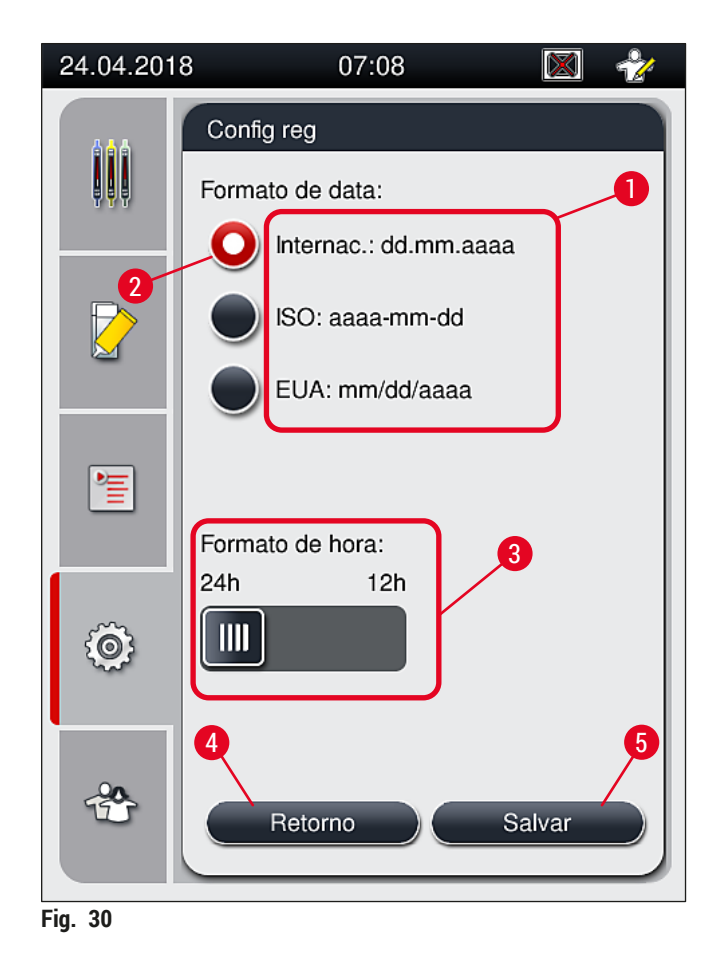

### **5.8.3 Data e hora**

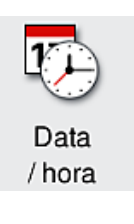

<span id="page-52-0"></span>Nível de acesso necessário: Usuário padrão, supervisor

A data atual ( $\rightarrow$  Fig. 31-1) e a hora local ( $\rightarrow$  Fig. 31-2) podem ser configuradas neste menu girando os botões giratórios individuais.

- Pressionar o botão Salvar (→ Fig. 31-4) salva as configurações.
- Se não desejar aplicar as configurações, pressione o botão **Retorno** (→ [Fig. 31‑](#page-53-0)3) para retornar ao menu anterior.

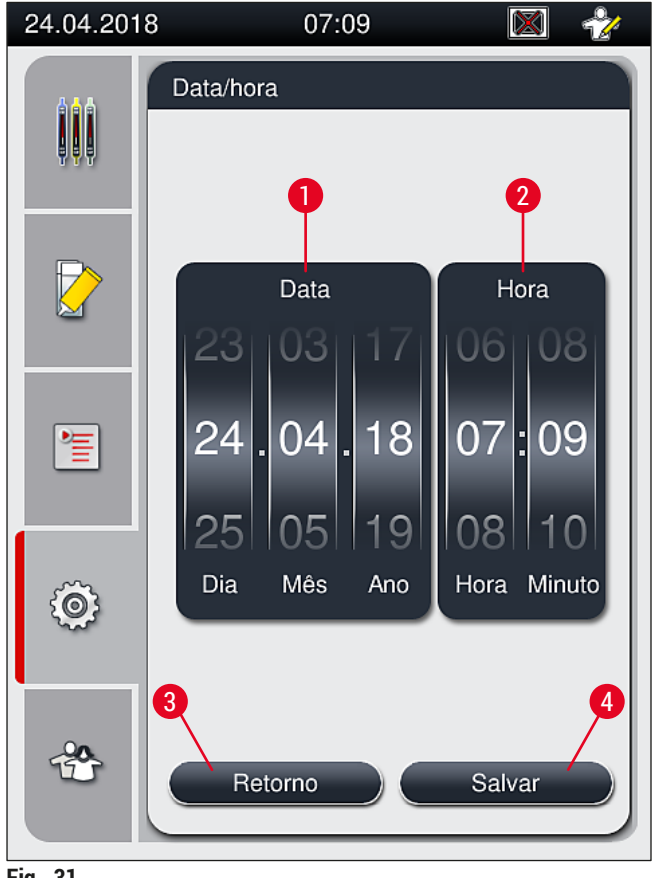

<span id="page-53-0"></span>**Fig. 31** 

## **Instrução**

 $(0 -$ 

No formato de 12 horas, a.m. (manhã) e p.m. (tarde) são exibidos sob os dígitos da hora para permitir a configuração correta.

As configurações de hora e data não podem desviar acima de 24 horas da hora do sistema configurada na fábrica.

## **5.8.4 Menu para alarmes sonoros – Sons de erro e sinais**

Nível de acesso necessário: Usuário padrão, supervisor

Neste menu, é possível selecionar notas sonoras e sinais de erro, o volume pode ser configurado e a funcionalidade pode ser testada. Alarme

A configuração atual do alarme e os sons de erro é exibida após chamar o menu.

### Л **Aviso**

Após a inicialização do aparelho, é emitido um som de erro. Se isto não ocorrer, o aparelho pode não ser possível operar o aparelho. Isto protege as amostras e o usuário. Neste caso, entre em contato com o serviço de manutenção Leica.

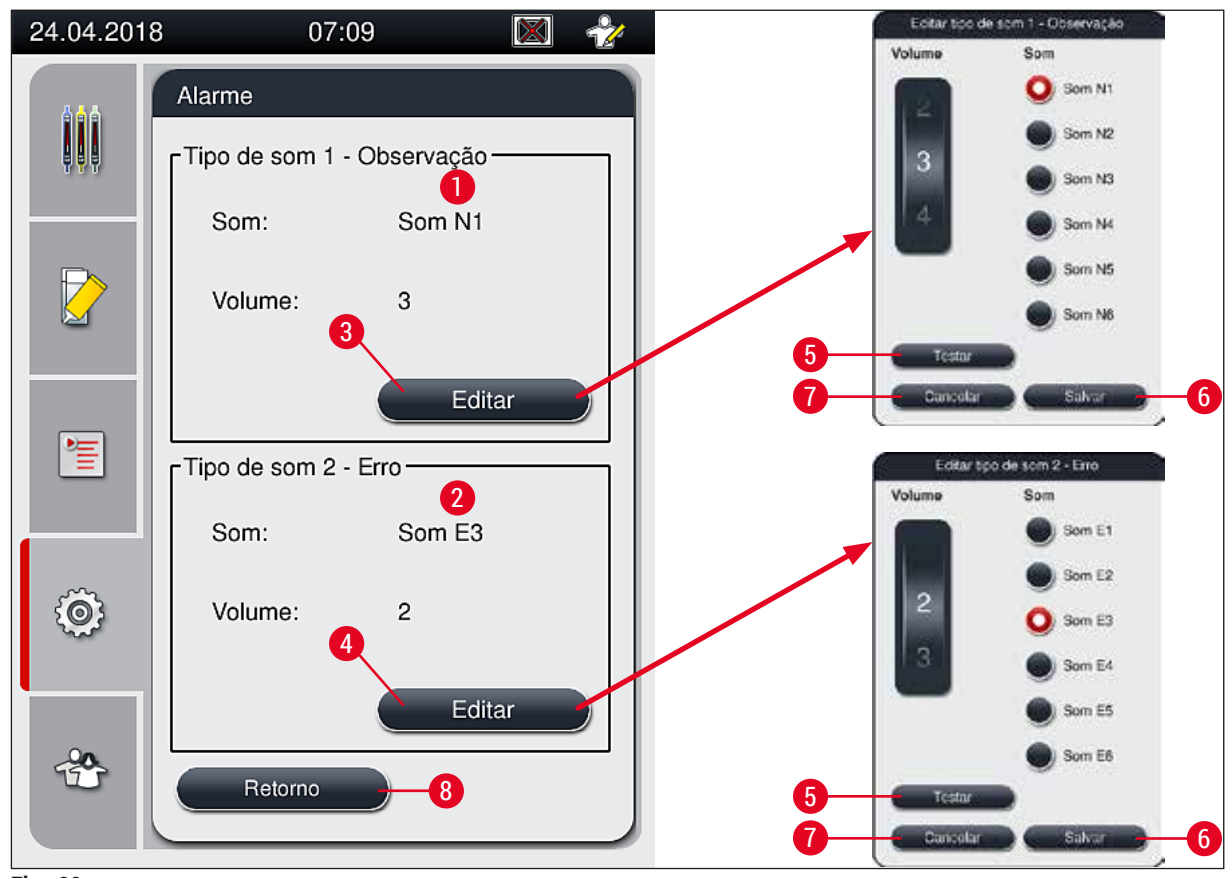

<span id="page-54-0"></span>**Fig. 32** 

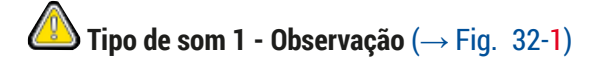

Os sons de sinais são emitidos se as mensagens de aviso ou notificações forem exibidas na tela. Você pode selecionar a partir de uma lista de 6 sons. Para alterar as configurações, pressione o botão **Editar** (→ [Fig. 32‑](#page-54-0)3). O botão **Testar** (→ [Fig. 32‑](#page-54-0)5) pode ser usado para ouvir o respectivo som. O volume pode ser ajustado de forma incremental girando o botão (0 a 9).

```
<sup>■</sup>Tipo de som 2 - Erro (→ Fig. 32-2)
```
## **Aviso**

 $^{\prime}$ 

O usuário deve estar nas proximidades durante a operação a fim de reagir imediatamente em caso de falha.

Os sons de erro são emitidos se uma mensagem de erro for exibida na tela. Isto requer a intervenção imediata do usuário. Para alterar as configurações, pressione o botão **Editar** (→ [Fig. 32‑](#page-54-0)4).

• O ajuste de volume para os sons de erro é feito usando o controle deslizante de **Volume**. Há seis sons diferentes para os tipos de alarme. O botão **Testar** (→ [Fig. 32‑](#page-54-0)5) pode ser usado para ouvir o respectivo som.

• O volume pode ser ajustado de forma incremental girando o botão.

## **Instrução**

Os sons de erro não podem ser desabilitados. O valor configurável mínimo para o volume é 2. O valor máximo é 9.

- Pressionar o botão **Salvar** (→ [Fig. 32‑](#page-54-0)6) salva as configurações. O botão **Cancelar** (→ [Fig. 32‑](#page-54-0)7) é usado para a seleção da janela sem aplicar as configurações.
- Pressione o botão **Retorno** (→ [Fig. 32‑](#page-54-0)8) para retornar ao menu **Configurações**.

### **5.8.5 Configurações do forno**

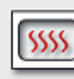

Forno

Nível de acesso necessário: Usuário padrão, supervisor

O modo de operação do forno pode ser configurado no menu para as configurações do forno ( $\rightarrow$  Fig. 33). As configurações atuais do forno são exibidas ao chamar o menu.

## **Instrução**

- Ao iniciar o aparelho, o forno é normalmente habilitado e **Excluir etapa de forno** (→ [Fig. 33‑](#page-56-0)3) desabilitada.
- O forno aquece até aproximadamente 35 °C. Assim que o rack passou pela aplicação de lamínula, o forno continua a aquecer até aproximadamente 40 °C. O símbolo na barra de status muda do status "aquecendo" ( $\rightarrow$  Fig. 20-8) para "pronto para operar" ( $\rightarrow$  Fig. 20-9).
- O forno seca as lamínulas já aplicadas após concluir o processo, por aproximadamente 5 minutos. Após o término da etapa do forno, o montante não está completamente seco. Trate as lâminas cuidadosamente durante a remoção do rack para evitar que a lamínula deslize.
- O ajuste de temperatura do forno (máximo 40 °C) e o tempo de intervalo das lâminas já aplicadas e concluídas são configurados de fábrica e não podem ser alterados.
- Pode levar até 4 minutos para o forno aquecer!

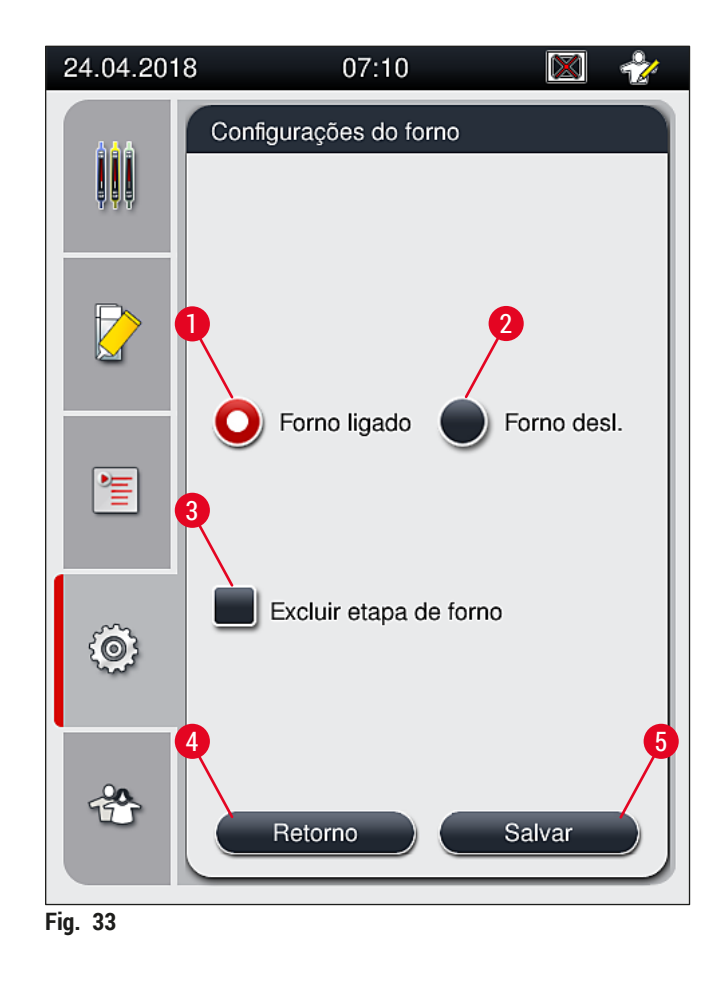

## Desligamento do forno

- <span id="page-56-0"></span>1. Para desligar o forno, pressione o botão **Forno desl.** (→ [Fig. 33‑](#page-56-0)2).
- 2. Se o forno for desligado, isto é indicado pelo botão ( $\rightarrow$  Fig. 33-2) colorido em vermelho/branco.
- 3. Aplique o desligamento pressionando o botão Salvar (→ Fig. 33-5).
- 4. Observe as duas mensagens de informações ( $\rightarrow$  Fig. 34-1) e ( $\rightarrow$  Fig. 34-2) reconheça cada uma com **OK**.
- 5. Se não desejar aplicar as configurações, pressione o botão Retorno (→ Fig. 33-4) para retornar ao menu anterior sem salvar alterações.

<span id="page-56-1"></span>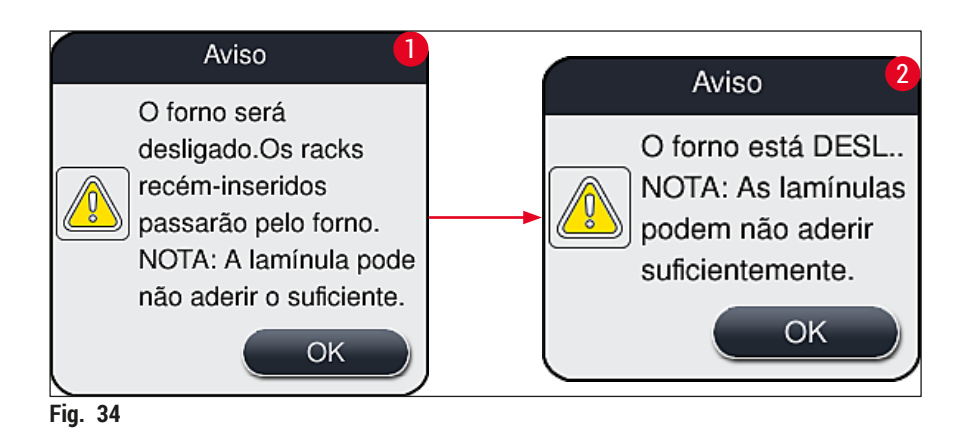

## **Instrução**

- Se o forno for desligado, as lâminas não serão mais transportadas para o forno após a lamínula; Ao invés disso, elas são depositadas diretamente na gaveta de descarga.
- O processamento é reduzido por cerca de 5 minutos.

## **Aviso**

Se desligar o forno, o desligamento é imediato após pressionar o botão **Salvar**. Os racks usados anteriormente e, portanto, em processo, passam pela etapa do forno em um forno que resfria lentamente. Isto pode resultar em uma secagem menos efetiva e exige maior cuidado ao remover as lâminas do rack.

## Ligamento do forno

- 1. Para ligar o forno, pressione o botão **Forno ligado** (→ [Fig. 33‑](#page-56-0)1).
- 2. Se o forno for habilitado, isto é indicado pelo botão ( $\rightarrow$  Fig. 33-1) colorido em vermelho/branco.
- 3. Aplique a ativação pressionando o botão Salvar (→ Fig. 33-5) e observe a mensagem de informações subsequente (→ [Fig. 35\)](#page-57-0) e confirme com **OK**.

<span id="page-57-0"></span>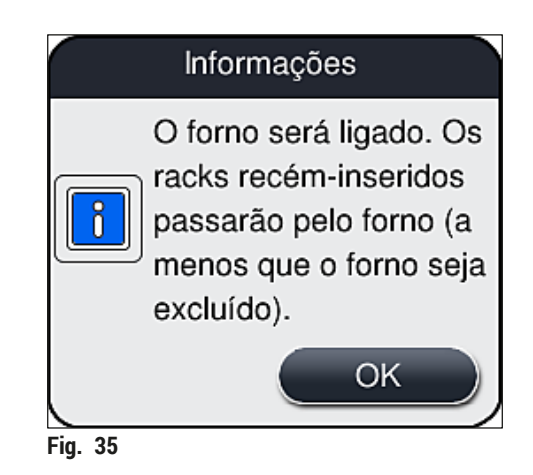

## **Aviso**

Após ligar novamente o forno, tenha em mente que o forno leva até 4 minutos para aquecer. Isto pode resultar em uma secagem menos efetiva para os racks iniciais e exige maior cuidado ao remover as lâminas do rack.

## **Exclusão da etapa do forno**

- L A etapa do forno no final do processamento pode ser desabilitado, se necessário. Neste caso, o forno permanece ligado e pode ser imediatamente disponibilizado novamente, se necessário, reativando a etapa do forno. A fase de aquecimento é omitida.
- 1. Para excluir a etapa do forno, pressione o botão **Excluir etapa de forno** (→ [Fig. 33‑](#page-56-0)3).
- 2. Se a etapa do forno for excluída, isto é indicado pelo botão ( $\rightarrow$  Fig. 33-3) colorido em vermelho com um X.

3. Aplique a configuração pressionando o botão Salvar (→ Fig. 33-5) e observe a mensagem de informações subsequente (→ [Fig. 36\)](#page-58-0) e confirme com **OK**.

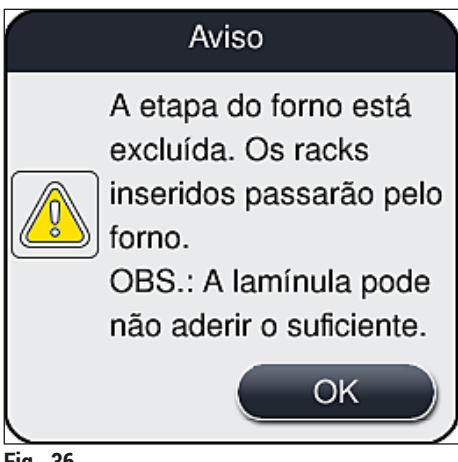

### <span id="page-58-0"></span>**Fig. 36**

**Aviso** 

A exclusão da etapa do forno leva à uma secagem menos efetiva e exige maior cuidado ao remover as lâminas do rack.

## **Inclusão da etapa do forno no processamento**

- 1. Para habilitar a etapa do forno ao final do processamento, pressione o botão **Excluir etapa de** forno  $(\rightarrow$  Fig. 33-3).
- 2. Se a etapa do forno for habilitada, nenhuma marca de seleção é exibida no botão (→ Fig.  $33-3$ ).
- 3. Aplique a configuração pressionando o botão Salvar (→ Fig. 33-5) e observe a mensagem de informações subsequente (→ [Fig. 37\)](#page-58-1) e confirme com **OK**.

<span id="page-58-1"></span>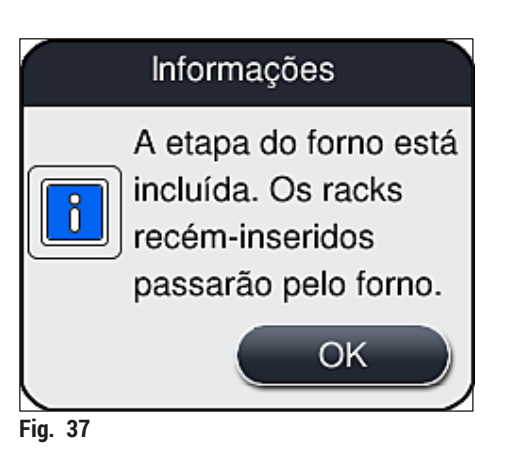

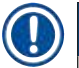

## **Instrução**

- A função é válida apenas para os racks inseridos no aparelho depois que o botão **Salvar** for pressionado.
- O processamento geral é estendido pela duração da etapa do forno (aproximadamente 5 min).

O respectivo status do forno é exibido na barra de status ( $\rightarrow$  Fig. 20):

O forno está habilitado e pronto para operar

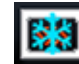

O forno está na fase de aquecimento

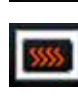

O forno está desabilitado

## **5.8.6 Calibração do volume**

Nível de acesso necessário: Supervisor

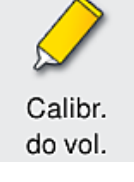

A quantidade da aplicação do montante na lâmina pode ser adaptado à mudanças nas condições ambientais pelo **Supervisor** usando o menu **Calibr. do vol.**

As propriedades do montante usado pode ser alterado dependendo das condições ambientais. Por exemplo, a viscosidade muda devido à diferenças na temperatura. Se o montante for armazenado em uma temperatura fria e empregado em estado frio no aparelho para uso, a viscosidade é "maior" (ex. mais viscoso) do que um montante que já está adaptado à temperatura ambiente. A viscosidade tem uma influência diferente na quantidade da aplicação do montante na lâmina.

Se a quantidade da aplicação diferir durante a lamínula de forma tão significativa que o usuário receia que haja perda de qualidade, a quantidade da aplicação pode ser ajustada separadamente para as duas linhas da lamínula por meio do menu **Calibr. do vol.** A quantidade da aplicação ajustada nas configurações de parâmetro pode permanecer inalterada.

## **Instrução**

Para ajustar a quantidade da aplicação, é necessário usar o **Modo supervisor** protegido por senha. Além disso, o ajuste somente é possível se não houver processamento e se não houver mais racks no aparelho.

## Ajuste da quantidade da aplicação pelo **Supervisor**

- 1. Chame o menu **Configurações** (→ [Fig. 29‑](#page-50-0)1) e pressione **Calibr. do vol.**
- 2. É possível ajustar a quantidade da aplicação girando o botão correspondente (→ Fig. 38-2) para a linha da lamínula L1 ou L2 ( $\rightarrow$  Fig. 38-1).

## **Instrução**

Valores negativos (–1 a –5) reduzem a quantidade da aplicação para a linha de lamínula selecionada gradualmente, enquanto que valores positivos (1 a 5) aumentam a quantidade da aplicação gradualmente.

- 3. Para aplicar os valores configurados, pressione o botão <u>Salvar</u> (→ Fig. 38-3) para a respectiva linha da lamínula, **L1** ou **L2**.
- 4. Observe a mensagem de informações subsequente e confirme-a com  $OK \rightarrow$  Fig. 38-4).
- 5. Saia do menu pressione o botão **Retorno** (→ [Fig. 38‑](#page-60-1)5).

6. Para descartar as configurações, não pressione o botão **Salvar** (→ [Fig. 38‑](#page-60-1)3), ao invés disso, pressione **Retorno** (→ Fig. 38-5) e saia do menu sem salvar.

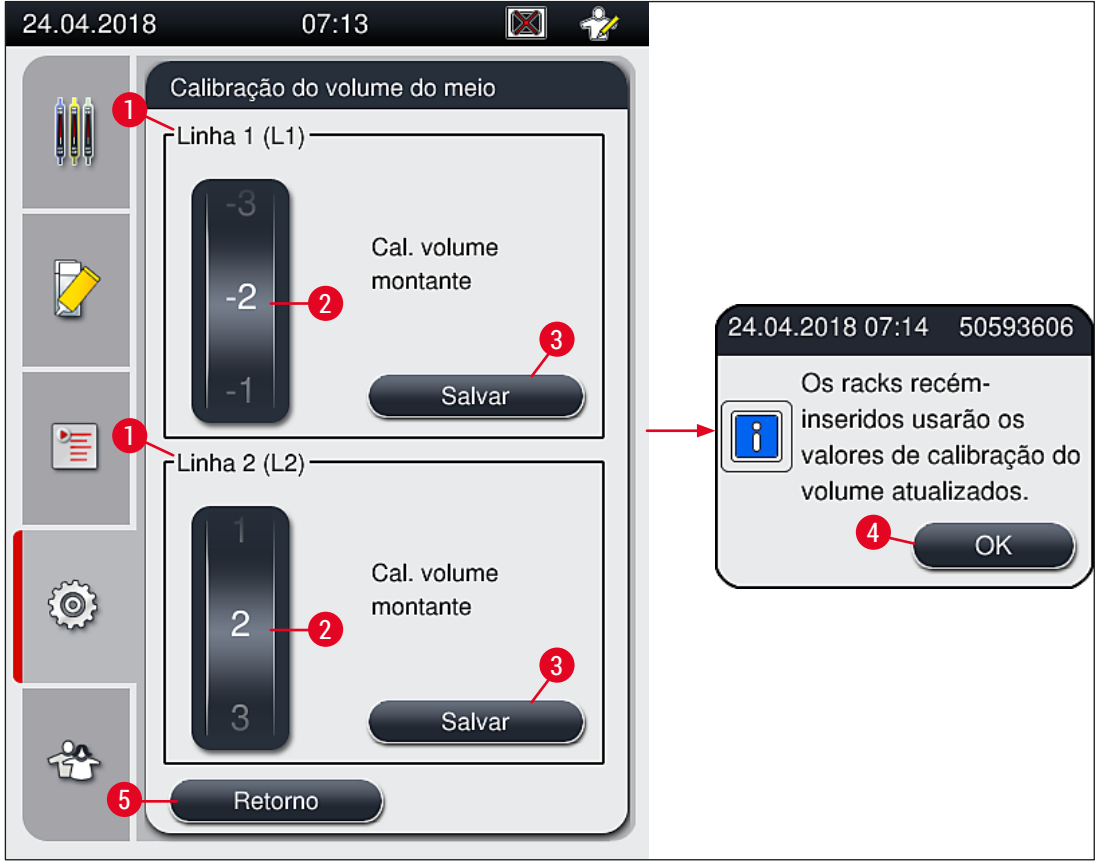

**Fig. 38** 

### **5.8.7 Gerenciamento de dados**

<span id="page-60-0"></span>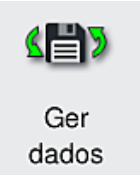

<span id="page-60-1"></span>Nível de acesso necessário: Usuário padrão, supervisor

- Os usuários padrões podem executar as funções **Exportação de usuário** (→ [Fig. 39‑](#page-61-0)1) e **Exportação de serviço** (→ [Fig. 39‑](#page-61-0)2).
- As funções **Importar** (→ [Fig. 39‑](#page-61-0)3) e **Atualização SW** (→ [Fig. 39‑](#page-61-0)4) somente podem ser usadas pelo Supervisor.

Os registros de evento (erros de registro) podem ser exportados neste menu. É necessário um pendrive USB conectado à porta USB na frente do aparelho ( $\rightarrow$  Fig. 1-7) para todas as exportações e importações.

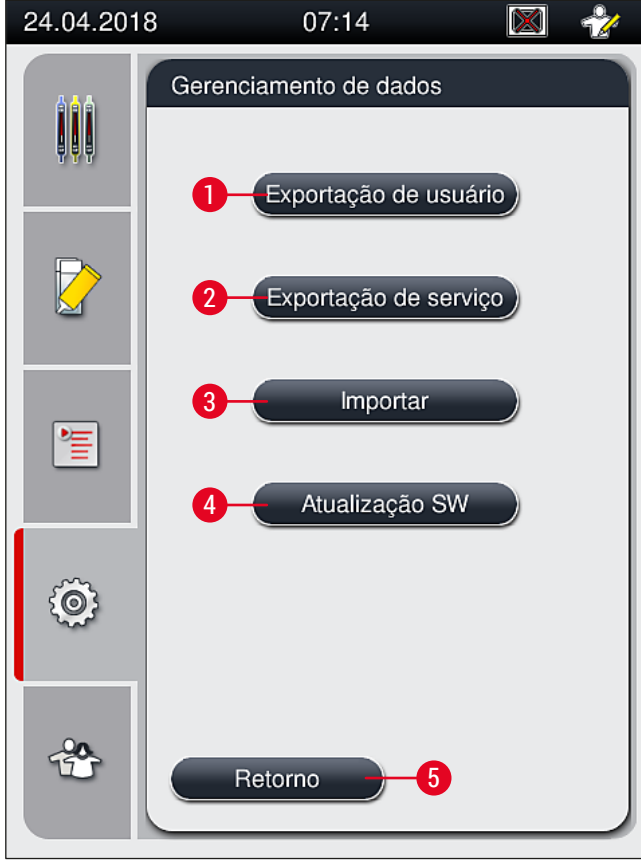

<span id="page-61-0"></span>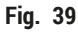

## **Instrução**

- As funções **Exportação de usuário**, **Exportação de serviço**, **Importar** e **Atualização SW** podem ser executadas somente se o aparelho estiver no modo inativo e se não houver mais nenhum rack no aparelho. Além disso, as gavetas de carga e descarga devem estar fechadas.
- Um drive USB usado deve ser formatado como FAT32.

## **Exportação de usuário** (→ [Fig. 39‑](#page-61-0)1)

A função **Exportação de usuário** é usada para salvar as informações em um pendrive USB (→ [Fig. 1‑](#page-21-0)7):

- Um arquivo **zip** com os registros de evento dos últimos 30 dias de trabalho e as informações CMS no formato CSV.
- Um arquivo **lpkg** criptografado que contém todas as configurações de parâmetro definidas pelo usuário e a lista de descartáveis.

## **Instrução**

O arquivo **lpkg** criptografado não pode ser aberto e visualizado pelo usuário.

- 1. Após pressionar o botão **Exportação de usuário**, os dados são exportados ao drive USB conectado.
- 2. A mensagem de informações **Os dados do usuário estão sendo exportados...** é exibida pela duração dos dados de exportação.
- A mensagem de informações **Exportação bem-sucedida** indica ao usuário que a transferência de dados terminou e que o pendrive USB pode ser removido com segurança. Pressione o botão **OK** para fechar a mensagem.

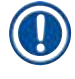

## **Instrução**

Se for exibida a mensagem **Falha na exportação**, ocorreu um erro (ex. o pendrive foi removido muito cedo). Neste caso, o processo de exportação deve ser executado novamente.

## **Exportação de serviço** (→ Fig. 39-2)

A função **Exportação de serviço** é usada para salvar um arquivo **lpkg** em um pendrive USB conectado  $(\rightarrow$  Fig. 1-7).

O arquivo **lpkg** criptografado contém um número pré-definido de registros de eventos, bem como o seguinte:

- Informações CMS
- Configurações de parâmetro definidas pelo usuário
- Dados de descartáveis
- Dados adicionais relevantes para a manutenção

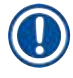

## **Instrução**

Os dados são armazenados na forma criptografada e somente podem ser descriptografados por um técnico de manutenção Leica.

- Após pressionar o botão **Exportação de serviço**, surge um menu de seleção no qual o usuário pode selecionar o número de registro de dados desejado a ser exportado (5, 10, 15 ou 30 dias).
- Pressione **Ok** para confirmar a seleção.
- A mensagem de informações **Os dados de serviço estão sendo exportados...** é exibida pela duração dos dados de exportação.
- A mensagem de informações **Exportação bem-sucedida** indica ao usuário que a transferência de dados terminou e que o pendrive USB pode ser removido com segurança.
- Se for exibida a mensagem **Falha na exportação**, ocorreu um erro (ex. o pendrive foi removido muito cedo). Neste caso, o processo de exportação deve ser executado novamente.

**Importação** (→ [Fig. 39‑](#page-61-0)3)

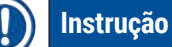

Para a importação é necessário o **Modo supervisor** protegido por senha.

## L A função permite importar pacotes de idiomas a partir de um pendrive USB.

- 1. Para isto, insira um pendrive USB em uma das portas USB na frente do aparelho.
- 2. Depois, selecione a função **Importar**. Os dados são varridos.

## **Atualização SW** (→ [Fig. 39‑](#page-61-0)4)

As atualizações de SW podem ser feitas por um **Supervisor** ou por um técnico de manutenção Leica autorizado.

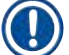

## **Instrução**

As configurações específicas do laboratório não são excluídas ao atualizar o software para o HistoCore SPECTRA CV.

## **5.8.8 Visualização de eventos**

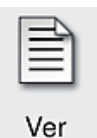

eventos

Nível de acesso necessário: Usuário padrão, supervisor

Um arquivo de registro separado para cada dia em que o aparelho foi ligado. Este arquivo pode ser chamado selecionando o arquivo **DailyRunLog** no menu **Visualização** de eventos ( $\rightarrow$  Fig. 40).

No menu **Visualização de eventos**, um log de evento (→ [Fig. 40\)](#page-64-0) pode ser selecionado em uma lista de logs disponíveis (→ [Fig. 40‑](#page-64-0)1) e aberto ao pressionar o botão **Abrir** (→ [Fig. 40‑](#page-64-0)2).

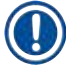

## **Instrução**

O nome do arquivo é complementado adicionando a respectiva data de criação no formato ISO, o que torna a organização mais fácil. O arquivo é criado no idioma configurado.

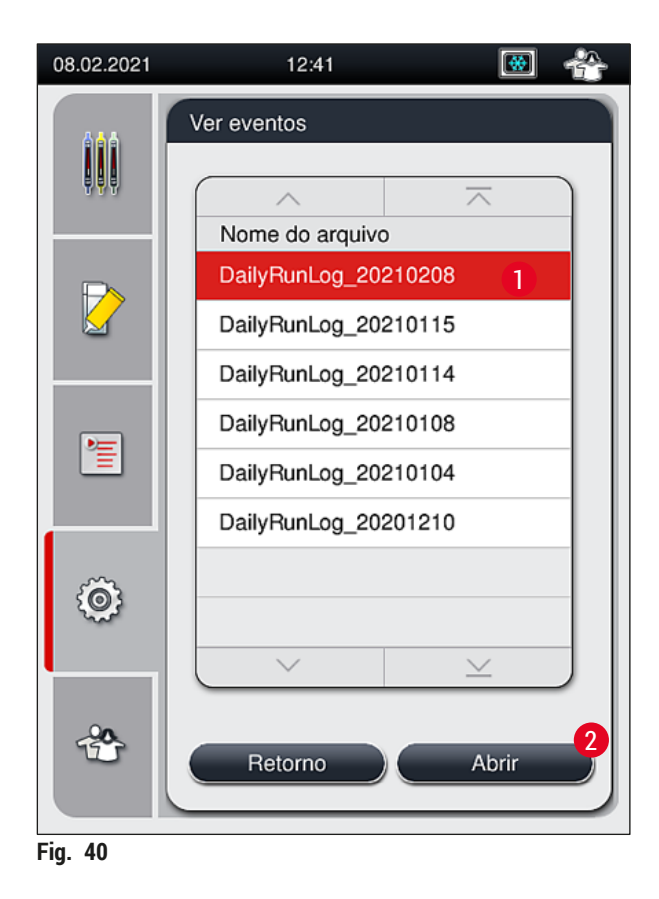

- <span id="page-64-0"></span>• Todas as entradas de evento começam com um TimeStamp (→ Fig. 41-1), a data e a hora em que a entrada foi criada.
- As barras de título do visualizador do evento indica também o número de série ( $\rightarrow$  Fig. 41-2) e a versão do software (→ Fig. 41-3) do HistoCore SPECTRA CV instalada no momento.
- É possível navegar pela lista e pelo arquivo de registro usando os botões de setas ( $\rightarrow$  Fig. 41-4).
- Pressionar o botão esquerdo permite rolar pela página do visualizador do evento por página.
- Pressionar o botão direito navega até o início ou o fim do visualizador do evento.
- As entrada no **Visualizador do evento** são destacados em cores diferentes para permitir que o usuário identifique rapidamente mensagens críticas. Tocar em uma entrada na lista mostrará a mensagem específica na tela.

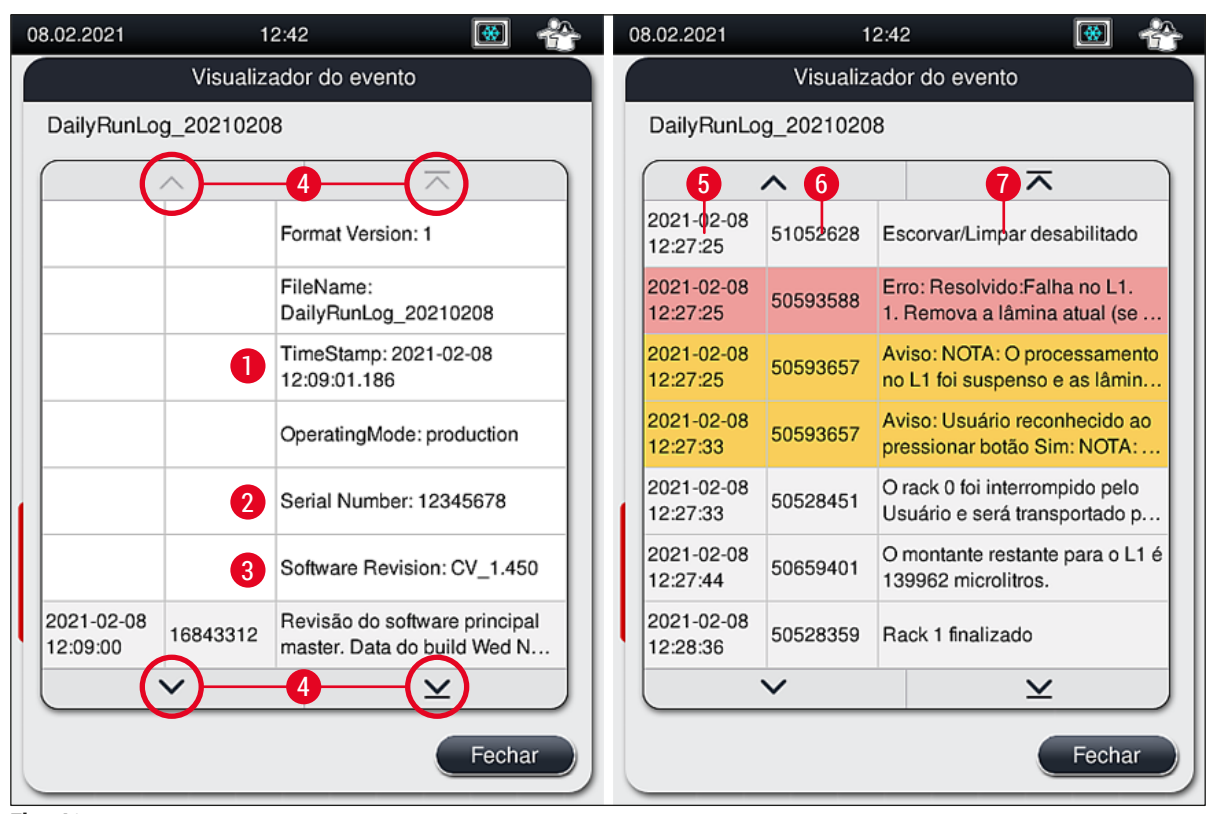

<span id="page-65-0"></span>**Fig. 41** 

- **1+5** Registro de data e hora **4**
- Número de série **6** ID do evento
- Versão do software instalado **7** Mensagem

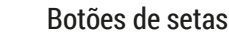

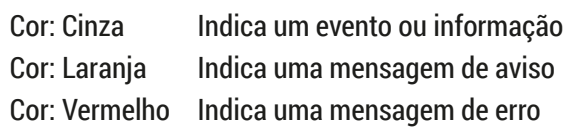

## **5.9 Configurações de parâmetro**

## **Instrução**

- O menu Configurações de parâmetro ( $\rightarrow$  Fig. 42) permite ao usuário criar novas configurações de parâmetro, modificar as existentes ou atribuir uma cor do manuseio do rack à uma configuração de parâmetro. Criar ou modificar uma configuração de parâmetro exige o status de usuário **Supervisor** e somente é possível se não houver rack no aparelho e se ele estiver inativo.
- O status **Usuário** permite apenas a exibição de uma configuração de parâmetro.

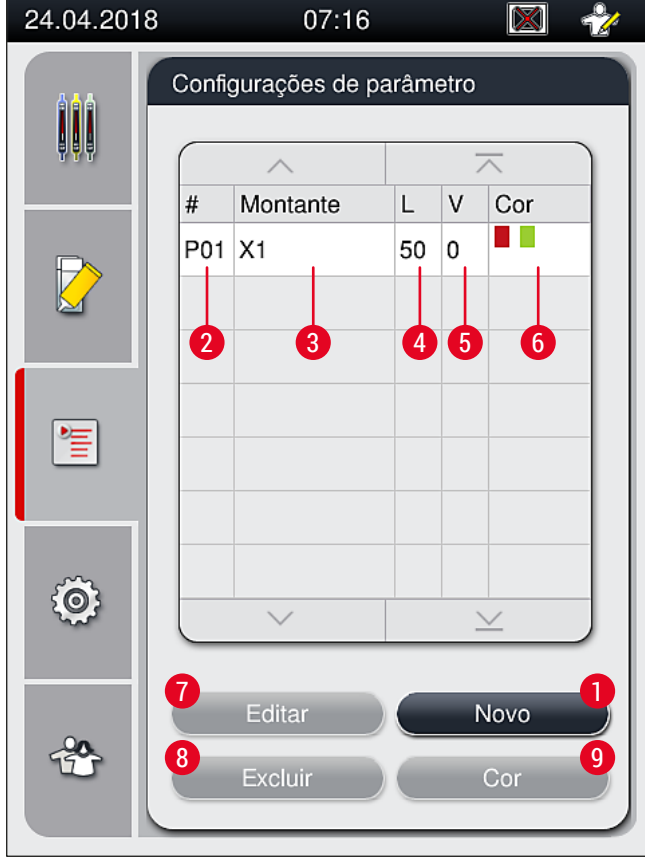

**Fig. 42** 

- **1** Criar uma nova configuração de parâmetro **6** Atribuir a(s) cor(es) de manuseio do rack
- **2** Número da configuração de parâmetro **7** Editar uma configuração de parâmetro
- 
- 
- **5** Volume da aplicação
- <span id="page-66-0"></span>
- 
- **3** Montante usado **8** Excluir uma configuração de parâmetro
- **4** Comprimento da lamínula **9** Atribuir cores à configuração de parâmetro

## **5.9.1 Criar uma nova configuração de parâmetro**

- 1. Para criar uma nova configuração de parâmetro, pressione o botão **Novo** (→ [Fig. 42‑](#page-66-0)1) no menu Configurações de parâmetro.
- 2. No seguinte menu aberto, pode ocorrer um ajuste incremental do volume da aplicação (máx. 5/ mín. –5) (→ P. 72 [– 5.9.5 Ajuste do volume da aplicação\)](#page-71-0). Para isto, ajuste o volume desejado ao girar o botão ( $\rightarrow$  Fig. 43-1).
- 3. Por fim, pressione o botão  $Salvar (\rightarrow Fig. 43-2)$ .
- $\checkmark$  A configuração de parâmetro recém criada é agora salva e pode ser selecionada no menu de configuração de parâmetro ( $\rightarrow$  Fig. 42).
- L Para descartar a configuração de parâmetro, pressione o botão **Cancelar** (→ [Fig. 43‑](#page-67-0)3).

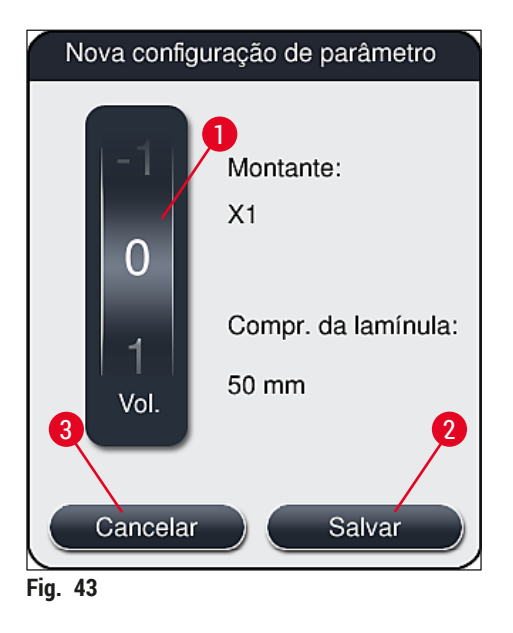

**5.9.2 Atribuir uma configuração de parâmetro a uma cor do manuseio do rack**

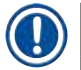

## <span id="page-67-1"></span><span id="page-67-0"></span>**Instrução**

É possível atribuir uma ou mais cores de manuseio do rack a cada configuração de parâmetro. Para isto, é necessário o status do usuário **Supervisor**.

- 1. No menu de configuração de parâmetro ( $\rightarrow$  Fig. 44), toque na entrada correspondente para selecionar a configuração de parâmetro na qual é possível atribuir uma cor do manuseio do rack  $(\rightarrow$  Fig. 44-1).
- 2. Pressionar o botão <u>Cor</u> (→ Fig. 44-2) mostra um campo de seleção (→ Fig. 45), o qual permite atribuir a cor do manuseio do rack à configuração de parâmetro selecionada.

## **Instrução**

Considere os seguintes pontos ao criar uma configuração de parâmetro quando a estação de trabalho está trabalhando:

• Se as lâminas no HistoCore SPECTRA ST são processadas com um programa, o qual recebeu uma cor específica (verde, por exemplo), o usuário precisa prestar atenção para que a mesma cor seja atribuída à configuração de parâmetro adequada no HistoCore SPECTRA CV que foi criado e pode ser inicializado.

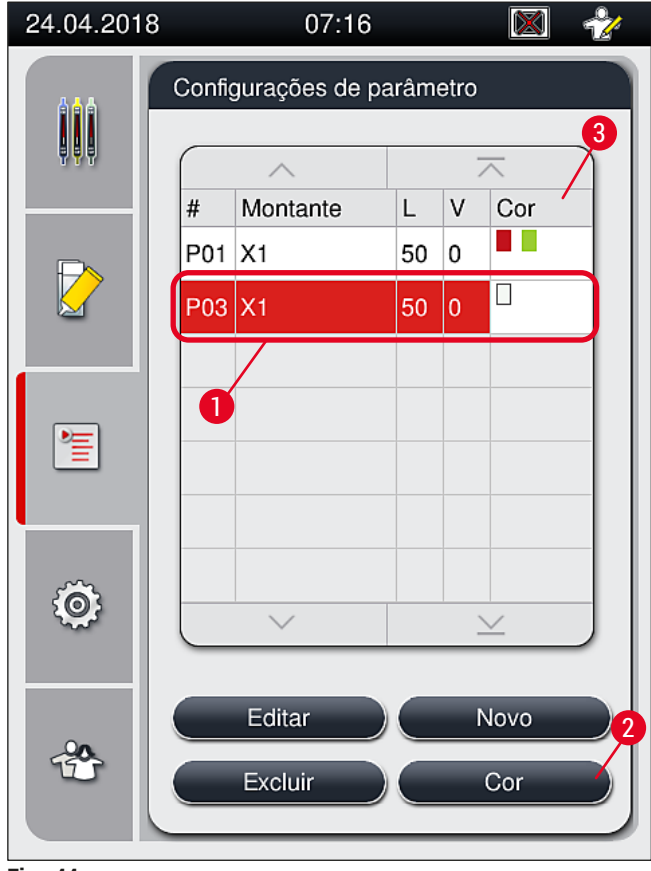

<span id="page-68-0"></span>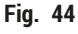

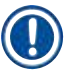

## **Instrução**

- Todas as cores disponíveis são exibidas na  $(\rightarrow$  Fig. 45). Se for inserida uma abreviação no campo de cor, esta cor já foi atribuída à uma configuração de parâmetro.
- Se uma cor já atribuída for selecionada, surge uma caixa de diálogo com uma solicitação de confirmação indicando que a atribuição existente será desfeita. Isto pode ser confirmado com **OK** ou cancelado com **Cancelar**.
- 3. Na visão geral (→ Fig. 45-1), selecione uma cor que ainda não tenha sido atribuída.
- 4. **Salvar** (→ [Fig. 45‑](#page-69-0)2) é usado para atribuir a cor e fechar a caixa de diálogo.
	- A cor selecionada é agora exibida na lista de configuração de parâmetro.
	- L **Cancelar** (→ [Fig. 45‑](#page-69-0)3) é usado para fechar a caixa de diálogo sem aplicar alterações.

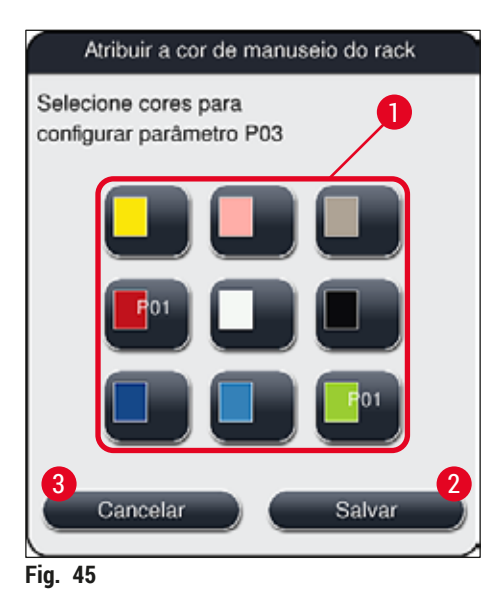

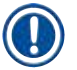

## <span id="page-69-0"></span>**Instrução**

A cor branca é coringa. Ao inserir um rack com uma alça branca, a janela de seleção abre e deve ser usada para atribuir uma configuração de parâmetro exclusiva à alça branca. Atribuir a cor branca a uma configuração de parâmetro remove todas as cores previamente atribuídas à configuração de parâmetro.

### **5.9.3 Propriedades do montante**

## **Instrução**

A Leica fornece um montante validado para o HistoCore SPECTRA CV. Isto oferece ao usuário as seguintes vantagens:

- Fácil manuseio e abastecimento sem contato e/ou troca do montante
- Baixa taxa de defeito
- Sistema fechado
- Importação totalmente automática dos dados relevantes (designação, números de lote, número de possíveis operações de aplicação de lamínula restantes) para o CMS,
- Exibição e monitoramento gráfico do nível de abastecimento.

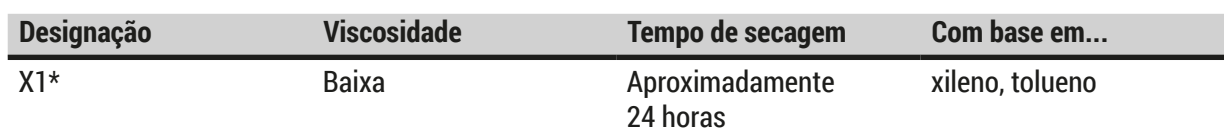

\*Informações sobre pedidos:  $(\rightarrow P. 160 - Descartáveis)$ 

## **Instrução**

- Observe o procedimento ao abastecer o montante pela primeira vez ( $\rightarrow$  P. 33 4.6 [Reabastecimento de descartáveis\).](#page-32-0)
- Alteração do montante conforme descrito em  $(\rightarrow$  P. 79  [6.3.1 Alteração do frasco do montante\).](#page-78-0)

## **5.9.4 Propriedades das lamínulas**

A Leica oferece lamínulas para o HistoCore SPECTRA CV, validadas e fabricadas de acordo com a Norma ISO 8255-1, 2011 (→ P. 20 [– 3.2 Dados técnicos\)](#page-19-0).

O sistema de gestão de descartáveis (CMS) detecta automaticamente o reabastecimento e mostra sempre o nível atual das lamínulas o tempo todo.

Somente é possível usar as lamínulas\* Leica no HistoCore SPECTRA CV:

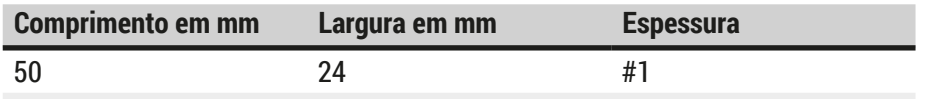

\*Informações sobre pedidos: (→ P. 160 [– Descartáveis\)](#page-159-0)

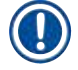

## **Instrução**

Uma mudança no dispositivo permite o uso de lâminas de canto aparadas. Essa mudança deve ser feita somente por um técnico de manutenção da Leica. Em combinação com a nova configuração, o uso de etiquetas grandes no campo de identificação não é recomendado por questões de qualidade!

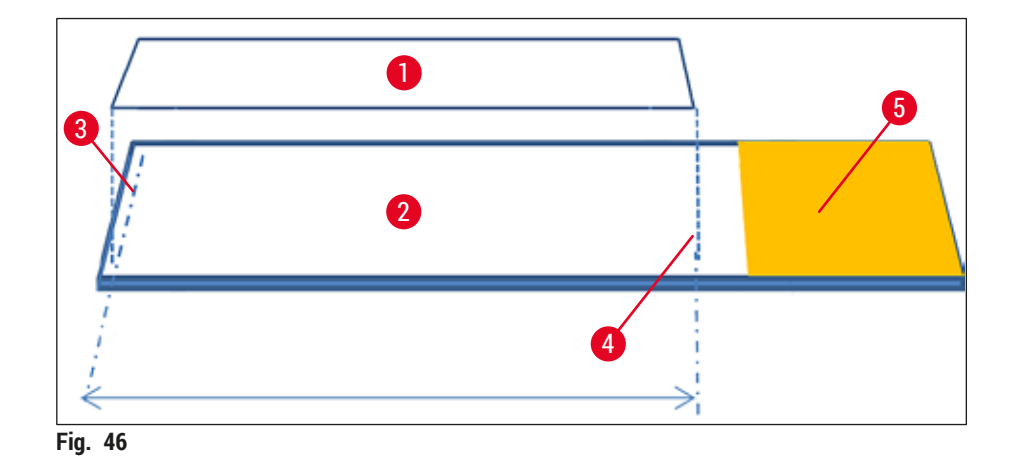

- **1** Tamanho da lamínula: 50 mm
- **2** Lâminas
- **3** Posição da borda da lamínula na lâmina
- **4** Posição na lâmina, tamanho da lamínula 50 mm
- <span id="page-71-0"></span>**5** Campo do rótulo da lâmina

### **5.9.5 Ajuste do volume da aplicação**

O HistoCore SPECTRA CV tem uma configuração de volume para o volume da aplicação do montante que é definido por padrão e validado pela Leica. Os valores padrões são definidos como **0** (=padrão) no ajuste da configuração de parâmetro ( $\rightarrow$  Fig. 47-1). Estas configurações podem ser usadas imediatamente.

### **Instrução**

A Leica recomenda verificar o valor 0 em determinadas condições e requisitos (ex. tamanho da amostra, tipo e espessura da amostra, temperatura e umidade) no laboratório e ajustar aonde possível.

- 1. Para ajustar o volume da aplicação, selecione a configuração de parâmetro correspondente no menu **Configurações de parâmetro** e pressione o botão **Editar** (→ [Fig. 42‑](#page-66-0)7).
- 2. No menu seguinte ( $\rightarrow$  Fig. 47) o volume da aplicação pode ser reduzido ou aumentado girando o botão ( $\rightarrow$  Fig. 47-1).
- 3. O menu também oferece a opção de alterar a cor atribuída ( $\rightarrow$  Fig. 47-2) ou atribuir uma nova cor  $(\rightarrow$  P. 68 – 5.9.2 Atribuir uma [configuração](#page-67-1) de parâmetro a uma cor do manuseio do rack).
- 4. Aplique as configurações inseridas pressionando o botão **Salvar** (→ [Fig. 47‑](#page-72-0)3) ou pressione **Cancelar** (→ [Fig. 47‑](#page-72-0)4) para retornar ao menu **Configurações de parâmetro** sem salvar.
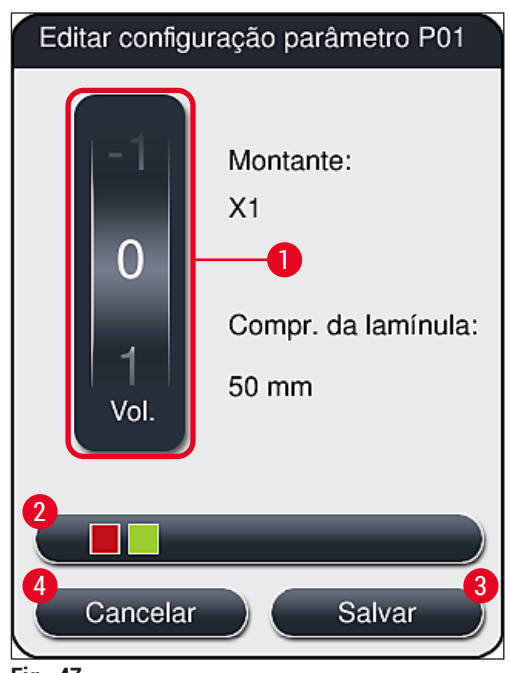

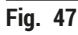

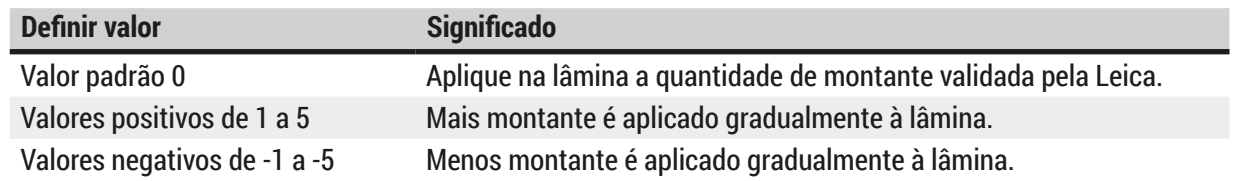

#### **Aviso**

 $\sqrt{N}$ 

• Alterações na quantidade de aplicação de montante somente devem ser feitas com extremo cuidado para evitar efeitos negativos no resultado da lamínula.

#### **5.10 Recipientes de reagente na gaveta de carga**

#### **Aviso**   $\sqrt{r}$

- É absolutamente necessário garantir que o reagente abastecido no recipiente de reagente seja compatível com o montante!
- O usuário deve monitorar os níveis de recipientes de reagente para garantir que sejam suficientes.
- Se o aparelho precisar estar em um estado inoperante por um período significativo ou se o HistoCore SPECTRA CV não deve ser usado por um longo período (superior a 5 dias), cubra ou esvazie os recipientes de reagente na gaveta de carga a fim de evitar a evaporação do reagente abastecido e evitar a formação de vapores.
- Se o HistoCore SPECTRA CV for usado em conjunto com o HistoCore SPECTRA ST como uma estação de trabalho, o usuário deve garantir que as últimas estações no programa de coloração do HistoCore SPECTRA ST sejam abastecidas com o mesmo reagente das estações de carga do HistoCore SPECTRA CV.

• Os racks recém inseridos na gaveta de carga são detectados após o fechamento da gaveta de carga e exibidos de acordo com a cor ( $\rightarrow$  Fig. 48-1).

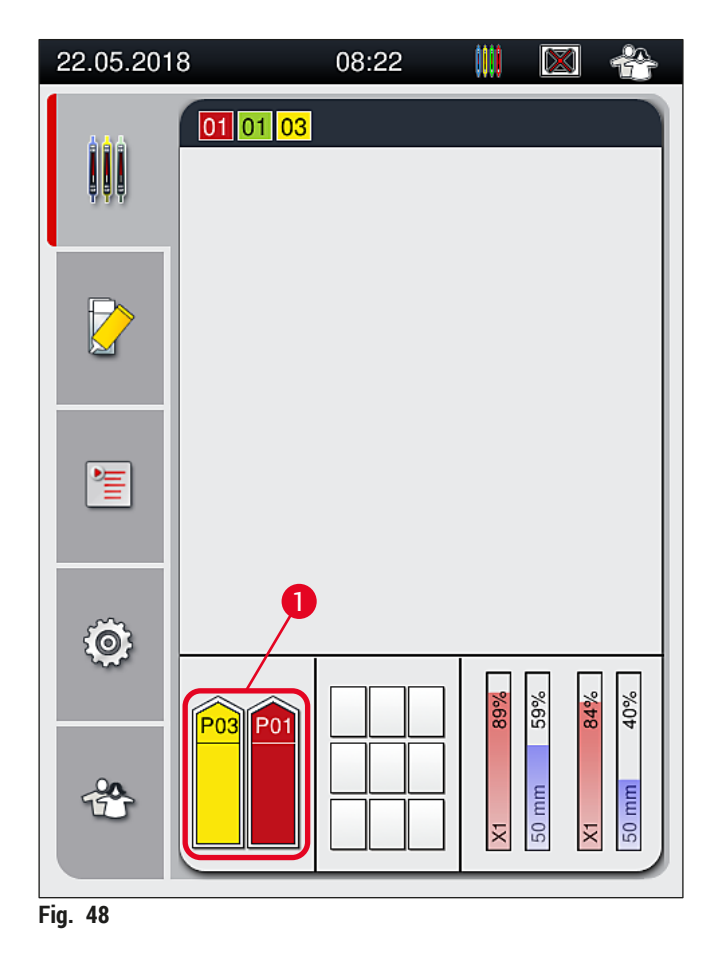

- <span id="page-73-0"></span>• Ao mesmo tempo, o aparelho verifica se a configuração de parâmetro atribuída à cor do manuseio do rack corresponde ao montante e ao tamanho da lamínula presente na linha da lamínula.
- Se não for este o caso, uma mensagem solicita que o usuário remova o rack da gaveta de carga e posicione-o em outro recipiente de reagente na gaveta de carga.
- O aparelho detecta se um rack com um manuseio do rack que tenha uma cor não atribuída está inserido em um dos dois recipientes de reagente. É solicitado que o usuário remova o rack e crie uma [configuração](#page-67-0) de parâmetro correspondente ( $\rightarrow$  P. 68 – 5.9.1 Criar uma nova configuração de [parâmetro\)](#page-67-0) ou que atribua a cor à uma configuração de parâmetro existente apropriada ( $\rightarrow$  P. 68 – 5.9.2 Atribuir uma [configuração](#page-67-1) de parâmetro a uma cor do manuseio do rack).

#### **5.11 Status do módulo**

- <span id="page-74-1"></span>• O menu **Status do módulo** (→ [Fig. 49\)](#page-74-0) oferece ao usuário no HistoCore SPECTRA CV uma visão geral dos descartáveis usados (montante ( $\rightarrow$  Fig. 49-1) e as lamínulas ( $\rightarrow$  Fig. 49-3)) e seus níveis de abastecimento atuais ( $\rightarrow$  Fig. 49-5) ( $\rightarrow$  Fig. 49-6) além das quantidades restantes ( $\rightarrow$  Fig. 49-2)  $(\rightarrow$  Fig. 49-4) para as linhas da lamínula.
- O usuário tem acesso a várias opções de limpeza para o sistema da mangueira através do submenu Escorvar/Limpar  $(\rightarrow$  Fig. 49-7).

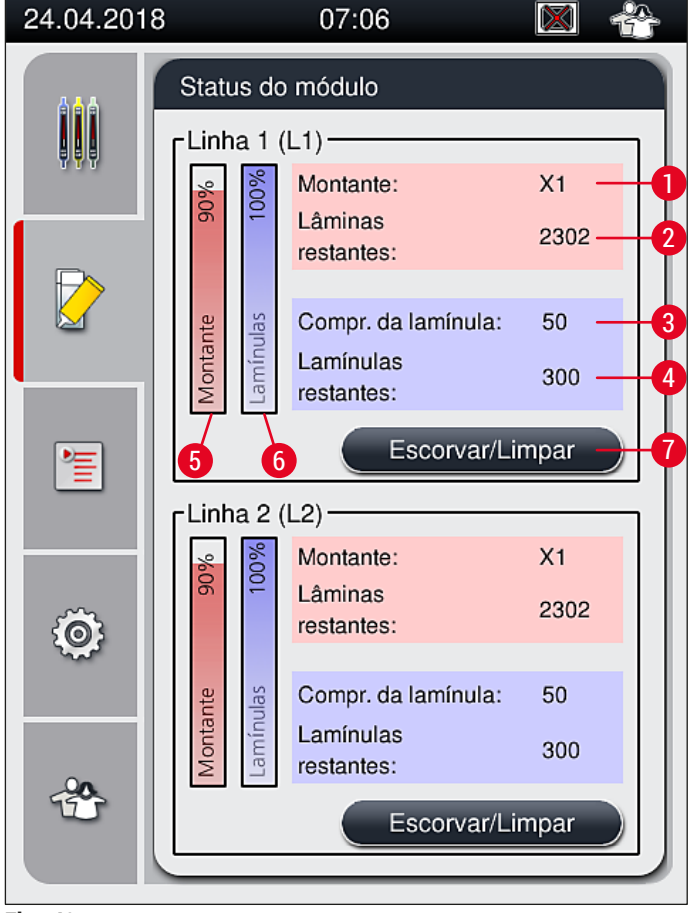

- <span id="page-74-0"></span>**Fig. 49**
- 
- 
- 
- **4** Número de lamínulas restantes
- **1** Nome do montante **5** Quantidade restante do montante em %
- **2** Número de lâminas restantes **6** Quantidade restante de lamínulas em %
- **3** Comprimento da lamínula **7** Submenu **Escorvar/Limpar**

# **Instrução**

Para mais informações sobre o submenu **Escorvar/Limpar** e o uso das opções individuais de escorva e limpeza: (→ P. 121 [– 7.3 Preparação do sistema de mangueira para escorva e limpeza\)](#page-120-0).

# 6 **Configuração diária do aparelho**

# **6. Configuração diária do aparelho**

# **6.1 Visão geral da estação**

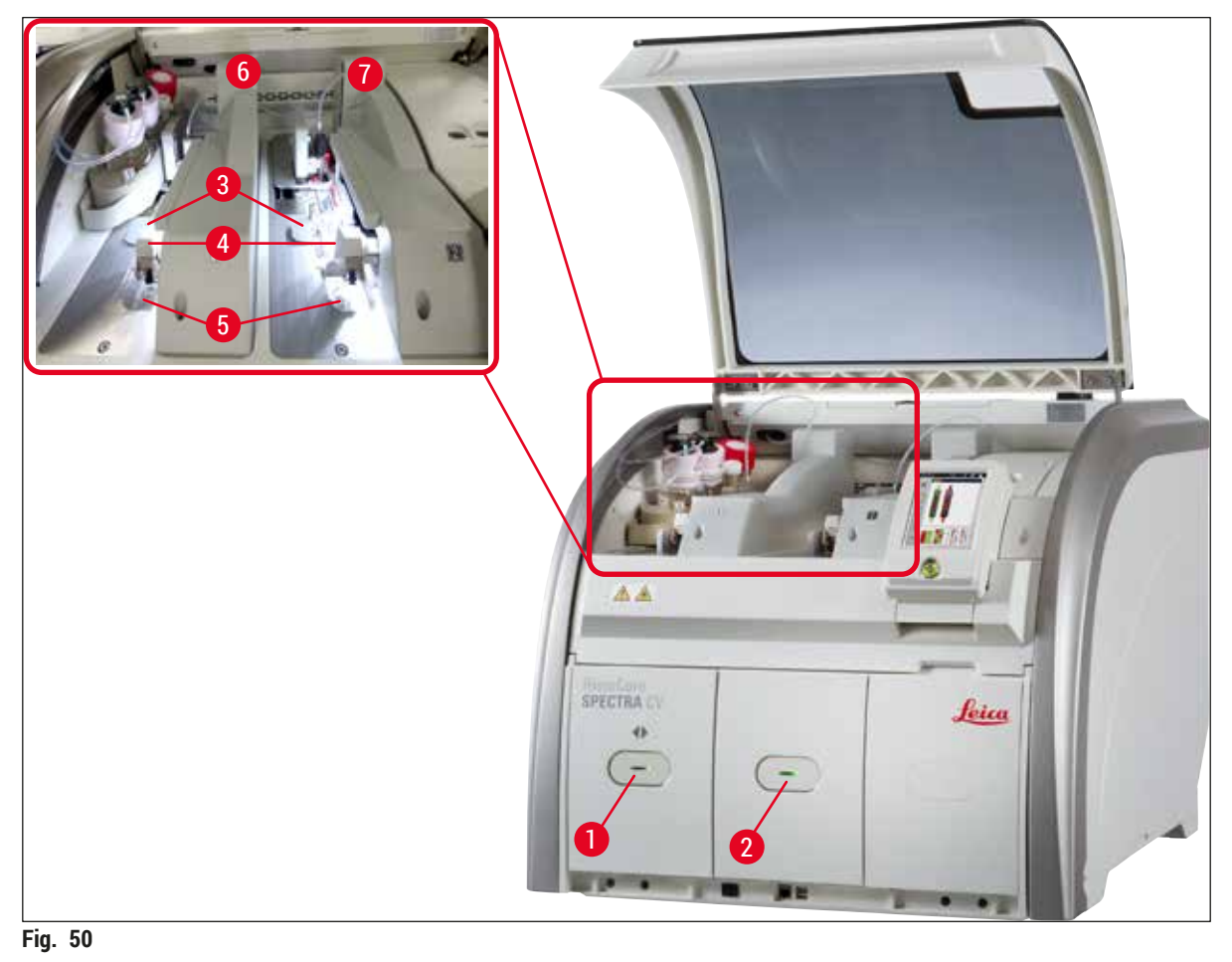

- <span id="page-75-0"></span>
- **1** Gaveta de carga **5** Bandeja de resíduos
- **2** Gaveta de descarga **6** Linha da lamínula esquerda **L1**
- **3** Cartucho de lamínulas **7** Linha da lamínula direita **L2**
- **4** Módulo Pick&Place
- 

# **Aviso**

 $\bigwedge$ 

- O sistema não monitora o nível de recipientes de reagente na gaveta de carga ( $\rightarrow$  Fig. 50-1). O usuário é responsável pelo monitoramento.
- Antes da configuração diária do aparelho, certifique-se de que as tampas nos recipientes de reagente na gaveta de carga foram removidas e que as inserções da gaveta estão inseridas corretamente na gaveta de descarga ( $\rightarrow$  Fig. 8-1).

#### **6.2 Ligar e desligar o aparelho**

#### <span id="page-76-2"></span>Ativação do aparelho

- 1. Para iniciar o aparelho, pressione a chave operacional (→ Fig. 52-1) iluminada em vermelho.
- 2. Durante a inicialização, é feita automaticamente a verificação de todos os módulos e descartáveis.
- A **chave operacional** (→ [Fig. 52‑](#page-76-0)1) é iluminada em verde sempre que o aparelho estiver pronto para iniciar.
- $\odot$  Após completar a fase de inicialização, o menu principal ( $\rightarrow$  Fig. 19) aparece na tela e o usuário é informado (→ [Fig. 51\)](#page-76-1) que é necessário uma **Escorva rápida** para a linha da lamínula em uso. Confirme as mensagens pressionando  $OK (\rightarrow Fig. 51-1)$  e siga as instruções subsequentes (→ P. 121 [– 7.3 Preparação do sistema de mangueira para escorva e limpeza\)](#page-120-0).

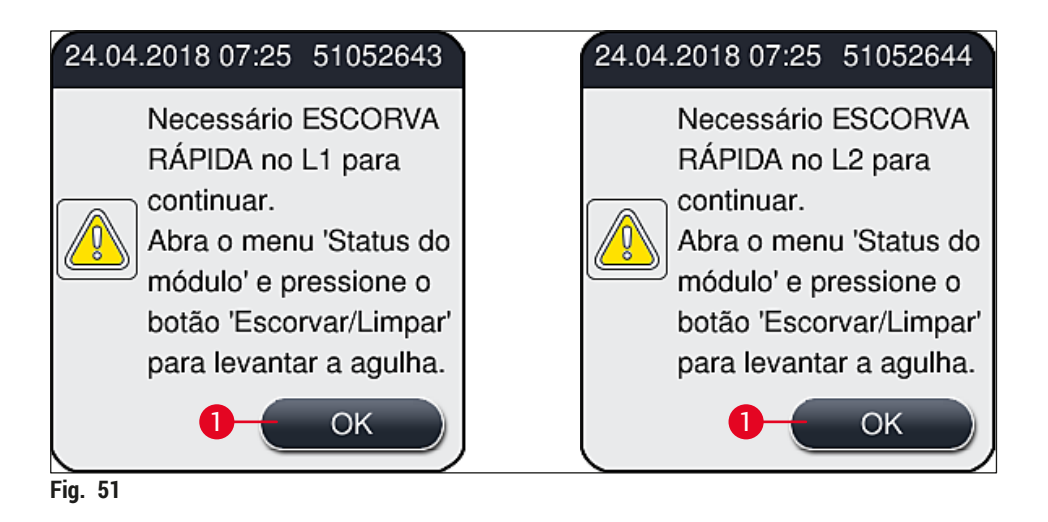

#### Desligamento do aparelho

1. Para colocar o aparelho no modo de espera (ex. durante a noite), pressione a **chave operacional** duas vezes. Ela fica vermelha ( $\rightarrow$  Fig. 52-1).

<span id="page-76-1"></span><span id="page-76-0"></span>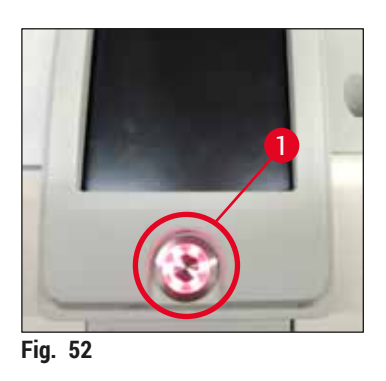

 $\odot$  Para a limpeza e manutenção, veja as observações em ( $\rightarrow$  P. 107 – 7.1 Notas importantes sobre a [limpeza do aparelho\)](#page-106-0).

## **6.3 Verificação e abastecimento de descartáveis**

Durante a inicialização do aparelho, os descartáveis (montante, lamínulas, nível de abastecimento do contêiner de limpeza de agulhas) são verificados automaticamente ( $\rightarrow$  P. 44 – 5.4 Sistema de gestão de [descartáveis \(CMS\)\)](#page-43-0).

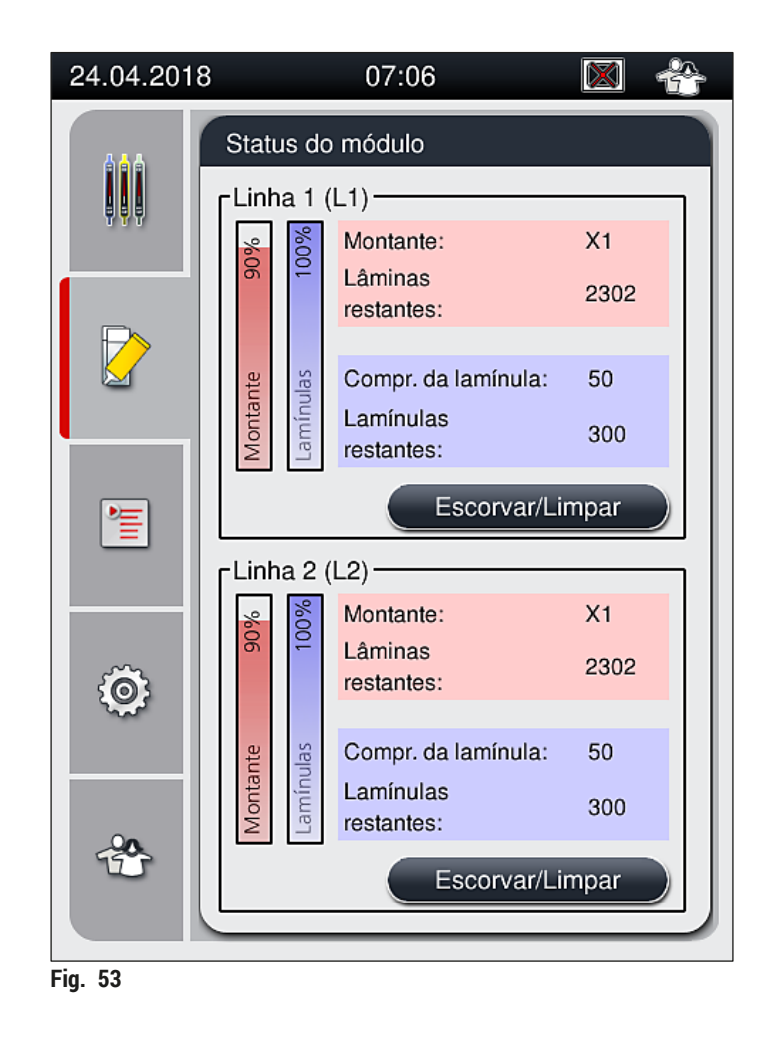

• Se um descartável acabou uma mensagem de aviso correspondente é enviada ao usuário, por exemplo  $(\rightarrow$  Fig. 54).

<span id="page-77-1"></span><span id="page-77-0"></span>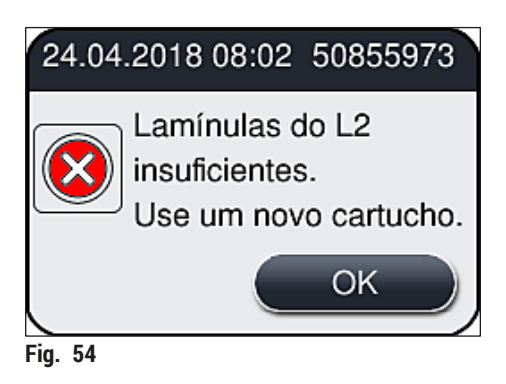

Caso não haja montante suficiente disponível para abastecer a mangueira após a inicialização, um novo frasco do montante deve ser inserido pelo usuário ( $\rightarrow$  P. 79 [– 6.3.1 Alteração do frasco do montante\).](#page-78-0)

• Para evitar bolhas de ar no sistema, escorve o sistema após a inicialização do aparelho ( $\rightarrow$  P. [124](#page-123-0) – [7.3.1 Escorva rápida\).](#page-123-0)

#### **6.3.1 Alteração do frasco do montante**

#### <span id="page-78-0"></span>**Aviso**

- Ao carregar o frasco do montante, use sempre roupa de proteção (jaleco, luva de segurança, óculos de segurança)!
- O montante pode ser usado no máximo por 14 dias no aparelho e deve ser trocado após este período para evitar deterioração dos resultados da aplicação de lamínula.
- Antes de inserir um frasco do montante no aparelho, verifique a data de validade (impressa na embalagem e no rótulo do frasco ( $\rightarrow$  Fig. 15-3)). Se a data de validade foi atingida ou excedida, o montante não poderá mais ser usado. O montante expirado deve ser descartado de acordo com as orientações do laboratório local aplicáveis.
- Evite demorar para trocar o frasco do montante a fim de evitar que a cânula fique presa. Assim, não deixe a cânula na posição de estacionamento por mais tempo que o necessário.

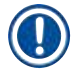

- A troca de um frasco do montante na linha da lamínula **L2** está descrita a seguir. Os mesmos procedimentos também aplicam-se à linha da lamínula **L1**.
- Ao trocar o frasco do montante, recomendamos que aguarde, se possível, até que não haja mais nenhuma lâmina sendo processada na linha da lamínula e que o aparelho esteja no modo inativo, a fim de evitar que as amostras ressequem.
- Para cada rack inserido, o sistema de gestão de consumíveis (CMS) calcula se a quantidade disponível de montante é suficiente.
- Se houver um rack no processamento e o CMS determina que a quantidade restante de montante não é mais suficiente para um rack recém inserido, o CMS indica ao usuário ( $\rightarrow$  Fig. 55-1) que um novo frasco de montante deve ser inserido ao concluir o rack que está sendo processado no aparelho.
- Se o CMS determinar que um rack inserido recentemente não pode mais ser completamente coberto, é exibida uma mensagem de aviso (→ Fig.  $55-2$ ) será exibida ao usuário.

<span id="page-78-1"></span>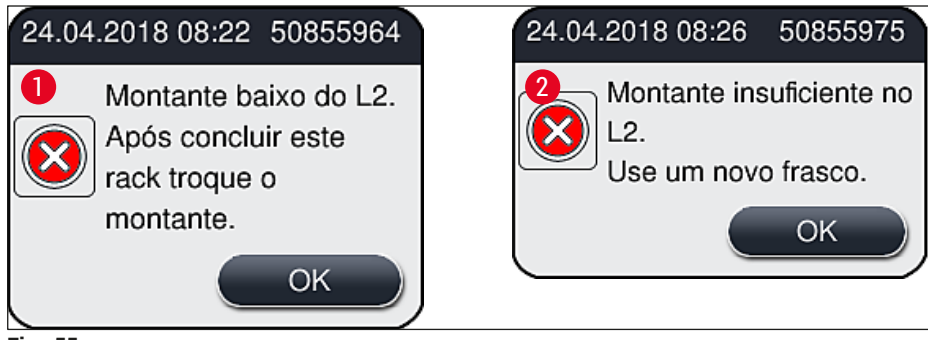

**Fig. 55** 

O novo processamento na linha de lamínula **L2** (→ P. 125 [– 7.3.2 Escorva prolongada\)](#page-124-0) somente é possível após inserir um novo frasco do montante e escorvar por mais tempo.

Para alterar o frasco do montante, proceda da seguinte maneira:

- 1. Abra a cobertura ( $\rightarrow$  Fig. 1-1).
- 2. Segure a corrediça do frasco pela alça e empurre-o totalmente para frente ( $\rightarrow$  Fig. 56-1).
- 3. Remova cuidadosamente a cânula (→ Fig. 56-2) L2 da abertura do frasco do montante e coloque no local de estacionamento ( $\rightarrow$  Fig. 56-3).
- 4. Remova o frasco do montante vazio ( $\rightarrow$  Fig. 56-4) e descarte-o de acordo com as especificações do laboratório.

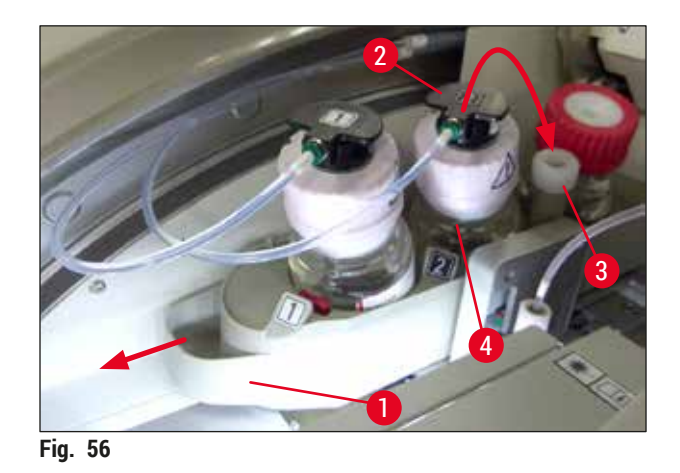

<span id="page-79-0"></span>5. Remova um novo frasco do montante ( $\rightarrow$  Fig. 57) da embalagem e remova a proteção plástica preta ( $\rightarrow$  Fig. 57-1).

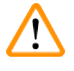

**Aviso** 

Não remova a película de proteção branca ( $\rightarrow$  Fig. 57-2). Ela deverá permanecer no frasco.

<span id="page-80-0"></span>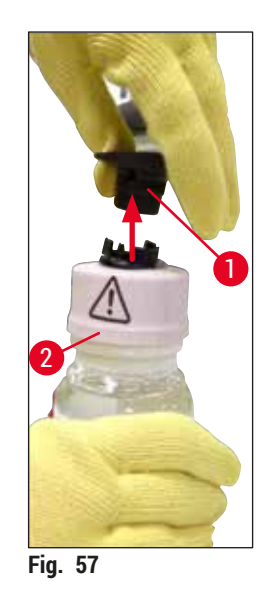

- 6. Insira o novo frasco do montante (→ Fig. 58-1) na ranhura L2 (→ Fig. 58-2) na corrediça do frasco e certifique-se de que o chip RFID conectado ao frasco fique assentado no entalhe da ranhura ( $\rightarrow$  Fig. 58-3).
- 7. Remova a cânula com o rótulo  $2 \rightarrow$  Fig. 58-4) do local de estacionamento ( $\rightarrow$  Fig. 58-5) e, cuidadosamente, insira na abertura do frasco do montante ( $\rightarrow$  Fig. 58-6) até que ele encaixe na posição emitindo um clique ( $\rightarrow$  Fig. 58-7). Durante esse processo, a membrana branca de proteção do frasco é perfurada.

Antes de inserir o tubo de drenagem no novo frasco do montante, verifique se há resíduo de montante seco na cânula e, se necessário, umedeça com xileno e limpe com um tecido que não solte fiapos.

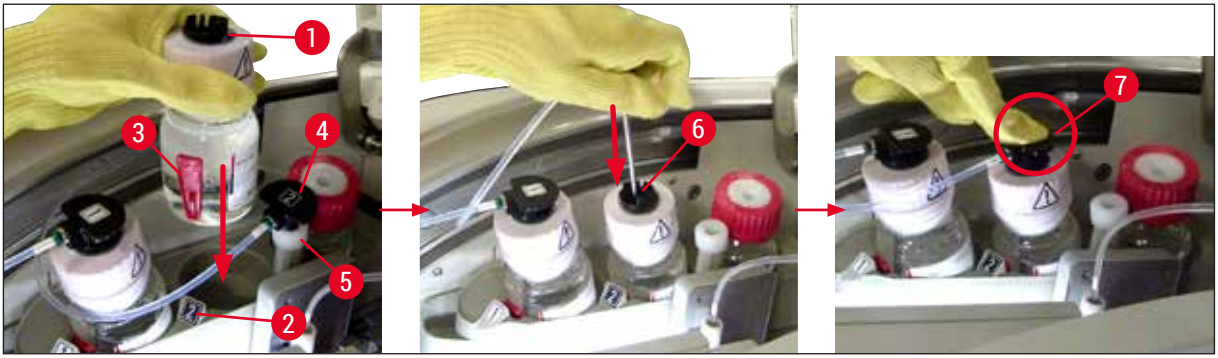

**Fig. 58** 

#### <span id="page-80-1"></span>**Aviso**

 $\wedge$ 

A perfuração da membrana branca de proteção exige força. Sendo assim, proceda cuidadosamente para evitar derrubar o frasco e cuidado para que a cânula não dobre.

8. Deslize a corrediça do frasco ( $\rightarrow$  Fig. 56-1) de volta à sua posição original mais uma vez, até que se encaixe na posição.

- 9. Feche a cobertura.
- 10.Os frascos do montante que são reinseridos são detectados pelo software do aparelho e o **Status do módulo** (→ [Fig. 53\)](#page-77-1) é atualizado.

O CMS detecta que um novo frasco do montante foi inserido e informa o usuário que é necessário fazer uma escorva prolongada para a linha da lamínula **L2** (→ P. 125 [– 7.3.2 Escorva prolongada\)](#page-124-0). Desta forma, ar e qualquer montante antigo que possivelmente esteja presente é eliminado do sistema da mangueira. Somente depois disso o aparelho estará pronto para ser iniciado.

#### **6.3.2 Monitoramento e abastecimento do contêiner de limpeza de agulhas**

#### <span id="page-81-0"></span>**Instrução**

O HistoCore SPECTRA CV tem um mecanismo de varredura de nível de abastecimento automático no contêiner de limpeza de agulhas. Uma mensagem de aviso informa o usuário se não há quantidade suficiente de xileno restante no frasco de vidro. Apesar da verificação do nível de preenchimento automática, a Leica recomenda realizar também a inspeção visual durante a inicialização para garantir que não seja necessário fazer o reabastecimento durante o trabalho rotineiro.

# **Aviso**

As mensagens de aviso em  $\rightarrow$  P. 33 [– 4.6 Reabastecimento de descartáveis\)](#page-32-0) devem ser observadas ao manipular os solventes como xileno!

- 1. Selecione o menu **Status do módulo** (→ P. 75  [5.11 Status do módulo\)](#page-74-1) no menu principal e pressione o botão **Escorvar/Limpar** na linha da lamínula desejada.
- 2. A agulha se move automaticamente à posição de manutenção.
- 3. Abra a cobertura.
- 4. Remova a agulha do suporte lateralmente e coloque-a no frasco de escorvar ( $\rightarrow$  Fig. 3-11).
- 5. Gire o parafuso serrilhado (→ Fig. 59-1) no sentido horário para levantar o contêiner de limpeza de agulhas.
- 6. O contêiner de limpeza de agulhas (→ Fig. 59-2) é levantado e pode ser removido (→ Fig. 59-3).
- 7. Descarte o xileno restante no contêiner de limpeza de agulhas de acordo com os regulamentos do laboratório.
- 8. Fora do aparelho, use uma pipeta de Pasteur para encher o cilindro de vidro de xileno  $(\rightarrow$  Fig. 59-4) até a borda da proteção plástica (aprox. 10 ml).
- 9. Depois disso, recoloque o contêiner de limpeza de agulhas na posição correta no aparelho e empurre-o completamente.
- 10.Remova a agulha do frasco de escorvar e insira-a novamente no suporte.
- 11.No menu Manutenção, pressione o botão **Fechar**.
- 12.Feche a cobertura.
- 13.A agulha é imersa automaticamente no contêiner de limpeza de agulhas.

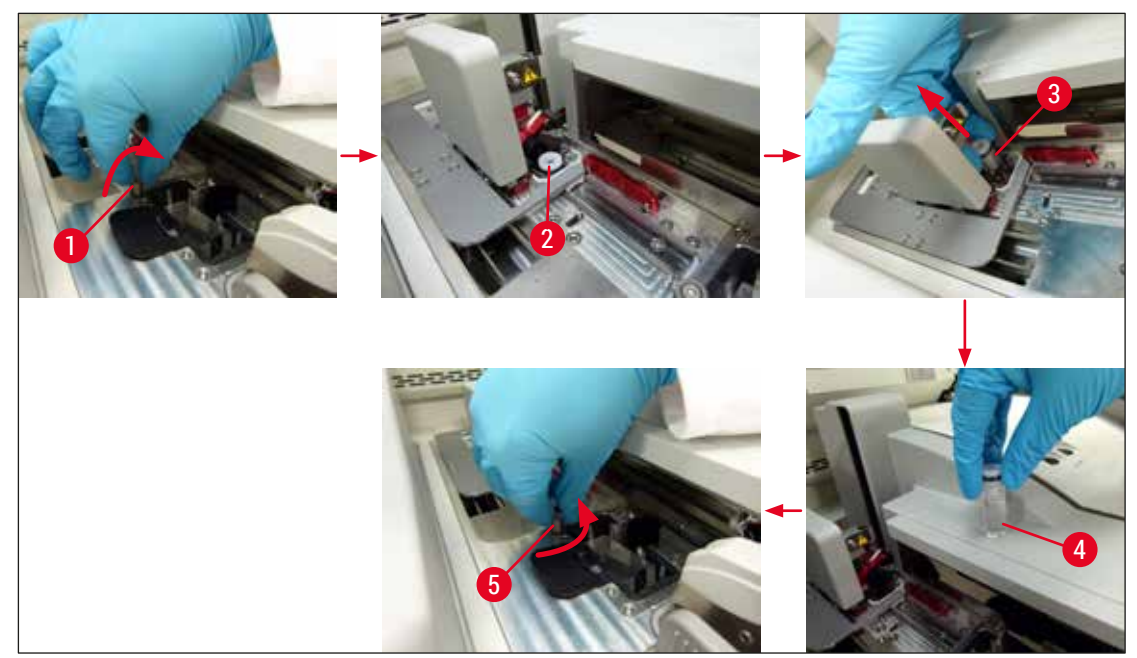

**Fig. 59** 

#### **6.3.3 Verificação e substituição do cartucho de lamínulas**

# <span id="page-82-1"></span><span id="page-82-0"></span>**Aviso**

Ao trocar o cartucho de lamínula, use sempre roupa de proteção (jaleco, luva de segurança, óculos de segurança)!

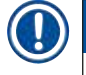

- Para o HistoCore SPECTRA CV há a disponibilidade de lamínulas validadas pela Leica ( $\rightarrow$  P. [160](#page-159-0) [Descartáveis\)](#page-159-0). As lamínulas estão disponíveis somente em cartuchos que são equipados com um chip RFID. As informações no cartucho em uso (ex. quantidade e tamanho) são automaticamente lidas quando ele é inserido e a cobertura é fechada.
- A troca do cartucho de lamínulas na linha da lamínula **L2** está descrita a seguir. Os mesmos procedimentos também aplicam-se à linha da lamínula **L1**.
- Para cada rack inserido recentemente, o sistema de gestão de materiais descartáveis (CMS) calcula se a quantidade disponível de lamínulas no magazine é suficiente.
- Se o CMS determinar que um rack inserido recentemente não pode mais ser completamente coberto, é exibida uma mensagem de aviso ( $\rightarrow$  Fig. 60-1) será exibida ao usuário.
- Se houver um rack na gaveta de carga ou se um será colocado na gaveta, o CMS indica ao usuário que um novo cartucho de lamínulas deve ser inserido ( $\rightarrow$  Fig. 60-2).

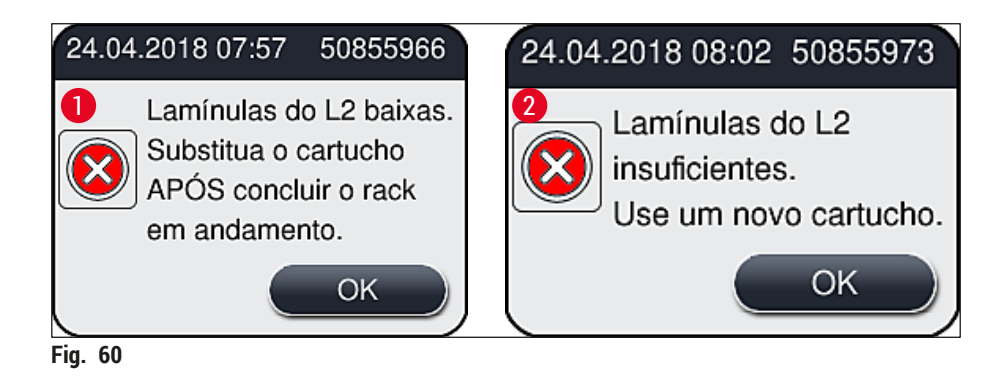

<span id="page-83-0"></span>O novo processamento na linha de lamínula **L2** somente é possível após inserir um novo cartucho de lamínulas.

Para alterar o cartucho de lamínulas, proceda da seguinte maneira:

- 1. Abra a cobertura.
- 2. O módulo Pick&Place (→ Fig. 61-1) está localizado acima da bandeja de resíduos (→ Fig. 61-2).
- 3. Remova o cartucho de lamínulas ( $\rightarrow$  Fig. 61-3) que está presente no aparelho a partir da ranhura para o cartucho ( $\rightarrow$  Fig. 61-4).

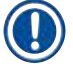

- Se ainda houver lamínulas presentes no cartucho, é possível inserir até 30 lâminas restantes no novo cartucho de lamínulas. Elas são adicionadas ao novo cartucho de lamínulas e exibidas no Status do módulo.
- Certifique-se de que a lamínula seja inserida corretamente no cartucho ( $\rightarrow$  Fig. 64).
- 4. Descarte o cartucho de lamínulas vazio de acordo com os regulamentos do laboratório.

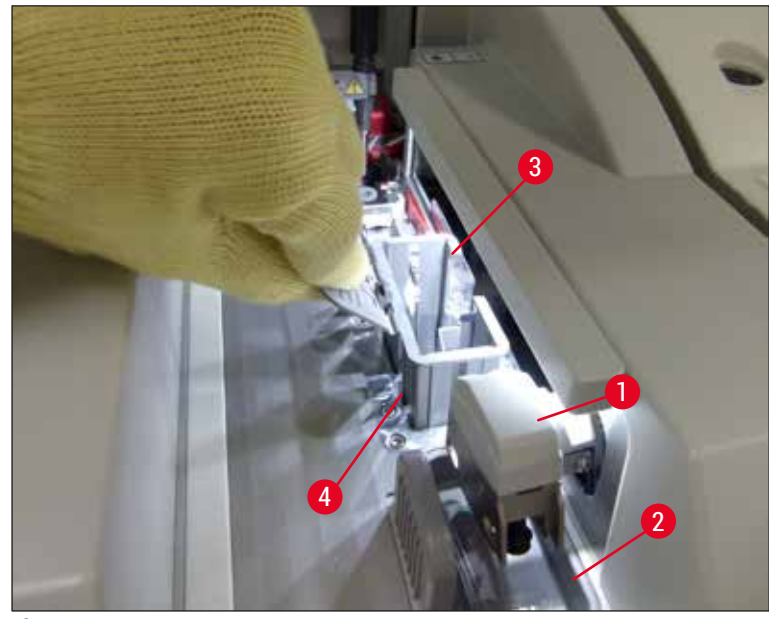

**Fig. 61** 

- <span id="page-84-0"></span>5. Desembale um novo cartucho de lamínulas ( $\rightarrow$  Fig. 62-1) e remova a âncora de transporte  $(\rightarrow$  Fig. 62-2) e o saquinho de sílica gel ( $\rightarrow$  Fig. 13-3).
- 6. Insira o novo cartucho de lamínulas na respectiva ranhura ( $\rightarrow$  Fig. 62-3).

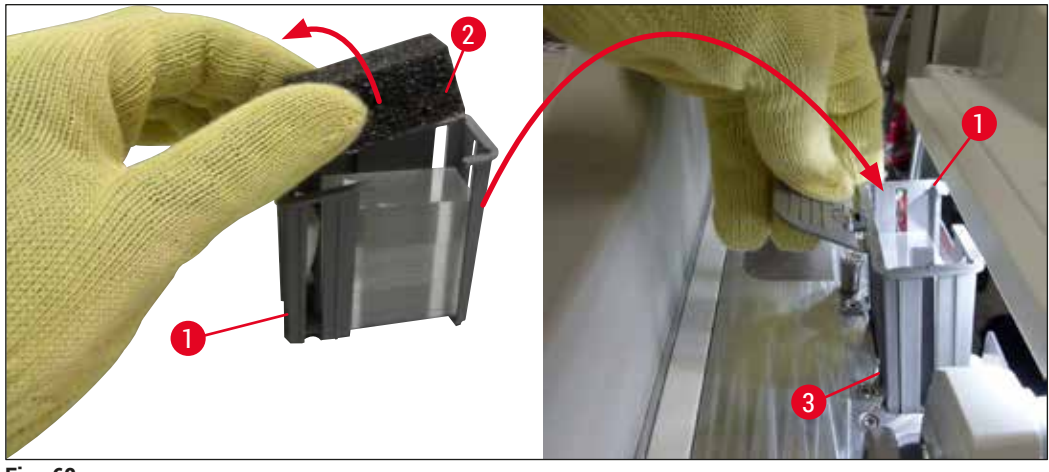

<span id="page-84-1"></span>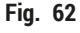

- 7. Feche a cobertura do aparelho.
- 8. Após o fechamento da cobertura, o sistema pergunta ao usuário se as lamínulas restantes foram inseridas no novo cartucho de lamínulas ( $\rightarrow$  Fig. 63). Se for este o caso, confirme a mensagem de informação com Sim (→ Fig. 63-1). Se nenhuma lamínula foi inserida, confirme a mensagem de informações com <u>Não</u> (→ Fig. 63-2).

<span id="page-85-1"></span>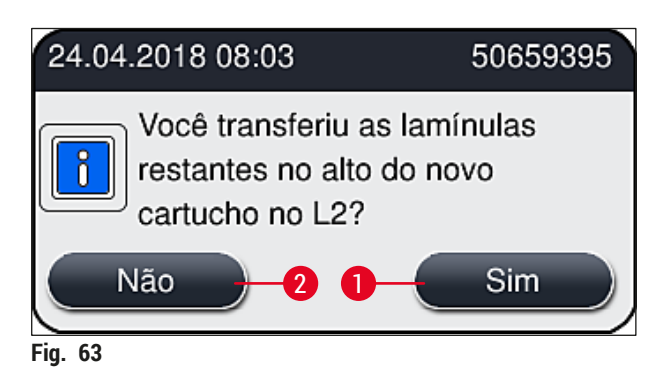

Os dados do novo cartucho de lamínulas são então importados e o **Status do módulo** é atualizado.

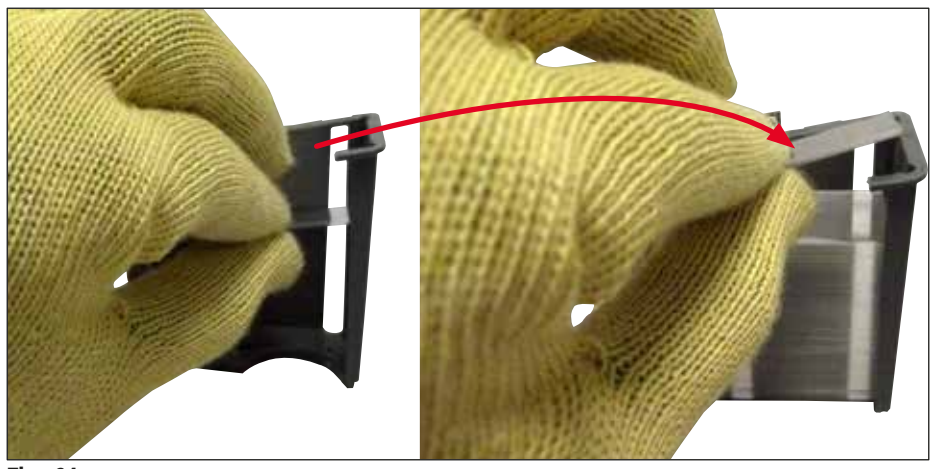

<span id="page-85-0"></span>**Fig. 64** 

# ΛN

**Aviso** 

Use luvas de segurança (→ P. 19 [– 3.1 Entrega padrão – lista do conteúdo\)](#page-18-0) ao inserir lamínulas adicionais!

O nível máximo de abastecimento para o cartucho de lamínulas (consulte a marcação no cartucho) não deve ser excedido para evitar as falhas do aparelho.

#### **6.3.4 Esvaziamento da bandeja de resíduos**

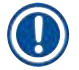

## <span id="page-86-2"></span>**Instrução**

**Aviso** 

O HistoCore SPECTRA CV detecta automaticamente lamínulas defeituosas/quebradas e as coloca na bandeja de resíduos.

# $\sqrt{N}$

Use luvas de segurança resistentes a corte (→ P. 19 [– 3.1 Entrega padrão – lista do conteúdo\)](#page-18-0) ao esvaziar a bandeja de resíduos!

- 1. Abra a cobertura.
- 2. Verifique se a bandeja de resíduos contém lamínulas quebradas.
- 3. Se houver algumas, remova a bandeja de resíduos ( $\rightarrow$  Fig. 65-1) e limpe-a.
- 4. Depois reinsira a bandeja de resíduos em sua posição ( $\rightarrow$  Fig. 65-2).

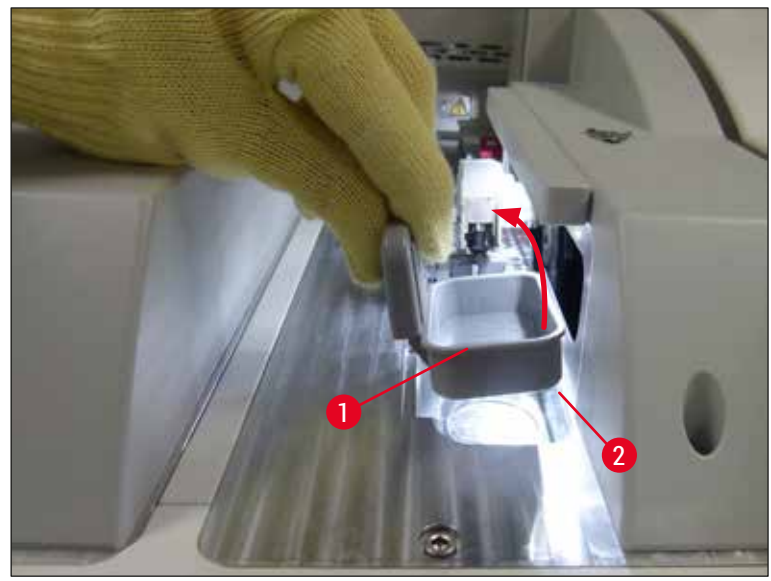

**Fig. 65** 

<span id="page-86-1"></span><span id="page-86-0"></span>5. Feche a cobertura novamente.

#### **6.3.5 Inspecione o módulo Pick&Place**

- 1. Abra a cobertura.
- 2. Verifique os componentes deslizantes ( $\rightarrow$  Fig. 66-1), as ventosas dianteira e traseira  $(\rightarrow$  Fig. 66-2) e o pino do sensor de lamínulas (→ Fig. 66-3) quanto à sujeira e limpe, se necessário, (→ P. 117 – 7.2.11 Limpeza do módulo [Pick&Place\)](#page-116-0).
- 3. Feche a cobertura novamente.

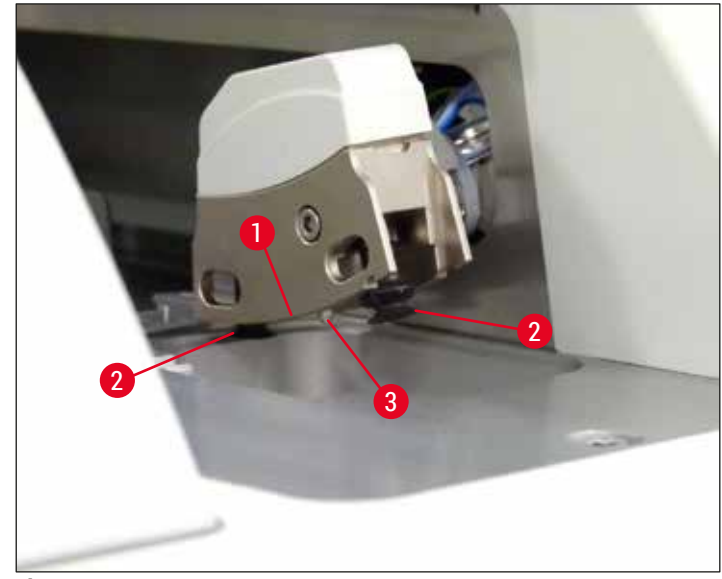

<span id="page-87-0"></span>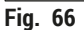

#### **6.3.6 Gaveta de carga**

# **Aviso**  /N As mensagens de aviso em  $(\rightarrow P. 33 - 4.6$  Reabastecimento de descartáveis) devem ser observadas ao manipular os solventes como xileno!

#### **Verificação do nível de preenchimento dos recipientes de reagente na gaveta de carga**

#### Corrija o nível dos recipientes de reagente

- 1. Para inspecionar o nível de abastecimento dos recipientes de reagente, pressione o botão da gaveta para a gaveta de carga ( $\rightarrow$  Fig. 50-1).
- 2. A gaveta de carga abre.
- 3. Remova a cobertura do recipiente de reagente, se aplicável.
- 4. Verifique se o nível de abastecimento é suficiente ( $\rightarrow$  Fig. 67) e se não há sujeira no reagente. Em caso de contaminação, o xileno deve ser substituído ( $\rightarrow$  P. 38 – 4.6.3 Prepare o recipiente [de reagente, abasteça-o e insira na gaveta de carga\)](#page-37-0) e o recipiente de reagente deve ser limpo antes do novo abastecimento.

#### Ţ **Aviso**

Um nível de abastecimento do recipiente de reagente muito baixo pode causar perda de qualidade durante a lamínula.

5. Um nível de abastecimento suficiente é garantido se o nível de reagente estiver entre a marcação de nível máximo (→ Fig. 67-1) e o mínimo (→ Fig. 67-2).

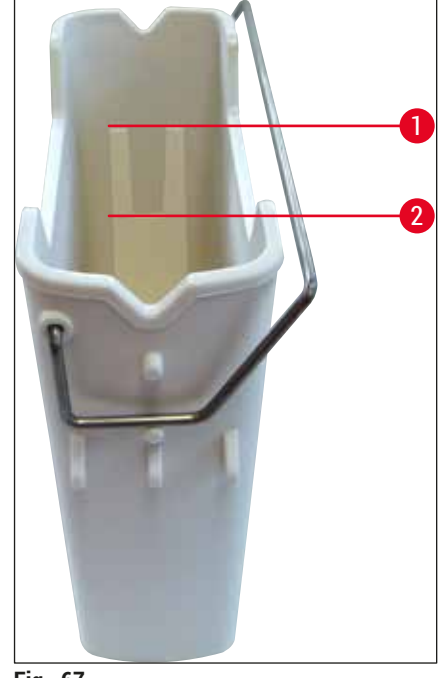

**Fig. 67** 

<span id="page-88-0"></span>6. Se o nível de abastecimento estiver abaixo da marcação mínima, o recipiente de reagente precisa ser abastecido com o mesmo reagente ( $\rightarrow$  P. 33 [– 4.6 Reabastecimento de descartáveis\)](#page-32-0).

#### **Instrução**

- Sempre encha os recipientes de reagente com xileno. Deve-se evitar a mistura de reagentes diferentes.
- Cubra os recipientes de reagente ao final do dia de trabalho para evitar a evaporação do reagente abastecido.

#### **6.3.7 Gaveta de descarga**

- <span id="page-88-1"></span>1. Pressione o botão da gaveta na gaveta de descarga ( $\rightarrow$  Fig. 50-2).
- 2. A gaveta de descarga abre.
- 3. Remova qualquer rack que esteja presente na gaveta de descarga.
- 4. Realize a inspeção visual das inserções da gaveta quanto à sujeira e limpe-as, se necessário  $(\rightarrow P. 108 - 7.2.3$  Gavetas de carga e descarga).
- 5. Depois feche a gaveta pressionando o botão.

# **Aviso**

Use luvas de segurança resistentes a corte (→ P. 19 [– 3.1 Entrega padrão – lista do conteúdo\)](#page-18-0) ao limpar a gaveta de descarga!

# **6.4 Preparação do porta-lâminas**

#### **Aviso**   $\sqrt{2}$

Certifique-se de remover a alça antes de usar os racks em um micro-ondas! As micro-ondas pode destruir os componentes eletrônicos (chip RFID) integrados às alças, evitando que sejam identificadas pelo HistoCore SPECTRA CV e HistoCore SPECTRA ST!

Para uso no HistoCore SPECTRA CV há racks para 30 lâminas ( $\rightarrow$  Fig. 68-1) com alças coloridas compatíveis ( $\rightarrow$  Fig. 68-2) ( $\rightarrow$  P. 155 [– 9.1 Acessórios\)](#page-154-0).

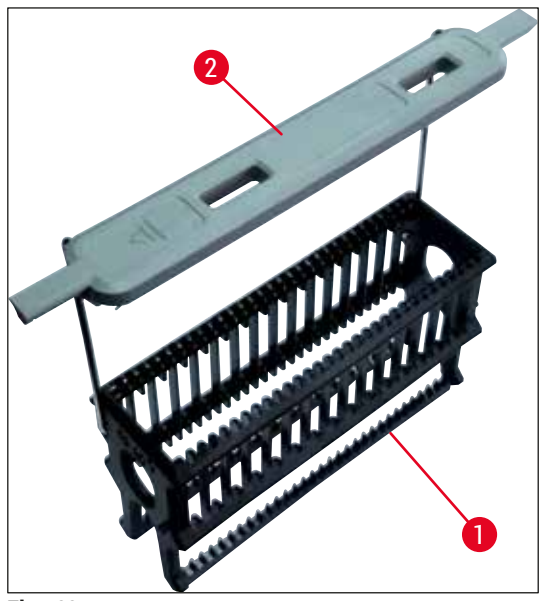

<span id="page-89-0"></span>**Fig. 68** 

# /\

**Aviso** 

- Observe que no modo de estação de trabalho ( $\rightarrow$  P. 103  [6.7 Operação da estação de trabalho\)](#page-102-0), o HistoCore SPECTRA CV não pode reconhecer ou processar racks de 5 ou 20 lâminas, lâminas
- extragrandes ou racks de outros fabricantes. • Somente lâminas de amostras que atendem a norma DIN ISO 8037-1 podem ser usadas no HistoCore SPECTRA CV.
- O software do aparelho detecta a inserção manual de racks de 5 ou 20 lâminas na gaveta de carregamento do HistoCore SPECTRA CV e a mensagem solicita que o usuário remova esse rack novamente.
- Se forem usados racks para 5 ou 20 lâminas para coloração no HistoCore SPECTRA ST, selecione o descarregador como a última estação no programa.
- Remova as lâminas colorizadas concluídas e insira-as em um rack adequado para o HistoCore SPECTRA CV.

As alças coloridas devem ser conectadas corretamente antes do uso do porta-lâminas no aparelho  $(\rightarrow$  Fig. 68-2).

Antes de conectar o manuseio do rack colorido, verifique se está curvada ou danificado. Alças do portalâminas curvadas ou danificadas não devem ser usadas a fim de evitar que o aparelho apresente falha e prejudique a amostra.

As alças coloridas dos racks devem ser conectadas de acordo com a cor da configuração de parâmetro pré-definida (→ P. 68 – 5.9.2 Atribuir uma [configuração](#page-67-1) de parâmetro a uma cor do manuseio do rack).

As alças da lâmina estão disponíveis em 9 cores (8 cores da configuração de parâmetro e branco)  $(\rightarrow P. 155 - 9.1$  Acessórios).

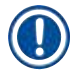

# **Instrução**

Função especial da alça branca:

• A alça branca não pode ser atribuída permanentemente à uma configuração de parâmetro. Correspondendo à "função coringa", a alça branca precisa ser atribuída novamente à uma configuração de parâmetro sempre que o programa é usado. Para isto, o menu de seleção surge na tela automaticamente após inserir o porta-lâminas.

Proceda da seguinte maneira para conectar ou substituir as alças do porta-lâminas:

#### **Remova a alça do rack.**

1. Puxe ligeiramente a alca ( $\rightarrow$  Fig. 69-1) de forma que o fio da alca possa ser removido do furo na alça.

#### **Conecte uma alça ao rack.**

» Puxe ligeiramente a alça de forma que o seu fio possa ser colocado no respectivo furo na alça.

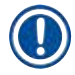

- Certifique-se de que a alça esteja corretamente posicionada na posição superior, central, acima do rack ( $\rightarrow$  Fig. 69)
- Para uma colocação estável durante o abastecimento, dobre a alça para o lado o máximo possível  $(\rightarrow$  Fig. 69-2) de forma que ela possa ser usada como uma proteção adicional para evitar que tombe.

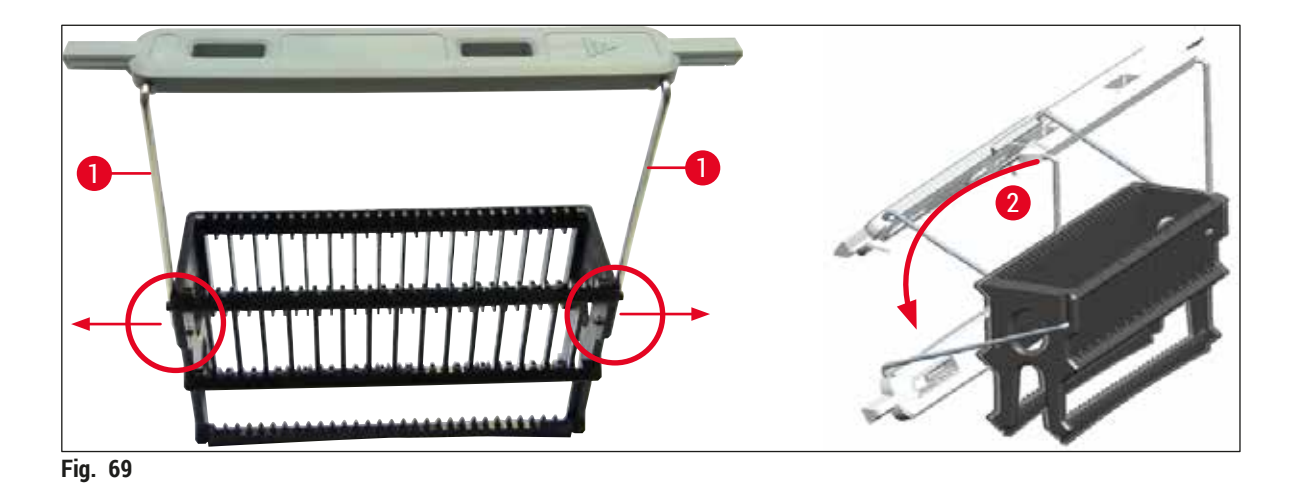

#### <span id="page-91-0"></span>**Aviso**

 $\wedge$ 

- A parte dianteira do rack está identificada com o logo **Leica** (→ [Fig. 70‑](#page-91-1)1). Com a alça conectada, é possível ler **Front** ao olhar para ela  $(\rightarrow$  Fig. 70-2).
- Ao inserir as lâminas, certifique-se de que o rótulo da lâmina esteja voltado para cima e em direção ao usuário (→ Fig. 70-3). O lado da lâmina com a amostra deve ficar voltado para a frente do rack.
- Se as lâminas não forem inseridas corretamente, as amostras são danificadas no processamento subsequente.
- Os adesivos e/ou rótulos usados nas lâminas devem ser resistentes aos solventes (xileno) usados no aparelho.
- Os rótulos usados não devem chegar até a área de suporte da lamínula e não devem ultrapassar a borda da lâmina, a fim de evitar que a amostra seja danificada ou que o aparelho falhe durante a aplicação da lamínula.

<span id="page-91-1"></span>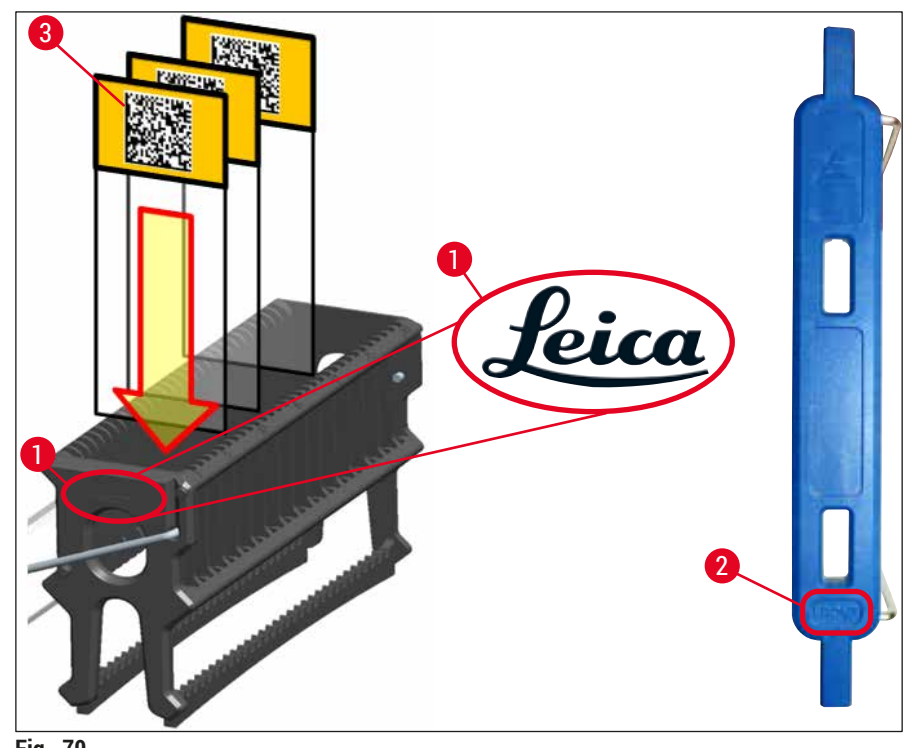

- Ao usar rótulos impressos ou rótulos manuais nas alças do rack e nas lâminas, eles devem ser verificados quanto à resistência ao solvente (xileno) antes da utilização.
- Certifique-se de que somente uma lâmina por vez seja colocada na inserção e que as lâminas não fiquem presas. As ranhuras não devem estar vazias entre duas lâminas.

#### **6.5 Faça uma inspeção rápida antes de começar a operação de aplicação de lamínula**

<span id="page-92-0"></span>Os pontos a seguir devem ser observados antes de começar a operação de aplicação de lamínula:

- Antes de começar a operação de aplicação de lamínula, remova as coberturas dos recipientes de reagente na gaveta de carga e verifique o nível. Se necessário, acrescente xileno. O nível deve chegar até o campo do rótulo na lâmina para um rack inserido.
- Ao inserir um rack carregado, certifique-se de que a lâmina que recebe a lamínula tenha o lado com a amostra voltado para o usuário (frente do aparelho).
- Além disso, verifique e, se necessário, corrija os seguintes pontos antes de começar a operação de aplicação de lamínula:
	- O nível de abastecimento do frasco do montante ( $\rightarrow$  P. 79 6.3.1 Alteração do frasco [do montante\)](#page-78-0) e do cartucho de lamínulas ( $\rightarrow$  P. 83 – 6.3.3 Verificação e [substituição](#page-82-1) do [cartucho de lamínulas\).](#page-82-1)
	- O funcionamento correto da bomba de montante ( $\rightarrow$  P. 124  [7.3.1 Escorva rápida\)](#page-123-0).
	- O abastecimento do contêiner de limpeza de agulhas ( $\rightarrow$  P. 82 6.3.2 Monitoramento e [abastecimento do contêiner de limpeza de agulhas\).](#page-81-0)
	- O abastecimento suficiente e o posicionamento correto do cartucho de lamínulas (→ P. 83 – 6.3.3 Verificação e [substituição](#page-82-1) do cartucho de lamínulas), remova também qualquer sujeira.
	- Esvazie a gaveta de descarga ( $\rightarrow$  P. 89  [6.3.7 Gaveta de descarga\)](#page-88-1) e verifique se há sujeira.
	- Se a configuração de parâmetro selecionada permite a inicialização ( $\rightarrow$  P. 43 5.3 Tela [de status do processo\)](#page-42-0).
	- Verifique os dispositivos deslizantes, as ventosas e os pinos do sensor de lamínulas quanto à sujeira ou vidro quebrado ( $\rightarrow$  P. 87 – 6.3.5 Inspecione o módulo [Pick&Place\)](#page-86-1).
	- Verifique se a bandeja de resíduos contém vidro quebrado ( $\rightarrow$  P. 87 6.3.4 [Esvaziamento da bandeja de resíduos\).](#page-86-2)

#### **6.5.1 Procedimento de operação de aplicação de lamínula**

- L Após um rack aplicável ser inserido na gaveta de carga e o aparelho estar pronto, tem início a operação de aplicação de lamínula.
- 1. O recipiente de reagente ( $\rightarrow$  Fig. 71-1) com o rack é movido para dentro do aparelho ao rotador  $(\rightarrow$  Fig. 71-2).
- 2. A pinça levanta o rack do recipiente de reagente e o coloca no rotador  $(\rightarrow$  Fig. 71-2).
- 3. O começa a deslizar a lâmina para a posição correta.

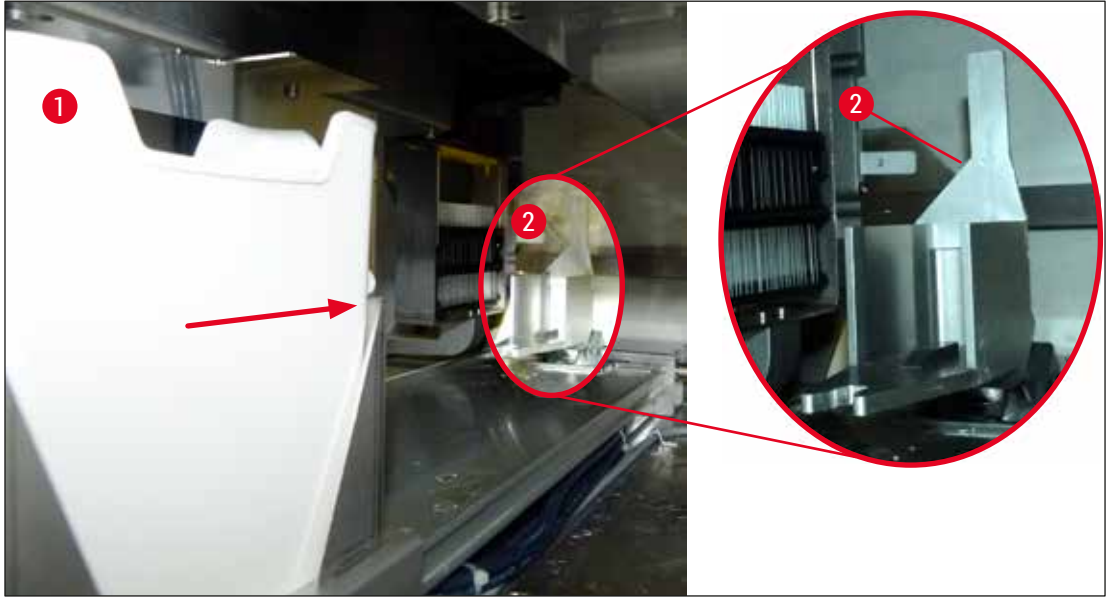

**Fig. 71** 

- <span id="page-93-0"></span>4. A pinça coleta o rack mais uma vez e o coloca no elevador.
- 5. O elevador move o rack para a posição da primeira lâmina.
- 6. O conversor transporta a lâmina para fora do rack até a posição da lamínula com a lingueta do conversor.
- 7. Durante este movimento, a agulha aplica o montante à lâmina.
- 8. Ao mesmo tempo, o módulo Pick&Place remove a lamínula do cartucho de lamínulas e a transporta através da lâmina coberta com montante – e a coloca na lâmina.
- 9. O movimento de deposição permite a distribuição uniforme do montante na lâmina.
- 10.Depois disso, o conversor empurra a lâmina com lamínula de volta à sua posição original no rack.
- 11.O elevador move-se até a próxima lâmina, a qual o conversor transporta para a posição de aplicação de lamínula.

A fim de evitar que as lâminas ressequem durante o processamento, as primeiras 5 lâminas sempre receberão a lamínula primeiro. Depois, o rack move-se para cima e continua a aplicação de lamínula com a última lâmina no rack ( $\rightarrow$  Fig. 74).

- 12.Esta sequência (etapas 6 a 11) se repete até que todas as lâminas no rack tenham recebido a lamínula.
- 13.Quando todas as lâminas estiverem com lamínula, o elevador se move de volta para baixo no aparelho.
- 14.A pinça remove o rack do elevador e transporta-o para o forno para secagem.
- 15.Quando o tempo de secagem estiver concluído, o rack é transportado para fora do forno e dentro da gaveta de descarga pela pinça e é colocado em uma das três posições traseiras.
- 16.O usuário será notificado através de uma mensagem de informações e pode remover cuidadosamente o rack para fora da gaveta de descarga.

**CI** 

# **Instrução**

Se a etapa do forno for desabilitada ou se o forno estiver totalmente desligado, o rack é transportado – pela pinça – diretamente do elevador para a gaveta de descarga. Proceda com cuidado ao remover a gaveta de descarga, uma vez que o montante ainda não está completamente seco e, no caso de remoção incorreta, a lamínula pode sair da posição.

#### **6.6 Início da operação de aplicação de lamínula**

#### **Instrução**

Uma vez que a inicialização tenha sido concluída e os preparativos foram feitos ( $\rightarrow$  P. 93 – 6.5 Faça [uma inspeção rápida antes de começar a operação de aplicação de lamínula\)](#page-92-0), a operação de aplicação de lamínula pode ser iniciada inserindo um rack de abastecimento. É importante assegurar que a cor do manuseio do rack corresponda à cor das configurações de parâmetro adequadas à inicialização e realização da operação.

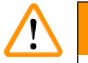

# **Aviso**

- O rack pode ser inserido apenas usando a gaveta de carga. A inserção acidental de um rack na gaveta de descarga pode causar colisão e, consequentemente, a falha do aparelho e uma possível perda de amostras!
- Não é possível fazer a inserção direta no aparelho!
- Tome cuidado ao abrir ou fechar as gavetas! Risco de esmagamento! As gavetas são motorizadas e abrem e fecham automaticamente ao pressionar um botão. Não bloqueie a extensão do alcance das gavetas.
- 1. Dobre a alça do rack para a posição vertical (→ Fig. 68-2).
- 2. Se o botão da gaveta de carga ( $\rightarrow$  Fig. 72-1) estiver verde, pressione-o para abrir a gaveta.
- 3. Insira o rack em uma posição disponível na gaveta de carga (→ Fig.  $72-2$ ).
- 4. Insira o rack de forma que o logo da **Leica** (→ [Fig. 70‑](#page-91-1)1) na frente do rack e a palavra **Front**  $(\rightarrow$  Fig. 72-3) na parte superior da alça colorida fiquem voltados para o usuário. A seta
	- $(\rightarrow$  Fig. 72-4) na parte superior da alça colorida deve ficar voltada para o aparelho.

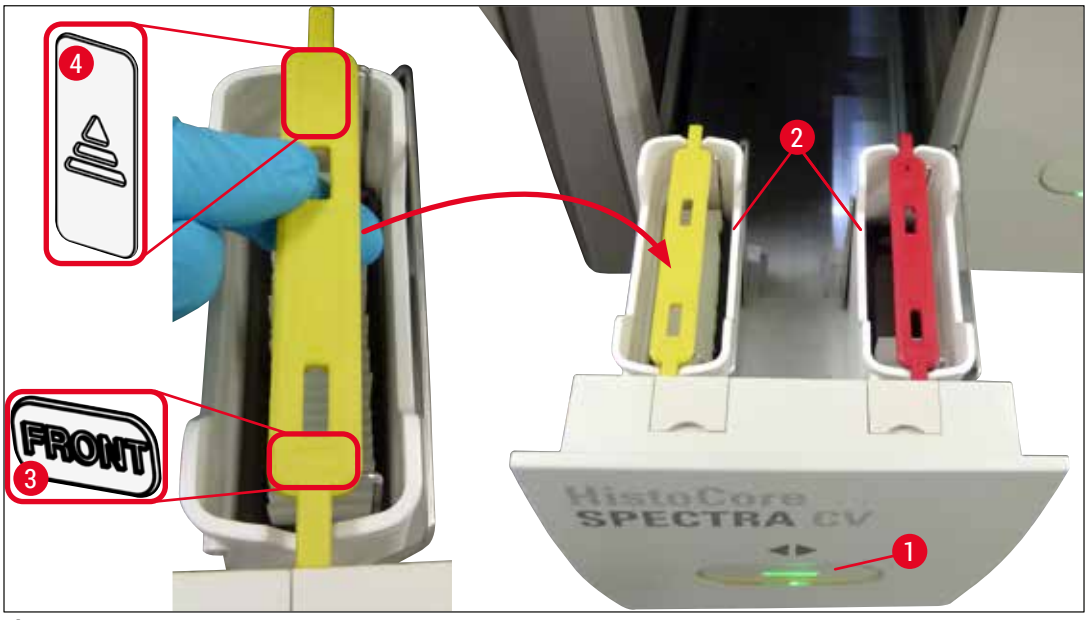

**Fig. 72** 

- <span id="page-95-0"></span>5. Pressione novamente o botão na gaveta de carga e feche-a.
- 6. Após o fechamento da gaveta de carga, o aparelho detecta o chip RFID na alça colorida.
- 7. A cor detectada na alça é exibida no monitor do status do processo ( $\rightarrow$  Fig. 73).
- $\checkmark$  0 processamento inicia automaticamente.

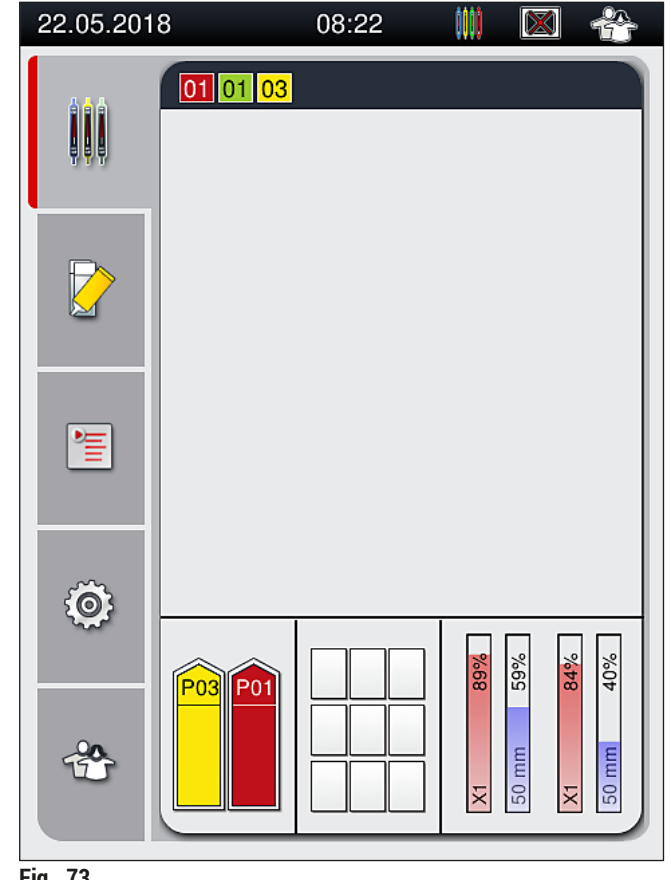

<span id="page-96-0"></span>**Fig. 73** 

- As lâminas não são processadas sequencialmente, ex. as lamínulas não são aplicadas em sequência. • A exibição esquemática ( $\rightarrow$  Fig. 74) de um rack ( $\rightarrow$  Fig. 74-1) com as lâminas usadas
	- $(\rightarrow$  Fig. 74-2) mostra a sequência durante o processamento.
- As primeiras cinco lâminas recebem a lamínula no início ( $\rightarrow$  Fig. 74-3). Depois, o rack move-se para cima e continua a aplicação de lamínula com a lâmina mais baixa ( $\rightarrow$  Fig. 74-4). A sexta lâmina (contada de cima para baixo) é a última a receber a lamínula. Este procedimento evita que a lâmina mais baixa resseque.
- As lâminas com lamínulas já concluídas são movidas de volta à posição original no rack.
- O aparelho detecta e indica quando um porta-lâminas foi inserido no sentido errado e precisa ser corrigido pelo usuário.
- O sistema detecta se um rack foi inserido na gaveta de carga com uma cor do manuseio do rack para a qual não há uma configuração de parâmetro ativa e envia uma mensagem correspondente ao usuário. O porta-lâminas deve ser removido do aparelho. De acordo com cada uma das configurações de parâmetro para inicialização ( $\rightarrow$  P. 43 [– 5.3 Tela de status do processo\),](#page-42-0) conecte a alça colorida correta e insira novamente na gaveta de carga.
- Os racks que são inseridos no recipiente de reagente esquerdo na gaveta de carga recebem a lamínula na linha da lamínula **L1**. Os racks do recipiente direito recebem a lamínula na linha da lamínula **L2**.

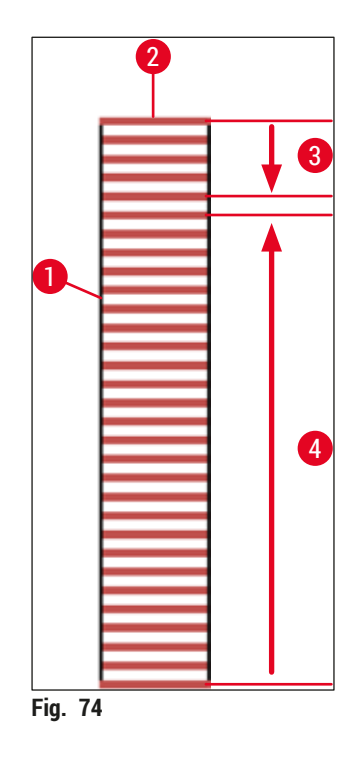

#### **6.6.1 Monitoramento da operação de aplicação de lamínula**

<span id="page-97-0"></span>O usuário pode recuperar e monitorar os detalhes em relação às operações de aplicação de lamínula em curso usando o monitor de status do processo ( $\rightarrow$  P. 43 [– 5.3 Tela de status do processo\):](#page-42-0)

- Monitor do status do processo com o tempo de aplicação de lamínula restante calculado, o tempo real ao fim do processamento, a linha da lamínula usada e o número da configuração de parâmetro  $(\rightarrow$  P. 43 [– 5.3 Tela de status do processo\).](#page-42-0)
- A barra de status ( $\rightarrow$  P. 42  [5.2 Elementos do monitor de status\)](#page-41-0) com data, hora, ícone do "processo", status do usuário e ícones indicando mensagens e avisos que ocorreram.
- A posição do rack é detectada na entrada e na gaveta de descarga usando RFID.

#### **Instrução**

As últimas 20 mensagens e avisos ativas podem ser visualizadas tocando nos símbolos correspondentes na barra de status ( $\rightarrow$  Fig. 20-4) ( $\rightarrow$  Fig. 20-5). Isto permite ao usuário obter informações sobre situações passadas e atuais e iniciar quaisquer ações que se façam necessárias.

#### **6.6.2 Operação de aplicação de lamínula concluída**

- Se um rack passa pela operação de aplicação de lamínula, ele será transportado para a gaveta de descarga.
- A gaveta de descarga comporta até 9 racks. Os racks são posicionados na gaveta de descarga na sequência exibida de A1 a C9 ( $\rightarrow$  Fig. 75).

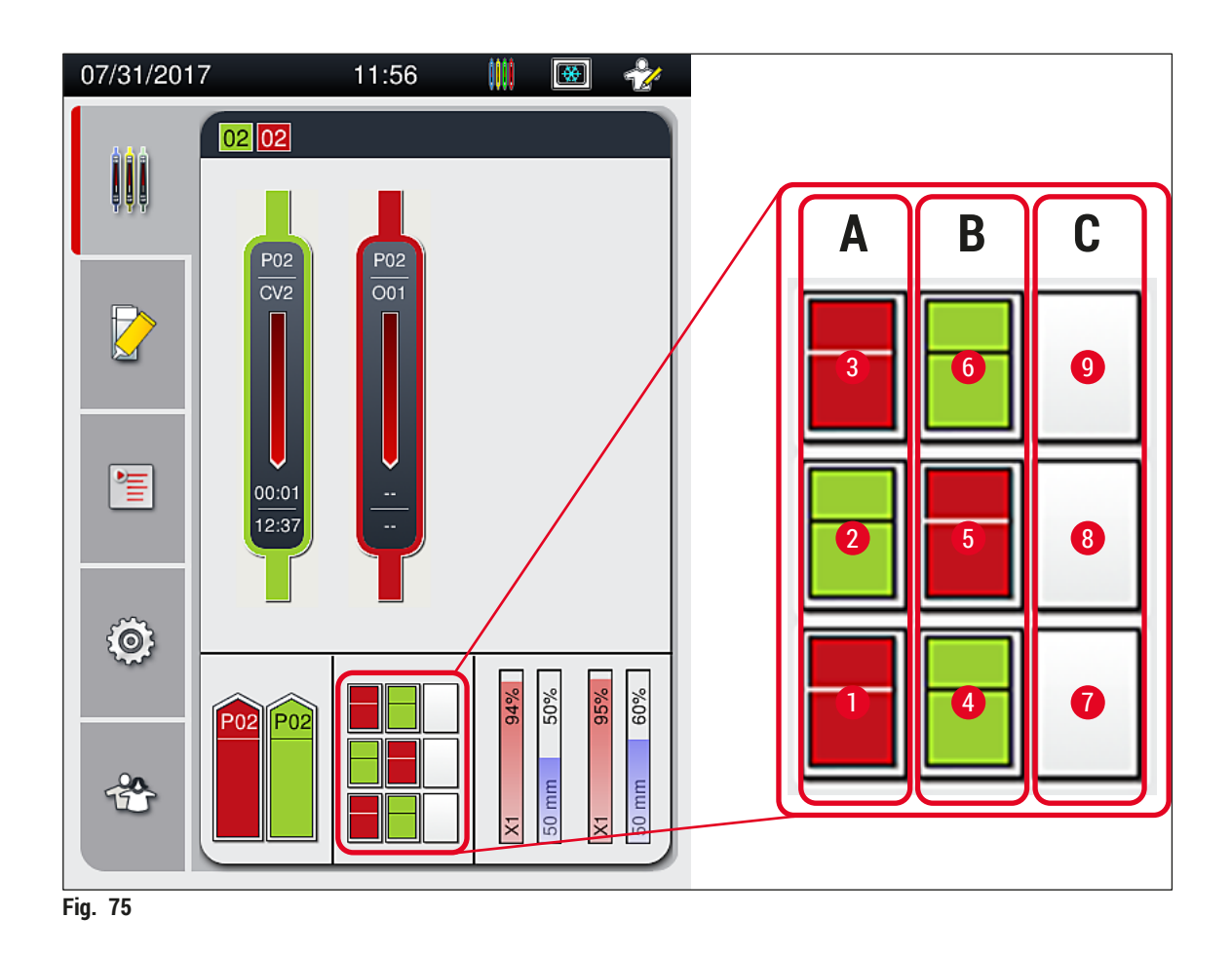

<span id="page-98-0"></span>Remoção dos racks da gaveta de descarga

- 1. Pressione o botão (→ Fig.  $50-2$ ) na gaveta de descarga para abrir e remover o rack.
- 2. Pressione o botão novamente após a remoção para fechar a gaveta de descarga.
- O monitor de status da gaveta de descarga é atualizado após ela ser fechada.

- Após o término da etapa do forno, o montante não está completamente seco. Trate as lâminas cuidadosamente durante a remoção do rack para evitar que a lamínula deslize.
- Certifique-se de que todos os racks sejam sempre removidos da gaveta de descarga.

# **Aviso**

- A gaveta de descarga deve ser aberta e todos os racks presentes devem ser removidos no mais tardar, quando a mensagem é recebida indicando que a gaveta de descarga está completamente ocupada ( $\rightarrow$  Fig. 76). A não observação desta mensagem pode causar falha no aparelho e prejudicar a amostra.
- Os racks de lamínulas concluídas permanecem no forno até que todos eles sejam removidos da gaveta de descarga. Quanto maior o tempo de intervalo no forno, maior a possibilidade de prejudicar a amostra.
- Se não todos dos racks forem removidos da gaveta de descarga, isto pode causar a destruição da amostra.
- Para assegurar uma operação tranquila do software do aparelho, o aparelho deve ser reiniciado pelo usuário a cada 3 dias pelo menos. Isso se aplica tanto às unidades independentes HistoCore SPECTRA ST e HistoCore SPECTRA CV, bem como em operação como uma estação de trabalho. Isso também implica que o HistoCore SPECTRA CV deve ser reiniciado pelo usuário a cada 3 dias pelo menos.

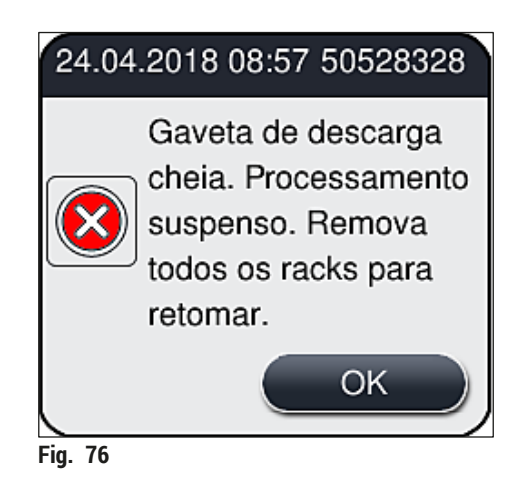

• O usuário recebe uma mensagem de informações ( $\rightarrow$  Fig. 77) se a gaveta de descarga for aberta por mais de 60 segundos.

<span id="page-99-0"></span>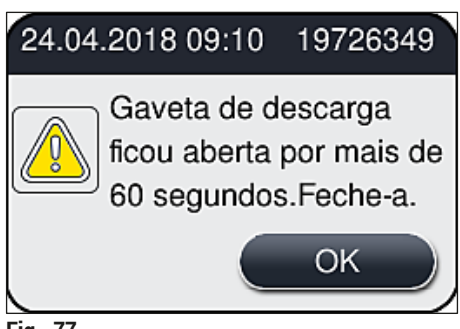

<span id="page-99-1"></span>**Fig. 77** 

A mensagem de aviso pede que o usuário feche a gaveta de descarga a fim de evitar possíveis atrasos no processamento. Quando a gaveta de descarga está aberta, o aparelho não pode posicionar totalmente os racks de lamínulas na gaveta de descarga.

• A mensagem desaparece assim que a gaveta de descarga é fechada.

#### **6.6.3 Pausa ou cancelamento da operação de aplicação de lamínula**

#### **Pausa da operação de aplicação de lamínula**

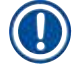

# **Instrução**

A abertura da cobertura pausa automaticamente quaisquer operações de aplicação de lamínula em andamento; tempo no qual a aplicação de lamínula para a última lâmina processada é concluída. O fechamento da cobertura permite que as operações de aplicação de lamínula continuem.

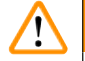

#### **Aviso**

As amostras que ainda não receberam uma lamínula estão desprotegidas nesse momento (risco de ressecamento)! Sendo assim a cobertura somente deve ser aberta em uma emergência durante a operação de aplicação de lamínula ( $\rightarrow$  P. 133 [– 8. Mau funcionamento e localização de falha\)](#page-132-0).

#### **Cancelamento da operação de aplicação de lamínula**

- L As operações de aplicação de lamínula somente podem ser canceladas usando o monitor de status de processo ( $\rightarrow$  Fig. 78).
- 1. Para cancelar uma operação de aplicação de lamínula, selecione o rack correspondente  $(\rightarrow$  Fig. 78-1) tocando nele.

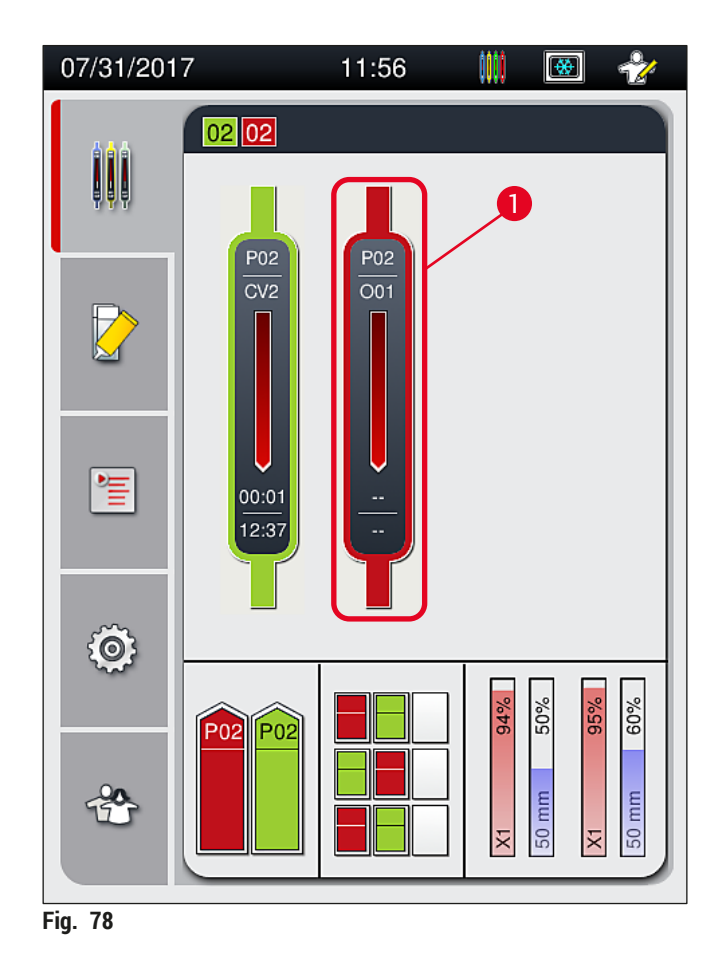

- 2. Surge uma visão geral do rack para o qual o processo está sendo cancelado  $(\rightarrow$  Fig. 79).
- 3. A borda da janela mostra a cor atribuída à configuração de parâmetro, o montante usado, o tamanho da lamínula usado e o volume armazenado.
- 4. Pressione o botão **Interromper rack** (→ [Fig. 79‑](#page-101-1)1) ou o botão **Fechar** (→ [Fig. 79‑](#page-101-1)2) para continuar o processamento para o rack selecionado.

<span id="page-101-1"></span><span id="page-101-0"></span>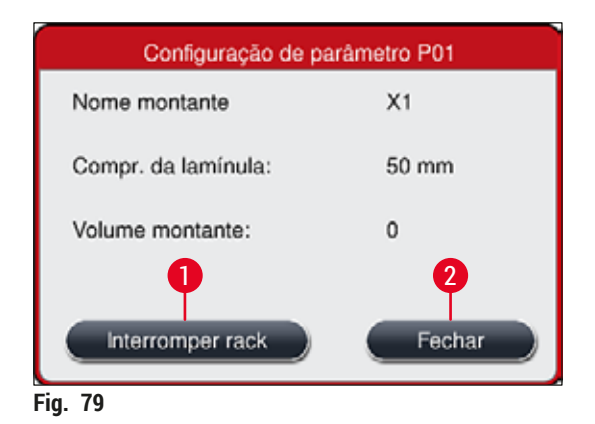

Após pressionar o botão <u>Interromper rack</u> (→ Fig. 79-1), surge uma mensagem de informações (→ [Fig. 80\).](#page-102-1) Confirme o cancelamento com o botão **Sim** (→ [Fig. 80‑](#page-102-1)1) ou pressione **Não** (→ [Fig. 80‑](#page-102-1)2) para retornar ao monitor de status de processo ( $\rightarrow$  Fig. 78).

<span id="page-102-1"></span>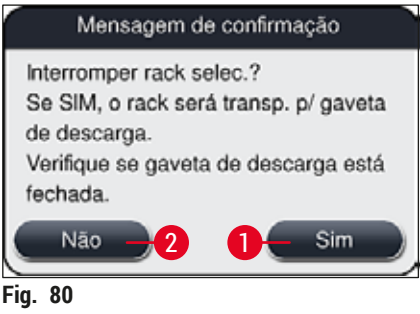

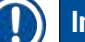

#### **Instrução**

<span id="page-102-0"></span>Após confirmar o cancelamento, o rack é transportado para dentro da gaveta de descarga e pode ser removido.

#### **6.7 Operação da estação de trabalho**

#### **6.7.1 Observações sobre o modo de estação de trabalho**

**Aviso** 

O usuário deve seguir as instruções a seguir sobre a operação da estação de trabalho!

- As últimas estações do HistoCore SPECTRA ST devem ser abastecidas com o mesmo reagente (xileno) dos recipientes de reagente na gaveta de carga do HistoCore SPECTRA CV a fim de evitar problemas de compatibilidade com o montante usado e evitar o ressecamento das amostras (→ P. 133 [– 8.1 Solução de problemas\).](#page-132-1)
- Como etapa final, a transferência deve ser indicada no programa de coloração do HistoCore SPECTRA ST de forma que os racks colorizados concluídos possam ser transferidos para o HistoCore SPECTRA CV. A descrição da criação correta dos programas de coloração pode ser encontrada nas Instruções de uso do HistoCore SPECTRA ST.
- O uso de reagentes incompatíveis entre si pode resultar na deterioração da amostra e da qualidade da lamínula.
- Se o HistoCore SPECTRA CV não puder aceitar um rack do HistoCore SPECTRA ST (ex. devido à uma falha no aparelho no HistoCore SPECTRA CV ou se a gaveta de carga do HistoCore SPECTRA CV estiver atribuída), ele será transportado para a gaveta de descarga do HistoCore SPECTRA ST.
- Portanto, os recipientes de reagente na gaveta de saída do HistoCore SPECTRA ST e os recipientes de reagentes na gaveta de entrada do HistoCore SPECTRA CV devem estar cheios de xileno para evitar que as amostras de tecido sequem.
- Se ocorrer uma falha de energia mais prolongada, proceda conforme descrito em  $\rightarrow$  P. 138 8.2 O [cenário de falha de energia e falha do aparelho\).](#page-137-0)
- Observe que no modo de estação de trabalho, o HistoCore SPECTRA CV não processa nenhum rack para 5 lâminas.
- O aparelho detecta a inserção manual dos racks para 5 lâminas na gaveta de carga do HistoCore SPECTRA CV. Uma mensagem de informações pede ao usuário que remova este rack novamente da gaveta de carga.

# **Aviso**

• Se forem usados racks para 5 lâminas para a coloração no HistoCore SPECTRA ST, selecione o descarregador como última etapa no programa. Remova as lâminas colorizadas concluídas e coloque-as em um rack adequado para o HistoCore SPECTRA CV.

- O HistoCore SPECTRA CV pode ser operado como uma estação de trabalho juntamente com o HistoCore SPECTRA ST. Isto permite um fluxo de trabalho ininterrupto desde à inserção ao corador, até a remoção das lâminas completamente colorizadas e com lamínula do aplicador de lamínulas.
- No modo de estação de trabalho, os racks no HistoCore SPECTRA ST podem ser passados diretamente para a gaveta de descarga ou diretamente para o HistoCore SPECTRA CV por meio da transferência e colocados em um recipiente de reagente para a gaveta de carga do HistoCore SPECTRA CV. Nas Instruções de uso do HistoCore SPECTRA ST, é necessário respeitar as observações sobre a criação do programa.
- O tempo de transferência do rack concluído e colorizado para o HistoCore SPECTRA CV é exibido separadamente no monitor de status de processo do HistoCore SPECTRA ST ( $\rightarrow$  Fig. 81-5).
- Após a conclusão da operação de aplicação de lamínula, os racks são colocados na gaveta de descarga do HistoCore SPECTRA CV.
- Se os racks do HistoCore SPECTRA ST estiverem sendo transferidos para o HistoCore SPECTRA CV, a gaveta de carga do HistoCore SPECTRA CV fica bloqueada durante esse tempo e os racks não podem ser inseridos no HistoCore SPECTRA CV manualmente.
- É necessário fazer uma inspeção rápida antes da inicialização diária ( $\rightarrow$  P. 93 6.5 Faça uma [inspeção rápida antes de começar a operação de aplicação de lamínula\).](#page-92-0)
- Se a conexão de rede entre o HistoCore SPECTRA ST e HistoCore SPECTRA CV for interrompida ou se o HistoCore SPECTRA ST for desligado, o HistoCore SPECTRA CV somente pode ser usado como um aparelho autônomo. Nesse caso, o modo de estação de trabalho não é mais possível. Ainda é possível fazer o carregamento manual usando a gaveta de carga.
- Os aparelhos precisam ser interrompidos separadamente usando suas próprias **chaves operacionais** após a operação.
- A fim de garantir uma operação livre de interrupções, deixe sempre os dois aparelhos ligados e siga as observações sobre a inicialização diária (ex. reabastecimento de descartáveis, remoção da cobertura dos recipientes de reagente na gaveta de carga do HistoCore SPECTRA CV).
- Resolva qualquer falha imediatamente se o HistoCore SPECTRA CV for parado. Caso contrário, pode ocorrer alteração nos resultados da coloração no HistoCore SPECTRA ST porque os racks em que a coloração foi concluída não podem mais ser transferidos para o HistoCore SPECTRA CV, criando um atraso em potencial.
- Fique próximo ao aparelho para que possa responder imediatamente a sinais sonoros.
- No modo de estação de trabalho também é possível colocar um rack para aplicação de lamínula diretamente na gaveta de carga do HistoCore SPECTRA CV. Contudo, ao fazer isso, o usuário deve garantir que o rack inserido manualmente seja detectado pelo aparelho  $(\rightarrow$  P. 43 – 5.3 Tela de [status do processo\).](#page-42-0)

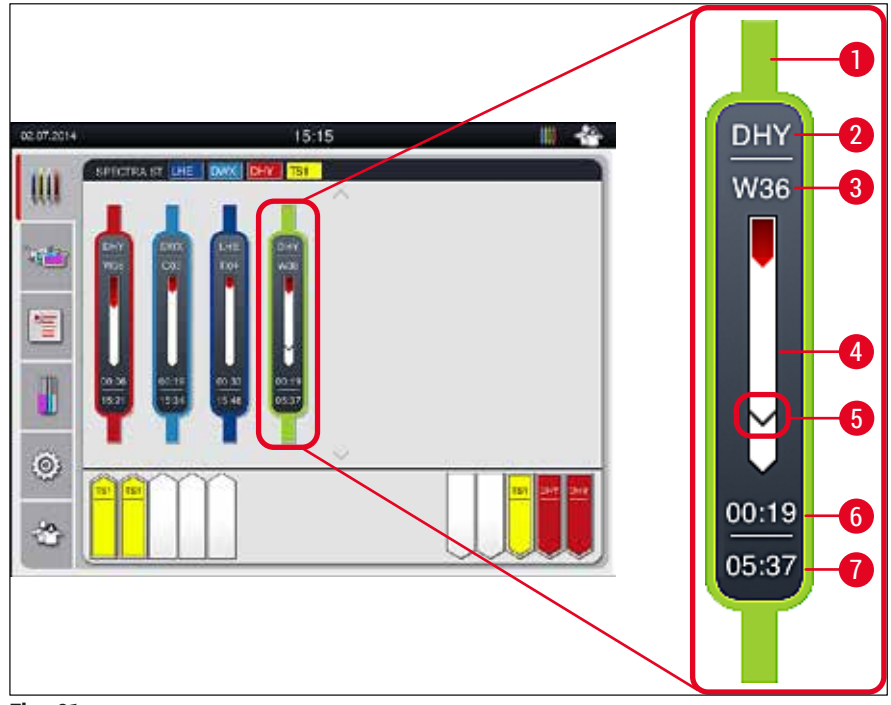

**Fig. 81** 

- <span id="page-104-0"></span>Cor do programa
- Abreviação do nome de programa
- Posição atual do porta-lâminas no aparelho
- Exibição do progresso de todo o processo de coloração
- Hora da transferência para o HistoCore SPECTRA CV conectado
- Tempo restante estimado (hh:mm)
- Hora no final do processo

No monitor de status do HistoCore SPECTRA ST, um símbolo indica se há conexão com o HistoCore SPECTRA CV ou se a conexão foi interrompida.

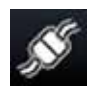

A conexão entre o HistoCore SPECTRA ST e o HistoCore SPECTRA CV foi estabelecida.

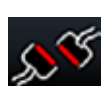

A conexão entre o HistoCore SPECTRA ST e o HistoCore SPECTRA CV foi interrompida.

#### **6.7.2 Início da operação de aplicação de lamínula no modo de estação de trabalho**

- L A operação de aplicação de lamínula também inicia automaticamente assim como após a inserção manual do rack na gaveta de carga.
- 1. Coloque o rack na gaveta de carga do HistoCore SPECTRA ST.
- 2. Os processos de coloração e de lamínula são controlados pela cor de manuseio do rack atribuída.
- 3. Os racks nos processos de coloração e de lamínula foram concluídos e são automaticamente colocados na gaveta de descarga do HistoCore SPECTRA CV e precisam ser removidos dali pelo usuário.
- L Assim que um rack é colocado no HistoCore SPECTRA ST que precisa ser transferido pela **estação de transferência** para o HistoCore SPECTRA CV, o ícone de **processo** é exibido na barra de status  $(\rightarrow$  Fig. 20-7) do HistoCore SPECTRA CV.

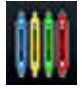

O símbolo do **Processo** indica que o processamento está ativo no momento e que um rack ainda pode estar na gaveta de descarga ou espera-se um rack do HistoCore SPECTRA ST.

#### **Instrução**

No modo de estação de trabalho também é possível colocar um rack para aplicação de lamínula diretamente na gaveta de carga do HistoCore SPECTRA CV.

# **7. Limpeza e manutenção**

## <span id="page-106-0"></span>**7.1 Notas importantes sobre a limpeza do aparelho**

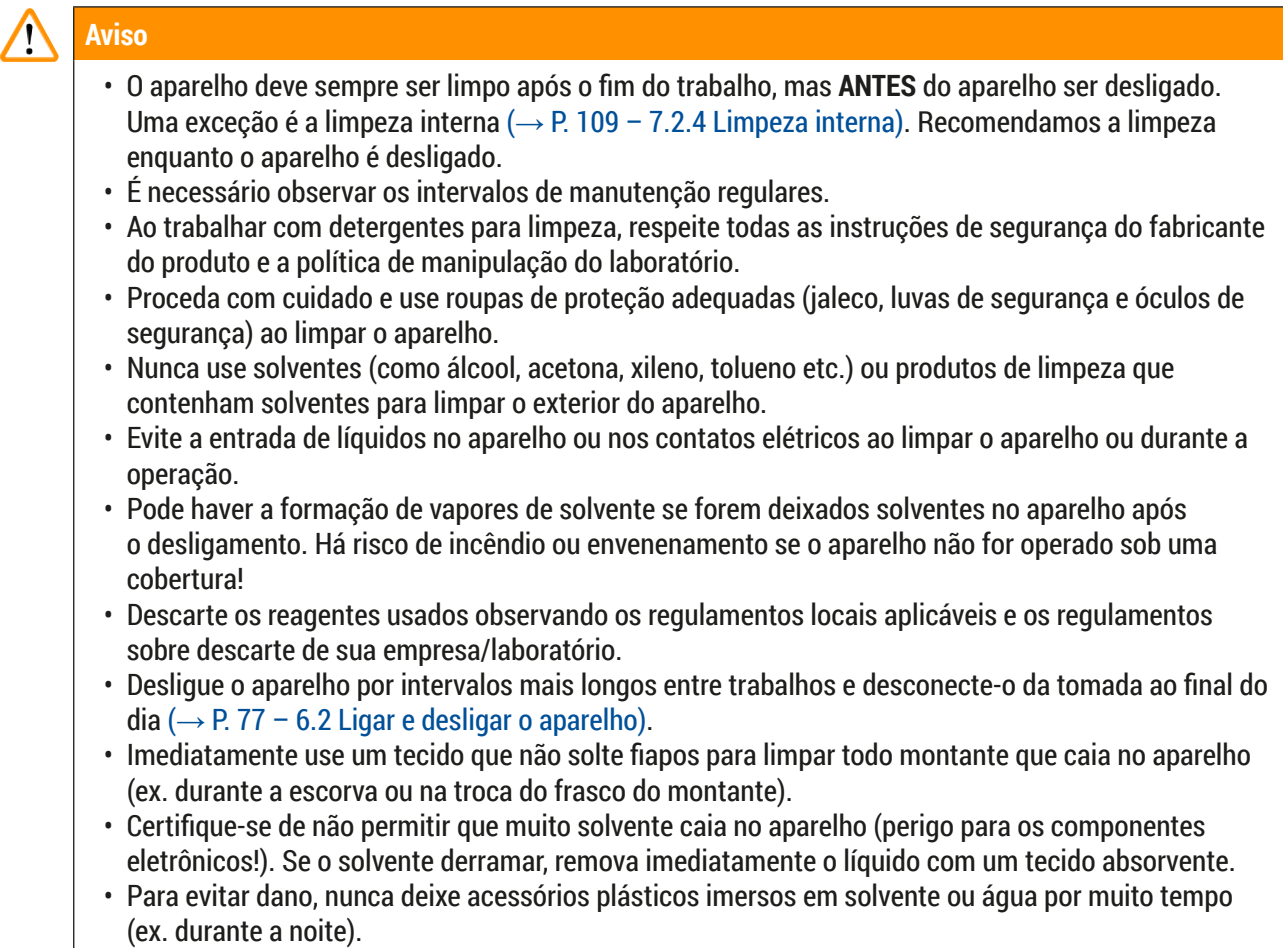

• Nunca limpe os recipientes plásticos de reagente a temperaturas superiores a 65 °C, pois elas podem deformar os recipientes!

# **7.2 Descrição da limpeza de componentes individuais e áreas do aparelho**

#### **7.2.1 Superfícies externas, superfícies envernizadas, exaustor do aparelho**

» As superfícies (cobertura e alojamento) podem ser limpos com um agente de limpeza suave, de pH neutro e comercialmente disponível. Após a limpeza das superfícies, passe um pano umedecido em água.

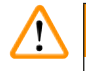

# **Aviso**

As superfícies envernizadas e as superfícies plásticas do aparelho (ex. uma cobertura do aparelho) não podem ser limpas com acetona, xileno, tolueno, substitutos do xileno, álcool, misturas com álcool e abrasivas! Em caso de exposição de longo prazo, as superfícies e o exaustor do aparelho somente são condicionalmente resistentes a solventes.

#### **7.2.2 Tela de toque TFT**

<span id="page-107-0"></span>» Limpe a tela usando um tecido que não solte fiapos. Um limpador de tela adequado pode ser usado em conformidade com as instruções do fabricante.

#### **7.2.3 Gavetas de carga e descarga**

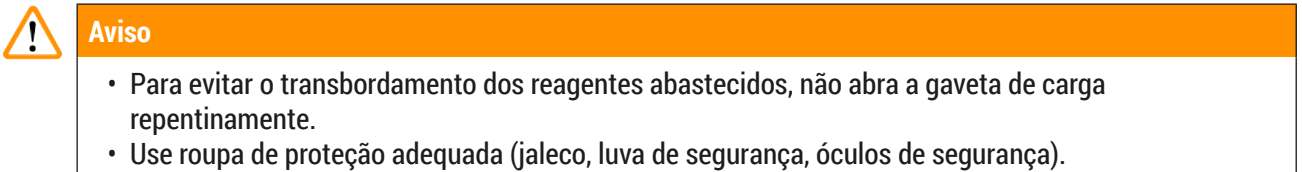

- 1. Remova os recipientes de reagente ( $\rightarrow$  Fig. 82-1) da gaveta de carga e armazene-os fora do aparelho.
- 2. Verifique o xileno nos recipientes de reagente, corrija o nível ou substitua o xileno, se necessário  $(\rightarrow$  P. 33 [– 4.6 Reabastecimento de descartáveis\).](#page-32-0)
- 3. Verifique dentro da gaveta de carga se há resíduo e, se necessário, limpe ( $\rightarrow$  P. 109 7.2.4 [Limpeza interna\)](#page-108-0).
- 4. Por fim, insira novamente os recipientes de reagente nas posições corretas.
- L Observe o rótulo existente (→ [Fig. 82‑](#page-107-1)2) das estações nas gavetas.

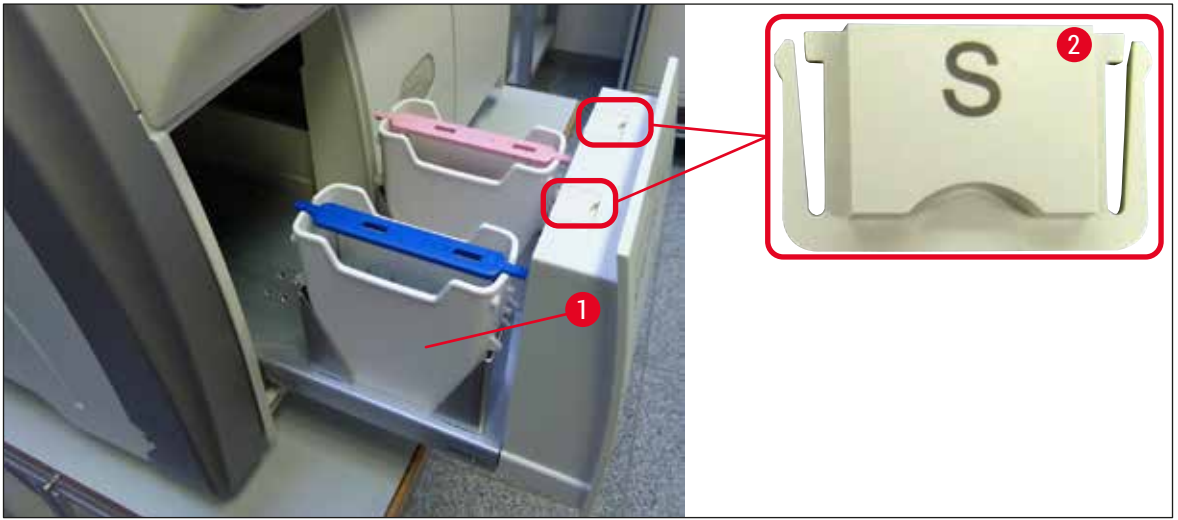

<span id="page-107-1"></span>**Fig. 82** 

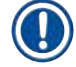

#### **Instrução**

O resíduo de reagente também pode estar presente na gaveta de descarga do transporte dos racks da linha da lamínula até o forno. Sendo assim, verifique dentro da gaveta de descarga quanto a resíduo de reagente e limpe, se necessário ( $\rightarrow$  P. 109 [– 7.2.4 Limpeza interna\)](#page-108-0).
#### **7.2.4 Limpeza interna**

- <span id="page-108-1"></span>**Aviso** 
	- Há o perigo de ferimento devido a cortes durante esta etapa de limpeza. Consequentemente, proceda com cuidado e use luvas resistentes a corte ( $\rightarrow$  P. 19 [– 3.1 Entrega padrão – lista do conteúdo\)](#page-18-0)! • As mensagens de aviso em  $(\rightarrow P. 33 - 4.6$  Reabastecimento de descartáveis) devem ser
		- observadas ao manipular os solventes!
		- 1. Abra as gavetas de carga e descarga e verifique o espaço interno atrás das gavetas quanto à presença de vidro quebrado e montante residual.

### **Instrução**

Remova todo os racks nas gavetas de carga e descarga antes da limpeza ( $\rightarrow$  Fig. 83).

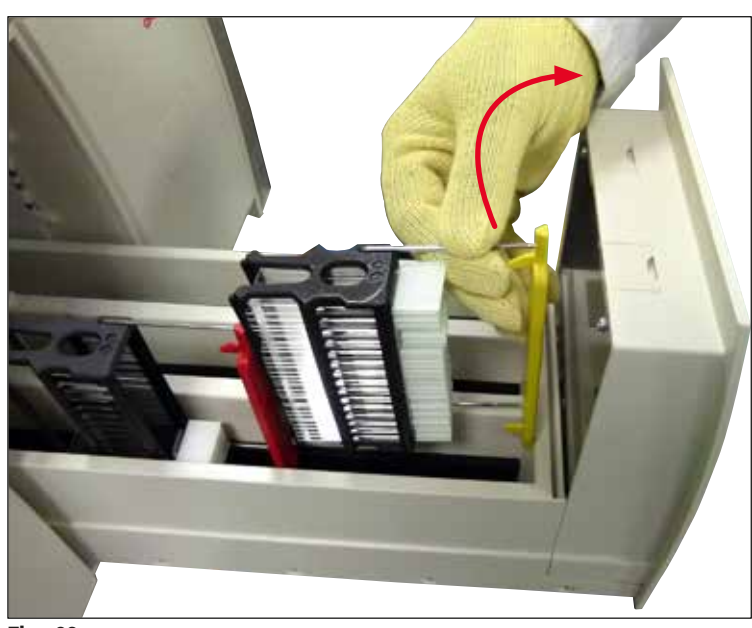

<span id="page-108-0"></span>**Fig. 83** 

- 2. Remova cuidadosamente qualquer sujeira observada.
- 3. Puxe a alavanca de retenção da gaveta de descarga ( $\rightarrow$  Fig. 84-1) para cima enguanto, de forma contínua e lenta, abre a gaveta o máximo possível.

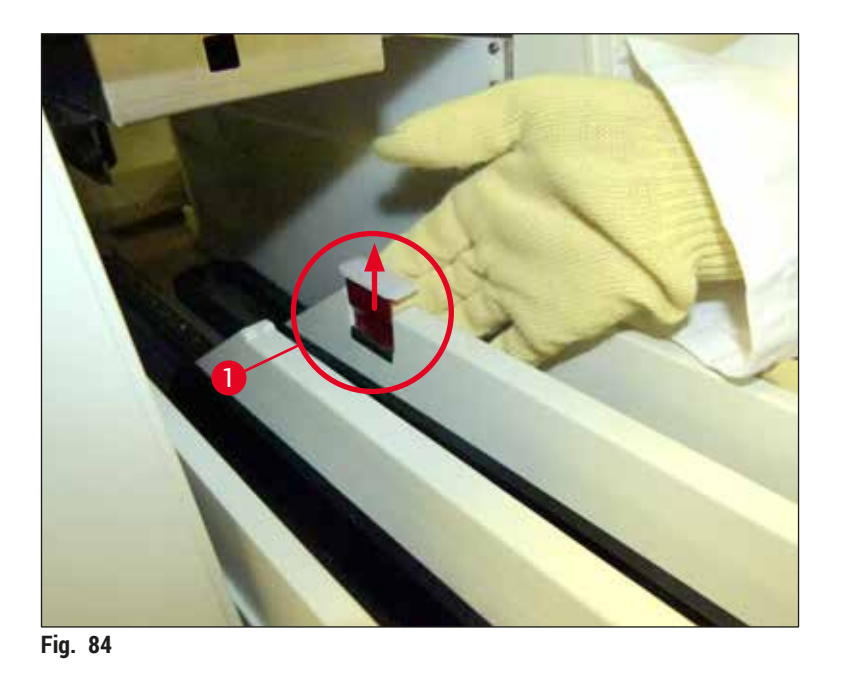

4. Cuidadosamente, dobre a gaveta de descarga para baixo e apoie-a com uma mão para permitir limpar a área traseira dentro do aparelho ( $\rightarrow$  Fig. 85).

<span id="page-109-0"></span>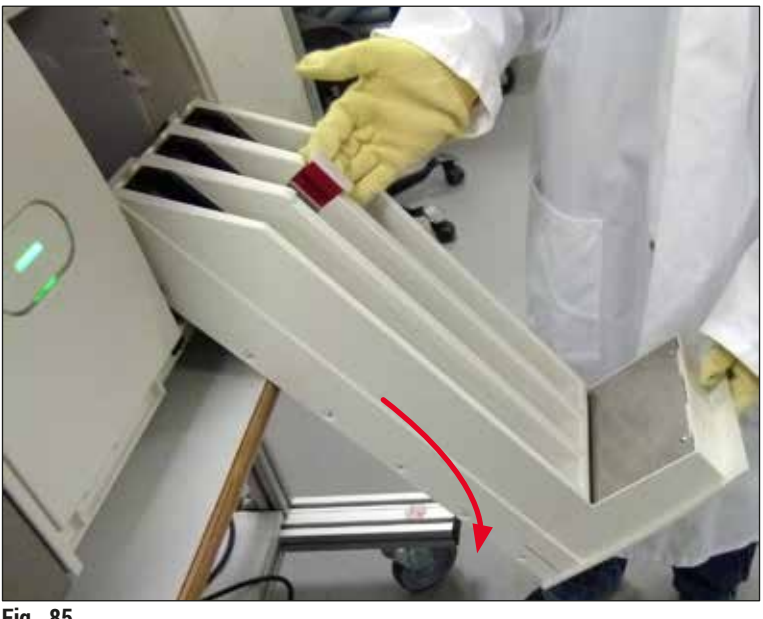

- <span id="page-109-1"></span>**Fig. 85**
- 5. Embeba um tecido que não solte fiapos em xileno e remova qualquer resíduo de montante que possa estar presente. É possível usar um aspirador de pó disponível comercialmente para coletar cacos de vidro não adesivos, lascas ou poeira.
- 6. Por fim, recoloque a gaveta de descarga na posição horizontal e coloque-a no aparelho.

#### **7.2.5 Limpeza do frasco de escorvar**

» Verifique o frasco de escorvar quanto a montante residual ressecado e limpe com xileno, se necessário. Para evitar atrasos, mantenha um frasco de escorvar sobressalente pronto e insira-o na respectiva posição no aparelho.

#### **7.2.6 Limpeza das cânulas para o frasco do montante**

» Ao trocar o frasco do montante, verifique se há resíduo de montante seco na cânula e contaminação e, se necessário, umedeça com xileno e limpe com um tecido que não solte fiapos.

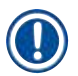

#### **Instrução**

Há um filtro inserido na cânula que impede que a contaminação penetre no sistema da mangueira interna. Este filtro é substituído a cada dois anos pelo técnico de manutenção Leica como parte da manutenção anual.

#### **7.2.7 Limpeza da agulha**

- <span id="page-110-1"></span>1. Selecione o menu **Status do módulo** (→ P. 75 [– 5.11 Status do módulo\)](#page-74-0) no menu principal e pressione o botão **Escorvar/Limpar** na linha da lamínula desejada.
- 2. A agulha se move automaticamente à posição de manutenção.
- 3. Se a agulha estiver muito suja (→ Fig. 86-1), remova-a literalmente da alça (→ Fig. 86-2) e insira-a em um recipiente cheio de xileno compatível. Deixe-a mergulhada por um curto período (aproximadamente 10 min).

<span id="page-110-0"></span>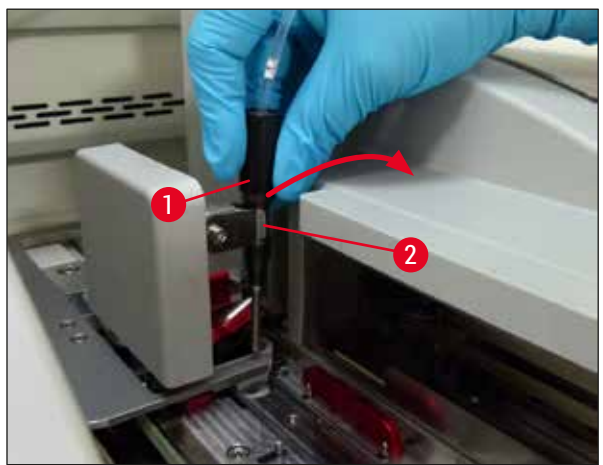

**Fig. 86** 

- 4. Depois disso, remova a agulha do xileno, umedeça-a com xileno e limpe o montante residual com um tecido macio que não solte fiapos.
- 5. Por fim, insira a agulha ( $\rightarrow$  Fig. 87-1) de volta na alça ( $\rightarrow$  Fig. 87-2).

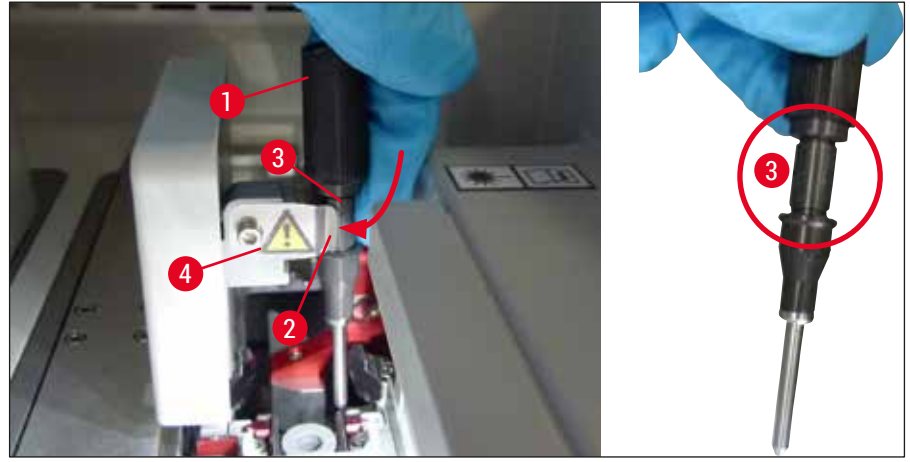

**Fig. 87** 

<span id="page-111-0"></span>A agulha tem um entalhe ( $\rightarrow$  Fig. 87-3) que se encaixa perfeitamente no porta-agulhas. O símbolo Atenção ( $\rightarrow$  Fig. 87-4) no porta-agulhas ( $\rightarrow$  Fig. 87-2) indica ao usuário que é necessário o máximo cuidado ao inserir a agulha no porta-agulhas. A agulha deve ser inserida de forma reta e totalmente de forma a garantir que não haja impacto negativo nas amostras durante o processamento.

### **Substituição**

**Aviso** 

## $\triangle$

- Somente o técnico de manutenção Leica pode trocar uma unidade de agulhas.
- Não é possível trocar apenas a agulha.

#### **7.2.8 Limpeza do trocador**

Verifique o trocador ( $\rightarrow$  Fig. 88-1), os pinos de alinhamento ( $\rightarrow$  Fig. 88-2) e a linha de lâminas (→ Fig. 88-3) quanto a resíduos de montantes. Use um tecido que não solte fiapos umedecido com xileno para remover o montante grudado.

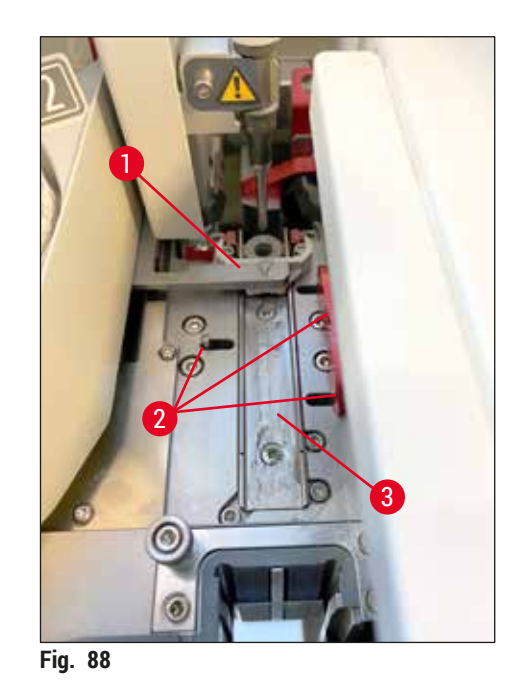

#### **7.2.9 Abastecimento e troca do contêiner de limpeza de agulhas**

- <span id="page-112-1"></span><span id="page-112-0"></span>• Para o manuseio do contêiner de limpeza de agulhas, consulte ( $\rightarrow$  P. 82 – 6.3.2 Monitoramento e [abastecimento do contêiner de limpeza de agulhas\).](#page-81-0)
- Para limpar o cilindro de vidro (sem tampa), mergulhe-o em um xileno durante a noite para dissolver o montante residual.

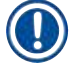

### **Instrução**

Substituição de um contêiner de limpeza de agulhas:

• o contêiner de limpeza de agulhas pode ser solicitado ( $\rightarrow$  P. 155 [– 9.1 Acessórios\)](#page-154-0) e substituído. Recomendamos sempre ter um recipiente sobressalente pronto de forma que o que está em uso possa ser limpo regularmente com xileno e a operação rotineira possa continuar com o recipiente sobressalente.

#### **7.2.10 Remoção da unidade completa do contêiner de limpeza de agulhas**

<span id="page-113-1"></span>O contêiner de limpeza de agulhas é inserido em uma unidade completa vermelha ( $\rightarrow$  Fig. 89-1), o qual pode ser removido pelo usuário através da abertura na gaveta de descarga. A unidade completa fica engatada à linha da lamínula por dois pinos laterais ( $\rightarrow$  Fig. 89-3). A remoção pode ser necessária se o contêiner de limpeza de agulhas ( $\rightarrow$  Fig. 89-2) ficar preso devido a montante ressecado e não puder ser removido conforme descrito em  $(\rightarrow P. 82 - 6.3.2$  Monitoramento e abastecimento do contêiner de [limpeza de agulhas\).](#page-81-0)

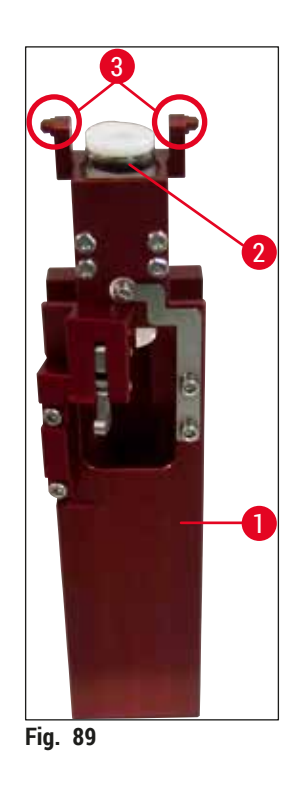

#### **Aviso**

- <span id="page-113-0"></span>• Há o perigo de ferimento por corte ao remover a unidade completa. Consequentemente, proceda com o nível necessário de cuidado e use luvas resistentes a corte ( $\rightarrow$  P. 19 – 3.1 Entrega padrão – lista [do conteúdo\).](#page-18-0)
- As mensagens de aviso em  $(\rightarrow P. 33 4.6$  Reabastecimento de descartáveis) devem ser observadas ao manipular os solventes!
- 1. Abra a cobertura.
- 2. Chame o menu **Status do módulo** e pressione o botão **Escorvar/Limpar** da respectiva linha da lamínula **L1** ou **L2**.
- 3. A agulha se move para cima e fora do contêiner de limpeza de agulhas.
- 4. Remova a agulha da alça e insira-a no frasco de escorvar.
- 5. Abra as gavetas de carga e descarga completamente e remova todos os racks.

T

A gaveta de descarga pode ser destravada e dobrada para baixo de forma que o usuário tenha acesso mais fácil ao interior do aparelho (→ P. 109 [– 7.2.4 Limpeza interna\)](#page-108-1). Ao fazer isso, certifique-se de que as inserções não caiam na gaveta de descarga.

- 6. Cuidadosamente coloque a mão dentro do aparelho pela abertura da gaveta de descarga até a unidade completa do contêiner de limpeza de agulhas ( $\rightarrow$  Fig. 90-1).
- 7. Segure a unidade completa pela parte de baixo e incline-a ligeiramente na direção do painel traseiro ( $\rightarrow$  Fig. 90-2).

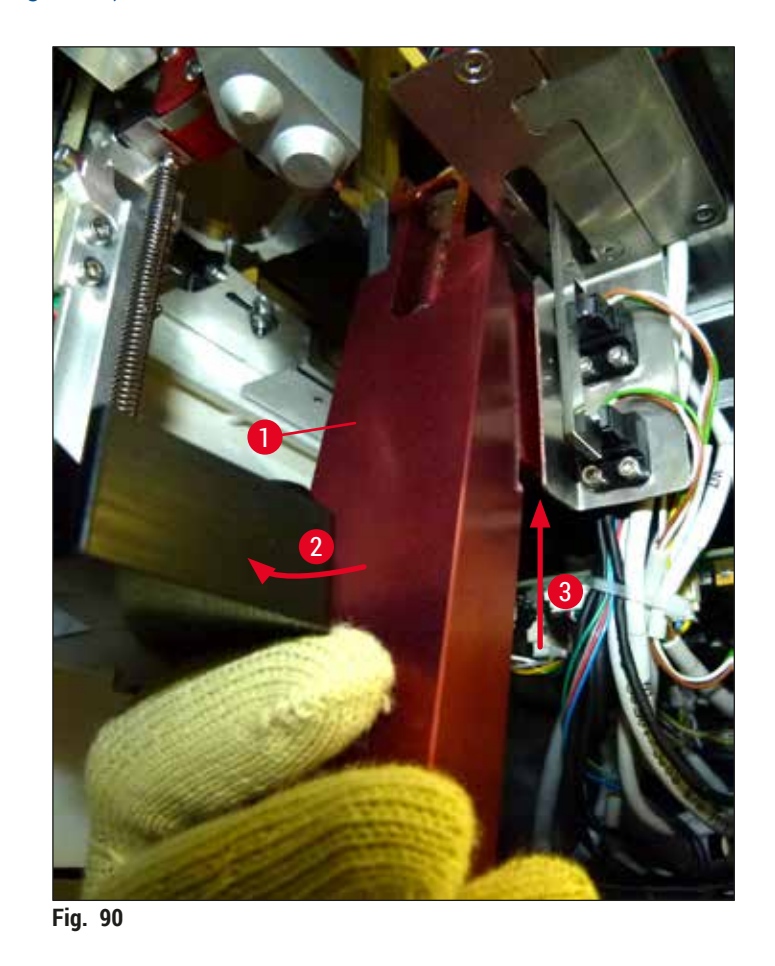

<span id="page-114-0"></span>8. Depois, incline a unidade completa ( $\rightarrow$  Fig. 90-3) de forma que os pinos ( $\rightarrow$  Fig. 91-1) figuem levantados dos entalhes ( $\rightarrow$  Fig. 91-2).

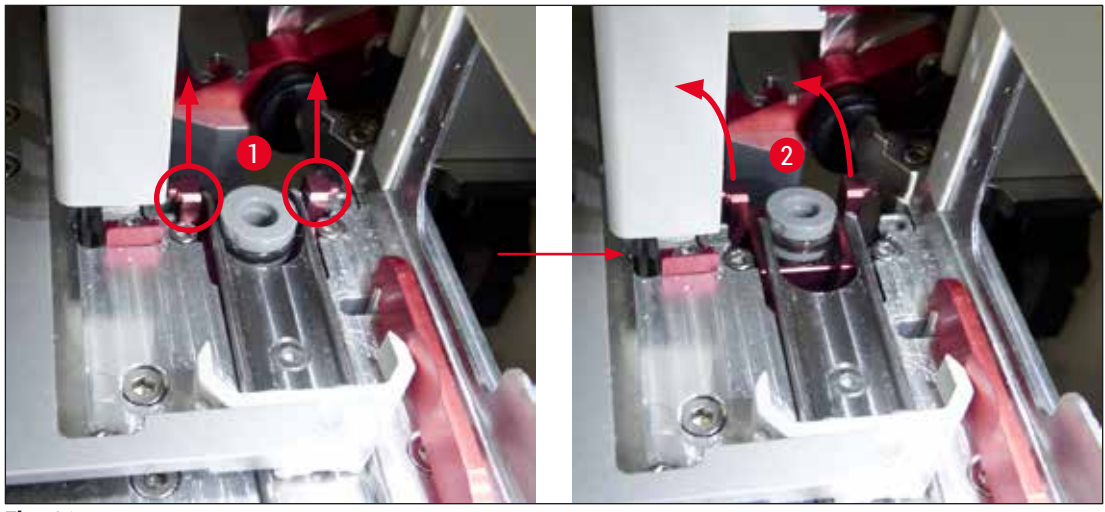

<span id="page-115-0"></span>**Fig. 91** 

9. Na etapa seguinte, oriente a unidade completa para trás e para baixo e, cuidadosamente, remova-a pela abertura na gaveta de descarga.

**Aviso** 

Remova a unidade completa pela ranhura na gaveta de descarga, mantendo-a na posição mais vertical possível para evitar que o xileno escorra do contêiner de limpeza de agulhas.

- 10.Posicione a unidade completa com um contêiner de limpeza de agulhas conectado de ponta cabeça em um recipiente de tamanho suficiente com xileno. Aguarde aproximadamente 10 minutos para que o xileno faça efeito.
- 11.Depois disso, remova a unidade completa do banho de xileno e deixe ela escorrer. A remoção do contêiner de limpeza de agulhas deverá agora ser fácil.

## **Aviso**

- O contêiner de limpeza de agulhas é muito frágil. Se o contêiner de limpeza de agulhas não puder ser removido após o banho de xileno, recomendamos mergulhar a unidade completa no recipiente com xileno por um período maior.
- Enquanto isso, insira a agulha no recipiente com um xileno para evitar que ela resseque.
- Observe que a linha da lamínula de onde a unidade completa foi removida não pode ser usada durante este período.
- 12.Limpe a unidade completa, o cilindro de vidro e a tampa usando um tecido que não solte fiapos umedecido em xileno, depois seque.
- 13.Cuidadosamente, insira a unidade completa, sem o contêiner de limpeza de agulhas, de volta na posição correta dentro do aparelho.
- 14. Encha o contêiner de limpeza de agulhas com a solução ainda fora do aparelho ( $\rightarrow$  P. 82 [6.3.2 Monitoramento e abastecimento do contêiner de limpeza de agulhas\)](#page-81-0) e insira-o na unidade completa.
- 15.Insira a agulha a partir da parte traseira do frasco de escorvar no porta-agulhas e pressione o botão **Fechar** no menu **Escorvar/Limpar**.
- 16.Por fim, feche a cobertura.

#### **7.2.11 Limpeza do módulo Pick&Place**

<span id="page-116-1"></span>• Para o manuseio do módulo Pick&Place, consulte ( $\rightarrow$  P. 87 – 6.3.5 Inspecione o módulo [Pick&Place\)](#page-86-0).

Limpe as áreas a seguir do módulo Pick&Place com um tecido que não solte fiapos embebido em xileno:

- 1. Verifique as ventosas dianteira e traseira ( $\rightarrow$  Fig. 92-2) no módulo Pick&Place quanto à sujeira e danos. Remova a sujeira com um tecido que não solte fiapos embebido em um xileno. Ventosas deformadas ou danificadas devem ser substituídas ( $\rightarrow$  P. 118 [– 7.2.12 Troca das ventosas\)](#page-117-0).
- 2. Cuidadosamente, limpe os dispositivos deslizantes ( $\rightarrow$  Fig. 92-1) no lado esquerdo e direito do módulo Pick&Place.
- 3. Controle do pino do sensor de lamínulas ( $\rightarrow$  Fig. 92-3) em relação a materiais aderidos e mobilidade.
- L Descarte fragmentos de vidro, farpas e poeira de acordo com as especificações do laboratório.

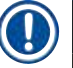

### **Instrução**

No fundo do módulo Pick&Place há o pino do sensor de lamínulas entre as ventosas ( $\rightarrow$  Fig. 92-3). O pino do sensor de lamínulas pode ser movido livremente se movê-lo para cima e para baixo tocando ligeiramente com a ponta do dedo.

<span id="page-116-0"></span>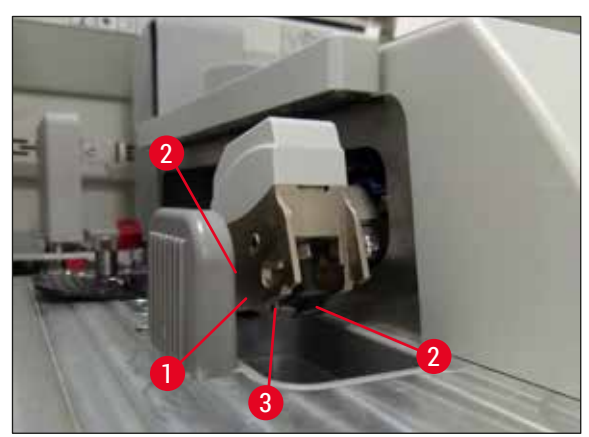

**Fig. 92** 

#### **7.2.12 Troca das ventosas**

- <span id="page-117-0"></span>1. Desconecte as ventosas deformadas e/ou sujas do módulo Pick&Place e descarte-as de acordo com os regulamentos do laboratório.
- 2. Remova as novas ventosas da embalagem.
- 3. Conecte-as na frente (→ Fig. 93-2) e atrás (→ Fig. 93-3) do módulo Pick&Place usando pinças curvas ( $\rightarrow$  Fig. 93-1).

#### **Instrução**

- Cuidadosamente, conecte as novas ventosas com uma pinça curva para evitar que elas sejam danificadas.
- Certifique-se de que as ventosas estejam devidamente assentadas. As lamínulas não podem ser coletadas se as ventosas estiverem fixadas incorretamente.
- Recomendamos usar um rack abastecido com lâminas com lamínulas vazias para verificar a operação.

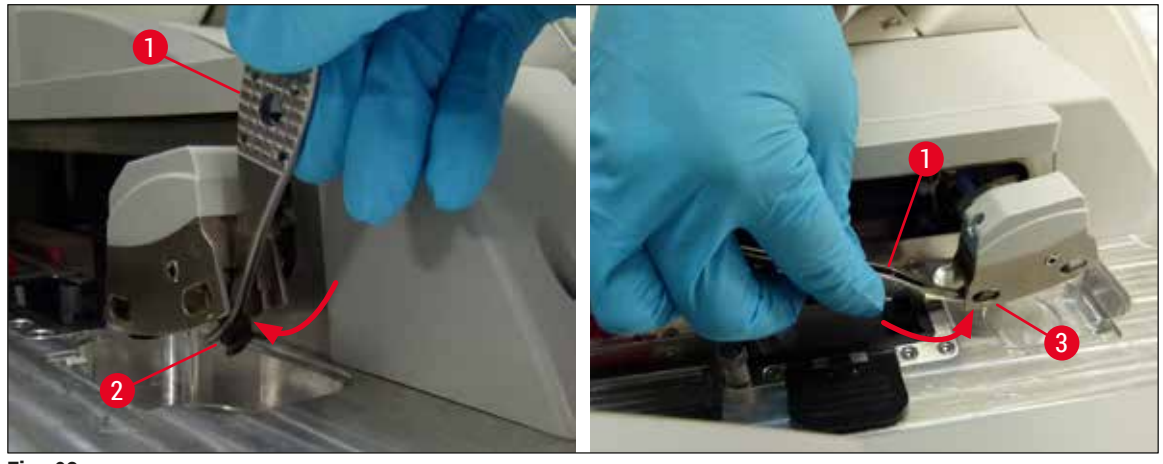

<span id="page-117-1"></span>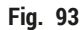

#### **7.2.13 Limpeza da bandeja de resíduos**

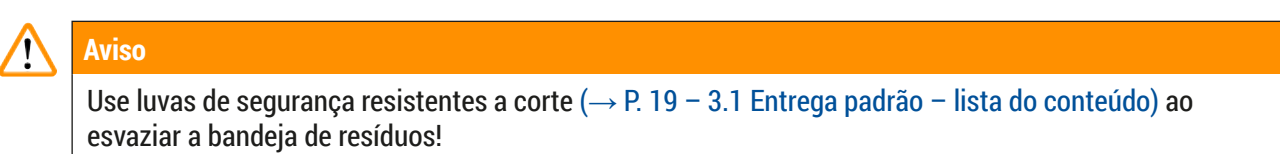

Para o manuseio, remova e insira novamente a bandeja de resíduos, consulte ( $\rightarrow$  P. 87 – 6.3.4 [Esvaziamento da bandeja de resíduos\).](#page-86-1)

» Embeba um tecido que não solte fiapos em xileno e remova qualquer resíduo de montante que possa estar presente.

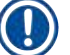

#### **Instrução**

Descarte fragmentos de vidro, farpas e poeira de acordo com as especificações do laboratório.

#### **7.2.14 Limpeza dos recipientes de reagente**

- <span id="page-118-0"></span>1. Remova os recipientes de reagente individualmente da gaveta de carga pela alça. Certifique-se de que a alça esteja na posição correta ( $\rightarrow$  P. 38 – 4.6.3 Prepare o recipiente de reagente, [abasteça-o e insira na gaveta de carga\)](#page-37-0) para evitar o derramamento do reagente.
- 2. Descarte os reagentes abastecidos em conformidade com as especificações do laboratório.
- 3. Todos os recipientes de reagente podem ser limpos na lavadora de louça a uma temperatura máxima de 65 °C usando detergente comum, comercialmente disponível para uso nas lavadoras do laboratório. As alças podem permanecer conectadas a vários recipientes ao fazer isso.

## **Aviso**

- Os recipientes de reagente devem ser limpos previamente antes da limpeza na lavadora de louça. Qualquer resíduo de coloração que possa estar presente deve ser removido o máximo possível para evitar a descoloração dos recipientes de reagente restantes na lavadora de louça.
- Nunca limpe os recipientes plásticos de reagente a temperaturas superiores a 65 °C, pois elas podem deformar os recipientes!

#### **7.2.15 Porta-lâminas e alça**

- <span id="page-118-1"></span>L Os racks devem ser verificados regularmente quanto a resíduos de montante e outras possíveis contaminações.
- 1. A alça colorida deve ser removida do porta-lâminas para limpeza.
- 2. Para remover pequenas quantidades de montante residual, embeba o tecido que não solte fiapos com xileno e limpe os racks.
- 3. Para sujeira impregnada, é possível colocar os racks em um banho de xileno por até 1 a 2 horas a fim de remover o montante residual ressecado.
- 4. O xileno pode então ser lavado com álcool.
- $\checkmark$  Limpe totalmente os racks com água limpa, depois enxugue-os.
- L Uma lavadora de louça também pode ser usada para o processo de limpeza. Deve-se observar a temperatura máxima de 65 °C.

O tempo de exposição máximo em um banho de xileno é de 1 a 2 horas. Enxágue completamente os racks com água e seque-os. Se for usado um forno externo para secar, a temperatura não deve exceder 70 °C.

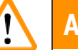

### **Aviso**

• Os racks e alças não podem permanecer no xileno por muito tempo (ex. várias horas ou durante a noite), porque isto pode causar deformação!

#### **7.2.16 Troca do filtro de carvão ativado**

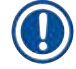

#### <span id="page-119-1"></span>**Instrução**

O filtro de carvão ativado instalado no aparelho ajuda a reduzir a quantidade de vapores de reagente no ar de exaustão. O ciclo de vida do filtro pode flutuar muito, dependendo da intensidade de uso da configuração de reagente do aparelho. Portanto, substitua o filtro de carbono ativo regularmente, pelo menos a cada três meses, e descarte-o corretamente, em conformidade com as regulamentações do laboratório aplicáveis no país de uso.

- 1. O usuário pode acessar o filtro de carbono ativado ( $\rightarrow$  Fig. 94-1) pela frente do aparelho abrindo a tampa superior ( $\rightarrow$  Fig. 94-2).
- 2. O filtro de carbono ativado pode ser acessado sem quaisquer ferramentas e pode ser removido puxando a guia para cima.
- 3. Escreva a data de inserção na etiqueta adesiva branca na frente do filtro de carbono ativado  $(\rightarrow$  Fig. 94-3).
- 4. Insira o novo filtro de carbono ativado de forma que a guia fique visível e possa ser alcançada depois de ser totalmente empurrada para a posição.
- 5. O filtro de carvão ativado deve ser empurrado até que faça contato com o painel traseiro do aparelho.
- 6. Feche novamente a cobertura ( $\rightarrow$  Fig. 94-2).

<span id="page-119-0"></span>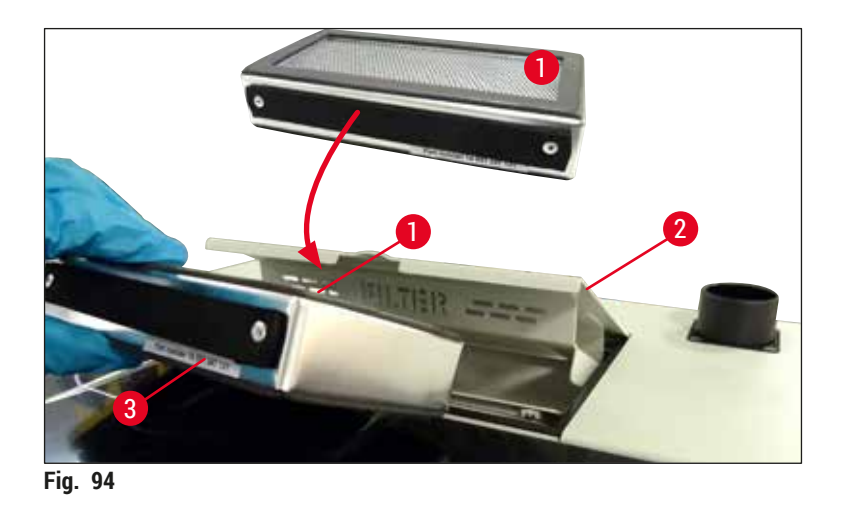

#### **7.2.17 Limpeza dos recipientes de reagente na gaveta de carga**

- Abra a gaveta de carga e remova individualmente os recipientes de reagente pela alça. Certifique-se de que a alça esteja na posição correta ( $\rightarrow$  P. 38 – 4.6.3 Prepare o recipiente de reagente, abasteça-o e [insira na gaveta de carga\)](#page-37-0) para evitar o derramamento do reagente.
- Descarte os reagentes em conformidade com as especificações do laboratório.
- Todos os recipientes de reagente podem ser limpos na lavadora de louça a uma temperatura máxima de 65 °C usando detergente comum, comercialmente disponível para uso nas lavadoras do laboratório. As alças podem permanecer conectadas aos recipientes de reagente durante este processo.

#### **Aviso**

• Nunca limpe os recipientes de reagente a temperaturas superiores a 65 °C, pois elas podem deformar os recipientes!

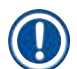

#### **7.3 Preparação do sistema de mangueira para escorva e limpeza**

#### **Instrução**

- O usuário deve enxaguar o sistema de mangueira durante a configuração diária do aparelho e ao inserir um novo frasco do montante. Isto garante que a agulha não esteja bloqueada e que o sistema da mangueira interna esteja livre de bolhas de ar.
- Durante um intervalo na utilização do aparelho que não seja programado e prolongado (mais de 5 dias), o usuário deve realizar a limpeza completa do sistema de mangueira ( $\rightarrow$  P. 126 – 7.3.3 [Limpeza do sistema de mangueira\)](#page-125-0) para evitar dano ao sistema.
- O processamento na segunda linha do processamento seja também interrompido durante o processo de escorva ou durante o processo de limpeza e as lâminas podem ressecar nessa linha. Por este motivo, a Leica recomenda a escorva e limpeza somente se todos os racks forem removidos do aparelho e se o aparelho estiver no modo inativo.

#### <span id="page-120-0"></span>Preparação da escorva

- 1. Para chegar ao menu, pressione o botão **Status do módulo** (→ [Fig. 95‑](#page-121-0)1) no menu principal.
- 2. Depois disso, pressione o botão **Escorvar/Limpar** da respectiva linha da lamínula esquerda (→ [Fig. 95‑](#page-121-0)2) ou direita (→ [Fig. 95‑](#page-121-0)3) e confirme a mensagem de aviso com **OK** (→ [Fig. 96\)](#page-121-1).

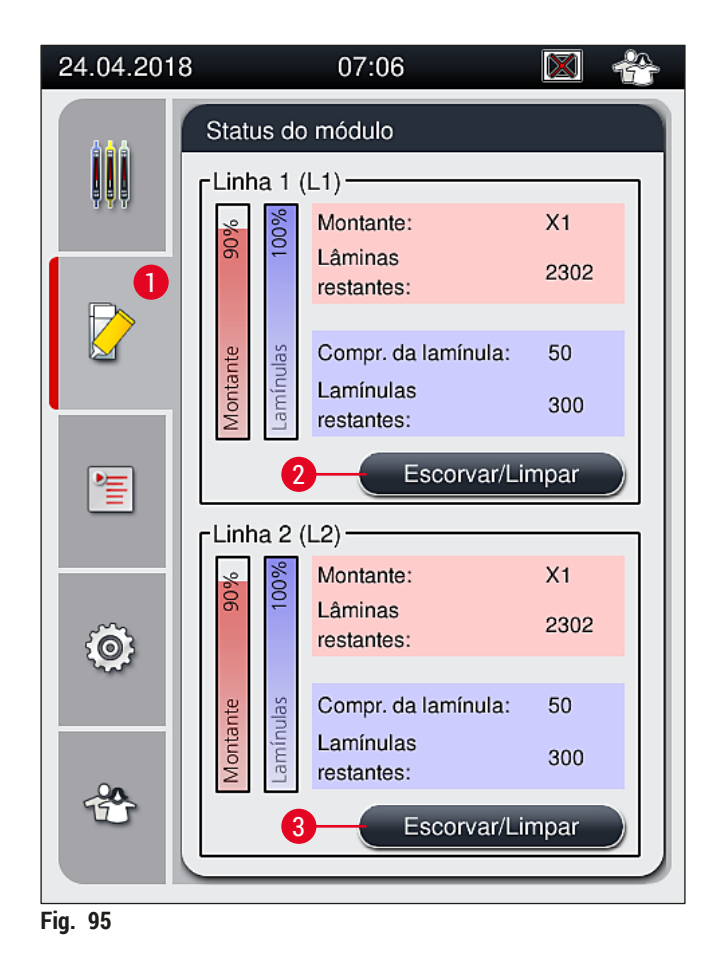

<span id="page-121-0"></span>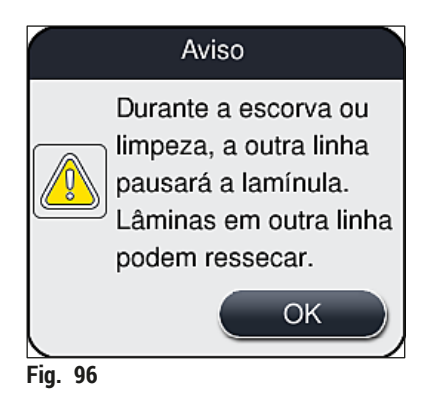

3. Observe a seguinte mensagem de informações ( $\rightarrow$  Fig. 97).

<span id="page-121-2"></span><span id="page-121-1"></span>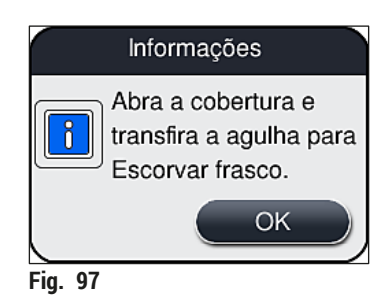

- 4. Abra a cobertura do aparelho e remova a agulha ( $\rightarrow$  Fig. 98-1) do porta-agulhas ( $\rightarrow$  Fig. 98-2).
- 5. Coloque a unidade de agulhas ( $\rightarrow$  Fig. 98-1) no frasco de escorvar ( $\rightarrow$  Fig. 98-3) e confirme a mensagem de informações (→ [Fig. 97\)](#page-121-2) com **OK**.

#### **Aviso**  Л

Não feche a cobertura enquanto a agulha estiver inserida no frasco de escorvar para evitar que a mangueira fique presa ou que a agulha dobre.

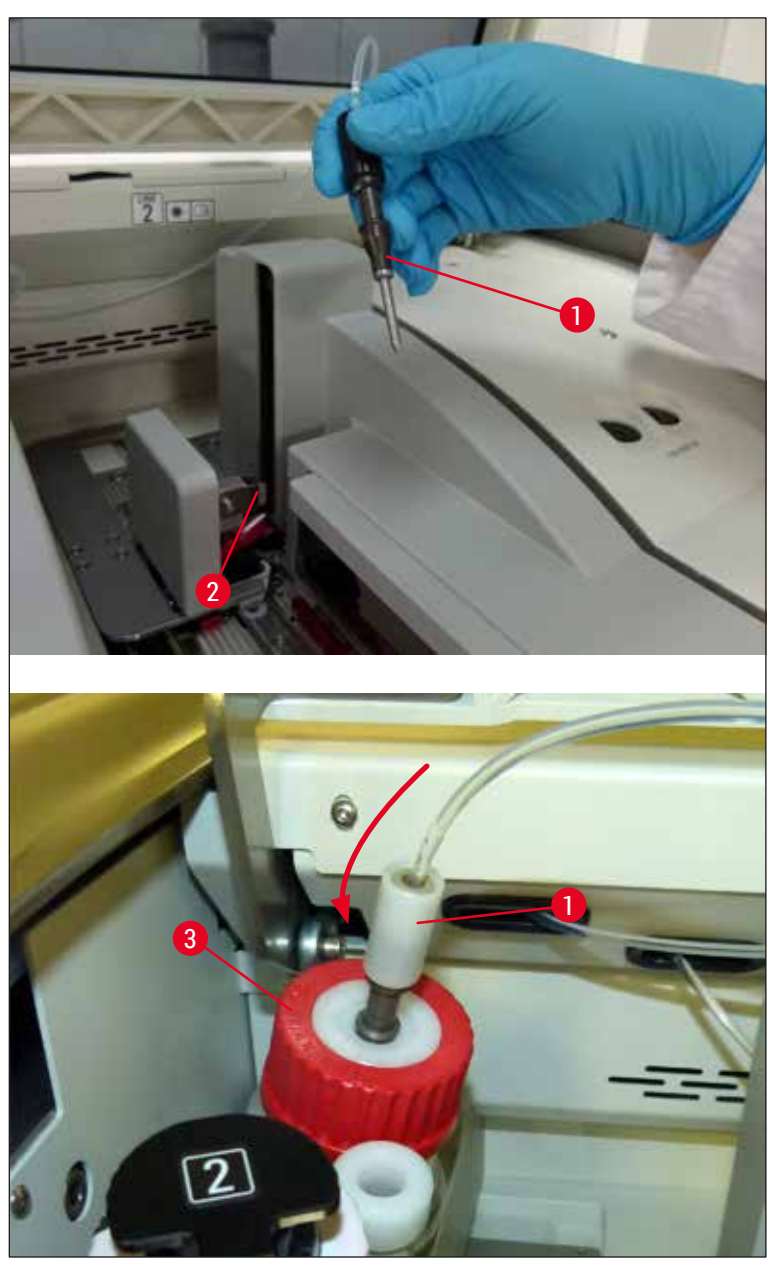

<span id="page-122-0"></span>**Fig. 98** 

 $\checkmark$  No menu a seguir ( $\to$  Fig. 99), há três programas diferentes para escorvar/limpar.

Os programas de limpeza individuais são explicados a seguir, usando a linha da lamínula **L1** (→ [Fig. 99‑](#page-123-0)1). Os mesmos procedimentos também aplicam-se à linha da lamínula **L2**.

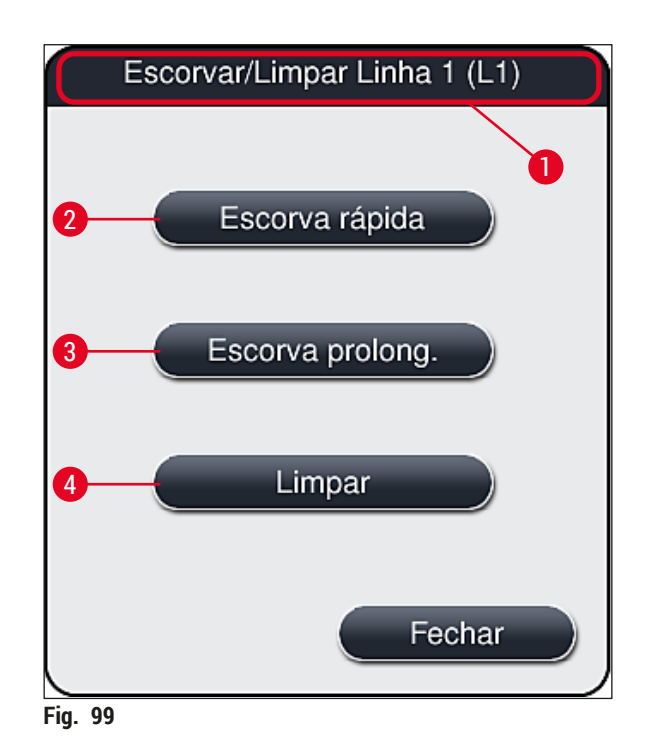

#### **7.3.1 Escorva rápida**

#### <span id="page-123-1"></span><span id="page-123-0"></span>**Instrução**

No início da operação, uma mensagem pede ao usuário para iniciar o aparelho para realizar o programa de enxague **Escorva rápida** (→ [Fig. 99‑](#page-123-0)2). Esta etapa é necessária para garantir a taxa de vazão do montante através do sistema da agulha. A respectiva linha da lamínula está pronta para operar após a escorva rápida.

- 1. Após as etapas em  $\leftrightarrow$  P. 121 − Preparação da escorva) serem concluídas, pressione o botão **Escorva rápida** (→ Fig. 99-2).
- 2. A escorva dura aproximadamente 35 segundos e usa cerca de 2 ml de montante. Esta quantidade é considerada pelo CMS.
- 3. Após o processo de enxague ser concluído, insira novamente a unidade de agulhas no portaagulhas (→ [Fig. 87\)](#page-111-0) e confirme a respectiva mensagem de informações com **OK**.

## **Instrução**

A agulha tem um entalhe ( $\rightarrow$  Fig. 87-3) que se encaixa perfeitamente no porta-agulhas. O símbolo Atenção ( $\rightarrow$  Fig. 87-4) no porta-agulhas ( $\rightarrow$  Fig. 87-2) indica ao usuário que é necessário o máximo cuidado ao inserir a agulha no porta-agulhas. A agulha deve ser inserida de forma reta e totalmente de forma a garantir que não haja impacto negativo nas amostras durante o processamento.

- 4. Repita as etapas 1 a 3 para a segunda linha da lamínula (**L2**).
- 5. Por fim, feche a cobertura.
- Após verificar o nível de abastecimento, o aparelho está pronto para operar e pode começar o processamento.

#### **7.3.2 Escorva prolongada**

#### <span id="page-124-1"></span>**Instrução**

- O programa de enxague **Escorva prolongada** (→ [Fig. 99‑](#page-123-0)3) deve ser realizado sempre depois que o frasco do montante for substituído ( $\rightarrow$  P. 79 [– 6.3.1 Alteração do frasco do montante\)](#page-78-0) para a respectiva linha da lamínula **L1** ou **L2**.
- Durante um processo de Escorva prolongada, o montante é bombeado por todo o sistema de mangueira para garantir que não fique ar no sistema de mangueira em função da troca.
- Após a substituição do frasco do montante, os botões **Escorva rápida** (→ [Fig. 99‑](#page-123-0)2) e **Limpar**  $(\rightarrow$  Fig. 99-4) ficam inativos (cinza).
	- 1. Para trocar o frasco do montante, proceda da mesma maneira que fez para ( $\rightarrow$  P. 79 6.3.1 [Alteração do frasco do montante\)](#page-78-0) e feche a cobertura.
- 2. Observe a mensagem de informações que aparece (→ [Fig. 100\)](#page-124-0) e confirme com o botão **OK**.

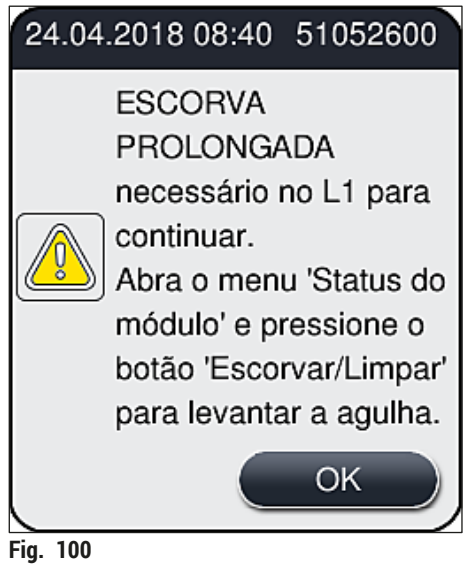

- <span id="page-124-0"></span>3. Após as etapas em  $(\rightarrow P. 121 - P$ reparação da escorva) serem concluídas, pressione o botão **Escorva** prolongada ( $\rightarrow$  Fig. 99-3).
- 4. A escorva dura aproximadamente 3 minutos e 30 segundos e usa cerca de 14 ml de montante. Esta quantidade é considerada pelo CMS.
- 5. Após o processo de enxague ser concluído, insira novamente a unidade de agulhas no portaagulhas e confirme a respectiva mensagem de informações com **OK**.

A agulha tem um entalhe ( $\rightarrow$  Fig. 87-3) que se encaixa perfeitamente no porta-agulhas. O símbolo Atenção ( $\rightarrow$  Fig. 87-4) no porta-agulhas ( $\rightarrow$  Fig. 87-2) indica ao usuário que é necessário o máximo cuidado ao inserir a agulha no porta-agulhas. A agulha deve ser inserida de forma reta e totalmente de forma a garantir que não haja impacto negativo nas amostras durante o processamento.

<span id="page-125-0"></span>6. Por fim, feche a cobertura.

#### **7.3.3 Limpeza do sistema de mangueira**

## **Instrução**

A função **Limpar** (→ [Fig. 99‑](#page-123-0)4) é necessária quando solicitado, ex.: se a qualidade de montagem for ruim (formação de bolha aumentada entre a lâmina e a lamínula) ou se o HistoCore SPECTRA CV precisar ser preparado para transporte ou não em uso por um período prolongado (mais de 5 dias). O montante no sistema de mangueira é lavado usando uma solução de limpeza. Este processo necessita de, pelo menos, 125 ml de solução de limpeza (xileno). É necessário respeitar as observações de segurança para manuseio seguro de reagentes ( $\rightarrow$  P. 16 [– Avisos – Manuseio de reagentes\)](#page-15-0)! A limpeza usando a linha da lamínula L1 (→ Fig. 99-1) é explicada a seguir. Os mesmos procedimentos também aplicam-se à linha da lamínula **L2**.

### Preparação da limpeza

- 1. Esvazie o frasco de escorvar e insira-o novamente.
- 2. Alteração no menu **Status do módulo** (→ [Fig. 95‑](#page-121-0)1).
- 3. Pressione o botão *Escorvar*/Limpar (→ Fig. 95-2) da linha da lamínula L1.
- 4. Observe as mensagens de informações a seguir ( $\rightarrow$  Fig. 96), ( $\rightarrow$  Fig. 97) e ( $\rightarrow$  Fig. 101) e confirme cada uma com **Ok**.

<span id="page-125-1"></span>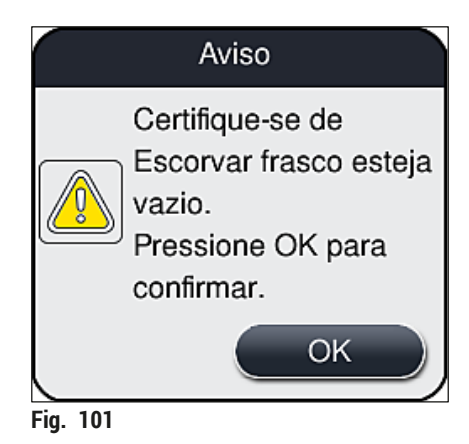

- 5. Remova a cânula do frasco do montante para a linha da lamínula **L1** e coloque no local de estacionamento ( $\rightarrow$  Fig. 59-3).
- 6. Pressione o botão Limpar ( $\rightarrow$  Fig. 99-4).
- 7. Remova o frasco do montante da corrediça do frasco, feche e armazene com segurança.
- 8. Abasteça o frasco para a solução de limpeza ( $\rightarrow$  P. 19 3.1 Entrega padrão lista do [conteúdo\)](#page-18-0) com um mínimo de 125 ml de solução de limpeza (xileno) ainda fora do aparelho, depois coloque-o na posição do frasco do montante na corrediça do frasco.
- 9. Remova a cânula do local de estacionamento e insira-a no frasco de limpeza.
- 10.Confirme a mensagem de informações (→ [Fig. 102\)](#page-126-0) com **OK**.

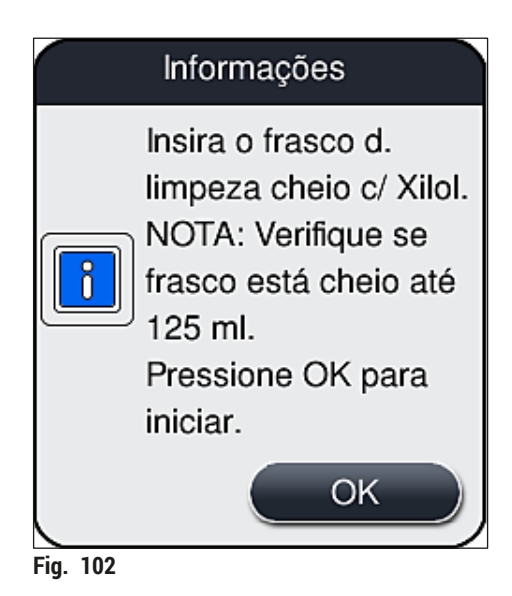

O processo de limpeza é iniciado.

#### **Instrução**

O processo de limpeza demora aproximadamente 45 minutos. A mensagem de informações  $(\rightarrow$  Fig. 103) é exibida no monitor enquanto o processo de limpeza é realizado. Ela desaparece assim que ele é concluído.

<span id="page-126-1"></span><span id="page-126-0"></span>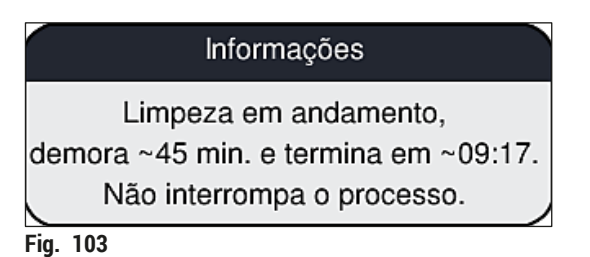

Processo de limpeza concluído, continuar o processamento

#### **Instrução**

Após a conclusão do processo de limpeza, é perguntado ao usuário se um novo frasco de montante deve ser usado para continuar a aplicação de lamínula ( $\rightarrow$  Fig. 104).

L Se desejar continuar com a aplicação da lamínula, pressione o botão **Sim** (→ [Fig. 104‑](#page-127-0)1).

<span id="page-127-0"></span>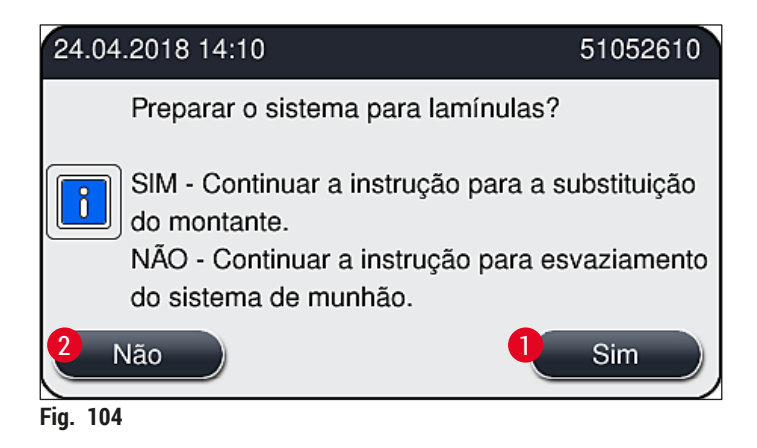

A linha da lamínula **L1** deve ser preparada para o processamento novamente com a função de escorvar por mais tempo ( $\rightarrow$  P. 125 [– 7.3.2 Escorva prolongada\)](#page-124-1).

» Depois disso, o sistema pede ao usuário que remova o frasco de limpeza do aparelho e insira um novo com o montante. Após a inserção, confirme a mensagem de informações ( $\rightarrow$  Fig. 105) com **OK**. Descarte o conteúdo do frasco de limpeza de acordo com os regulamentos do laboratório.

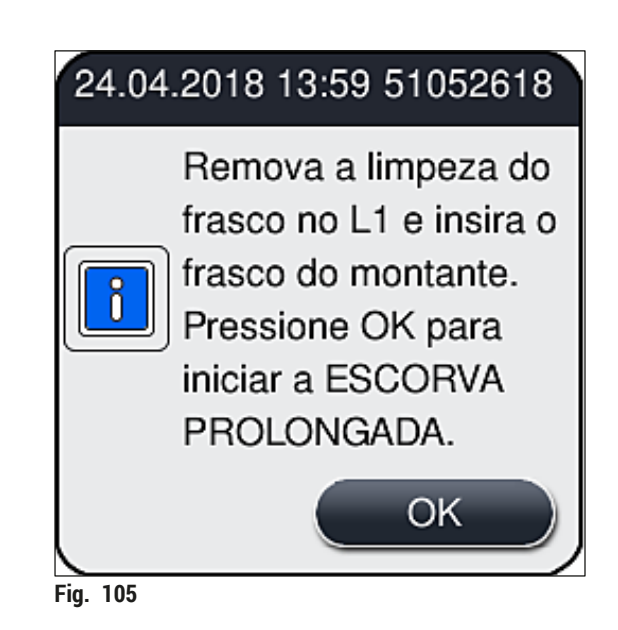

## Processo de limpeza concluído e preparação para transporte ou armazenamento

- <span id="page-127-1"></span>1. Após o processo de limpeza ter sido concluído, remova o frasco de escorvar do aparelho e descarte o conteúdo de acordo com as especificações do laboratório.
- 2. Insira o frasco de escorvar vazio novamente no aparelho.

Após a conclusão do processo de limpeza, é perguntado ao usuário se um novo frasco de montante deve ser usado para continuar a aplicação de lamínula ( $\rightarrow$  Fig. 104).

- 3. Se o aparelho precisar ser preparado para transporte ou armazenamento, pressione o botão **Não**  $(\rightarrow$  Fig. 104-2).
- 4. Observe a próxima mensagem de informações que aparece ( $\rightarrow$  Fig. 106) contendo instruções e confirme com o botão **Ok**.

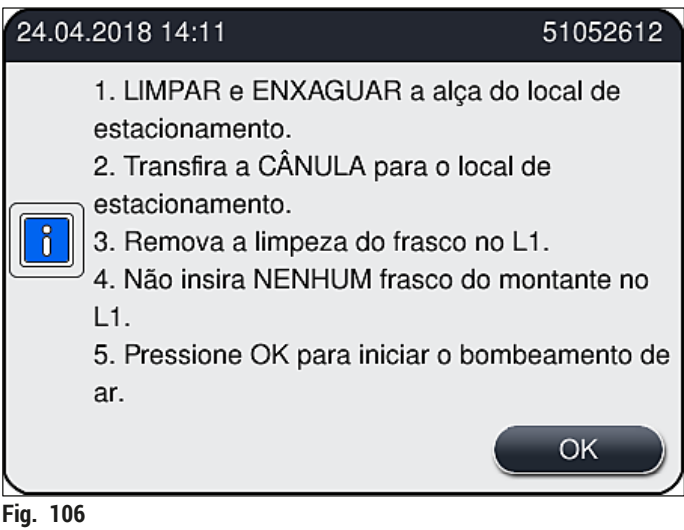

- 5. Após pressionar o botão **Ok**, o aparelho começa imediatamente o bombeamento de ar pelo sistema de mangueira.
- 6. Na tela, surge a mensagem de informações ( $\rightarrow$  Fig. 107) que informa o usuário sobre a duração. Esta mensagem aparece assim que o bombeamento de ar é concluído.

<span id="page-128-1"></span><span id="page-128-0"></span>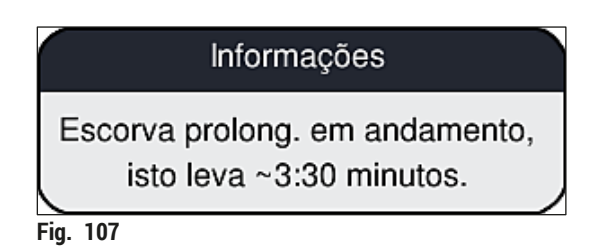

- 7. Repita o procedimento com a linha da lamínula **L2**.
- 8. Após o bombeamento de ar ser concluído para as duas linhas da lamínula, remova os cartuchos de lamínulas restantes e os contêineres de limpeza de agulhas e feche a cobertura do aparelho.
- 9. O software do aparelho identifica que não há frascos do montante, cartuchos de lamínulas e contêineres de limpeza de agulhas inseridos e indica este ao usuário através de mensagens de erro para cada linha da lamínula. Confirme estas mensagens com **OK**.
- 10.Por fim, desligue o aparelho, desligue a **chave da alimentação** e desconecte-a da rede.
- $\checkmark$  Agora o aparelho está pronto para transporte ou armazenamento.

#### **7.3.4 Re-comissionamento após o transporte ou armazenamento**

#### **Instrução**

- Para o re-comissionamento após o transporte ou o armazenamento por um longo período, proceda conforme descrito em ( $\rightarrow$  P. 25 – 4. Instalação e [configuração](#page-24-0) do aparelho) e ( $\rightarrow$  P. 76 – 6. [Configuração](#page-75-0) diária do aparelho).
- A bateria interna ( $\rightarrow$  P. 27  [4.2.1 Bateria interna\)](#page-26-0) precisa ser carregada se o aparelho foi desconectado de uma fonte de alimentação por 4 semanas. Para isto, conecte o aparelho ao soquete e ligue o **comutador principal** (→ [Fig. 1‑](#page-21-0)8). O tempo de carga é aproximadamente 2 horas.

#### **7.4 Intervalos de limpeza e manutenção recomendados**

#### /N **Aviso**

- É obrigatório observar e realizar os intervalos de limpeza e manutenção e as tarefas de limpeza.
- Em caso de não conformidade com os intervalos de manutenção, a Leica Biosystems GmbH não garante o funcionamento correto do HistoCore SPECTRA CV.
- O aparelho deve ser inspecionado uma vez ao ano por um técnico de manutenção qualificado autorizado pela Leica.
- Use sempre roupa de proteção adequada (jaleco, luva de segurança, óculos de segurança).

Para assegurar a operação tranquila do aparelho por um longo período, recomendamos fortemente que faça um contrato de manutenção após o término do período de garantia. Para mais informações, entre em contato com o serviço de atendimento ao cliente pertinente.

#### **7.4.1 Limpeza e manutenção diárias**

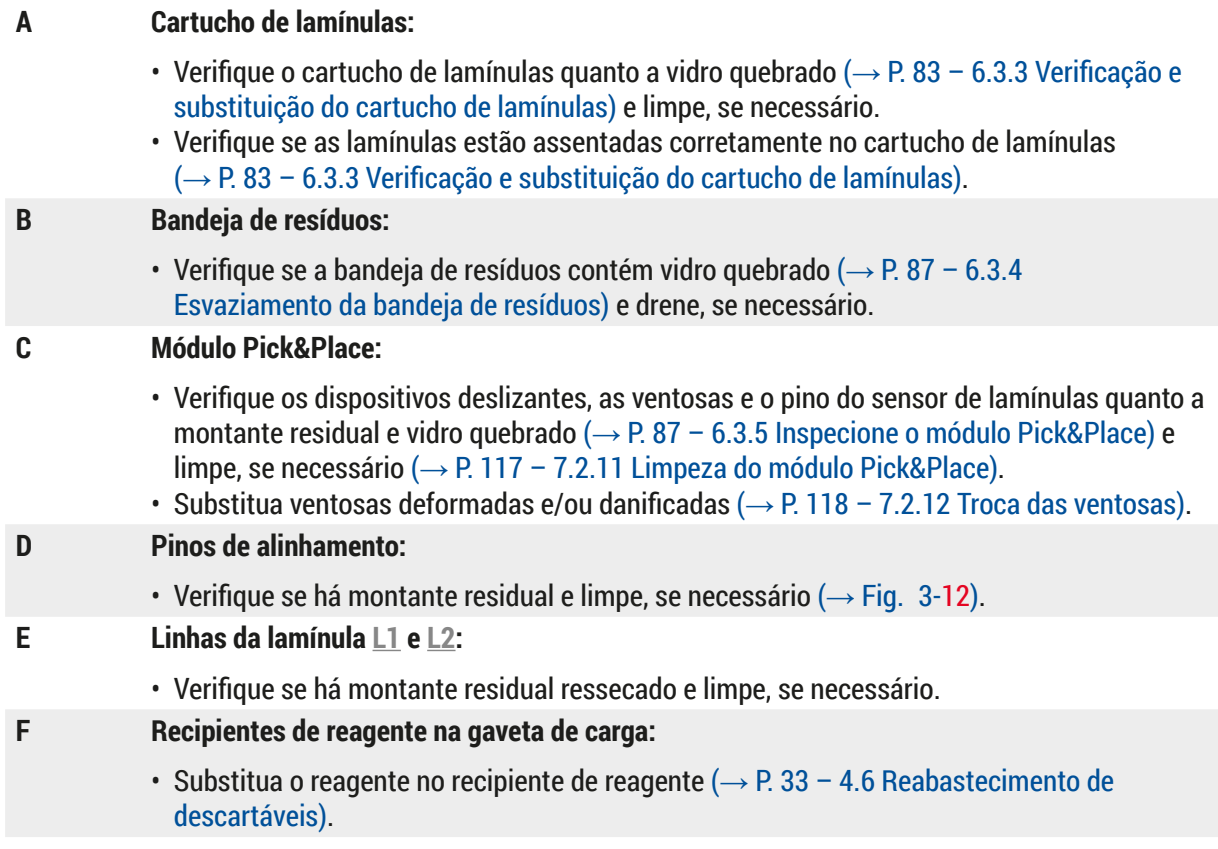

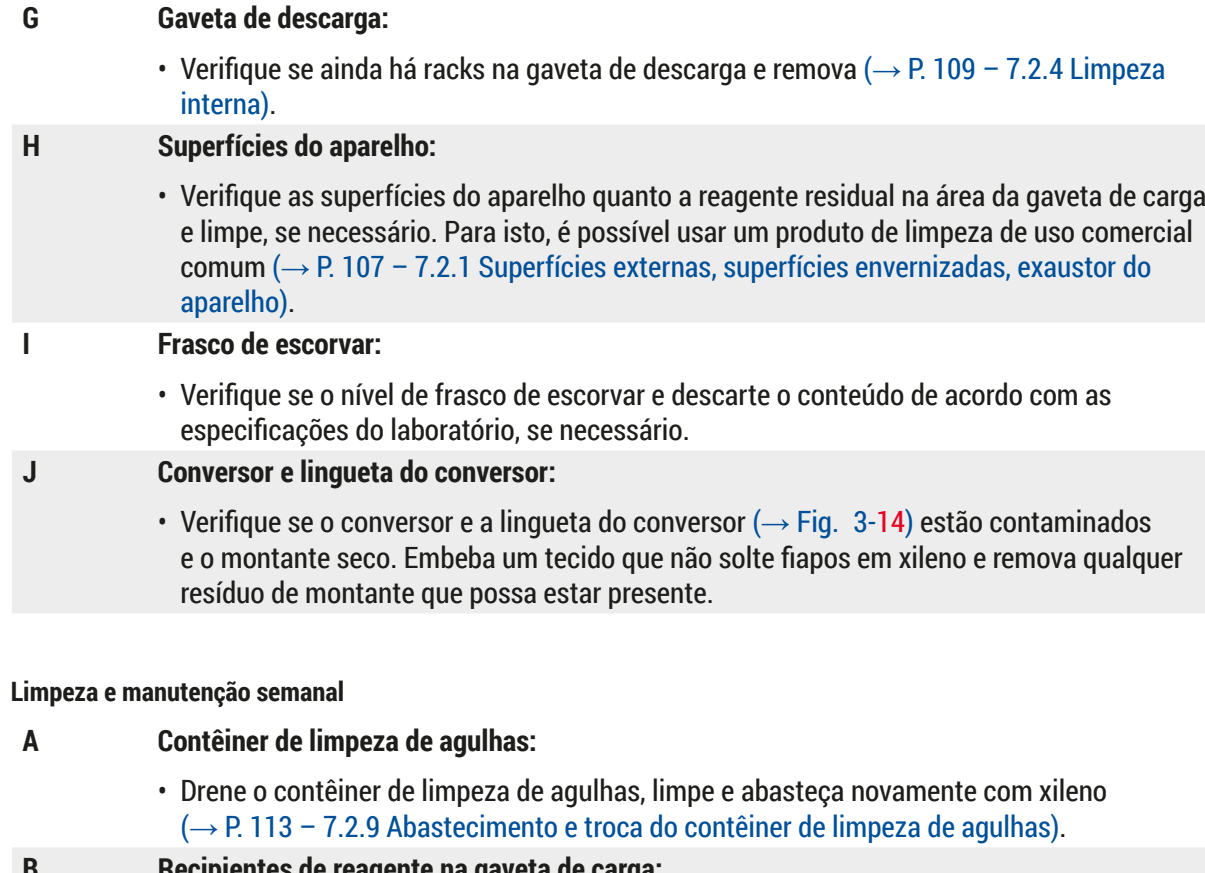

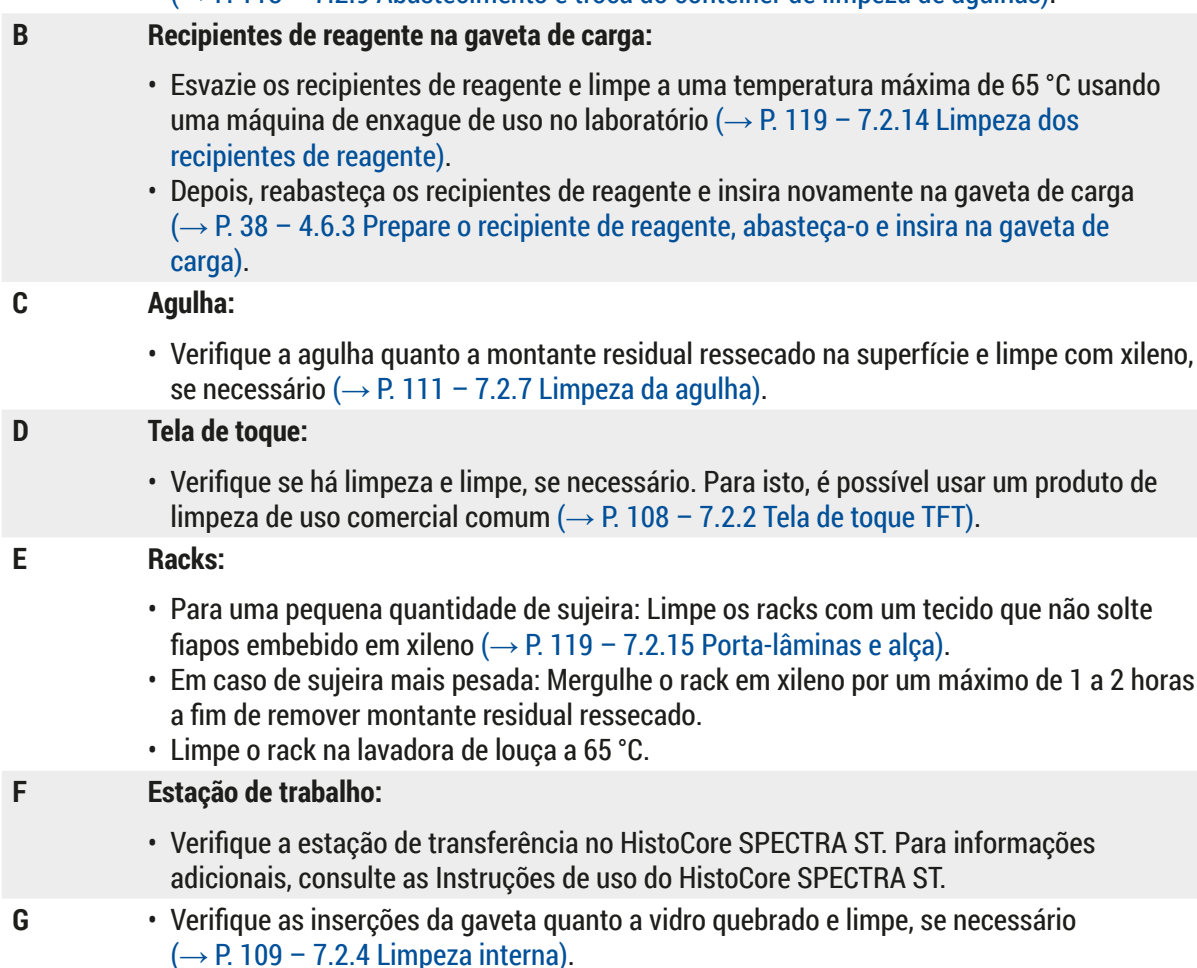

**7.4.2 Limpeza e manutenção semanal**

## **Aviso**

Nunca coloque os recipientes de reagente, racks e alças do porta-lâminas em um solvente (xileno) por um período prolongado (ex. durante a noite) porque isto pode causar deformação e não será mais possível realizar a operação tranquila.

#### **7.4.3 Limpeza e manutenção trimestral**

- **A Troca do filtro de carvão ativado:**
	- Substitua o filtro de carvão ativado ( $\rightarrow$  P. 120 7.2.16 Troca do filtro de carvão [ativado\)](#page-119-1).

#### **7.4.4 Limpeza e manutenção, conforme a necessidade**

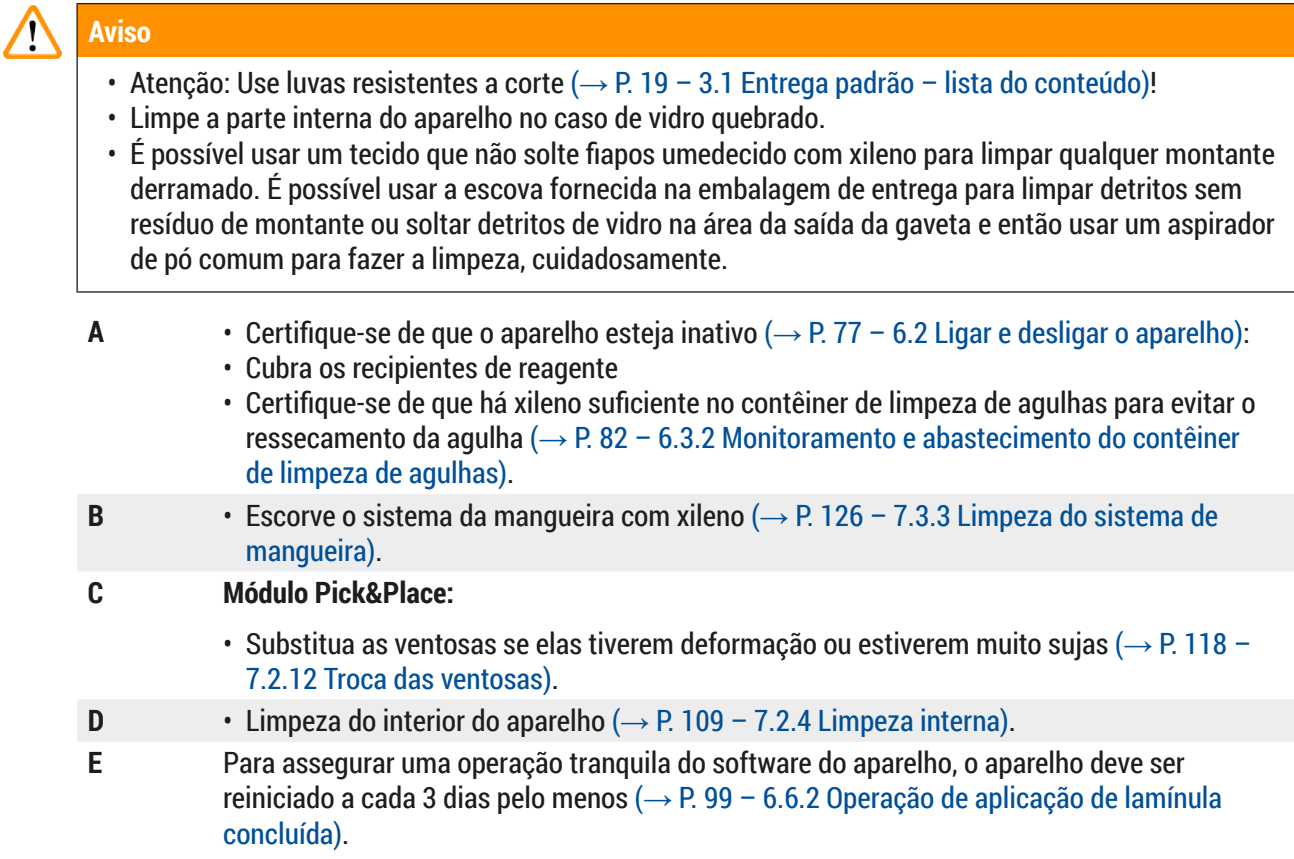

# **8. Mau funcionamento e localização de falha**

### **8.1 Solução de problemas**

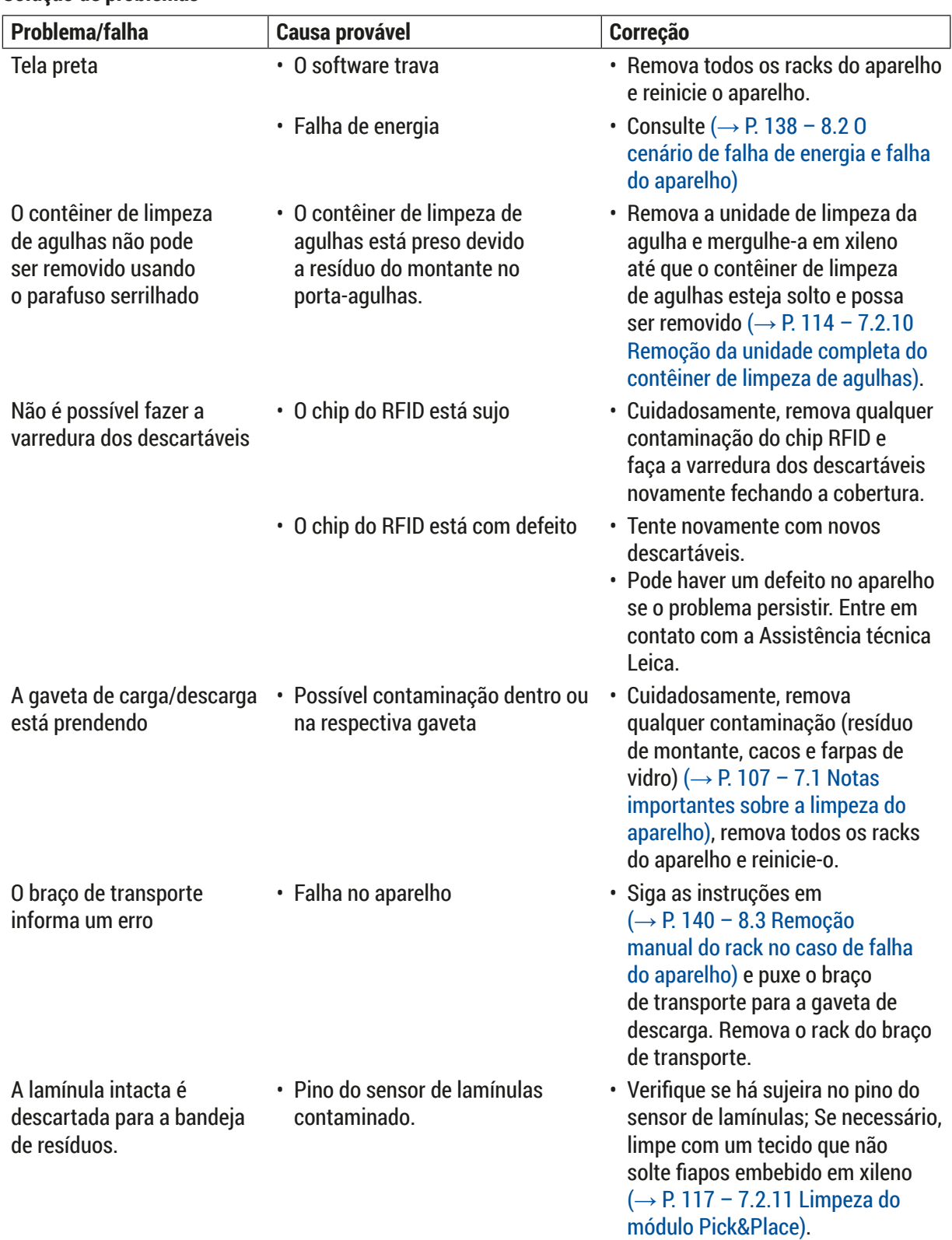

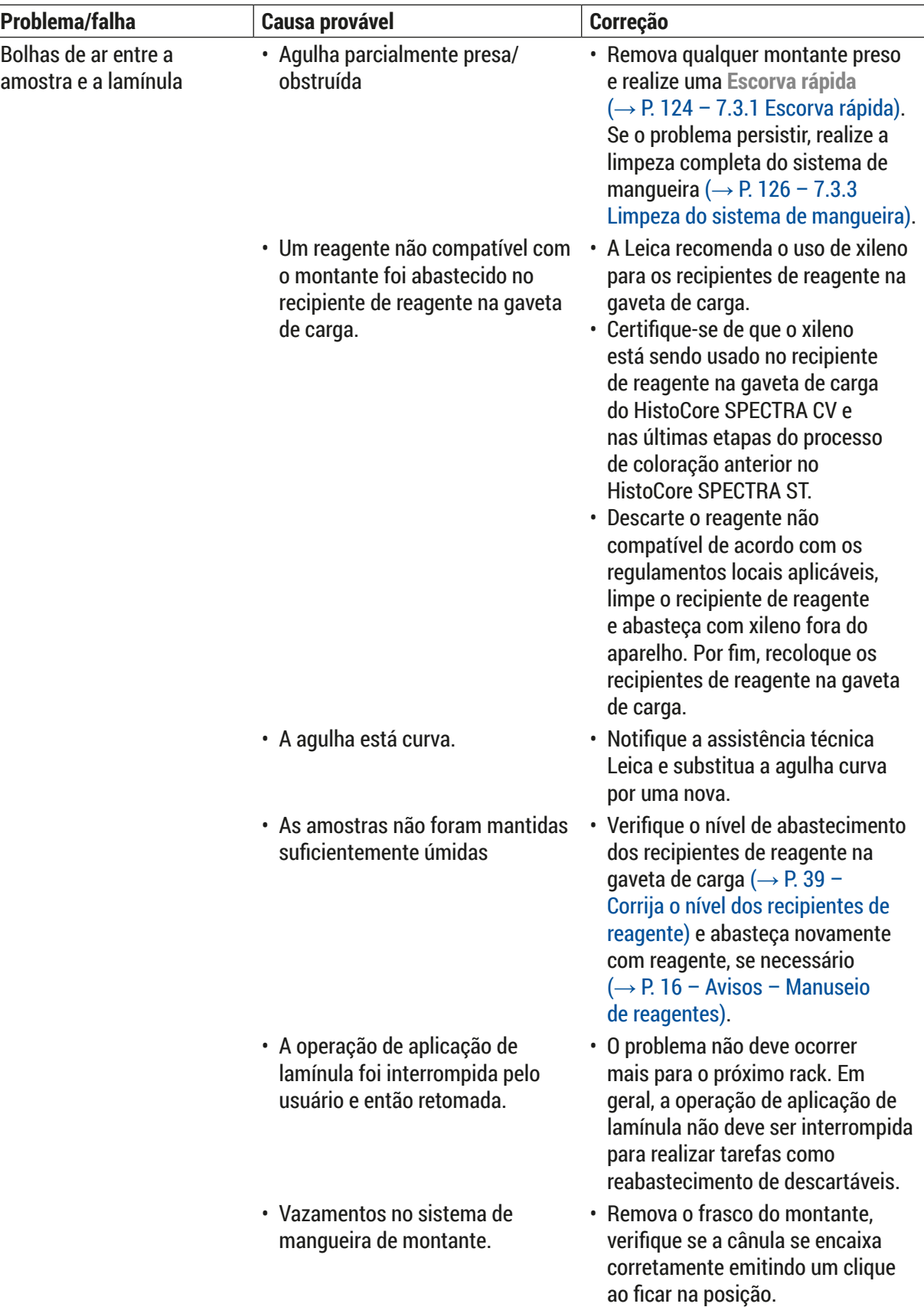

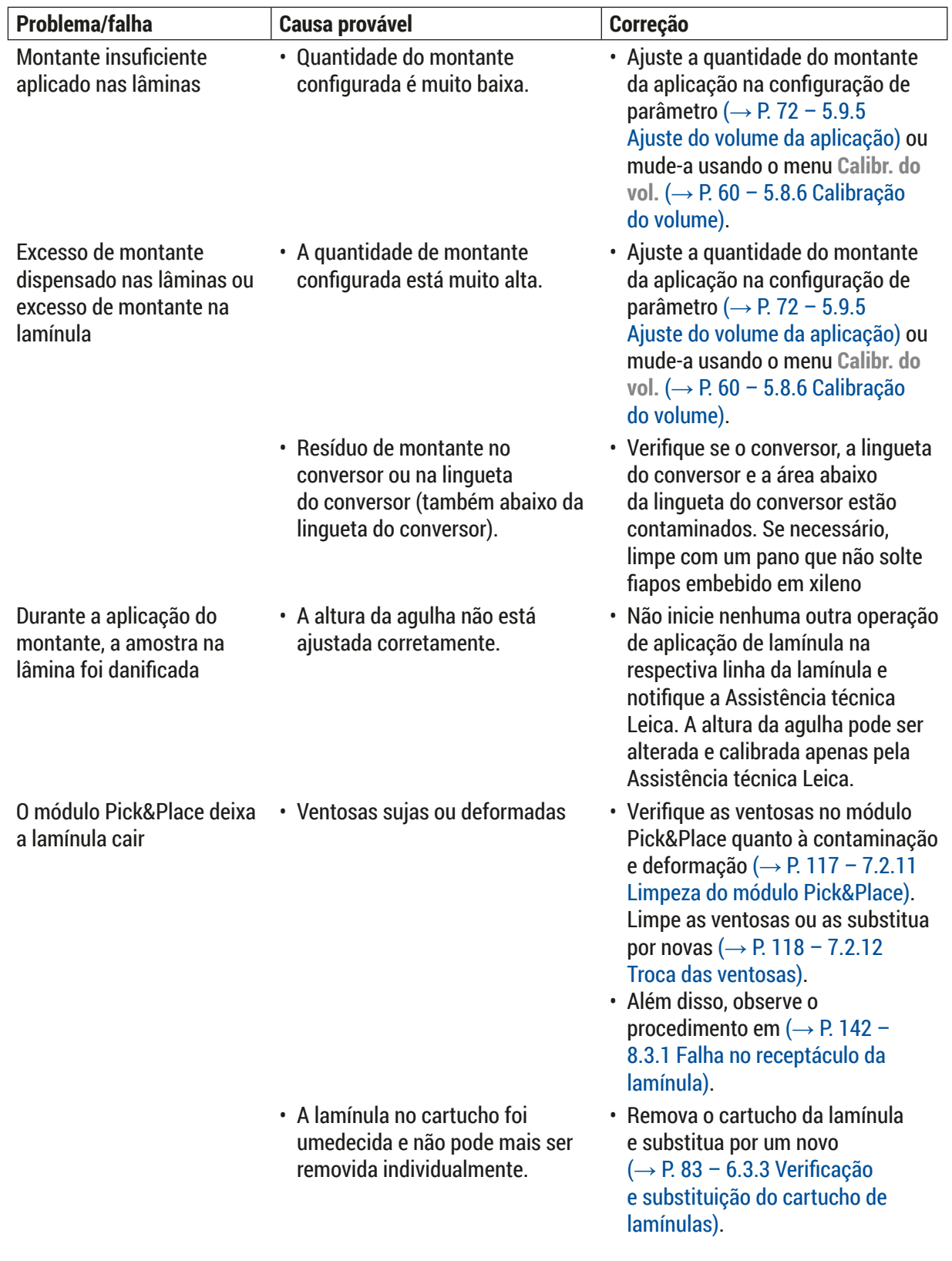

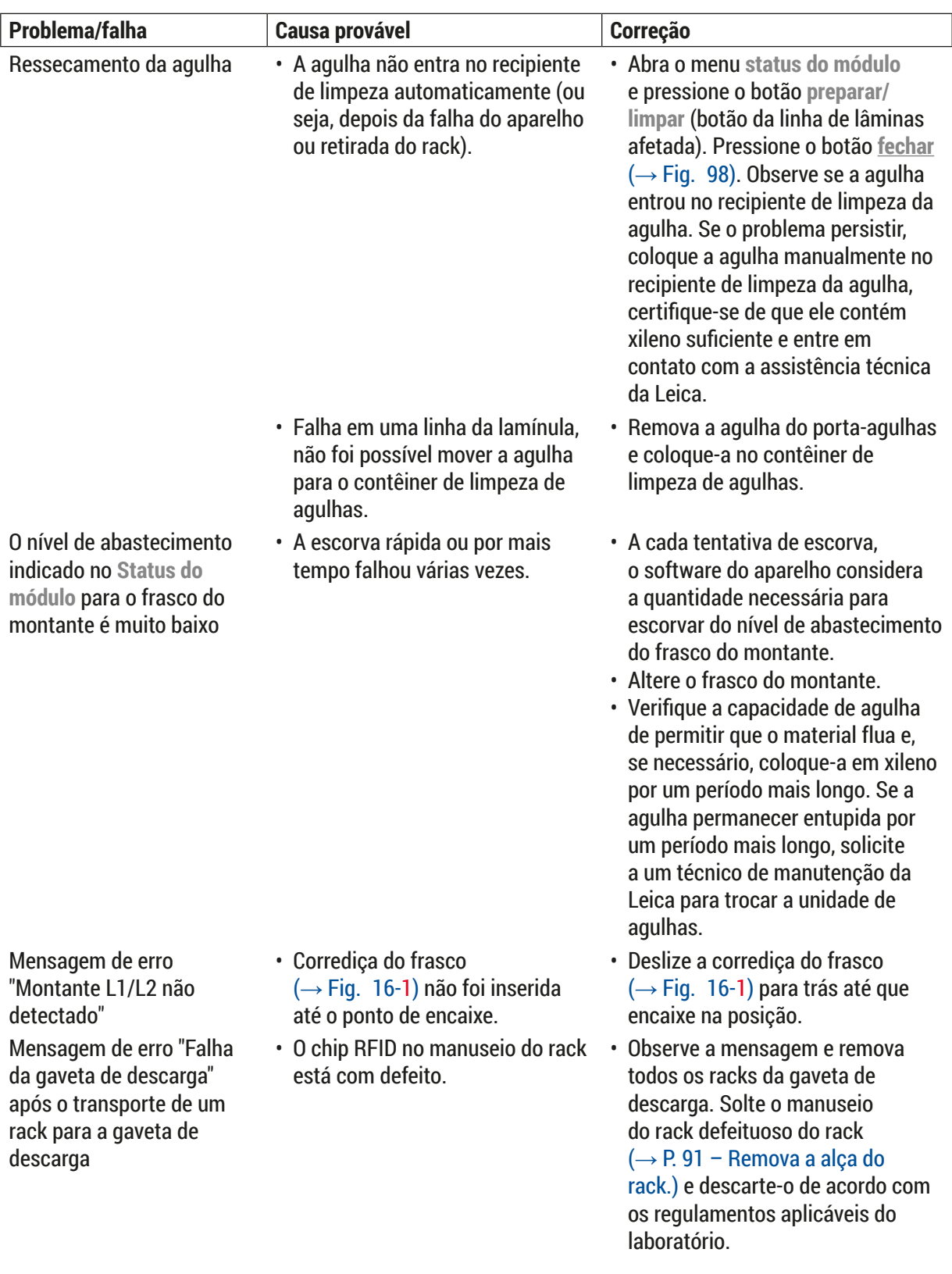

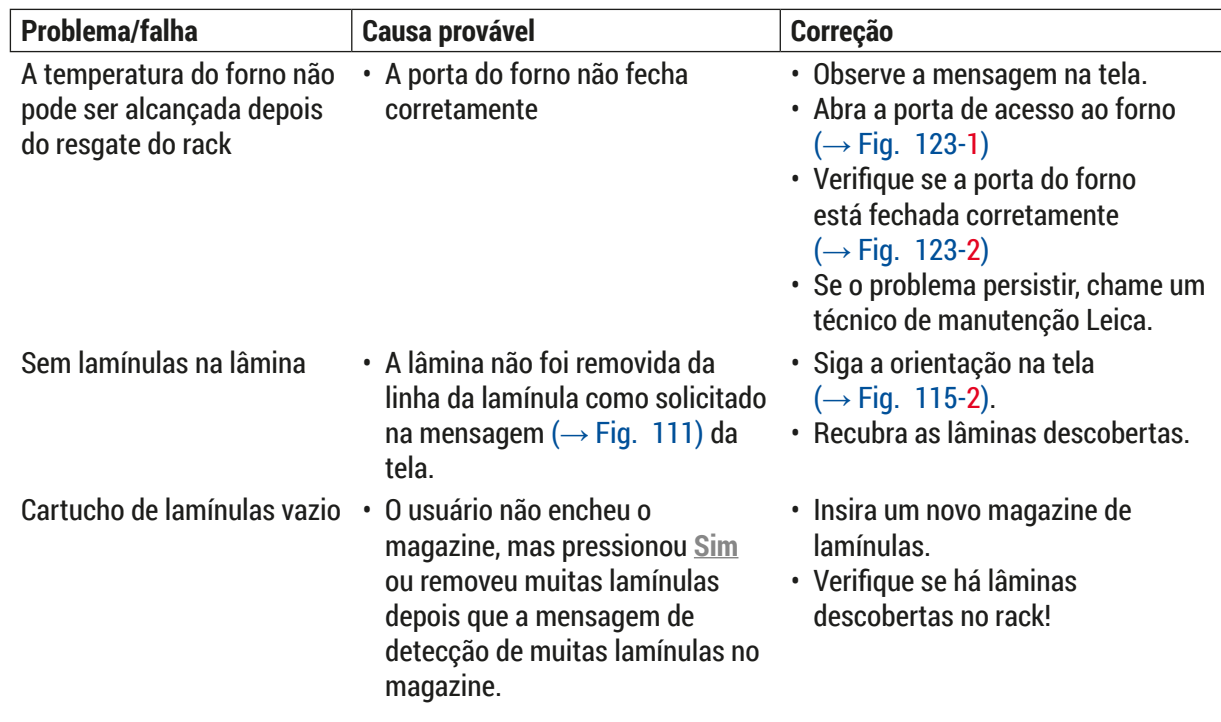

As mensagens da tela pra determinadas falhas contêm sequências de imagens para orientar o usuário pelo processo de solução de problemas (→ Fig. 108).

<span id="page-136-0"></span>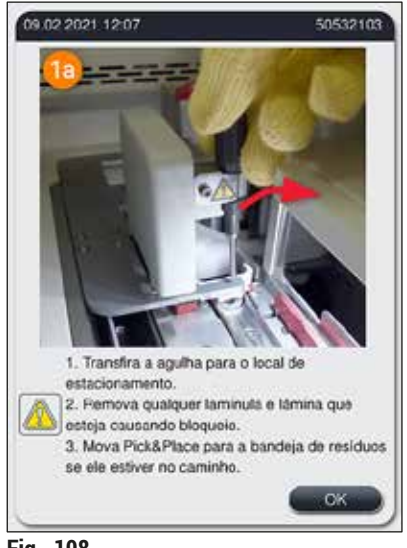

**Fig. 108** 

### **8.2 O cenário de falha de energia e falha do aparelho**

#### <span id="page-137-0"></span>**Aviso**

Em caso de parada do software ou falha de aparelho, soará um sinal de aviso sonoro. Neste caso, o usuário precisa remover todos os racks dos aparelhos, HistoCore SPECTRA CV e HistoCore SPECTRA ST, então reiniciar estes aparelhos.

#### **Instrução**

- Em caso de uma falha de energia prolongada (> 3 s), a bateria interna garante que o HistoCore SPECTRA CV seja desligado de modo controlado, evitando qualquer impacto negativo para as amostras.
- A bateria interna totalmente carregada pode fazer a conexão de duas falhas de energia sucessivas (> 3 s). Após duas falhas de energia sucessivas e uma vez que a fonte de alimentação seja restabelecida, a bateria interna é recarregada quando o aparelho é iniciado. O usuário é notificado sobre o processo de carregado por meio de uma observação na tela. O aparelho não está pronto para uso novamente até que esteja carregado.
- Após a alimentação ser restaurada, o aparelho realiza a inicialização automaticamente. O usuário é notificado sobre a falha de energia por meio de uma mensagem de informações ( $\rightarrow$  Fig. 109) na tela e o evento é inserido no registro de eventos.
- Um UPS externa (fonte de alimentação ininterrupta) garante o bypass de longo prazo, dependendo das especificações da UPS conectada ( $\rightarrow$  P. 27 – 4.2.2 Uso de uma fonte de alimentação [ininterrupta externa \(UPS\)\).](#page-26-1)

Em caso de uma falha de energia, o aparelho realiza as seguintes etapas independente de apenas uma ou ambas as linhas da lamínula estarem em uso:

- 1. O software desliga a tela.
- 2. As lâminas processadas no momento nas linhas da lamínula **L1** e **L2** ainda estão completamente cobertas e posicionadas na parte de trás do rack.
- 3. Os racks de ambas as linhas de lamínulas são transportados pelo braço da pinça até a gaveta de descarga. Depois disso, o braço da pinça move-se para a posição segura atrás do forno.
- 4. O aparelho é então desligado pelo software de maneira controlada ( $\rightarrow$  P. 31 4.5 Ligar e [desligar o aparelho\).](#page-30-0)
- L Após a alimentação ser restaurada, o aparelho realiza a inicialização automaticamente. Um sinal de aviso sonoro soa e uma mensagem de aviso é exibida no monitor ( $\rightarrow$  Fig. 109).

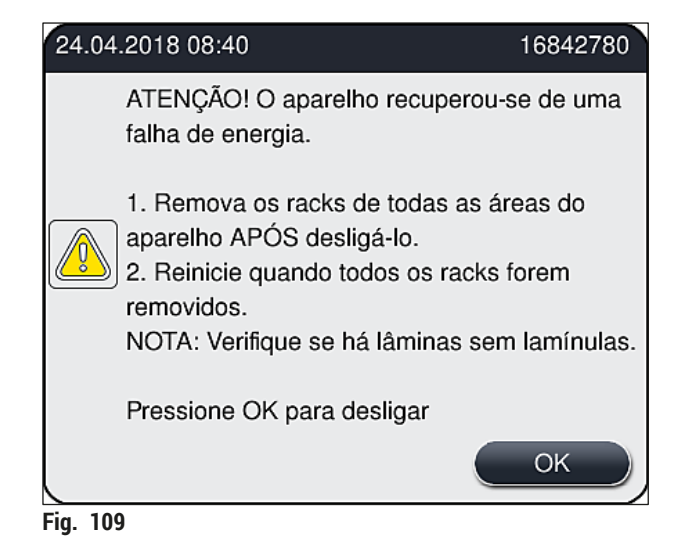

<span id="page-138-0"></span>5. Confirme esta mensagem com **Ok** e então o aparelho desligará de forma controlada.

Siga então as instruções na mensagem de informações ( $\rightarrow$  Fig. 109) e remova as lâminas do aparelho.

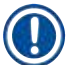

#### **Instrução**

- Após a inicialização do aparelho, o forno é desligado e o usuário deve reativá-lo no menu [Configurações](#page-55-0) do forno ( $\rightarrow$  P. 56 – 5.8.5 Configurações do forno). O usuário é notificado pela mensagem de informações ao configurar um rack.
- Para uma remoção segura e fácil dos racks do aparelho, ele deverá estar desligado. Após o desligamento, o usuário pode, por exemplo, mover facilmente o braço de transporte a fim de executar as etapas necessárias para remoção de racks.
- Verifique os racks removidos quanto à lâminas sem lamínulas e aplique a lamínula manualmente. Ao fazer isso, observe a sequência na qual as lâminas individuais são processadas no processo de aplicação de lamínula ( $\rightarrow$  P. 95 [– 6.6 Início da operação de aplicação de lamínula\)](#page-94-0) e ( $\rightarrow$  Fig. 74).
- Os capítulos a seguir devem ser observados para a remoção do rack que ainda está no aparelho.

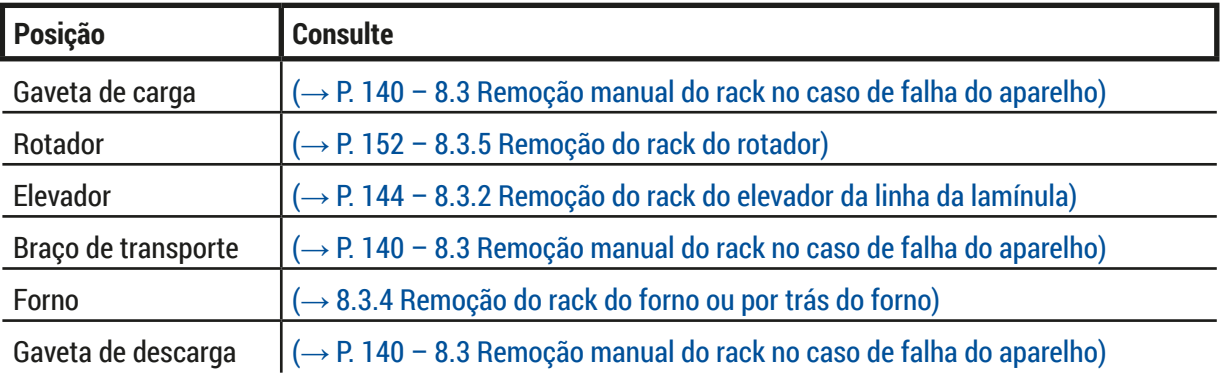

#### **8.3 Remoção manual do rack no caso de falha do aparelho**

#### <span id="page-139-0"></span>**Aviso**

- Risco de lesão! Use sempre roupa de proteção (jaleco, luva de segurança, óculos de segurança)!
- Recomendamos pedir o apoio de uma segunda pessoa.
- O software do aparelho fornece instruções na tela. A conformidade com estas instruções é obrigatória.
- Se for necessária fazer a remoção manual de um rack da linha da lamínula direita **L2**, o transporte dos racks para dentro e fora do forno é interrompido por questões de segurança. Consequentemente, os racks devem permanecer no forno por mais de 5 minutos.

#### **Instrução**

No caso de falha do aparelho onde o usuário precise remover um rack de dentro do aparelho manualmente, observe que o software do aparelho não consegue localizar com precisão o rack e, desta forma, dará apenas informações gerais sobre a remoção manual. Se o usuário puder identificar imediatamente o rack a ser removido olhando dentro do aparelho, ele pode fazer a remoção cuidadosa sem necessitar das instruções na tela, se isto não representar risco de dano às amostras ou ao aparelho.

#### Remoção manual do rack de dentro do aparelho:

- 1. Abra a gaveta de carga.
- 2. Abra a gaveta de descarga e remova todos os racks  $(\rightarrow$  Fig. 110-1).
- 3. Puxe a alavanca de retenção vermelha para cima  $(\rightarrow$  Fig. 110-2). Retire totalmente a gaveta e abaixe-a na posição de resgate ( $\rightarrow$  Fig. 110-3).
- 4. Localize o rack olhando através da abertura da gaveta de descarga. ( $\rightarrow$  Fig. 110-4).
- 5. Insira sua mão na abertura e tente sentir onde está o rack.

### **Aviso**

- Ainda poderá haver lâminas sem lamínulas nos racks. Proceda com o máximo de cuidado.
- Se o elevador interferir na remoção de um rack, o usuário deve levantar o elevador manualmente  $(\rightarrow$  P. 144 – 8.3.2 [Remoção](#page-143-0) do rack do elevador da linha da lamínula).
- 6. Levante a pinça com o rack até o topo, se necessário e empurre/puxe o braço de transporte (com a pinça) até o centro do aparelho ( $\rightarrow$  Fig. 110-5).
- 7. Cuidadosamente, abaixe a pinça com o rack para baixo ( $\rightarrow$  Fig. 110-6).
- 8. Agora o rack está na posição ( $\rightarrow$  Fig. 110-7) que facilita a remoção segura.
- 9. Com uma mão, prenda o braço de transporte (com a pinça) de forma que ela não caia e segure a parte da frente do rack com a outra mão.
- 10.Levante ligeiramente a frente do rack para liberá-lo da pinça do braço de transporte  $(→ Fig. 110-8).$
- 11. Por fim, segure o rack para cima, inclinado ( $\rightarrow$  Fig. 110-9) e puxe-o para frente e fora da pinça  $(→ Fig. 110-10).$
- 12.Coloque o braço de transporte (com pinça) na posição segura atrás do forno.
- 13.Feche a gaveta de descarga e confirme a mensagem de informações que aparece com **Ok**.
- 14.Depois disso, o aparelho é reinicializado.
- 15.É necessário realizar sempre a **Escorva rápida** (→ P. 124  [7.3.1 Escorva rápida\)](#page-123-1) depois da inicialização.

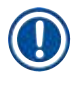

Coloque o rack extraído fora do aparelho e proteja a lâmina contra ressecamento.

<span id="page-140-0"></span>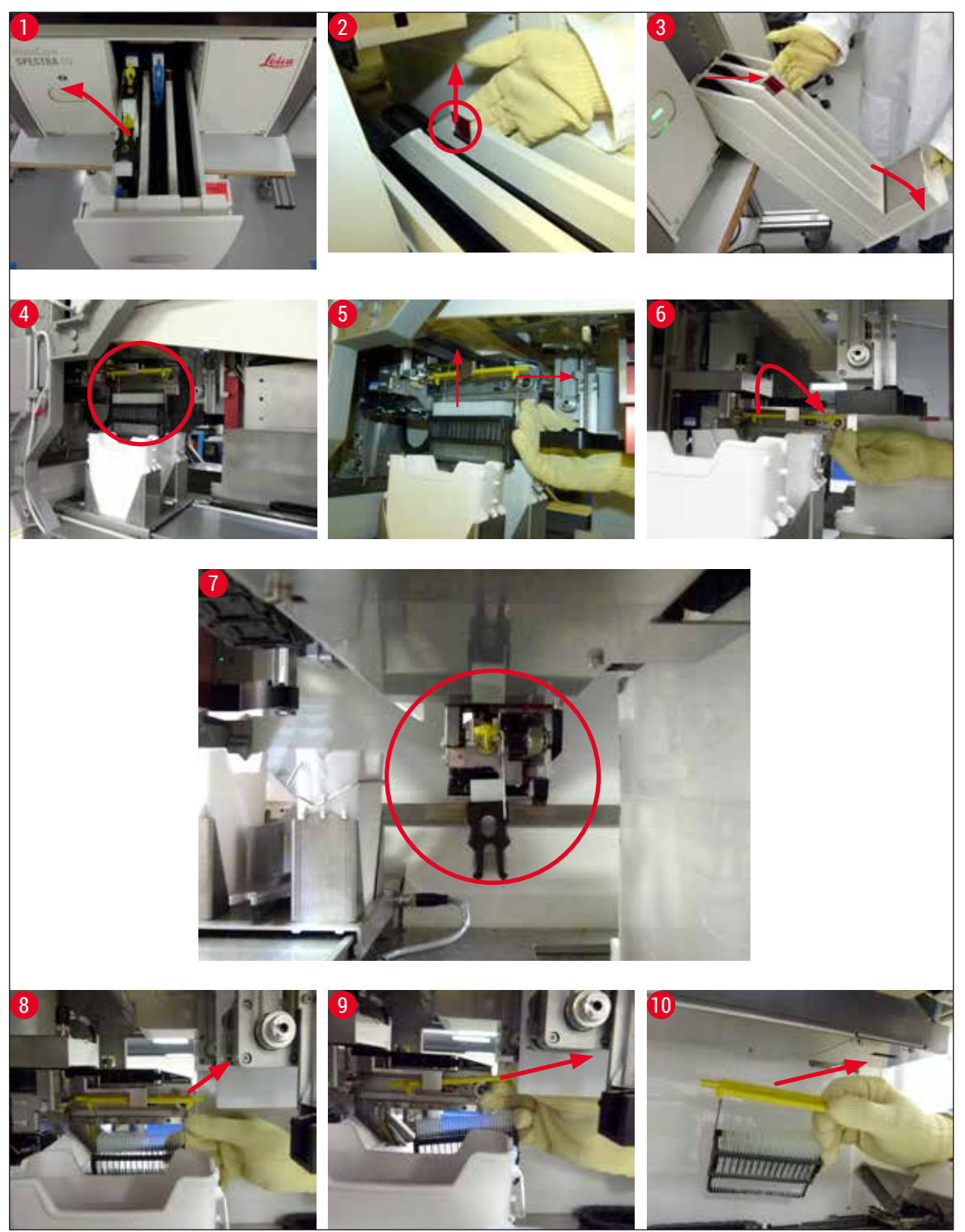

**Fig. 110** 

#### **8.3.1 Falha no receptáculo da lamínula**

<span id="page-141-0"></span>Se o **módulo Pick&Place** perder uma lamínula durante o transporte para a lâmina ou se o **módulo Pick&Place** não puder remover uma lamínula do cartucho de lamínulas após 3 tentativas, o usuário é notificado a respeito através de uma mensagem de erro ( $\rightarrow$  Fig. 111).

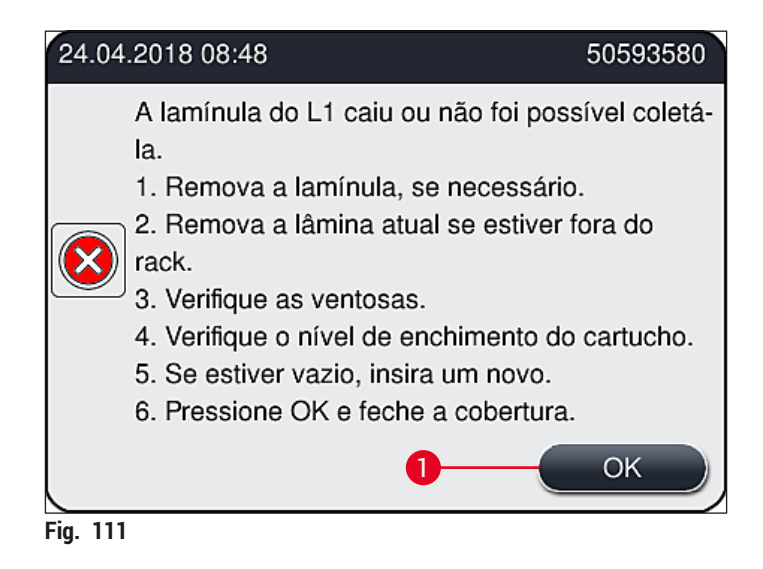

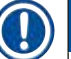

### <span id="page-141-1"></span>**Instrução**

O processamento na respectiva linha da lamínula é interrompido a fim de evitar dano às amostras. As amostras podem ressecar durante o transporte.

- $\odot$  Se esta mensagem ( $\rightarrow$  Fig. 111) for exibida, o usuário deve verificar primeiro se uma lamínula foi perdida durante o transporte para a lâmina ou se o **módulo Pick&Place** não conseguiu remover uma lamínula do cartucho de lamínulas.
- 1. Para isto, inicie abrindo a cobertura do aparelho e verificando se a lamínula foi perdida ou não durante o transporte para a lâmina.
- 2. Para remover a lâmina, pressione a barra vermelha para a extremidade direita ( $\rightarrow$  Fig. 112-1) e segure-a nessa posição.
- 3. Certifique-se de que o conversor (→ Fig.  $112-2$ ) não obstrui a remoção segura da lâmina. Mova o conversor totalmente para frente ou para trás, se necessário.
- 4. Cuidadosamente, remova do aparelho a lâmina que ainda não teve a lamínula aplicada  $(\rightarrow$  Fig.  $\Box$ 12-3) e armazene-a com segurança fora do aparelho. Após corrigir a falha, é possível aplicar a lamínula na lâmina manualmente.

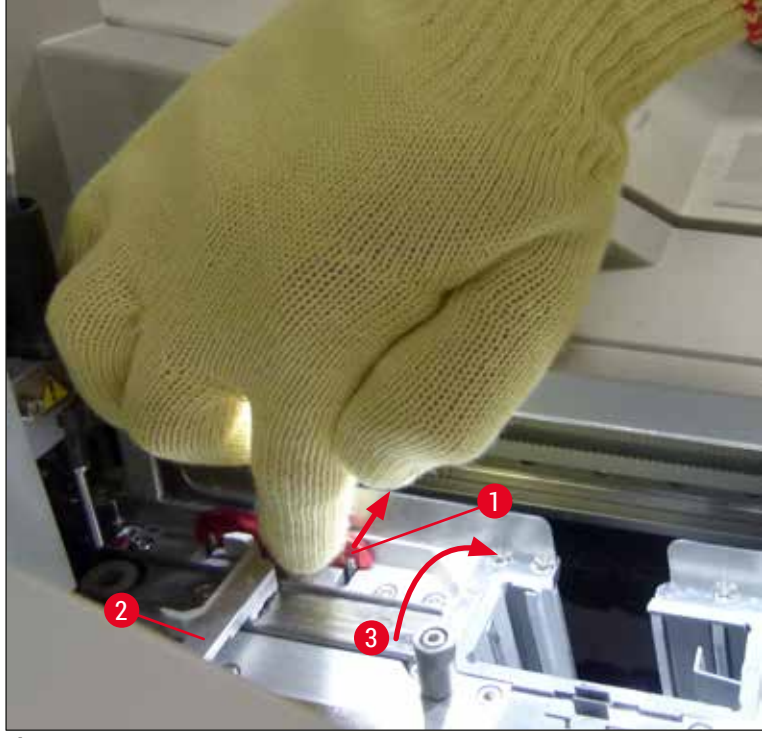

**Fig. 112** 

- <span id="page-142-0"></span>5. Verifique a linha da lamínula quanto a vidro quebrado e limpe, se necessário.
- 6. Se o **módulo Pick&Place** não conseguiu remover uma lamínula do cartucho de lamínulas, verifique as ventosas no **módulo Pick&Place** quanto à contaminação ou dano e, se necessário, limpe ou substitua as ventosas por duas novas.
- 7. Depois, verifique também o nível de abastecimento do cartucho de lamínulas. Se não houver mais lamínulas presentes, insira um novo cartucho de lamínulas.
- 8. Se as etapas listadas acima foram realizadas, pressione o botão **OK** e feche a cobertura.
- 9. O software do aparelho realiza uma verificação do nível de preenchimento. O usuário recebe uma mensagem de informações quando a verificação é concluída ( $\rightarrow$  Fig. 113).
- 10.Se o processamento foi interrompido por muito tempo, ele pode ser cancelado pressionando **Sim**  $(\rightarrow$  Fig. 113-1). O respectivo rack é transportado para a gaveta de descarga e ali ele pode ser removido pelo usuário.
- 11.Para continuar o processamento, pressione o botão **Não** (→ [Fig. 113‑](#page-142-1)2). O processamento continua normalmente.

<span id="page-142-1"></span>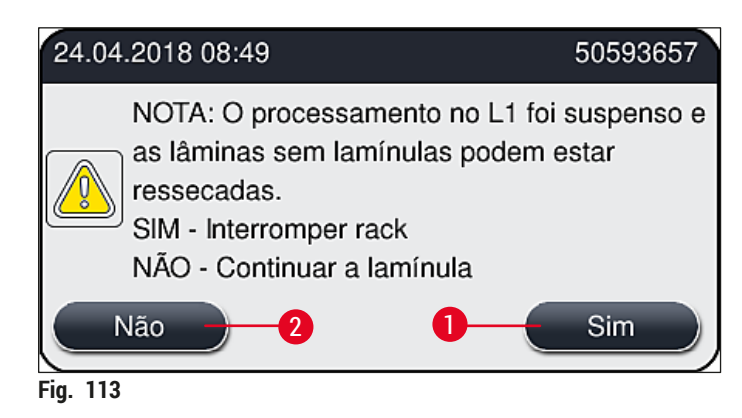

Se o erro não puder ser corrigido pelo usuário usando o procedimento especificado, informe um técnico de manutenção Leica e tire a linha da lamínula em questão de operação temporariamente.

#### **8.3.2 Remoção do rack do elevador da linha da lamínula**

### <span id="page-143-0"></span>**Aviso**

- Se durante a operação ocorrer uma falha em uma das duas linhas da lamínula, o usuário receberá mensagens de informações do aparelho, as quais trazem instruções sobre a potencial necessidade de remover o rack do elevador. É obrigatório prestar atenção nas mensagens exibidas.
- Sempre leia as mensagens do display primeiro, realize a(s) tarefa(s) descrita(s) e confirme as mensagens (se aplicáveis) para continuar com o processo de resgate.
- Risco de lesão! Use sempre equipamento de proteção individual (avental, luvas resistentes a cortes e óculos de segurança)!
- As amostras podem ressecar durante o transporte.
- 1. Leia e confirme as mensagens, abra a cobertura.
- 2. Observe as mensagens seguintes. Antes de confirmar, execute as tarefas determinadas na mensagem. Retire a agulha da linha da lamínula de seu suporte lateralmente ( $\rightarrow$  Fig. 114-1) e insira-a no local de estacionamento ( $\rightarrow$  Fig. 114-2).

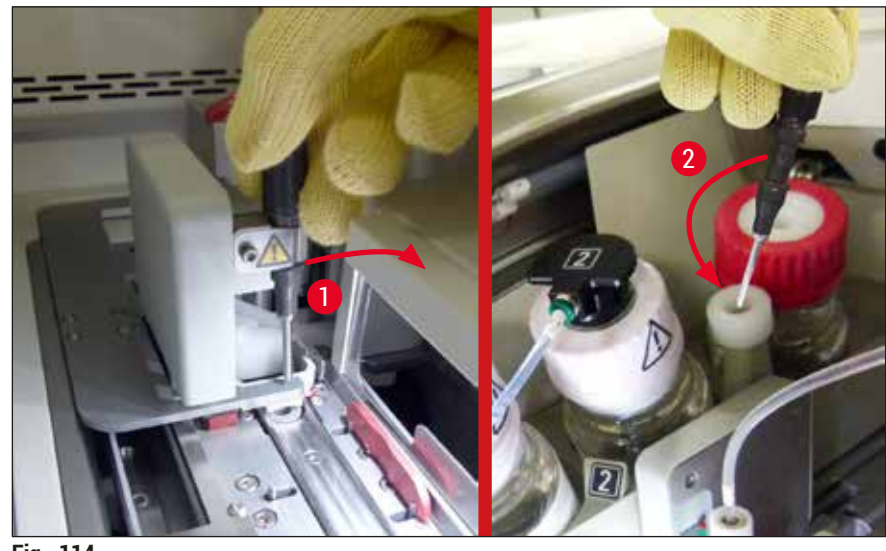

**Fig. 114** 

- <span id="page-143-1"></span>3. Verifique se há possíveis bloqueios na linha da lamínula e remova-as cuidadosamente  $(\rightarrow$  Fig. 115-1).
- 4. Se estiver no caminho, mova o módulo Pick&Place até a bandeja de resíduos ( $\rightarrow$  Fig. 115-2).
- 5. Confirme a mensagem clicando **Ok**.
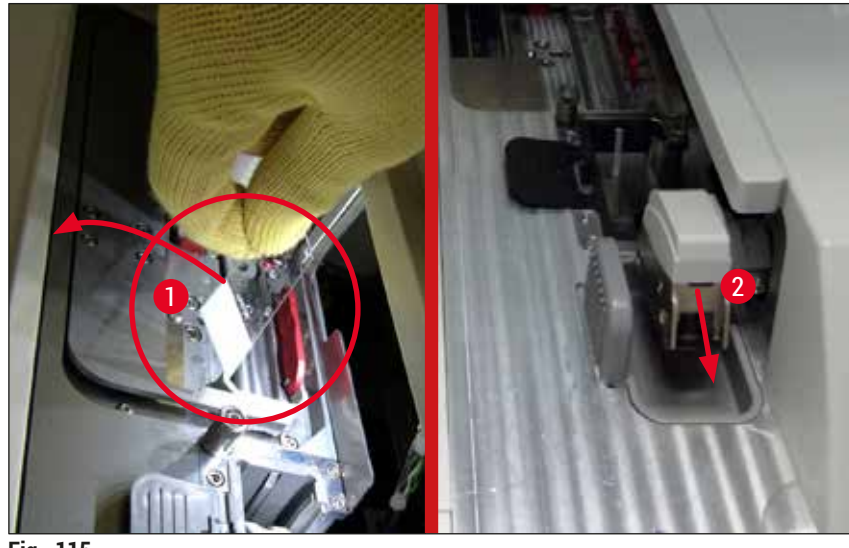

**Fig. 115** 

- 6. Anote a mensagem seguinte e feche a cobertura.
- 7. Neste momento, o aparelho tenta mover o rack para a posição mais elevada.
- 8. Depois de um breve período, uma mensagem aparece no display. Reabra a cobertura e verifique se o rack está na posição superior.

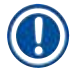

#### **Instrução**

Se o aparelho não puder mover o rack até a posição superior (por causa de lâminas que bloqueiam), as três etapas devem ser realizadas antes de tentar remover o rack.

9. Se uma lâmina estiver inclinada na linha da lamínula (→ Fig. 116-1), empurre o conversor  $(\rightarrow$  Fig. 116-2) para frente. Para isso, pressione a barra vermelha totalmente para a direita  $(\rightarrow$  Fig. 112-1) e mantenha nessa posição. Empurre a lâmina inclinada cuidadosamente para frente ( $\rightarrow$  Fig. 116-3), remova-a do aparelho ( $\rightarrow$  Fig. 116-4) e cubra manualmente.

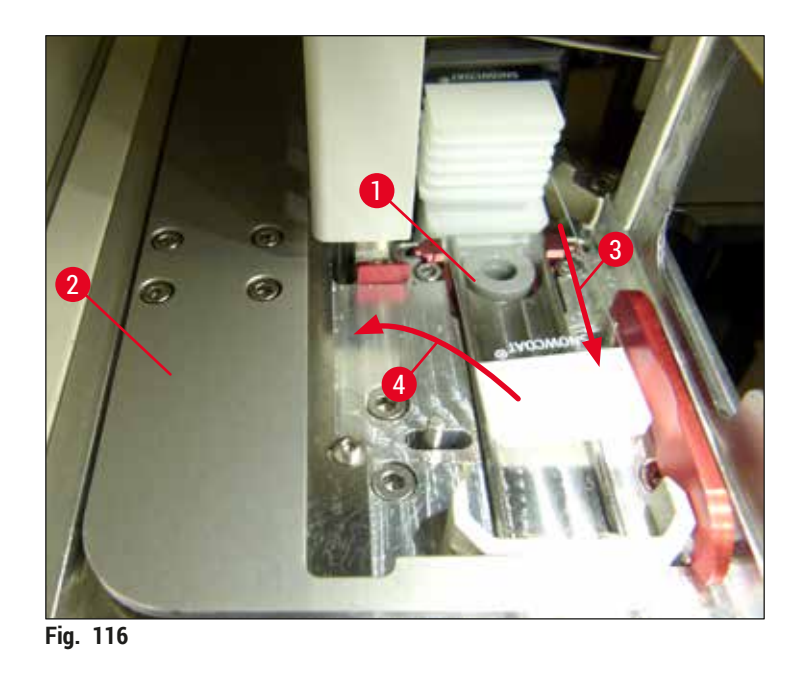

10. Alinhe o conversor (→ Fig. 117-1) com a barra vermelha (→ Fig. 117-2). Isto garante que o usuário possa mover o elevador para cima manualmente.

<span id="page-145-0"></span>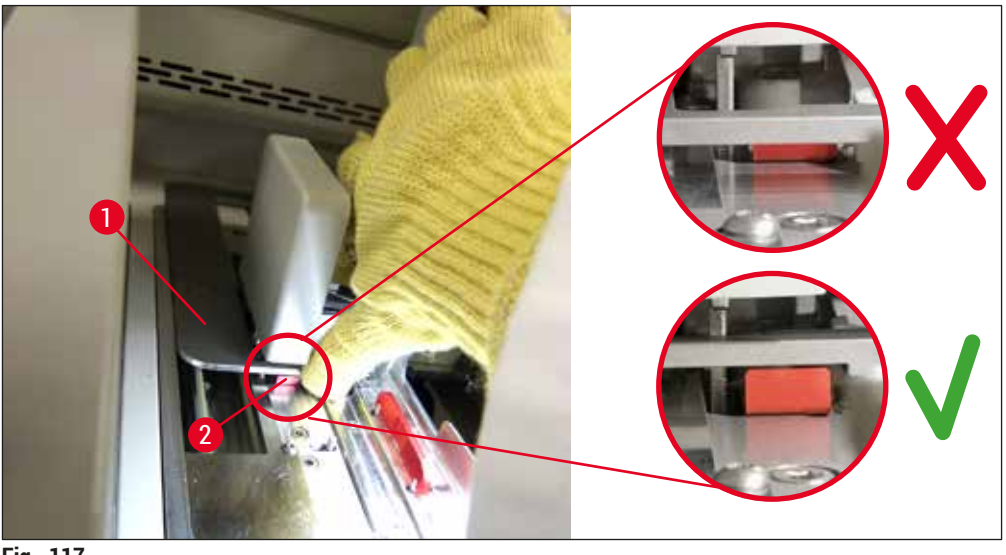

- <span id="page-145-1"></span>**Fig. 117**
- 11.Empurre o elevador para cima manualmente. Para isso, segure a alavanca vermelha  $(\rightarrow$  Fig. 118-1) e puxe o elevador cuidadosamente com o rack para cima.

#### $\triangle$ **Aviso**

Puxe o elevador para cima com cuidado e lentamente, sem movimentos bruscos. Não force. Preste atenção à projeção ou interferência das lâminas e empurre-as cuidadosamente no rack ( $\rightarrow$  Fig. 118).

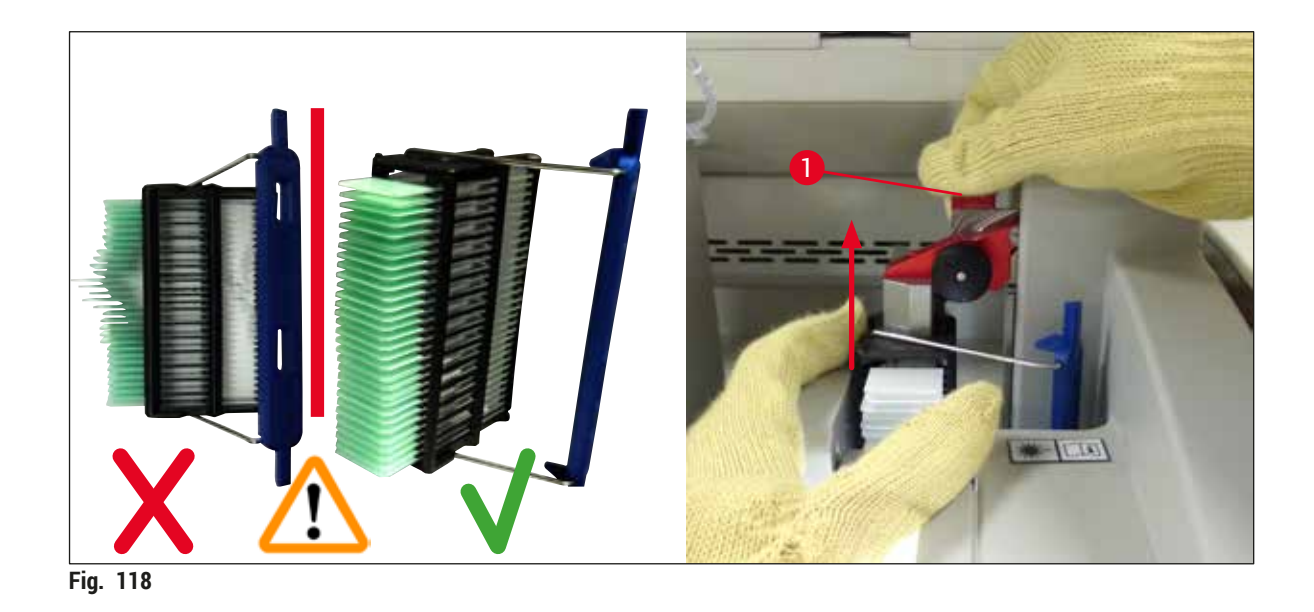

- <span id="page-146-0"></span>12.Observe as mensagens seguintes. Antes de confirmar, execute as tarefas determinadas na mensagem.
- 13. Segure o rack com uma mão ( $\rightarrow$  Fig. 119-1), solte o mecanismo de travamento puxando a alça preta ( $\rightarrow$  Fig. 119-2) no elevador e dobre-o ( $\rightarrow$  Fig. 119-3).
- 14. Continue a segurar o elevador (→ Fig. 119-4) e remova o rack do elevador com a outra mão  $(\rightarrow$  Fig. 119-5). Certifique-se de que nenhuma amostra desliza no rack.
- 15.Agora, solte o elevador, retire o rack do aparelho e confirme a mensagem.

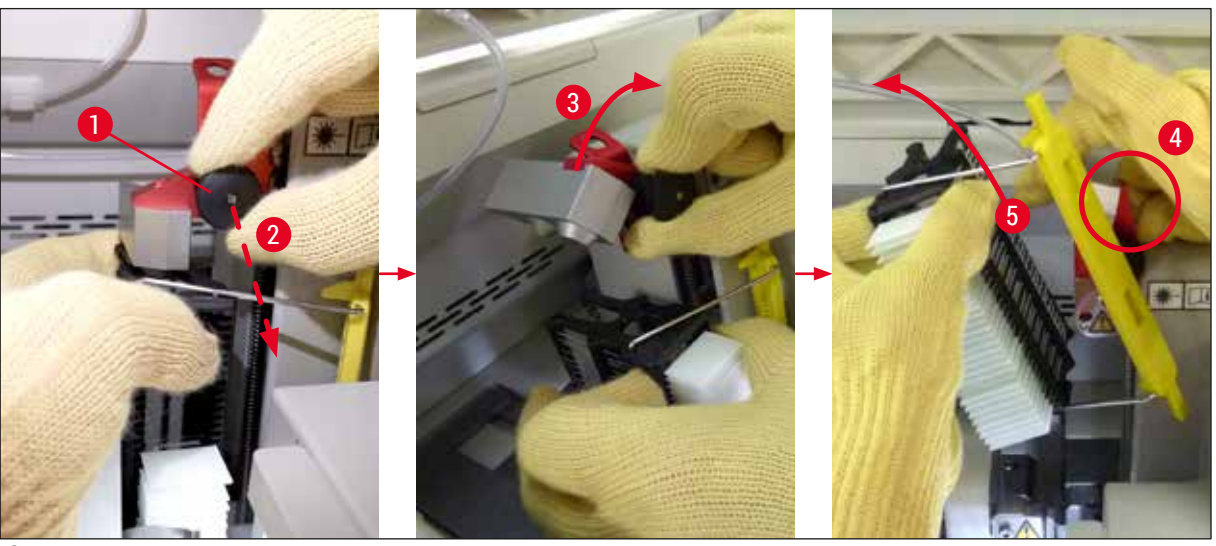

**Fig.** 119

<span id="page-146-1"></span>16.Siga as instruções no display e feche o mecanismo de travamento do elevador novamente (→ Fig. 120-1) e empurre o elevador alguns centímetros para baixo (→ Fig. 120-2). Confirme mensagem depois de concluir a tarefa.

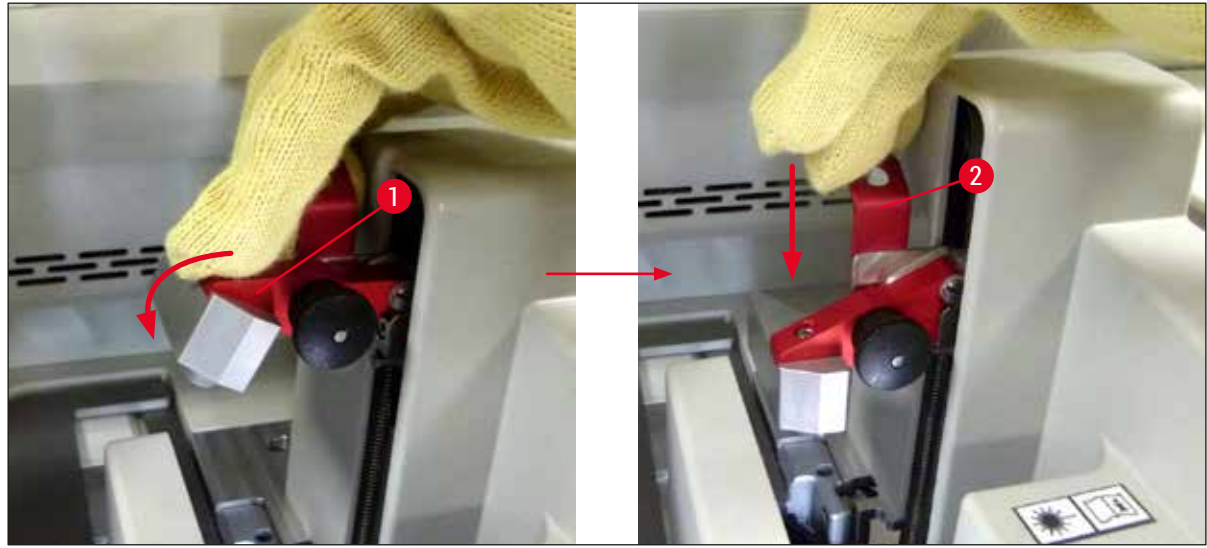

**Fig. 120** 

<span id="page-147-0"></span>17.A próxima mensagem pede que o usuário remova a agulha do local de estacionamento (→ Fig. 121-1) e inseria-o na alça (→ Fig. 121-2) da linha da lamínula. Certifique-se de que a agulha esteja devidamente posicionada e confirme a mensagem.

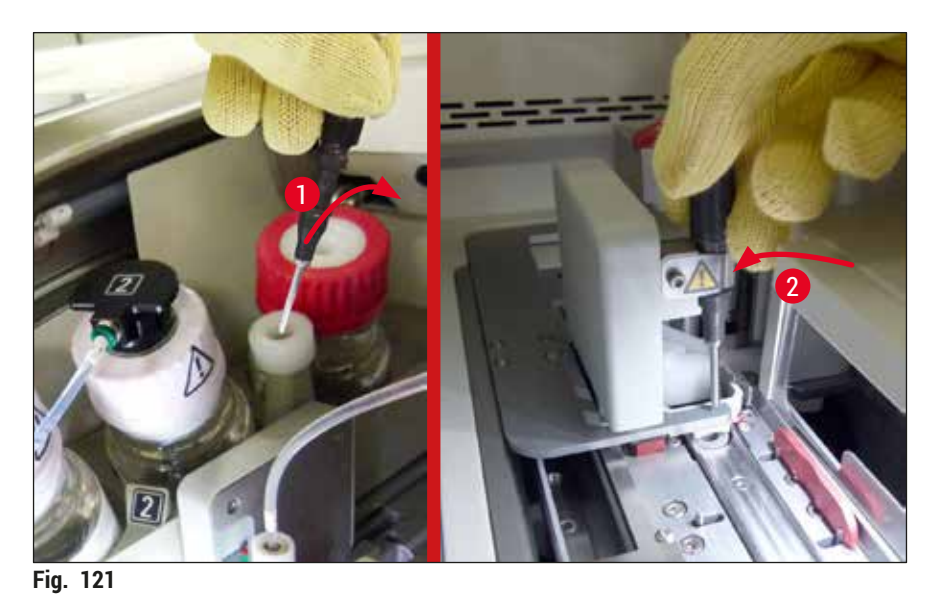

18.Feche a cobertura.

<span id="page-147-1"></span>19.Depois de fechar a cobertura, uma nova mensagem solicita que o usuário verifique se há lâminas sem lamínula ( $\rightarrow$  Fig. 122-1) no rack removido, considerando a sequência das lamínulas  $(\rightarrow$  Fig. 74). As lâminas sem lamínulas precisam ser cobertas imediatamente para evitar o ressecamento da amostra. Confirme a mensagem.

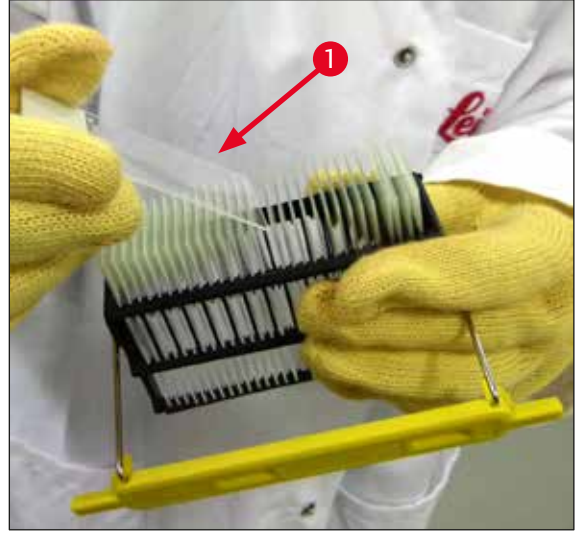

**Fig. 122** 

## **Instrução**

- <span id="page-148-0"></span>• Após inicializar o aparelho novamente, a linha da lamínula pode ser usada para processamento novamente.
- Se a linha da lamínula continuar a apresentar falha, informe a assistência técnica da Leica. Enquanto isso, não continue a usar a linha da lamínula.

#### **8.3.3 Remoção do rack da área inferior do elevador esquerdo**

- 1. Movendo a gaveta de descarga na posição de remoção (posição de resgaste)
- 2. Passe a mão esquerda pela gaveta de descarga até o elevador (ou pela gaveta de carga depois que os recipientes forem removidos).
- 3. Pressione o rack para baixo e para fora do elevador (segure a alça por baixo, usando seu dedo mínimo) e empurre-o para trás.
- 4. O rack também pode ser removido para cima usando a linha da lamínula e o elevador. Para isso, observe a ação conforme descrita na etapa 2.

#### **8.3.4 Remoção do rack do forno ou por trás do forno**

#### **Aviso**

- Perigo de explosão! Há reagentes facilmente inflamáveis no forno
- Há potencial para irritação ao trato respiratório devido à evaporação de reagentes inflamáveis.
- Cuidado! Superfícies quentes! A porta do forno e a parte interna do forno estão quentes. Evite contato para prevenir queimaduras.
- 1. Abra a porta de acesso ao forno  $(\rightarrow$  Fig. 123-1).
- 2. Abra a porta do forno (→ Fig. 123-2) totalmente para cima (→ Fig. 123-3), o imã mantém a porta na posição ( $\rightarrow$  Fig. 123-4).
- 3. Se o rack não estiver conectado à pinça  $(\rightarrow$  Fig. 123-5), ele pode ser removido do forno  $(\rightarrow$  Fig. 123-6).

#### **Aviso**

É possível que o montante ainda não esteja suficientemente seco. Por isso, somente remova o rack com cuidado para evitar que as lamínulas escorreguem das lâminas.

- 4. Armazene o rack de forma segura fora do aparelho.
- 5. Solte a porta do forno do imã cuidadosamente (→ Fig. 123-7) e feche-a (→ Fig. 123-8).

#### **Aviso**

Feche a porta do forno com cuidado para não prender sua mão.

#### **Instrução**

Você deverá sentir que a porta do forno trava na posição quando fechar.

6. Por fim, feche o acesso ao forno ( $\rightarrow$  Fig. 123-1).

<span id="page-150-0"></span>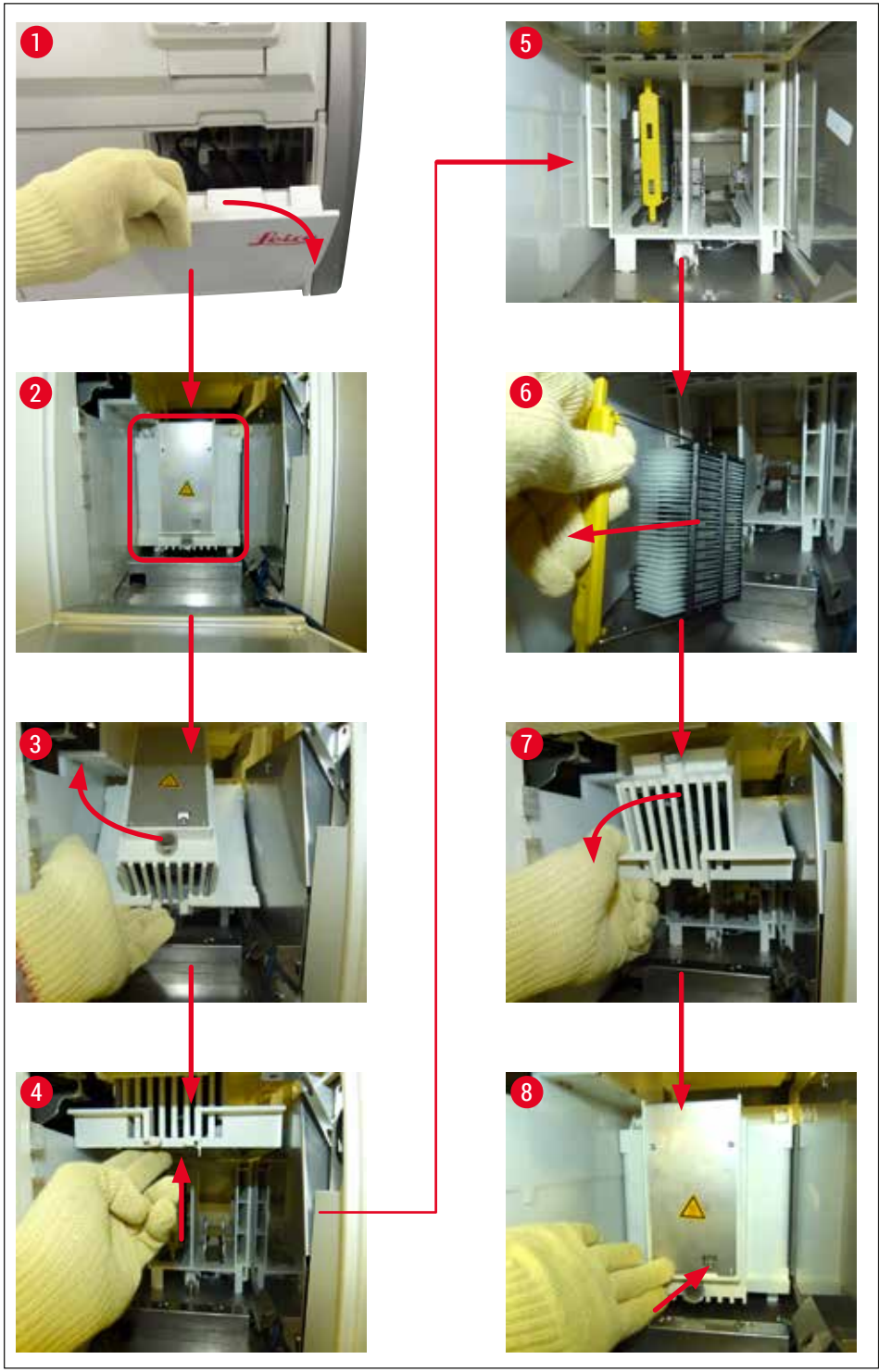

**Fig.** 123

#### **8.3.5 Remoção do rack do rotador**

- 1. Movendo a gaveta de descarga na posição de remoção (posição de resgaste).
- 2. Com cuidado, insira sua mão no aparelho e remova o rack ( $\rightarrow$  Fig. 124-1) do rotador  $(\rightarrow$  Fig. 124-2).

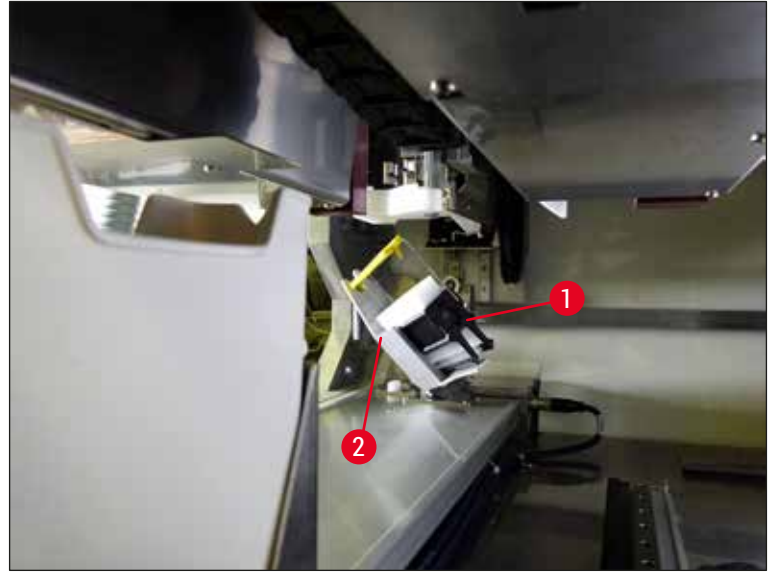

**Fig. 124** 

#### **8.3.6 Remoção do rack da pinça acima do braço de transporte acima do rotador**

- <span id="page-151-0"></span>1. Movendo a gaveta de descarga na posição de remoção (posição de resgaste).
- 2. Com cuidado, insira sua mão no aparelho e remova o rack da pinça do braço de transporte. Para isso, segure a alça e puxe-a para frente, juntamente com o rack, em direção à gaveta de carga.

#### **8.3.7 Remoção de um rack da estação de transferência do HistoCore SPECTRA ST**

- L Se ocorrer uma falha no modo de estação de trabalho enquanto o dispositivo de transferência do HistoCore SPECTRA ST transfere um rack para o HistoCore SPECTRA CV usando a estação de transferência, o usuário deve verificar onde o rack está localizado.
- 1. Abra a cobertura do HistoCore SPECTRA ST.
- 2. Verifique se o rack ainda está visível a partir da estação de transferência ( $\rightarrow$  Fig. 125-1).

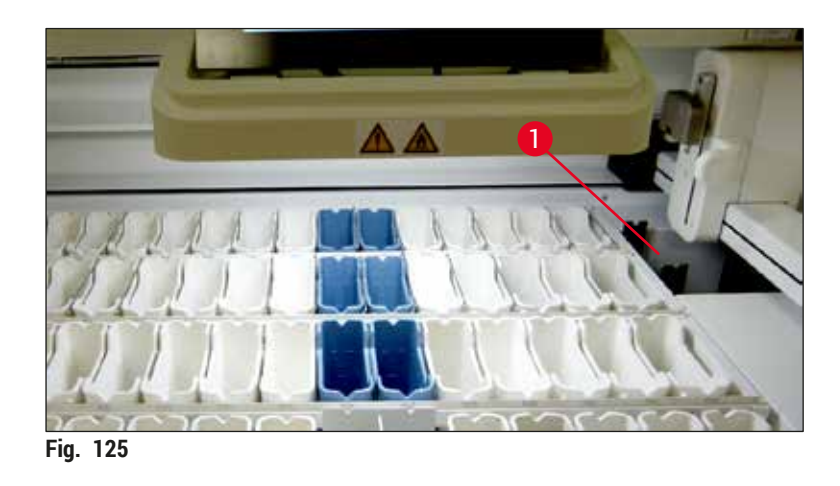

<span id="page-152-0"></span>3. Se estiver, empurre a corrediça ( $\rightarrow$  Fig. 126-1) para a estação de transferência de volta ao HistoCore SPECTRA ST manualmente ( $\rightarrow$  Fig.  $(126-2)$  e remova o rack ( $\rightarrow$  Fig.  $(126-3)$  da alça  $(\rightarrow$  Fig. 126-4).

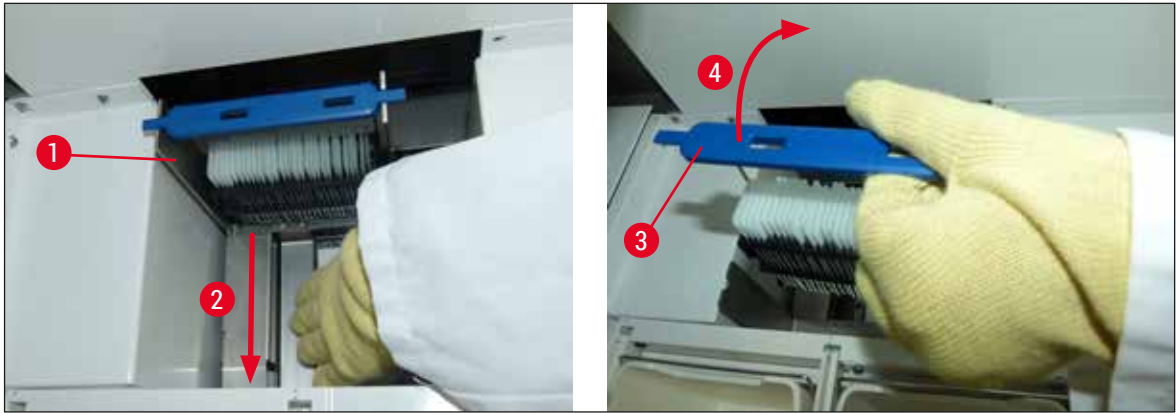

**Fig. 126** 

- <span id="page-152-1"></span>4. Depois disso, remova o rack do aparelho e armazene-o com segurança.
- 5. Após corrigir a falha do aparelho, insira o rack na gaveta de carga do HistoCore SPECTRA CV para iniciar o processamento.

#### **8.4 Substituição de fusíveis principais**

#### $\bigwedge$ **Aviso**

O aparelho deve ser desligado usando o **comutador principal** e ser desconectado da fonte de alimentação no caso de falha. Os fusíveis principais podem ser inspecionados.

Uma chave de fenda de cabeça chata adequada deve ser usada para evitar dano aos porta-fusíveis. Cuidado com fusíveis defeituosos! Há risco de ferimento devido a vidro quebrado! Use sempre roupa de proteção adequada (luva de segurança, óculos de segurança ( $\rightarrow$  P. 19 – 3.1 Entrega padrão – lista do [conteúdo\)](#page-18-0)).

- 1. Para isso, abra a cobertura e solte os dois porta-fusíveis ( $\rightarrow$  Fig. 127-1) na parte de cima da cobertura direita usando uma chave de fenda
- 2. Verifique se o fusível usado está danificado.

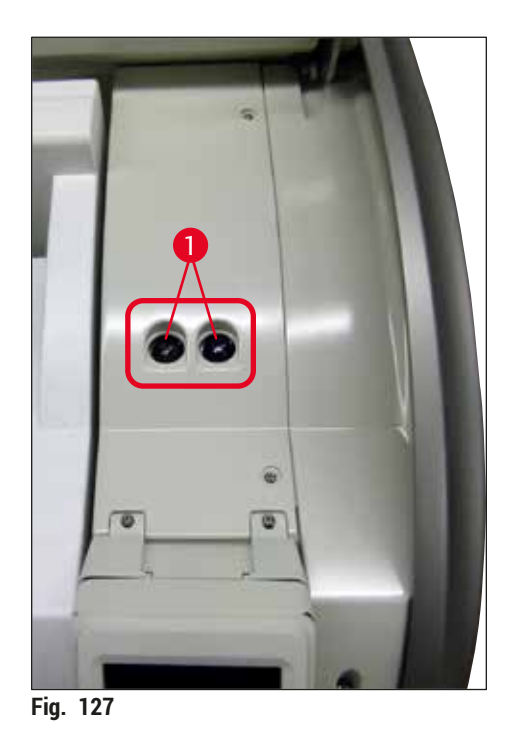

- <span id="page-153-0"></span>3. Remova o fusível defeituoso do porta-fusível e substitua por um novo.
- 4. A instalação ocorre na sequência inversa das operações.

## **9. Acessórios e descartáveis**

#### **9.1 Acessórios**

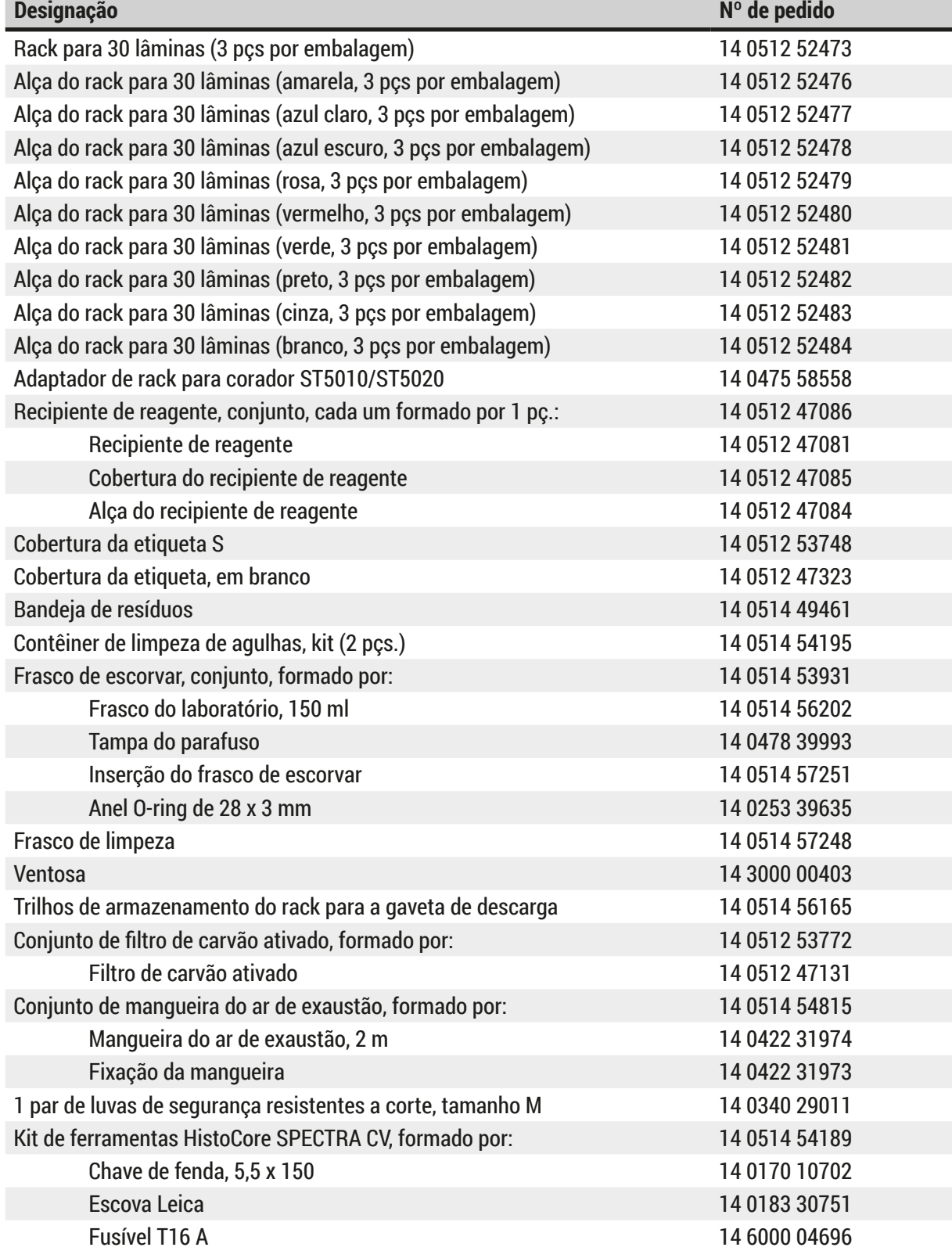

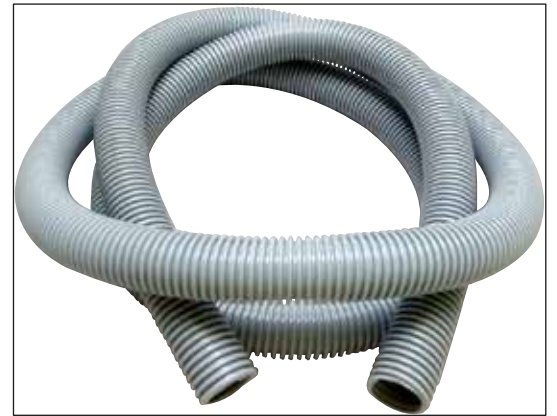

**Fig. 128** 

#### **Mangueira de exaustão**

- 1 conjunto, contendo:
- Mangueira de exaustão com comprimento: 2 m
- Fixação da mangueira

**Nº de pedido: 14 0422 31974**

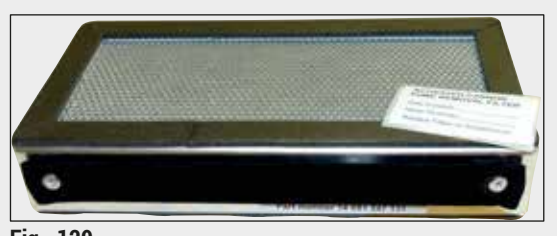

**Fig. 129** 

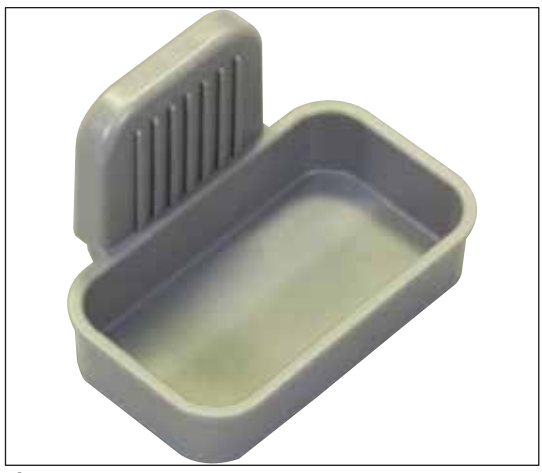

**Fig. 130** 

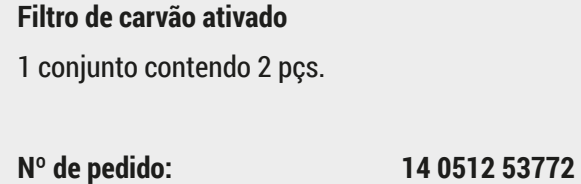

**Bandeja de resíduos**

**Nº de pedido: 14 0514 49461**

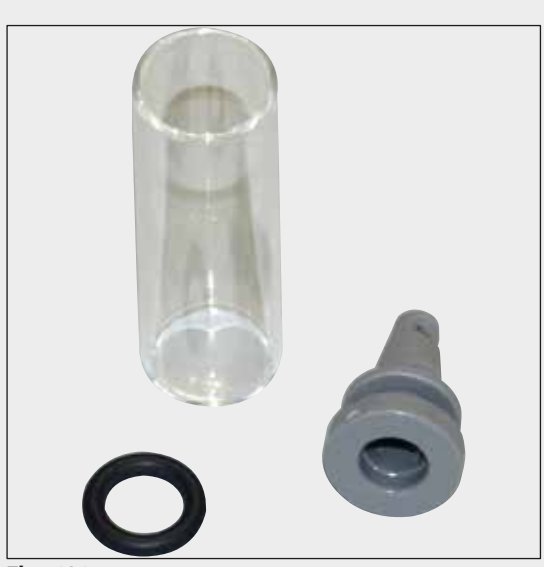

**Fig. 131** 

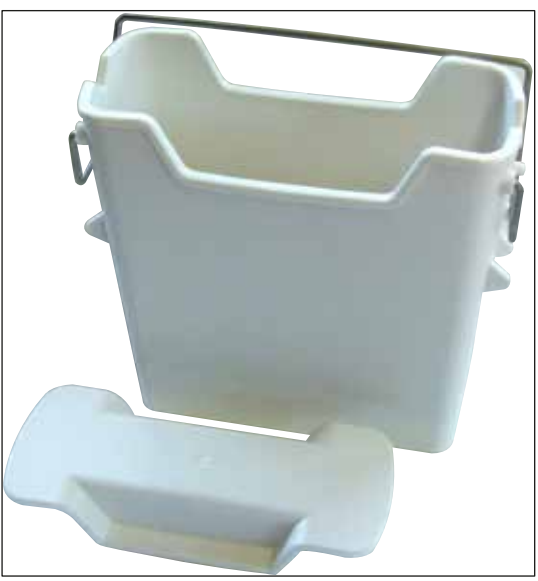

**Contêiner de limpeza de agulhas**

1 kit contendo 2 pçs.

**Nº de pedido: 14 0514 54195**

**Recipiente de reagente** Montagem, incl. cobertura do recipiente de

**Nº de pedido: 14 0512 47086**

reagente

**Fig. 132** 

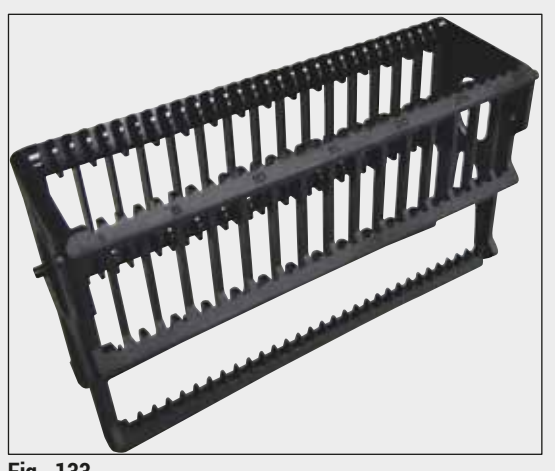

**Fig. 133** 

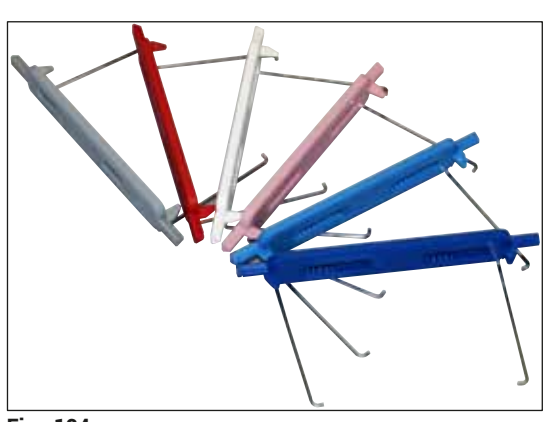

**Fig. 134** 

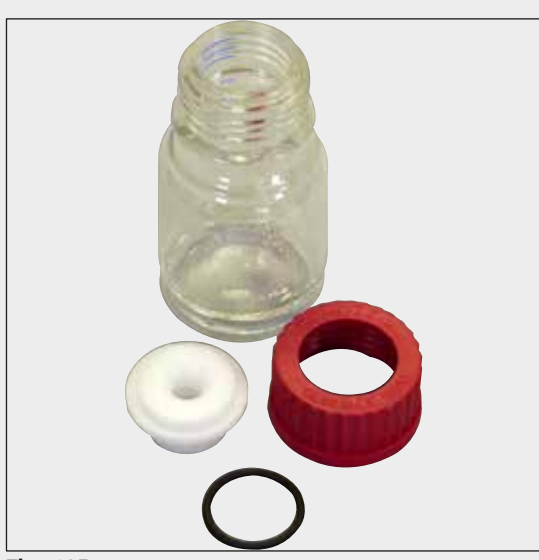

**Fig. 135** 

#### **Racks**

30 lâminas de amostras (3 pçs por embalagem)

**Nº de pedido: 14 0512 52473**

#### **Alça do rack**

30 lâminas de amostras (3 pçs por embalagem)

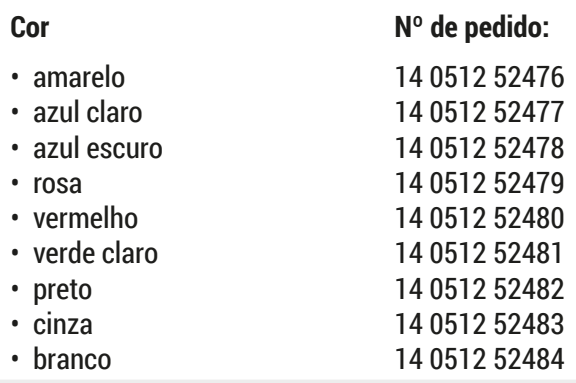

#### **Frasco de escorvar**

Conjunto contendo:

- Frasco do laboratório, 150 ml
- Tampa do parafuso
- Inserção do frasco de escorvar
- Anel O-ring de 28 x 3 mm

**Nº de pedido: 14 0514 53931**

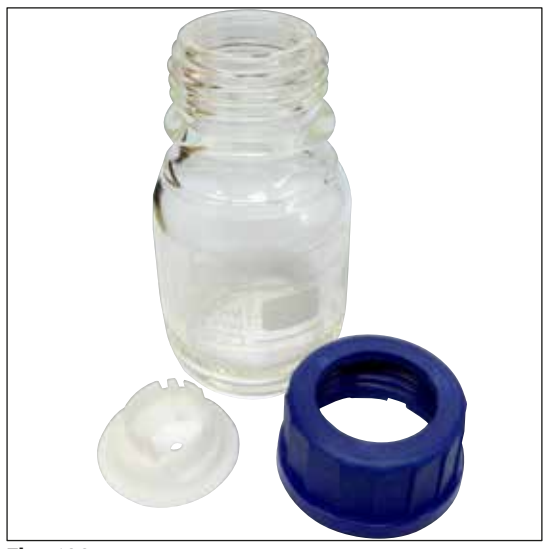

**Frasco de limpeza**

Conjunto

**Nº de pedido: 14 0514 57248**

**Fig. 136** 

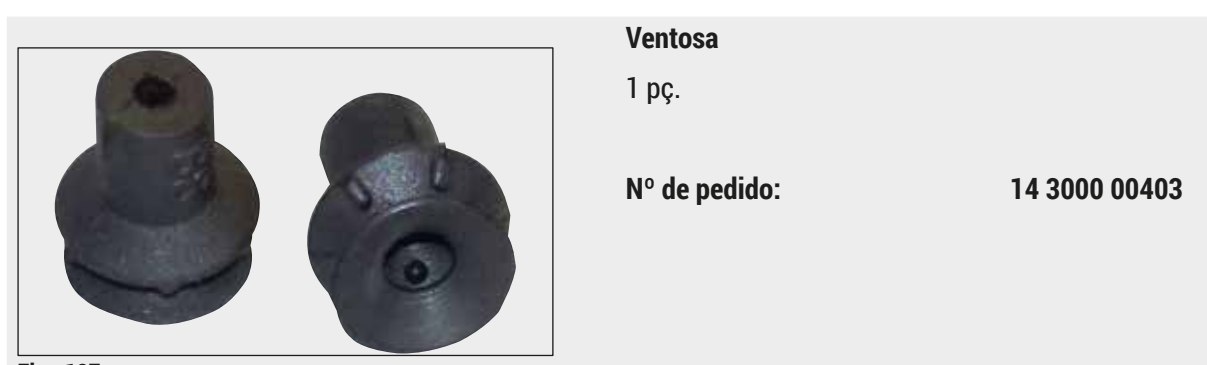

**Fig. 137** 

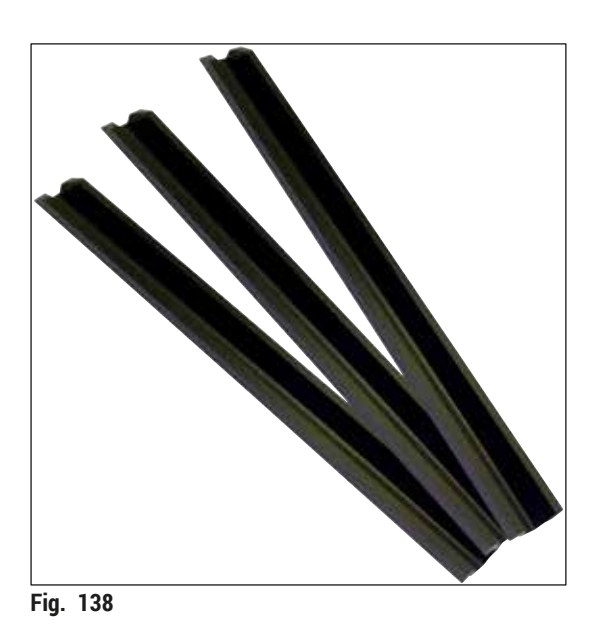

**Trilhos de armazenamento para a gaveta de descarga**

1 conjunto contendo 3 pçs.

**Nº de pedido: 14 0514 56165**

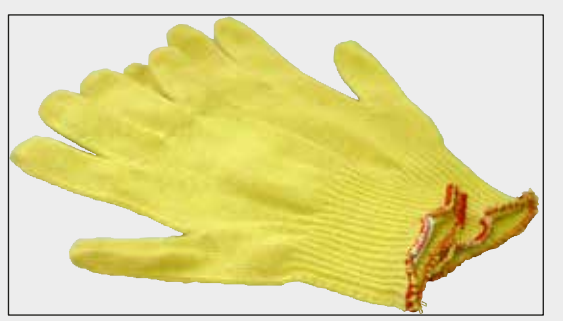

**Fig. 139** 

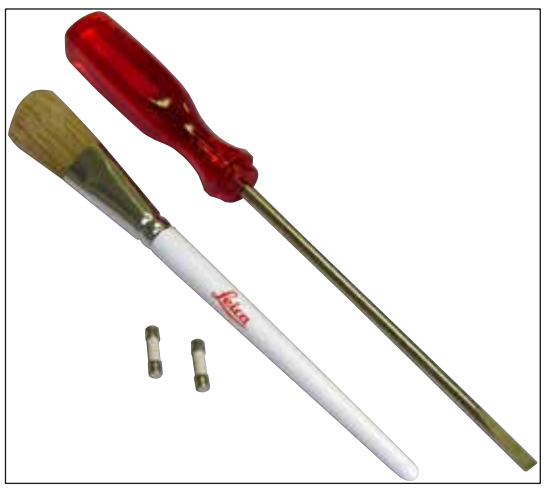

**1 par de luvas de segurança resistentes a corte, tamanho M**

**Nº de pedido: 14 0340 29011**

#### **Kit de ferramentas HistoCore SPECTRA CV**

**Adaptador de rack para corador ST5010/ST5020** Deve ser usado com lâminas de coloração nos

**Nº de pedido: 14 0475 58558**

racks SPECTRA no ST5010 ou ST5020

Consistindo em:

- Chave de fenda, 5,5 x 150
- Escova Leica
- Fusível T16 A

**Nº de pedido: 14 0514 54189**

**Fig. 140** 

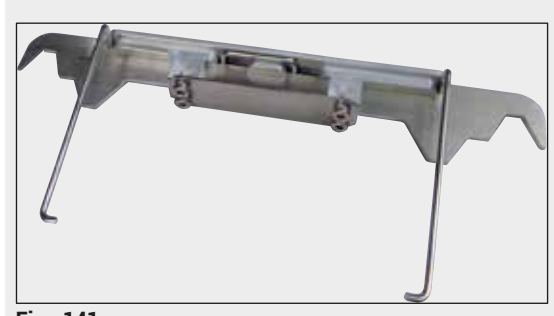

**Fig. 141** 

#### **Descartáveis**

## **Designação Nº de pedido montante** HistoCore SPECTRA X1 (1 unidade de embalagem, 2 frascos com 150 ml cada) 380 1733 **Lamínulas** Lamínula HistoCore SPECTRA CV premium 1x24x50 (8x300 peças) 380 0152

#### **10. Garantia e Manutenção**

#### **Garantia**

A Leica Biosystems Nussloch GmbH garante que o produto do contrato entregue foi submetido a um processo abrangente de controle de qualidade, com base nas normas internas de teste da Leica, e que o produto é perfeito e está em conformidade com todas as especificações técnicas e/ou características acordadas.

A abrangência da garantia depende do conteúdo de cada contrato celebrado. Os termos da garantia da organização de vendas Leica ou de outra organização da qual você comprou o produto do contrato devem ser aplicados de maneira exclusiva.

#### **Manutenção preventiva anual**

A Leica recomenda realizar uma manutenção preventiva anualmente. Ela precisa ser realizada por um representante de manutenção Leica qualificado.

#### **Informações sobre assistência técnica**

Caso precise de suporte técnico ou de peças sobressalentes, entre em contato com seu representante Leica ou um distribuidor Leica onde o aparelho foi comprado.

Por favor, forneça as seguintes informações no aparelho:

- Nome do modelo e número de série do aparelho.
- Localização do aparelho e nome da pessoa de contato.
- Motivo para a chamada de manutenção.
- A data de entrega do aparelho.

### **11. Desativação e descarte**

#### $\bigwedge$ **Aviso**

O aparelho ou partes dele devem ser descartados de acordo com as normas locais. Todos os objetos contaminados com reagentes derramados devem ser imediatamente desinfetados com um desinfetante adequado, a fim de evitar a propagação para outras áreas do laboratório ou para profissionais do laboratório.

Consulte o Capítulo (→ P. 107 [– 7. Limpeza e manutenção\)](#page-106-0) e o capítulo Certificado de descontaminação (→ P. 163 – 12. Certificado de [descontaminação\)](#page-162-0) ao final destas Instruções de uso para ver observações sobre limpeza das lamínulas HistoCore SPECTRA CV.

Para reduzir uma possível contaminação, é necessário desinfetar o aparelho cuidadosamente antes de recomissioná-lo ou descartá-lo (ex. múltiplas etapas de limpeza, desinfetação ou esterilização). Descarte o aparelho em conformidade com as especificações laboratoriais aplicáveis.

Para mais informações, entre em contato com seu representante Leica.

### **12. Certificado de descontaminação**

<span id="page-162-0"></span>Todos os produtos devolvidos à Leica Biosystems ou que precisam de manutenção no local devem ser limpos e descontaminados adequadamente. O respectivo modelo de certificado de descontaminação pode ser encontrado em nosso website www.LeicaBiosystems.com no menu Produto. Este modelo deve ser usado para inserir todos os dados necessários.

Se um produto for devolvido, é necessário anexar ou entregar ao técnico de manutenção, uma cópia do certificado de descontaminação preenchido e assinado. O usuário será responsável pelos produtos que são devolvidos sem o certificado de descontaminação preenchido. As remessas de devolução que são classificadas pela empresa como fonte de perigo em potencial, serão devolvidas ao remetente à sua própria custa e risco.

# **Notas**

# www.LeicaBiosystems.com

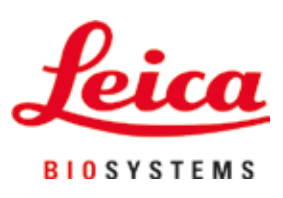

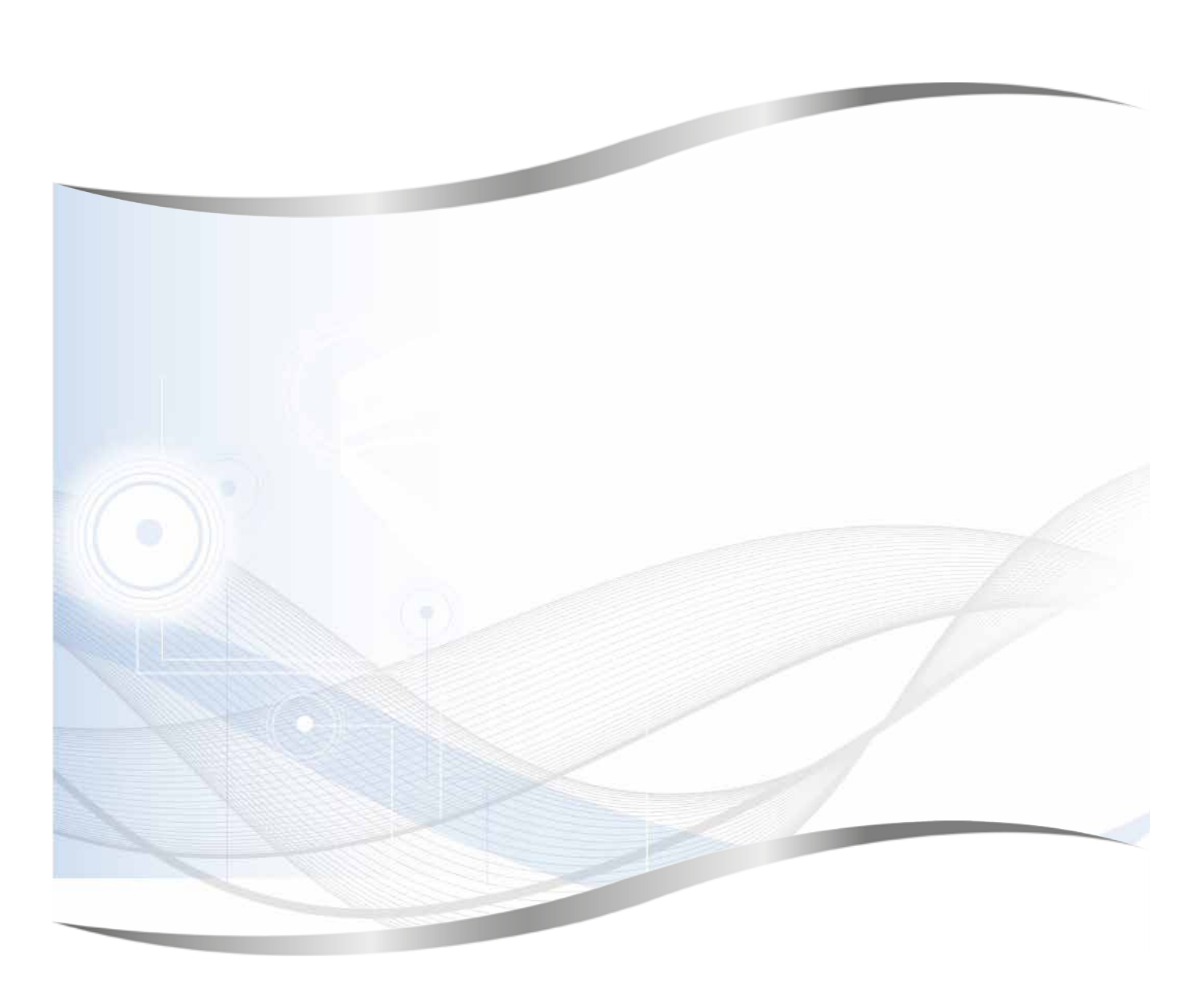

Leica Biosystems Nussloch GmbH Heidelberger Strasse 17 - 19 69226 Nussloch Alemanha

Tel.: +49 - (0) 6224 - 143 0 Fax: +49 - (0) 6224 - 143 268 Web: www.LeicaBiosystems.com